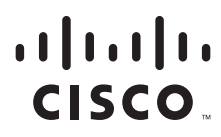

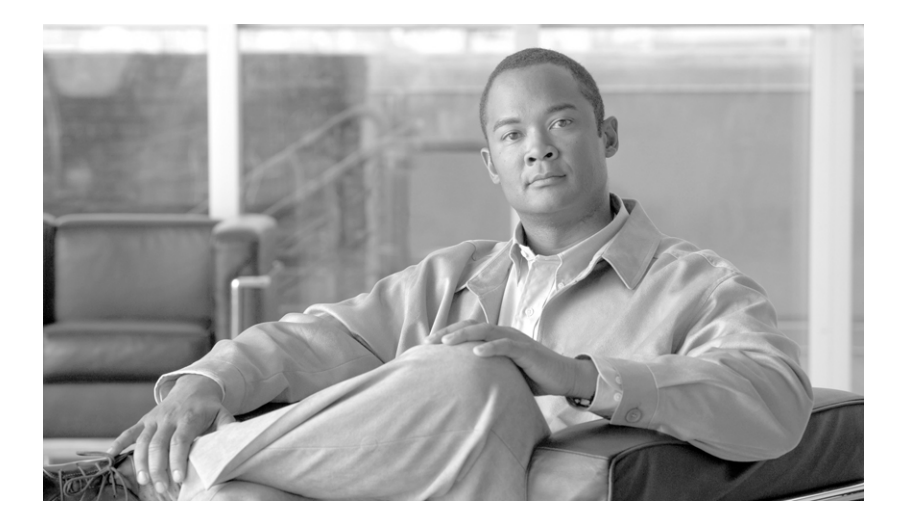

# **Cisco Service Portal Configuration Guide**

Release 9.4.1 OL-26388-03

#### **Americas Headquarters**

Cisco Systems, Inc. 170 West Tasman Drive San Jose, CA 95134-1706 USA <http://www.cisco.com> Tel: 408 526-4000 800 553-NETS (6387) Fax: 408 527-0883

THE SPECIFICATIONS AND INFORMATION REGARDING THE PRODUCTS IN THIS MANUAL ARE SUBJECT TO CHANGE WITHOUT NOTICE. ALL STATEMENTS, INFORMATION, AND RECOMMENDATIONS IN THIS MANUAL ARE BELIEVED TO BE ACCURATE BUT ARE PRESENTED WITHOUT WARRANTY OF ANY KIND, EXPRESS OR IMPLIED. USERS MUST TAKE FULL RESPONSIBILITY FOR THEIR APPLICATION OF ANY PRODUCTS.

THE SOFTWARE LICENSE AND LIMITED WARRANTY FOR THE ACCOMPANYING PRODUCT ARE SET FORTH IN THE INFORMATION PACKET THAT SHIPPED WITH THE PRODUCT AND ARE INCORPORATED HEREIN BY THIS REFERENCE. IF YOU ARE UNABLE TO LOCATE THE SOFTWARE LICENSE OR LIMITED WARRANTY, CONTACT YOUR CISCO REPRESENTATIVE FOR A COPY.

The Cisco implementation of TCP header compression is an adaptation of a program developed by the University of California, Berkeley (UCB) as part of UCB's public domain version of the UNIX operating system. All rights reserved. Copyright © 1981, Regents of the University of California.

NOTWITHSTANDING ANY OTHER WARRANTY HEREIN, ALL DOCUMENT FILES AND SOFTWARE OF THESE SUPPLIERS ARE PROVIDED "AS IS" WITH ALL FAULTS. CISCO AND THE ABOVE-NAMED SUPPLIERS DISCLAIM ALL WARRANTIES, EXPRESSED OR IMPLIED, INCLUDING, WITHOUT LIMITATION, THOSE OF MERCHANTABILITY, FITNESS FOR A PARTICULAR PURPOSE AND NONINFRINGEMENT OR ARISING FROM A COURSE OF DEALING, USAGE, OR TRADE PRACTICE.

IN NO EVENT SHALL CISCO OR ITS SUPPLIERS BE LIABLE FOR ANY INDIRECT, SPECIAL, CONSEQUENTIAL, OR INCIDENTAL DAMAGES, INCLUDING, WITHOUT LIMITATION, LOST PROFITS OR LOSS OR DAMAGE TO DATA ARISING OUT OF THE USE OR INABILITY TO USE THIS MANUAL, EVEN IF CISCO OR ITS SUPPLIERS HAVE BEEN ADVISED OF THE POSSIBILITY OF SUCH DAMAGES.

Cisco and the Cisco Logo are trademarks of Cisco Systems, Inc. and/or its affiliates in the U.S. and other countries. A listing of Cisco's trademarks can be found at [www.cisco.com/go/trademarks.](http://www.cisco.com/go/trademarks) Third party trademarks mentioned are the property of their respective owners. The use of the word partner does not imply a partnership relationship between Cisco and any other company. (1005R)

Any Internet Protocol (IP) addresses and phone numbers used in this document are not intended to be actual addresses and phone numbers. Any examples, command display output, network topology diagrams, and other figures included in the document are shown for illustrative purposes only. Any use of actual IP addresses or phone numbers in illustrative content is unintentional and coincidental.

*Cisco Service Portal Configuration Guide* © 2013 Cisco Systems, Inc. All rights reserved.

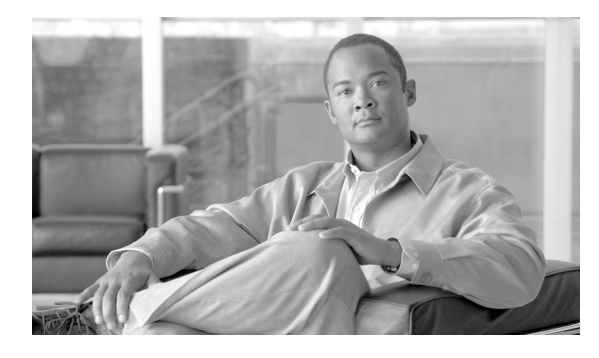

**CONTENTS**

#### **[About this Guide](#page-8-0) ix**

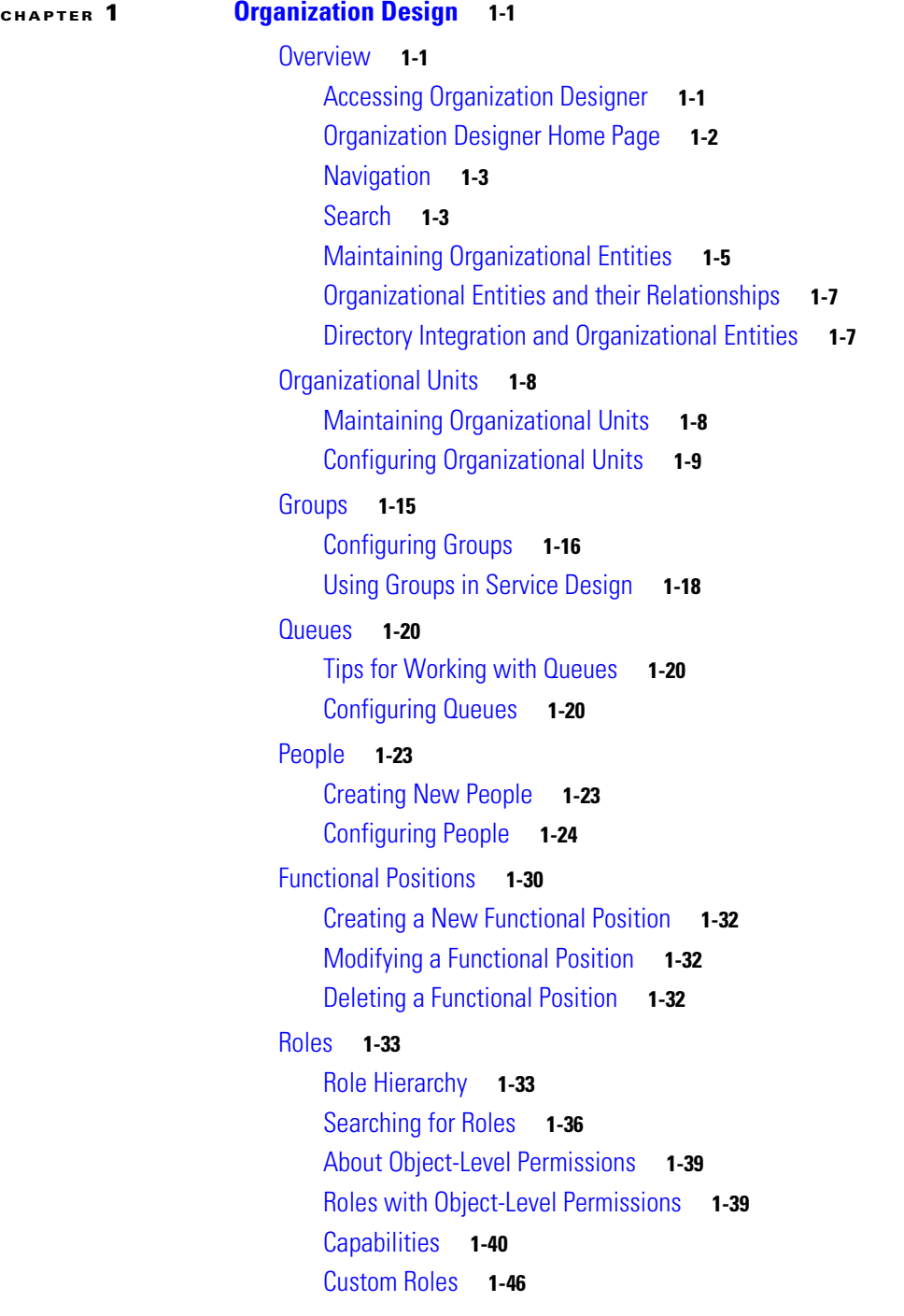

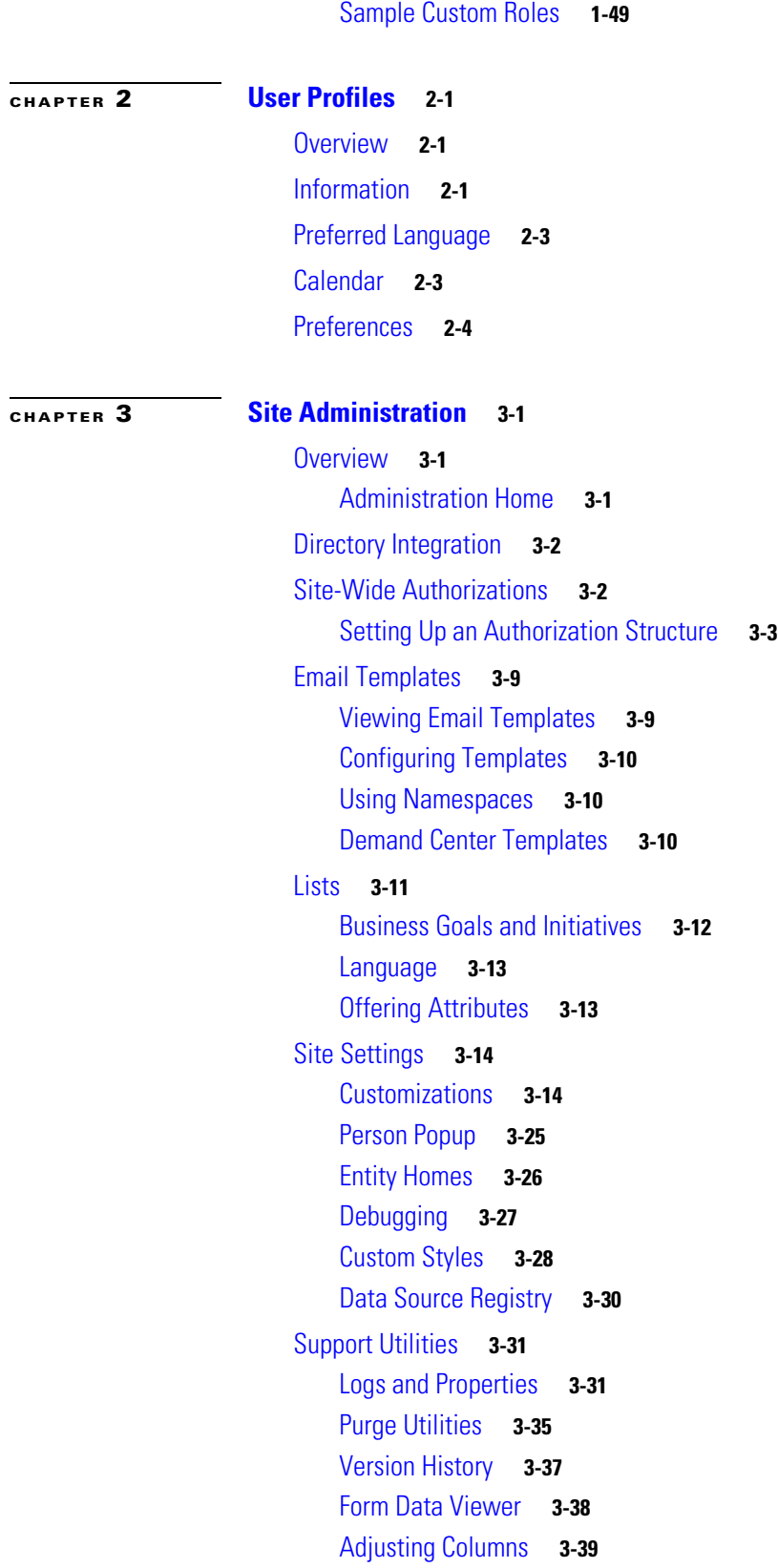

 $\blacksquare$ 

 $\overline{\mathbf{I}}$ 

### **[CHAPTER](#page-110-0) 4 [Custom Style Sheets](#page-110-1) 4-1**

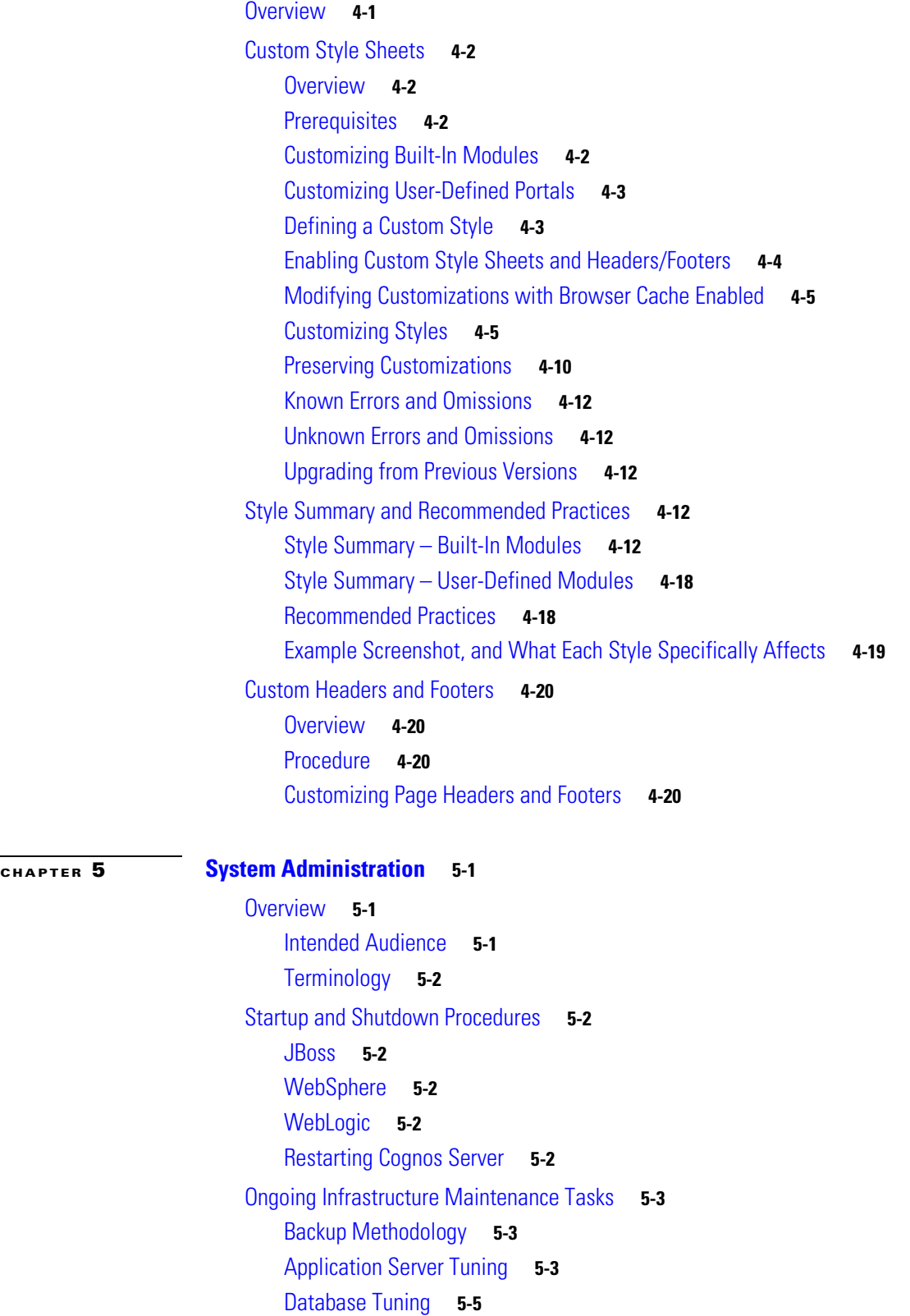

[Performing Application Housekeeping](#page-139-0) **5-10** [Requisition Purge](#page-139-1) **5-10** [Workflow Purge](#page-142-0) **5-13** [Service Link Messages Purge](#page-144-0) **5-15** [Managing the Application](#page-146-0) **5-17** [The Basics](#page-146-1) **5-17** [Key Configuration Files](#page-146-2) **5-17** [Managing Logs](#page-147-0) **5-18** [Data Sources](#page-149-0) **5-20** [Creating "Backing Tables" for External Dictionaries](#page-149-1) **5-20** [Applying Maintenance Releases and Patches](#page-150-0) **5-21** [Configuring Service Export via SSL or NTLM](#page-150-1) **5-21** [Request Center Cached Data](#page-151-0) **5-22** [Application Security](#page-152-0) **5-23** [Reporting](#page-153-0) **5-24** [Escalation Manager](#page-154-0) **5-25** [Service Manager](#page-155-0) **5-26** [Relationship Manager](#page-155-1) **5-26** [Service Portal Installation](#page-155-2) **5-26** [Multicast Settings](#page-156-0) **5-27** [Managing Integrations](#page-157-0) **5-28** [Integration Types](#page-157-1) **5-28** [Directory Integration](#page-158-0) **5-29** [Single Sign-On](#page-159-0) **5-30** [Interactive Service Forms \(ISF\)](#page-160-0) **5-31** [Active Form Rules](#page-160-1) **5-31** [Service Link](#page-160-2) **5-31** [Including Custom Content during Installation](#page-160-3) **5-31** [Overview](#page-160-4) **5-31** [How the Installer Works](#page-161-0) **5-32** [Including Custom Content during Installation](#page-161-1) **5-32** [Catalog Deployer and Configuration Management](#page-163-0) **5-34** [Recommended Process for Copying a Database](#page-163-1) **5-34** [Configuring SSL for Service Link Inbound Documents](#page-165-0) **5-36** [Overview](#page-165-1) **5-36** [Creating a Certificate Keystore](#page-166-0) **5-37** [Installing the Keystore for the Application Server](#page-166-1) **5-37** [Configuring SSL for Service Link Outbound Documents](#page-184-0) **5-55** [Overview](#page-184-1) **5-55**

[Outbound URL](#page-184-2) **5-55** [Importing the Signer Certificate to a Trusted CA Keystore](#page-185-0) **5-56** [Troubleshooting](#page-192-0) **5-63** [Commonly Monitored Traces and WebSphere Tracing](#page-192-1) **5-63** [Limiting Outbound Email](#page-193-0) **5-64** [Environment/Platform Overview](#page-194-0) **5-65** [When to Call the Cisco Technical Assistance Center \(TAC\)](#page-194-1) **5-65** [Errors](#page-196-0) **5-67** [Error Log Locations](#page-196-1) **5-67** [Error Conditions and Error Codes](#page-196-2) **5-67**

[Sample Environment Matrix](#page-202-0) **5-73**

**I [NDEX](#page-208-0)**

**Contents**

 $\overline{\phantom{a}}$ 

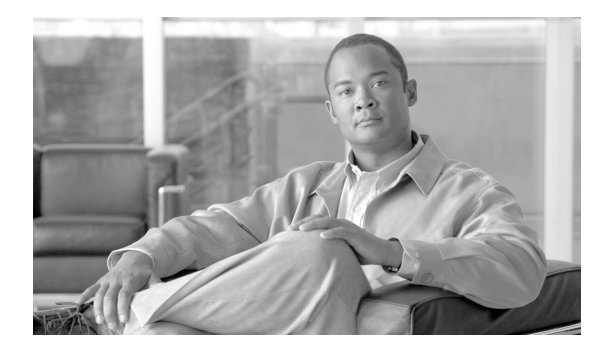

# <span id="page-8-0"></span>**About this Guide**

# **Objectives**

The *Cisco Service Portal Configuration Guide* explains how to use the Organization Designer and Administration modules of Cisco Service Portal (Service Portal), and how to perform basic system administration of the Portal.

Organization Designer enables you to create the various departments and service teams that comprise your service request and delivery model. It is also the mechanism by which you define the roles your end-users play, and what capabilities and permissions users will receive through those roles.

The Administration module controls all site-wide settings for application behavior, including emails sent during service delivery, user interface appearance, and overall business rules for when and how to apply approvals of service requests. It also lets you define the integration with your corporate directories, and provides access to helpful utilities for troubleshooting and system maintenance.

System administrators of Service Portal will also find this guide a valuable resource for system configuration, housekeeping, and maintenance information.

# **Audience**

This guide is intended for system administrators, service designers, and users who are responsible for configuring the end-user administration and overall application architecture for Service Portal.

# **Document Organization**

The *Cisco Service Portal Configuration Guide* is divided into the following five chapters:

- [Chapter 1, "Organization Design"](#page-12-4): This chapter describes the Organization Designer module, the primary tool for structuring your service organization.
- **•** [Chapter 2, "User Profiles"](#page-64-4): This chapter describes user profile personnel information, preferences, preferred language, and the work calendar.
- [Chapter 3, "Site Administration":](#page-70-4) This chapter describes the site functions in the Administration module.
- **•** [Chapter 4, "Custom Style Sheets"](#page-110-3): This chapter describes the capabilities provided to customize the appearance of the Service Portal web pages.

Г

**•** [Chapter 5, "System Administration":](#page-130-4) This chapter includes system administration, configuration management, maintenance, and troubleshooting information.

# **Conventions**

This document uses the following conventions:

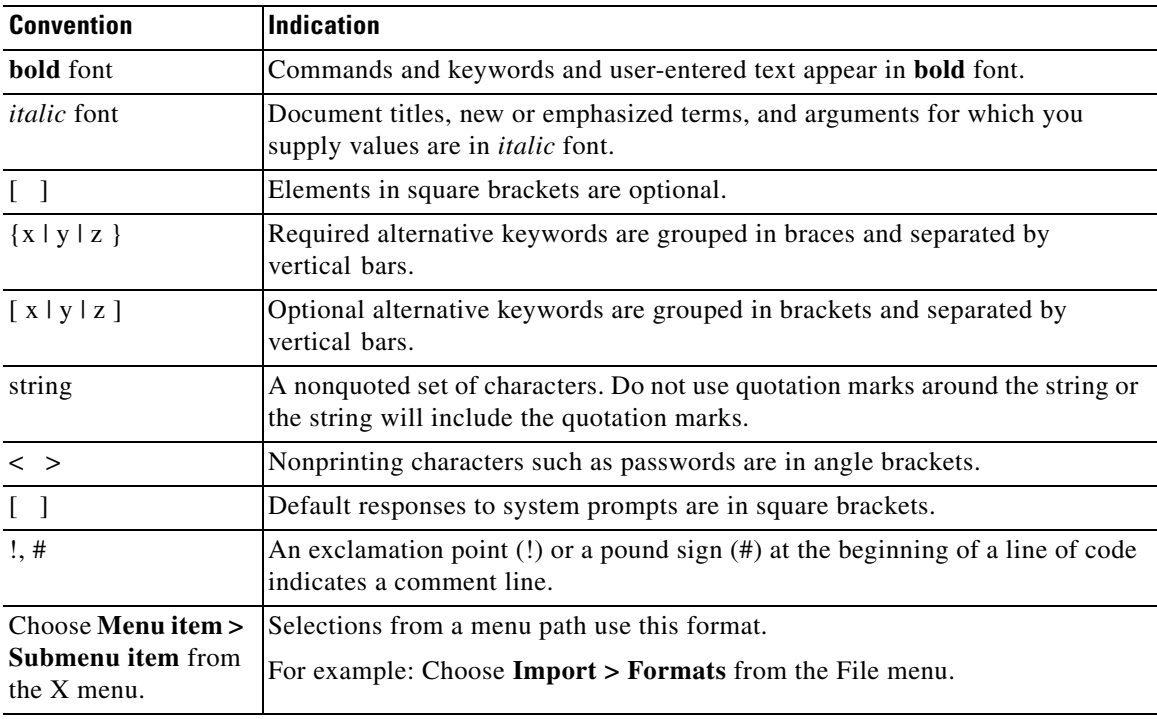

**Note** Means *reader take note*.

**Tip** Means *the following information will help you solve a problem*.

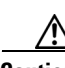

**Caution** Means *reader be careful*. In this situation, you might perform an action that could result in equipment damage or loss of data.

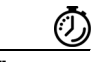

**Timesaver** Means *the described action saves time*. You can save time by performing the action described in the paragraph.

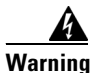

**Warning Means** *reader be warned***. In this situation, you might perform an action that could result in bodily injury.**

ı

# **Obtaining Documentation and Submitting a Service Request**

For information on obtaining documentation, submitting a service request, and gathering additional information, see the monthly *What's New in Cisco Product Documentation*, which also lists all new and revised Cisco technical documentation, at:

<http://www.cisco.com/en/US/docs/general/whatsnew/whatsnew.html>

Subscribe to the *What's New in Cisco Product Documentation* as an RSS feed and set content to be delivered directly to your desktop using a reader application. The RSS feeds are a free service. Cisco currently supports RSS Version 2.0.

 $\blacksquare$ 

 $\blacksquare$ 

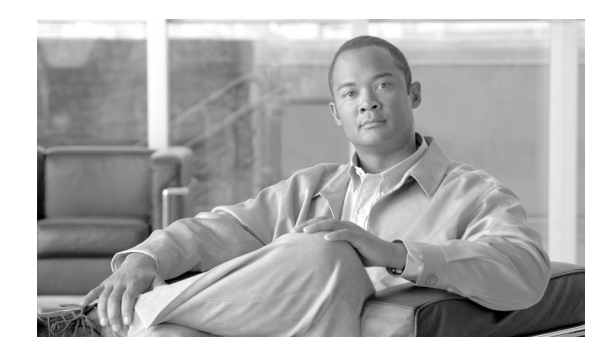

# <span id="page-12-0"></span>**CHAPTER 1**

# <span id="page-12-4"></span><span id="page-12-1"></span>**Organization Design**

- **•** [Overview, page 1-1](#page-12-2)
- **•** [Organizational Units, page 1-8](#page-19-0)
- **•** [Groups, page 1-15](#page-26-0)
- **•** [Queues, page 1-20](#page-31-0)
- **•** [People, page 1-23](#page-34-0)
- **•** [Functional Positions, page 1-30](#page-41-0)
- **•** [Roles, page 1-33](#page-44-0)

# <span id="page-12-2"></span>**Overview**

Organization Designer is the primary tool for structuring your service organization. In this module, you set up and maintain the following components of a Service Portal implementation:

- **•** Organizational Units
- **•** Groups
- **•** Queues
- **•** People
- **•** Functional Positions
- **•** Roles

# <span id="page-12-3"></span>**Accessing Organization Designer**

The Organization Designer module is available with all installations of Service Portal. It appears in the module drop-down menu for all users who have been granted the capability to use Organization Designer.

Г

## <span id="page-13-0"></span>**Organization Designer Home Page**

The Organization Designer Home page is divided into the following areas.

- **•** The **Navigation** pane shows the options available in this module, as well as the current page. As you navigate through various options, a trail of "breadcrumbs" is left (starting from the Home page), so you can easily return to any page you previously visited.
- **•** The **Common Tasks** pane groups the most frequently used tasks into one location, primarily to make the creation of new entities easier. Entities can also be created by clicking **Add** on the component-specific page.
- **•** The **Organization Summary** pane displays the number of entries for organizational units, groups, people, and queues.
- **•** The **Content** pane allows you to search for an organizational entity, create a new entity, or modify an existing entity.

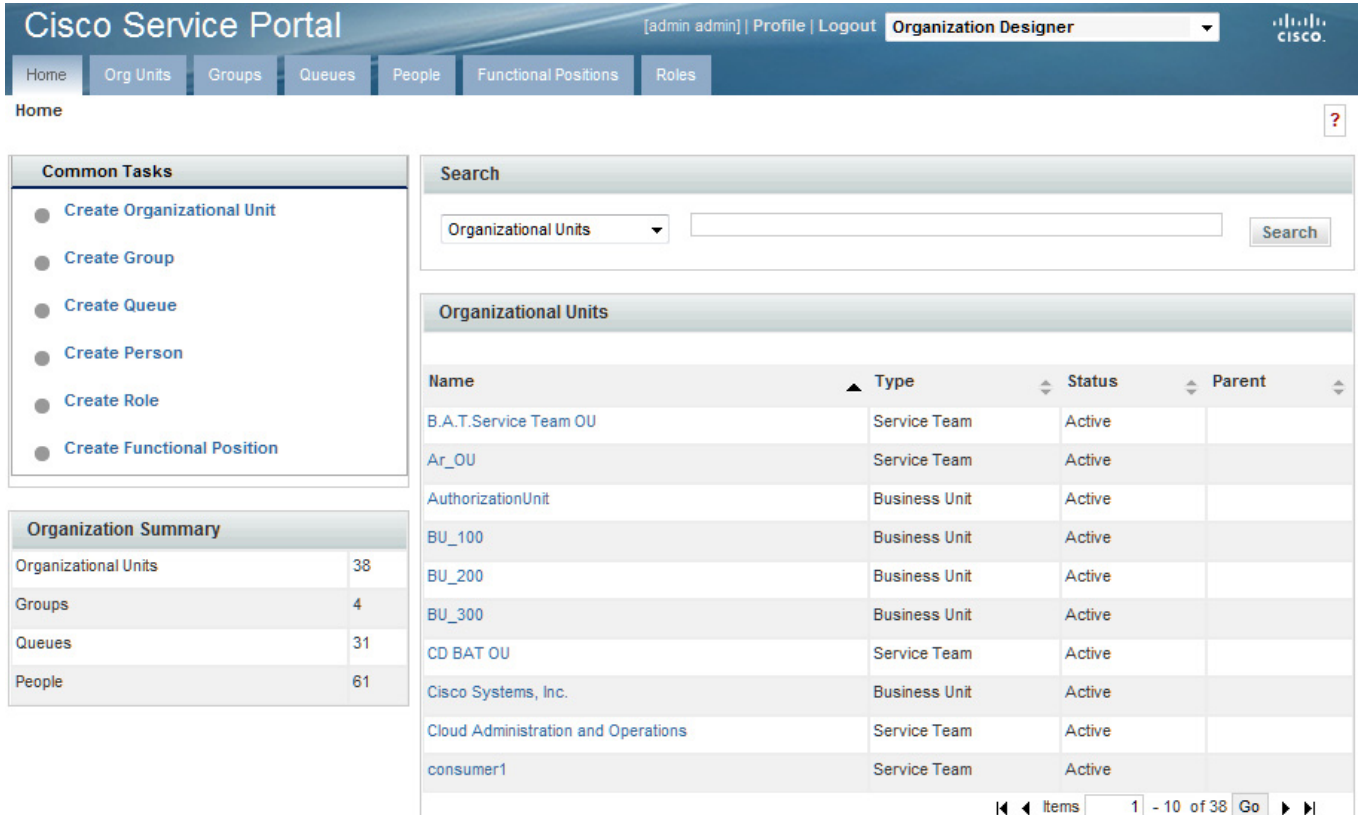

### <span id="page-14-0"></span>**Navigation**

The navigation bar, located at the top of the browser window, enables you to quickly navigate from one Organization Designer component to another, or return to the Organization Designer Home page.

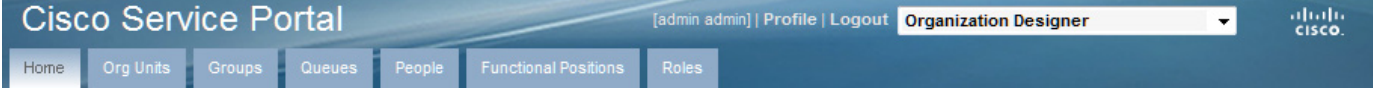

Each time you view a particular organizational unit, group, person, queue, or role, a navigation trail displays what you are viewing, and within what component, in Organization Designer. This trail is created in the top of your browser window, and makes it easy for you to know where you are and where you have been in Organization Designer.

Here is an example of a breadcrumb trail, which uses a *[component] > [name of the object you are viewing]* format:

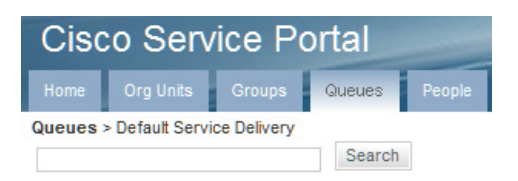

Another way to navigate to a different component of Organization Designer is to use the Home page search, described below. Once you search for a particular entity type and choose an entity of that type, control is transferred to the corresponding component.

### <span id="page-14-1"></span>**Search**

Organization Designer offers two search methods to help navigate and locate different organizational components.

- **•** Home page search
- **•** Component-specific search

#### **Home Page Search**

The Home page allows you to conduct a simple search for different components in one location. Use the **Search** area on the Home page to quickly locate an entity by type and optionally by name as well.

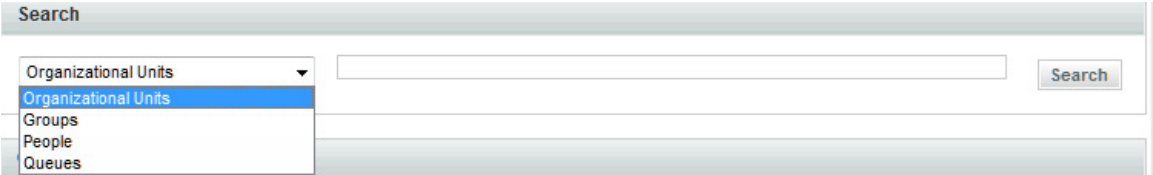

**•** Start by choosing the entity type to display. Once you have made your choice all entities of the specified type are shown in the content pane, below the search box. Search results display in alphabetical order.

 $\mathbf{r}$ 

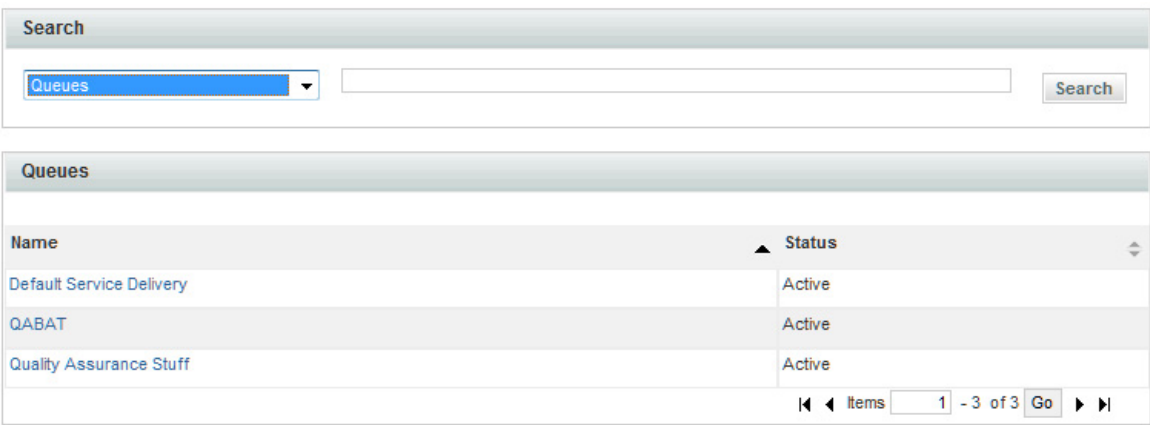

- You can browse the list of entities in the content pane. As you move the mouse over each entity name, a hyperlink appears. You can click that link to go to the Organization Designer page where you can view or modify details of the entity definition.
- **•** To narrow the list of entities, choose the entity type, then enter all or part of the entity name in the text field, and click **Search**. All objects that meet the search criteria appear— for example, entities whose names match a complete or full word entered. You can then browse those entities and choose one for a more detailed view.

#### **Component-Specific Search**

Component-specific searches allow you to view search results within the specific component, without having to go back to the Home page. This allows you to remain within the component, and continue your work, without having to navigate away.

You can conduct a component-specific search for any entity managed by Organization Designer.

Those entities with hierarchical structures, for example organizational units or roles, also allow you to view the hierarchy. Simply click  $\frac{p}{\sqrt{2}}$  next to the search result.

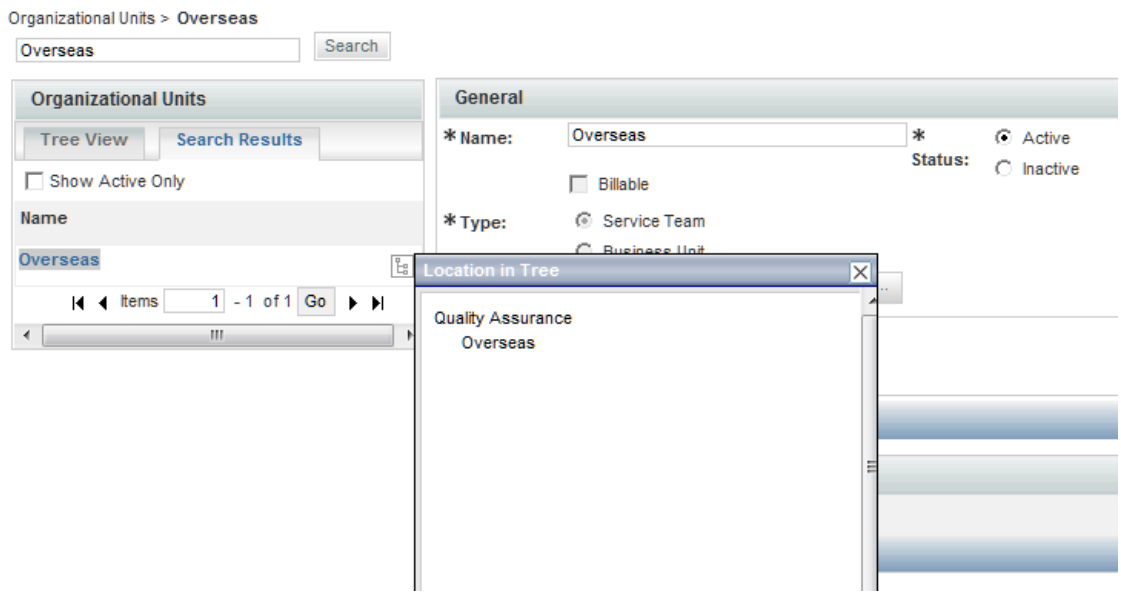

# <span id="page-16-0"></span>**Maintaining Organizational Entities**

Each type of organizational entity has its own home page, accessible by clicking the corresponding tab from the Organization Designer home page or by searching for and then choosing an entity of the corresponding type. The home page displays the "General" properties of the entity. Additional pages are listed to the right of the content pane, as shown in the sample Group below. These pages may vary according to the type of entity.

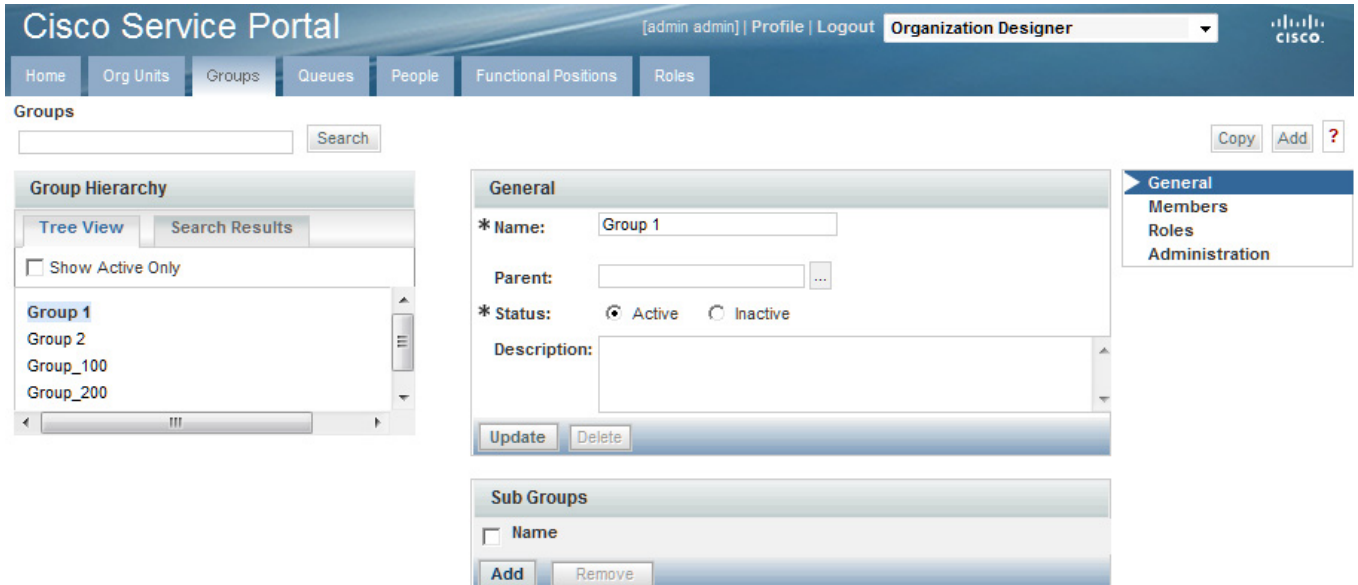

#### **Creating an Entity**

There are two ways to create an entity through Organization Designer:

- **•** From the Common Tasks page of the Organization Designer home page, click the **Create** link.
- Click the tab in the navigation pane corresponding to the type of entity to be created. Once the entity's home page appears, click **Add**.

In either case, a create page for the chosen entity type appears.

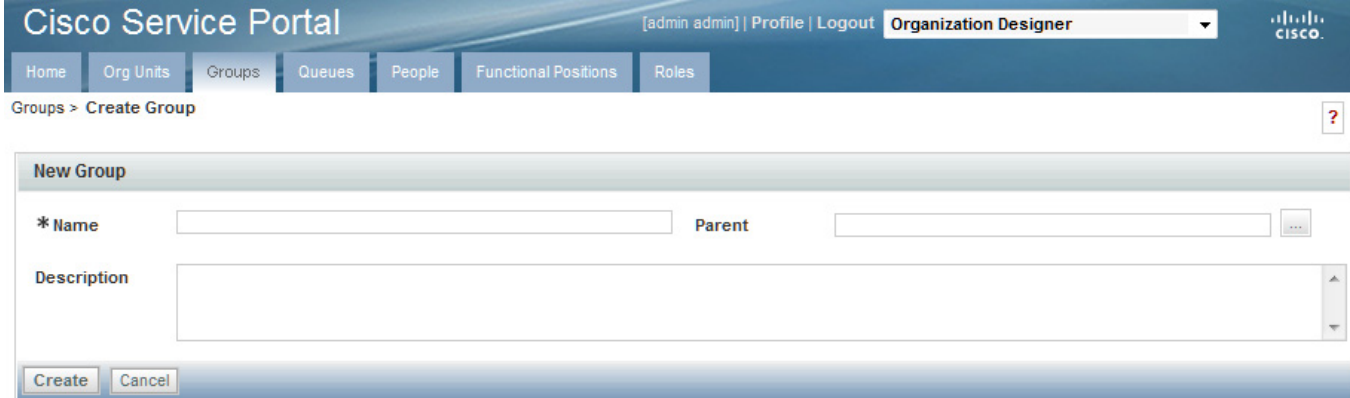

Г

That page typically includes all of the required attributes for creating the entity. Once you supply data for these attributes and click **Create**, the entity is created. The standard set of pages is then available, to allow you to maintain additional aspects of the entity definition.

#### **Copying an Existing Entity**

You can copy an organizational entity as a means of cloning that entity. Copying an entity copies all of the properties of the entity, including its members, except those properties that uniquely identify the identity, such as the organization name or a person's name and login ID.

To copy an entity, display its definition and click **Copy** on the General page. You then assign it a new name and save the entity. All pages of the new entity definition are then available for edit.

#### **Deactivating an Entity**

Organization Designer allows you to "hide" an entity from view within other modules, such as Service Manager or Service Designer, without deleting it from the system. An inactive entity will not appear in any Search windows. For example, when a service designer attempts to assign a task to a particular queue, only active queues appear. When you change the status of the entity, you will be asked to confirm this change.

#### **Deleting an Entity**

You can delete an entity only if it is not active and in use. For example, you cannot delete a queue which is used in a delivery plan. You must first deactivate the queue before you can delete it.

#### **Administration**

All organizational entities have an Administration page. The Administration portion of an entity allows you to specify who can view or edit the records created for the entity.

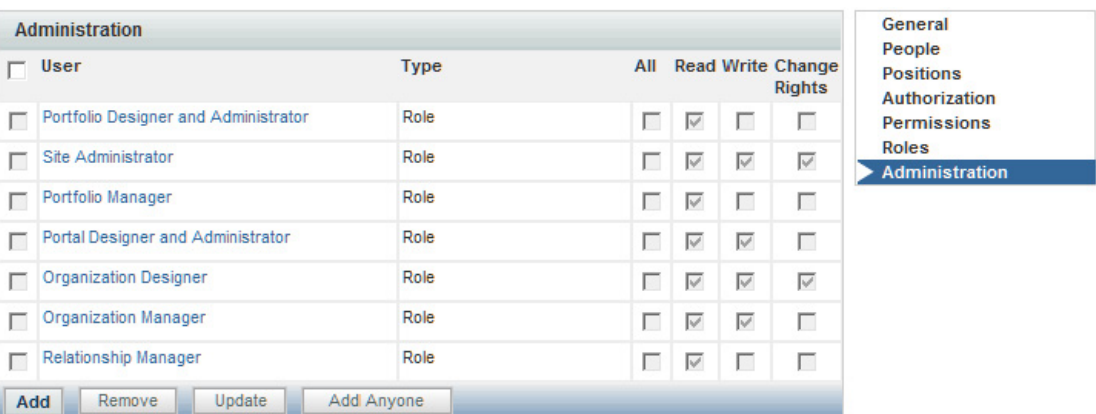

Administrative rights on an entity may be assigned to a specified organizational unit (hence inherited by all people in that organization unit), functional position, queue, group, or role. In addition, rights may be assigned to "Anyone", which means just that—any user who has the capability of accessing Organization Designer would be able to modify information on that entity. "Anyone" should be added sparingly, if at all.

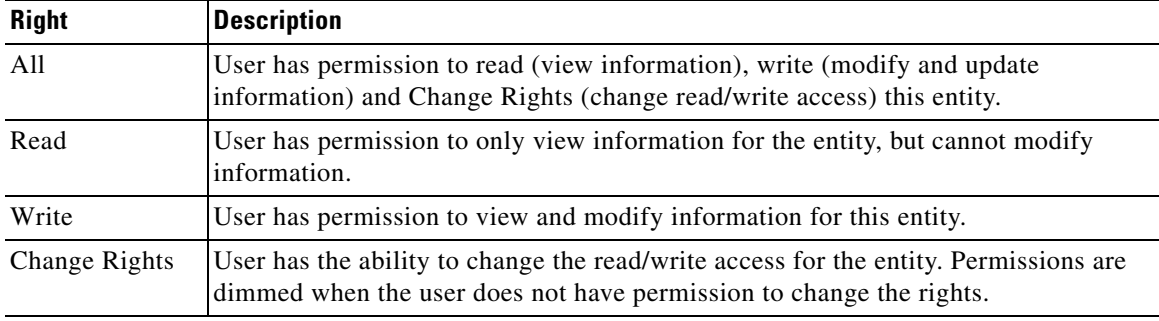

The following rights may be assigned:

System-defined entities are automatically granted predetermined sets of administrative rights. These entities are dimmed, and cannot be deleted or modified. However, additional organizational units, people, roles, groups, or functional positions can be assigned administrative rights.

### <span id="page-18-0"></span>**Organizational Entities and their Relationships**

Understanding how organizational entities are related is critical to setting up a well functioning implementation. For example:

- **•** Every user must be represented as a **Person**, viewable and maintainable via Organization Designer.
- **•** All **People** must belong to at least one **Organization**. To be able to request services, people belong to a Business Unit (a type of organization). People who perform service delivery tasks also belong to one or more Service Teams.
- **• People** and **Organizations** are granted **Roles**, which determine which modules they are able to access, and what capabilities they have within each module. Granting a role to an organization ensures that all members of that organization inherit that role. For example, people who work for the same business unit can typically order the same set of services.
- **•** In addition to Organizations, ad-hoc **Groups** of **People** can be set up. The Groups can then be assigned **Roles**. For example, perhaps one or two people on several service teams, not the entire team, should be able to run Request Center reports and create custom reports. Setting up a group makes it easier to ensure that the proper set of people has the proper capabilities.

The dependencies between entities influence the ways you can work with these entities in Organization Designer. The sections on the individual entity types explain these dependencies in more detail.

### <span id="page-18-1"></span>**Directory Integration and Organizational Entities**

In principle, the following organizational entities can be created and refreshed via directory integration:

- **•** People, including their membership in roles, groups, and organizations
- **•** Organizations, including both business units (departments or divisions of the company whose members are allowed to order services) and service teams (those company employees who perform tasks within Request Center)

 $\mathbf I$ 

In many installations, business units are automatically created as part of Directory Integration. This is logical, since the business unit corresponds to a real-life division of a corporate entity, and should be part of most enterprise-based directories. Users of Organization Designer can freely create additional business units, for example, for testing purposes or modify aspects of the organizational unit not maintained via the directory integration.

Although directory integration capabilities support automatically creating service teams, this is less common. A service team may be completely a Service Portal artifact, created so that a customized set of people are authorized to work on specific tasks. Therefore, the enterprise outside of the Service Portal need have no knowledge of such an organization, and it would be the responsibility of administrators to create and maintain such a service team/business unit.

Similarly, directory integration allows the assignment of roles and groups to people to be imported into Service Portal from the directory. However, the directory in many cases does not hold such information, since roles and groups are typically Service Portal artifacts, created expressly to facilitate usage of Service Portal, and with no applicability to other enterprise activities. Therefore, users of Organization Designer will typically have to maintain both the role definition and the assignment of the role to people, as well as to organizations and groups.

# <span id="page-19-0"></span>**Organizational Units**

An organizational unit, or OU, represents the organizational structure of your company.

### <span id="page-19-1"></span>**Maintaining Organizational Units**

There are two types of organizational units:

- **•** Service teams, comprised of people who deliver services
- **•** Business units, comprised of people who request and receive services

Organizational units can contain members of the unit, or people, and can be linked with queues. In fact, when adding a new person to the system, you are required to choose a default, or Home, organizational unit.

#### **Service Teams**

Service teams deliver the services requested. Service teams are linked to queues created in Organization Designer as well as service groups created in Service Designer. While service teams consist of the people who deliver services, or service performers, service groups represent both the teams and the system processes for service delivery. Service teams can "own" the group of services, and thus be responsible for managing the work related to delivering those services.

A service performer can belong to one or more service team OUs. It is recommended that you create service teams based on skill sets of your performers.

#### **Business Units**

Business units have as members those people who request and receive services. Only business units are billable, and appear in My Services in Bill To fields when placing a request for a service. Therefore business units are often organized based on a company's cost center structure.

Though a service performer can belong to many service teams, it is recommended that you assign a business unit as the person's Home organizational unit, rather than a service team. Because only business units are billable, assigning business units as the Home OU allows for proper tracking of costs and charges when performers request services for themselves.

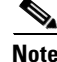

**Note** Every user must be assigned to one "Home" Organizational Unit (OU). Users may be assigned additional Organizational Units but only one can be set as "Home".

#### **Maintaining an Organizational Unit**

Once you create an organizational unit, the organizational unit is available for modification and entry of additional data as outlined below.

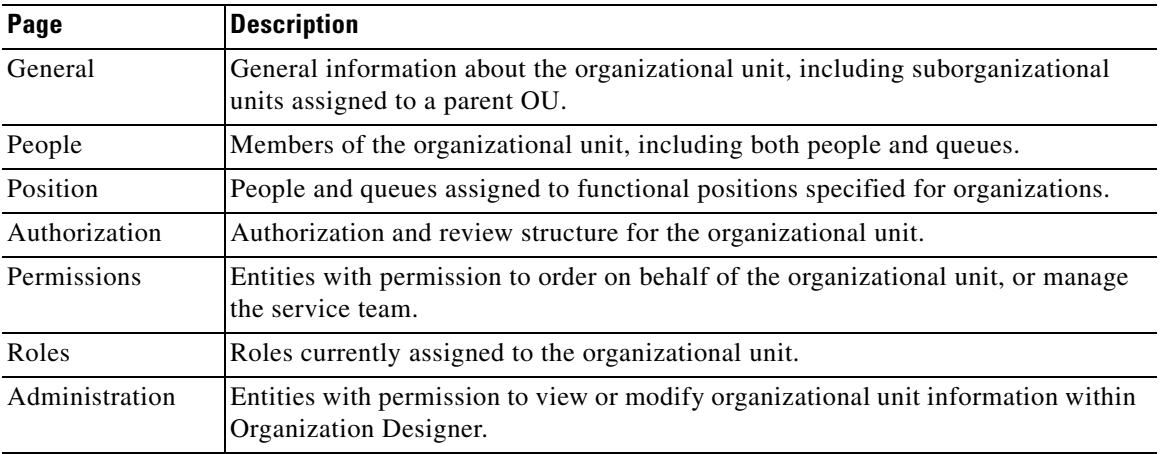

#### **Deactivating Organizational Units**

If directory integration is in place and is configured to refresh people and organizations, you must also ensure that the organizational unit to be deactivated is not associated with any valid, active user in the enterprise directory. If that user were to log in, the organizational unit would be reactivated. Also, deactivating an organizational unit does not deactivate any queues associated with that OU.

### <span id="page-20-0"></span>**Configuring Organizational Units**

The General page of an organizational unit allows you to edit information provided when creating the OU. You can make the unit active or inactive, as well as further develop the hierarchical structure by adding or removing suborganizational units.

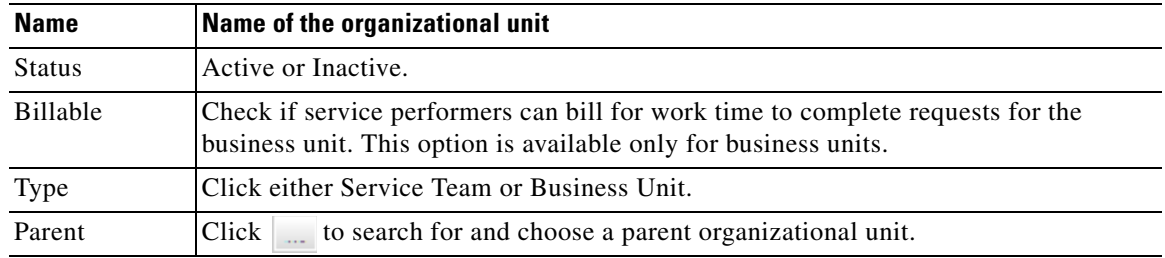

General information about an organizational unit is summarized below.

Г

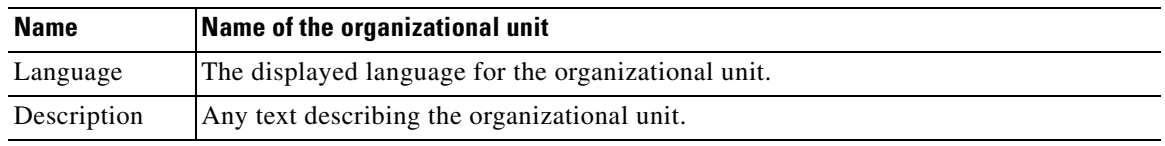

#### **Organizational Unit Hierarchies**

Service Portal allows you to create a hierarchical structure of parent and child organizational units. Each organizational unit can have a parent OU and one or more child, or subOUs.

Organization unit structure has the following effects:

- Statistics (such as SLA compliance or the volume of tasks or requests processed) can be consolidated for a parent OU, for accounting or reporting purposes, within the Advanced Reporting modules.
- **•** Different styles (governing the appearance of the screens) can be associated with parent or child organizational units, allowing designers to customize the user experience.
- **•** Suborganizational units can inherit roles and permissions from the parent, facilitating the assignment of responsibilities.

Suborganizational units, and therefore the members of that subOU, inherit all the roles and permissions assigned to its parent organizational unit. Because of this inheritance rule, you must make sure you set up role-based access carefully. An example would be using a bottom-up approach, in which the lowest child Organizational Unit is assigned the greatest number of roles, and therefore greatest responsibilities, and the higher up the parent Organizational Unit, the fewer roles are assigned.

Because you are adding suborganizational units to a parent, a helpful way to order your work is to:

- **1.** Create the suborganizational units.
- **2.** Create the parent organizational units.
- **3.** Add the suborganizational units to the parent OU.

#### **OU Members**

You can specify the people who belong to an organizational unit. A person may be assigned to multiple OUs, but must have one Home OU. The process of associating an organizational unit with a person consists of the following:

- **1.** Create the organizational unit.
- **2.** Create the person.
- **3.** Associate the person with the organizational unit There are two ways you can create a person/OU relationship:
	- **–** Assign a person to an organizational unit Adding a person via the Org Units page of the People component allows you to assign multiple people to an OU.
	- **–** Assign OUs to a person Adding an organizational unit via the Members page of the People component allows you to assign multiple OUs to a particular person at once.

For service teams, you can specify which queues the team is responsible for. The process of associating an organizational unit with a person consists of the following:

- **1.** Create the service team organizational unit.
- **2.** Create the queue When you create a service team, you need to create a queue for the service team to receive work. Before you can assign a queue to an OU, you must first create the queue.
- **3.** Associate the queue with the organizational unit There are two ways you can create a queue/OU relationship:
	- **–** Assign a queue to an organizational unit Adding a queue within organizational unit information allows you to assign multiple queues to an OU.
	- **–** Assign OUs to a queue Adding an organizational unit within a person's information allows you to assign multiple OUs to a particular person all at once.

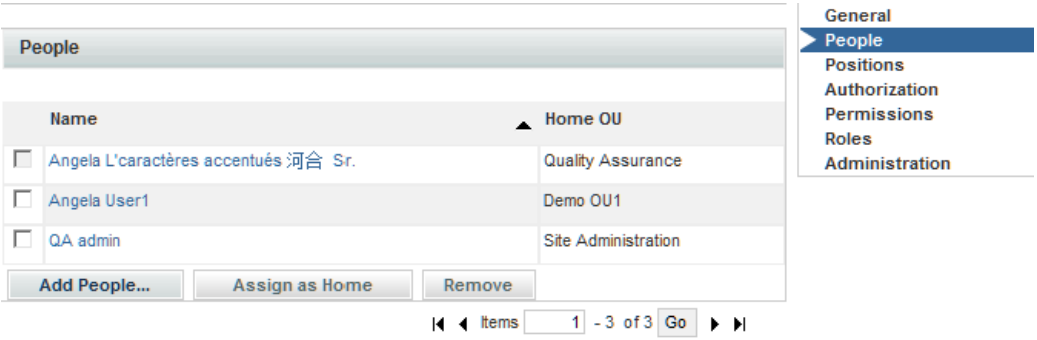

The check box to the left of the queue/person's name is dimmed if the current organization is home for that entity. You cannot remove a person who has the OU assigned as the Home OU. If you wish to remove the person from the OU, you must first reassign a new Home OU for the person by maintaining the Person entry. You can then remove the person as a member of the nonhome OU.

To change the home affiliation for the entity, check the check box to the left of the queue/person name, then click **Assign as Home**. To change the entity home affiliation once it has been established, you will need to go to the Organizations page of Person or Queue component of Organization Designer.

#### **Functional Positions**

Any queue or person that is associated with an organizational unit may be assigned to any functional position for the organization. Before you can assign an entity to a functional position, the functional position must exist. Organization Designer has several predefined functional positions, or you can create a functional position and relate it to organizational units.

The order for creating a functional position/assigned person relationship is:

- **1.** If necessary, create a new functional position.
- **2.** If necessary, create the organizational unit.
- **3.** On the Positions page of the Organizational unit, assign an entity (person or queue) who is a member of that organization unit to fill the position.

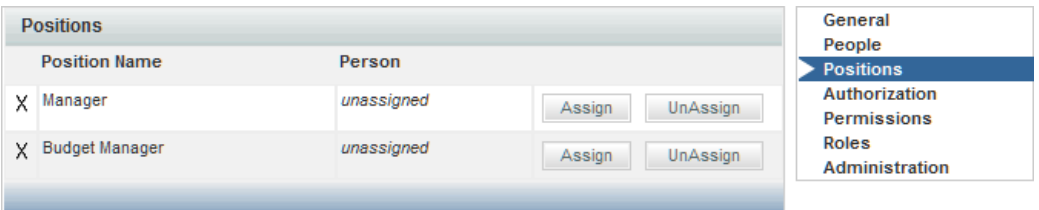

An "X" to the left of a position name indicates that the position has not been filled.

Г

To assign a person or queue to a functional position, click **Assign**. A popup window appears allowing you to search for and choose the person or queue to be assigned.

An entity can be removed from a functional position by clicking **Unassign**. If the functional position is responsible for performing tasks or performing other duties, functional positions should not be left unfilled.

#### **Organization-Level Authorization**

You use Organization Designer to establish the authorization structure for an organizational unit, that is "Departmental Authorization" and "Departmental Review". Configuration abilities are similar to those available at the site level and at the service group level. They are described in the ["Site-Wide](#page-71-2)  [Authorizations" section on page 3-2.](#page-71-2)

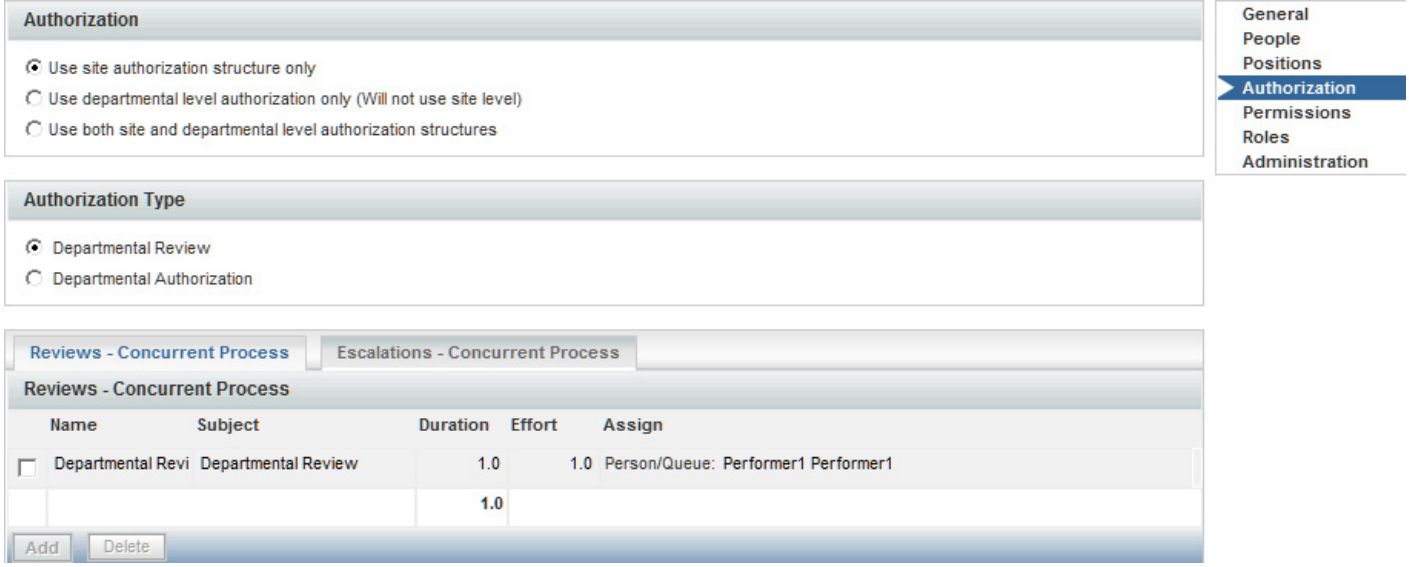

### **Permissions**

Permissions allow you to control which entities have permission to do something to the organizational unit. You can set up the following permissions:

- Order on Behalf Designates who can order on behalf of other members of a Business Unit OU using My Services.
- Manage Service Team Designates who can view a Service Team OU in the navigation pane tree view in Service Manager.

To assign permissions for an OU, click **Add Permission** to display the Add Permission window. You then indicate which permissions to add, and the entity to which it should be added.

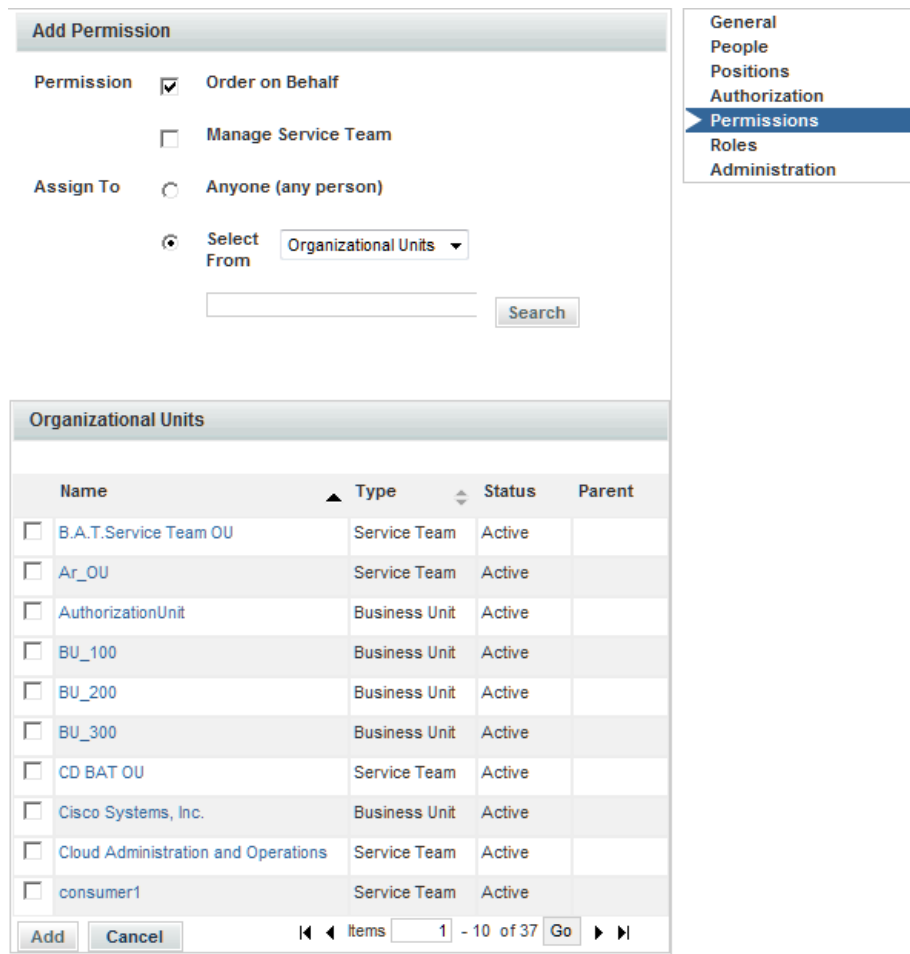

In general, it is more efficient and more easily maintainable to grant permissions to an organizational unit, group, or role rather than to individual people.

### **Roles**

All members of the organizational unit inherit the roles assigned to the organizational unit. In addition, suborganizational units inherit roles from their parent organizational unit.

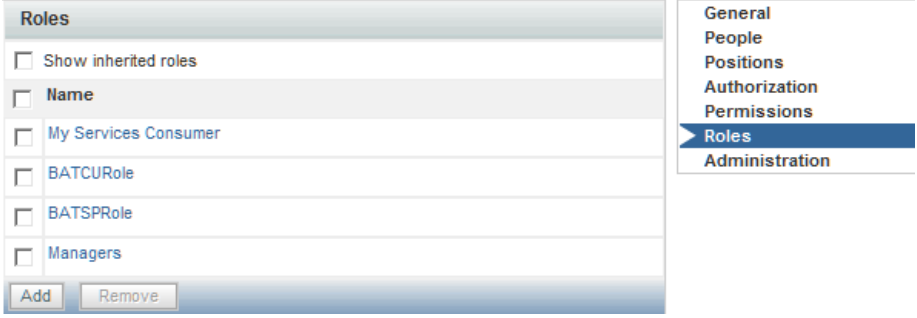

The **Show inherited roles** option allows you to choose whether to show those roles inherited from a parent organizational unit. If not checked, only roles directly assigned to the organizational unit appear.

When an organization is created, it is automatically granted the My Services Consumer role. This allows any members of the organization (or suborganizations) to access My Services and to order any services for which they have been granted ordering permission. (Permission to order a service is granted via the service or service group.)

Any role defined in Request Center—both default roles provided by Service Portal and custom roles created in each installation—can be granted to an organization. For a detailed description of available roles and how to create a custom role, see the ["Roles" section on page 1-33.](#page-44-0)

Users should typically not change aspects of the organization's definition that are refreshed via directory integration. If a change is needed, it must be applied to the contents of the directory that is the source of the data.I

Any administrative privileges allowing changes to organizations are overridden by entity protections that are applied to an entity at any nonhome sites. See the *Cisco Service Portal Designer Guide* for more information on setting entity protection levels.

#### **Administration**

The Administration options show the permissions granted to users to read, write, or change rights for the current organization and allows administrators to assign these permissions to custom roles. The prebuilt roles grant the associated permissions to all organizations; adding a custom role or a specific person, OU or position, allows you to assign permission to read and write organizational data at the object level, that is, on an organization by organization basis.

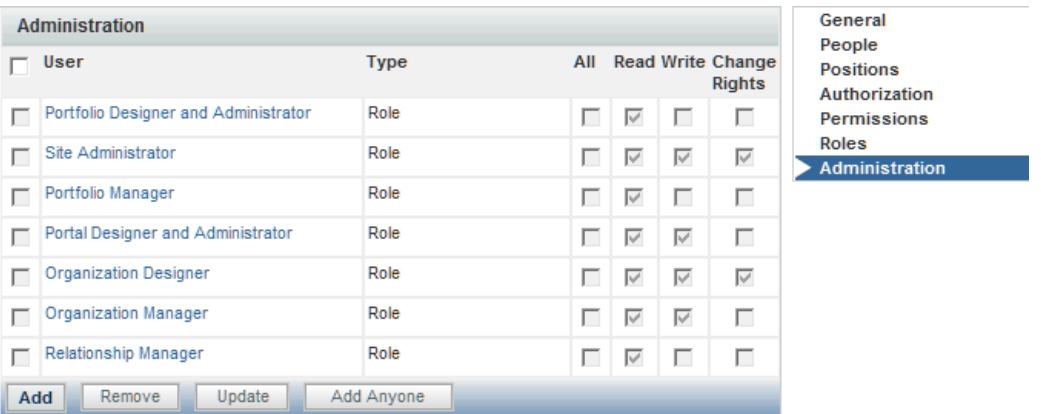

Organization Designer does not "hide" selected OUs or queues using permissions, but prevents a user from reading or modifying a particular OU or queue. Entities that a user is not permitted to read or write are then indicated by italics, and will present a popup if that user tries to access that entity:

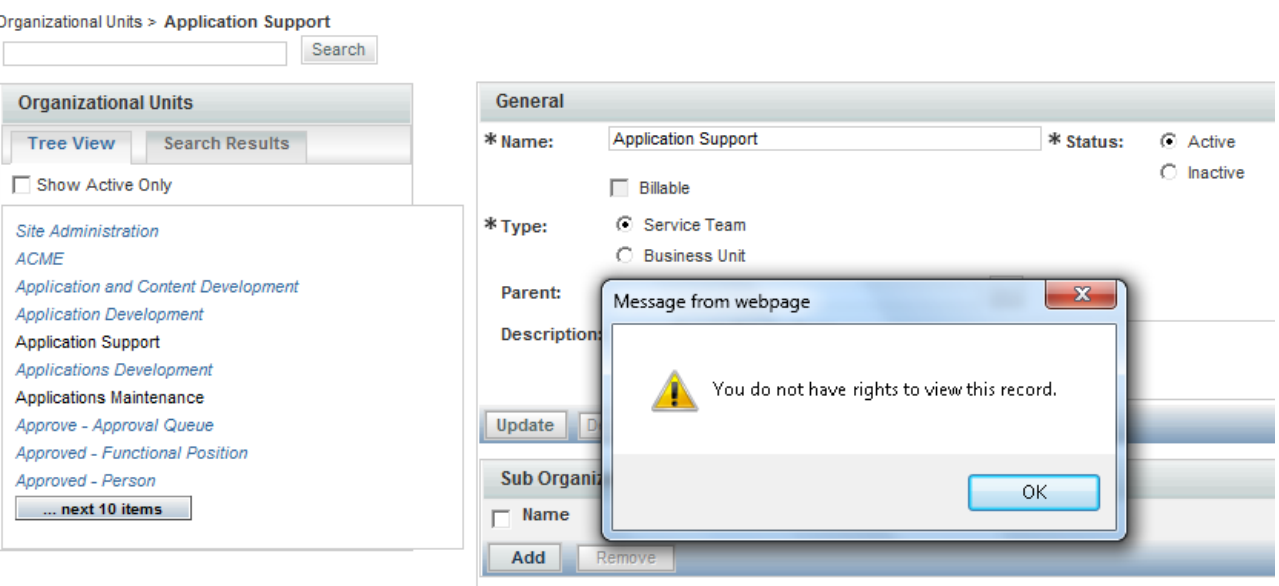

You can either do this directly on the Administration page for the specific entity, or you could do this:

- **1.** Create a role with the Access Organizational Unit Configuration and Access Queues Configuration capabilities.
- **2.** Go to the Permissions page for the role.
- **3.** Set the Read/Write permissions for the role using the wizard as follows:
	- **a.** OUs: *All Service Teams of which user is a member*
	- **b.** Queues: *All queues associated with service teams of which user is a member*

# <span id="page-26-0"></span>**Groups**

A group is an organizational and management tool to enhance your ability to organize services, allocate costs, assign permissions, and grant access rights at your site. Groups allow you to consolidate OUs and people with some shared characteristics into a single entity. Roles can then be assigned to a group, rather than to multiple organizations or people.

A group can have multiple subgroups. The subgroups inherit the members and roles assigned to the parent group.

 **Groups**

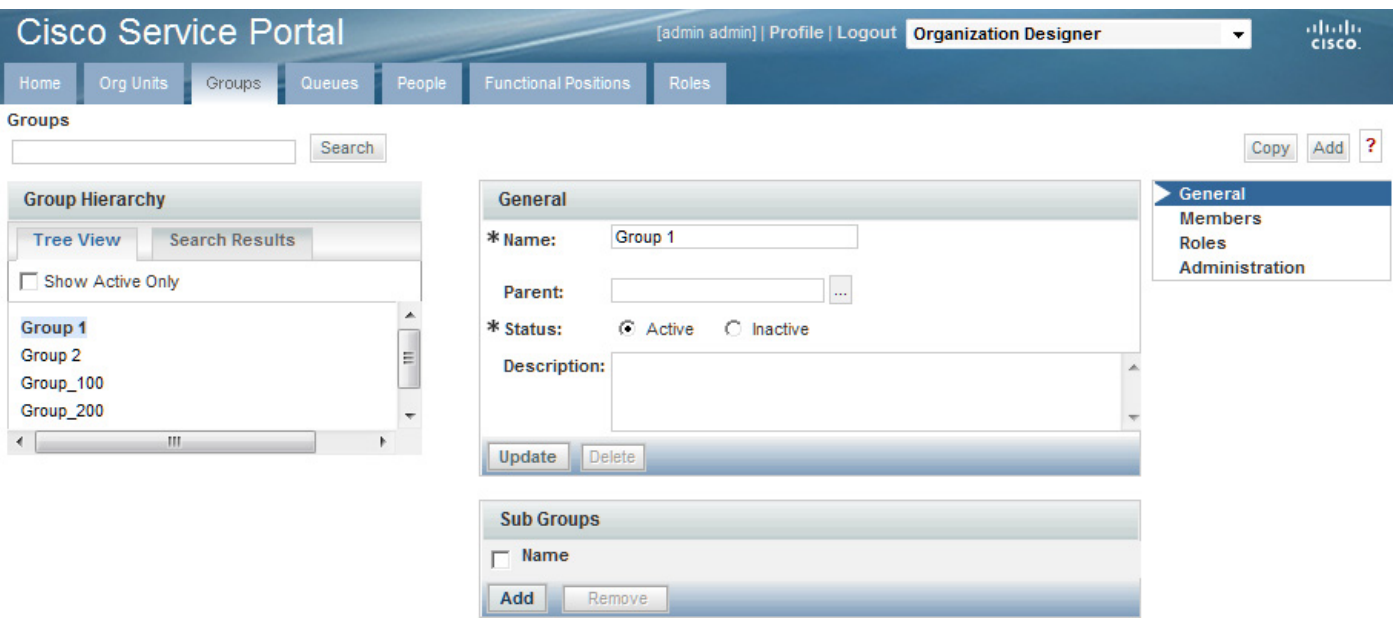

### <span id="page-27-0"></span>**Configuring Groups**

Group configuration includes the following pages.

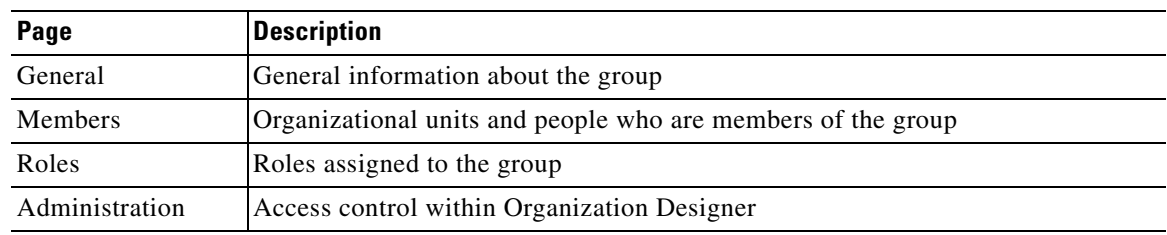

#### **Configuring General Group Information**

The General portion of group information allows you to edit information provided when creating the group. You can make the group active or inactive, as well as further develop the hierarchical structure by adding or removing subgroups.

#### **Adding or Removing Subgroups**

Subgroups allow you to create a hierarchical structure of parent and child groups. Each group can have both a parent group and one or more child, or subgroups. subgroups are grouped within a parent group.

Subgroups, and therefore the members of that subgroup, inherit all the roles and permissions assigned to its parent group. Because of this inheritance rule, you must make sure you set up your role and permission system carefully. An example would be using a bottom-up approach, in which the lowest child group is assigned the greatest amount of roles, and therefore greatest responsibilities, and the higher up the parent group, the fewer roles assigned to it.

Because you are adding subgroups to a parent, a helpful way to order your work is to:

- **1.** Create the subgroups.
- **2.** Create the parent groups.
- **3.** Add the subgroups to the parent group.

#### **Members**

Group members consist of a combination of organizational units and individual people. You can specify the people and organizational units that belong to the group. The process of associating a group with a person or OU consists of the following:

- **1.** Create the group.
- **2.** Create the person or organizational unit—before you can assign a person or OU to a group, you must first create the person or create the OU within the system.
- **3.** Associate the person or OU with the group.

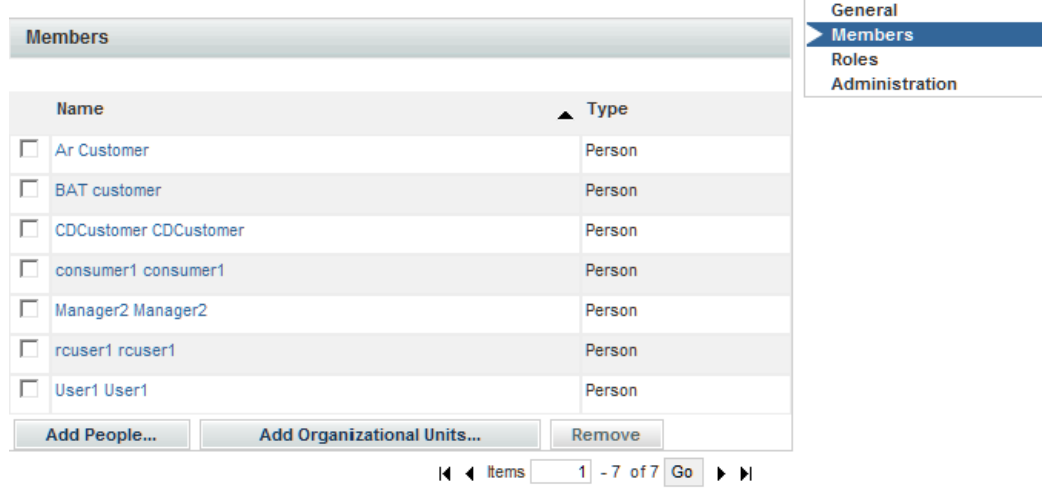

A member may be removed from the group at any time by checking the check box to the left of the member name and then clicking **Remove**.

#### **Roles**

When assigning roles to a group, all members of the group inherit the role. In addition, subgroups inherit roles from their parent group. The **Show inherited roles** option allows you to choose whether to show those roles inherited from a parent group. If not checked, only roles directly assigned to the group appear.

Before you can assign a role to a group, you must first make sure the role exists. Service Portal provides several preconfigured roles for your use, or you can create a new role to fit your company needs.

Г

## <span id="page-29-0"></span>**Using Groups in Service Design**

Permissions can be assigned to groups, rather than being assigned to individual people or to organizations. It's a way to group disparate people or organizations and give them the same permissions.

Within Service Designer, a Group can be used *directly* when granting object-level permissions related to service groups, services and form groups. Those object-level permissions are:

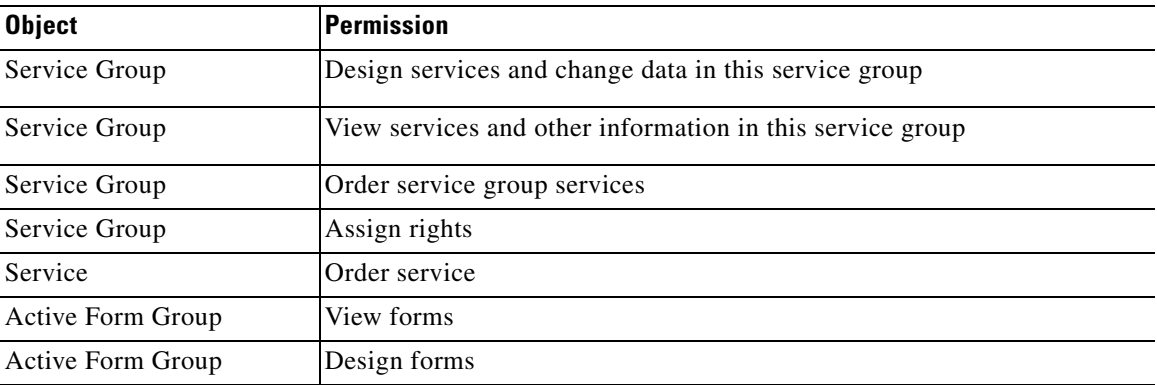

Groups can also be used as an Additional Participant when assigning Access Control for dictionaries.

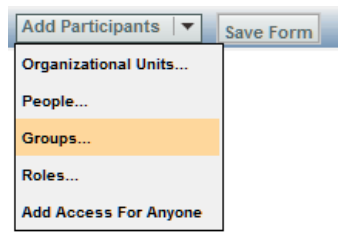

In addition, because a group can be a member of a role, you can also use groups *indirectly* wherever you can use a role. For instance, conditional rules include a User Role and Customer Role condition type. In this case, you could create a group, make it a member of a role, and use it in defining conditions for conditional rules.

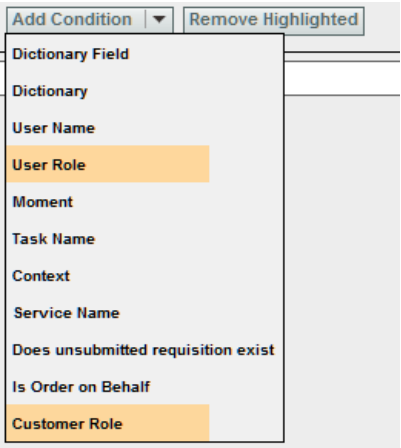

Within Organization Designer, anyplace where you are working with roles, you can use a group to collect together the people/OUs to whom you with to grant that role.

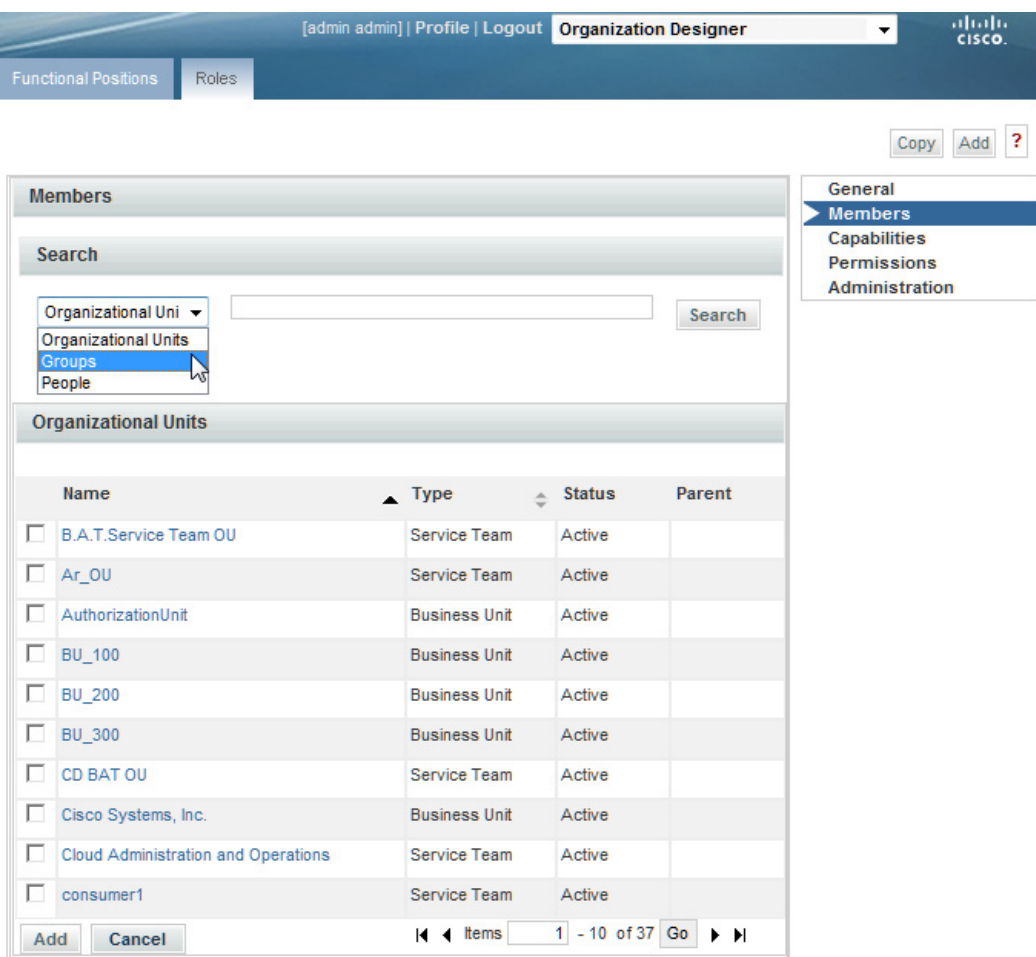

Finally, when assigning object-level permissions for OUs and people in Organization Designer, you can also use a group.

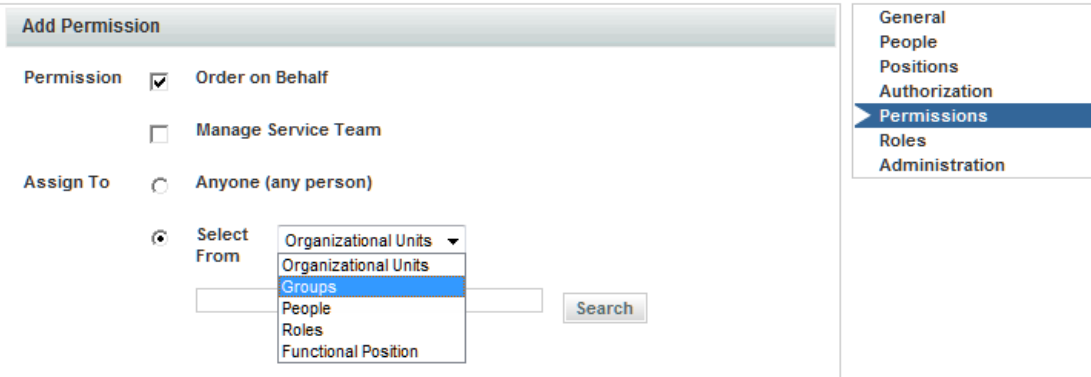

# <span id="page-31-0"></span>**Queues**

A queue is a repository, or "Inbox," for tasks that need to be performed. Work is assigned to queues so that tasks are not dependent on any one individual.

After creating a queue, you use the Access Queue object-level permission to specify who can access the tasks sent to the queue. People are not "members" of a queue. They simply staff a queue by having permission to access it. Anyone with access to the queue can perform the tasks assigned to the queue. Members of the service team that is the Home OU for a queue automatically receive the Access Queue permission.

Service Portal comes with one preconfigured queue—the Default Service Delivery Queue. If a task is not assigned to a task performer, or if a namespace used to dynamically assign a task does not evaluate to a valid queue, the task is placed in the Default Service Delivery Queue.

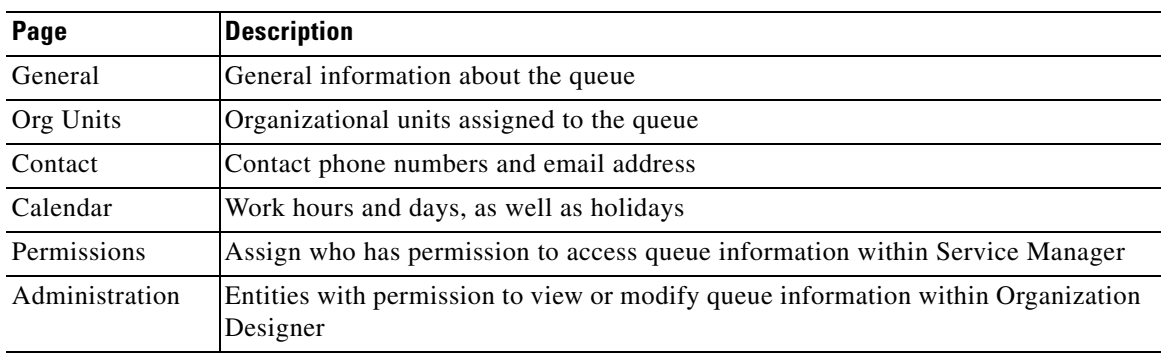

Defining a queue consists of entering the information on the Queue pages summarized below.

### <span id="page-31-1"></span>**Tips for Working with Queues**

- Queues are mapped to service teams. Only use service teams as the Home OU for queues.
- **•** Every service delivery task should be mapped to a queue for execution of tasks.
- Ensure that queue calendars and time zones are set correctly. Request Center calculates due dates and times for tasks based on the calendar and time zone settings of queues to which the tasks are assigned.

### <span id="page-31-2"></span>**Configuring Queues**

#### **Configuring General Queue Information**

The General page of a queue allows you to edit information provided when creating the queue. You can deem the queue active or inactive, as well as set the time zone for the queue.

 $\mathbf I$ 

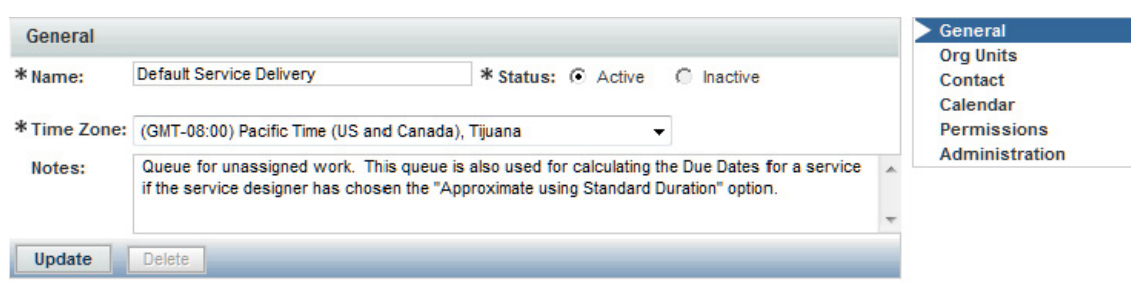

The queue's general properties are summarized below.

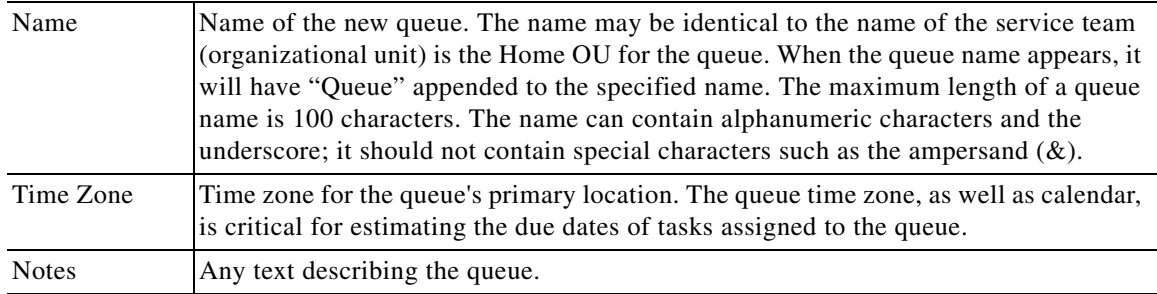

#### **Queue Organizational Units**

You can specify the service teams assigned to a queue. When you create a new queue, you must assign a default, or Home, organizational unit. Though several service team OUs can be responsible for a queue, a queue can only have one Home OU. To make an association between an organizational units and queue, use one of the following methods:

- **•** Open the service team information and assign queues.
- **•** Open the queue and assign service teams.

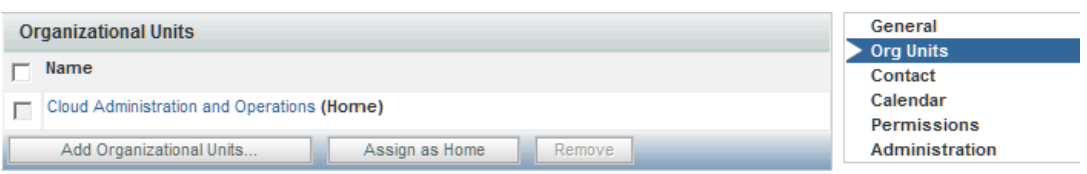

#### **Queue Contact**

Administrators may refer to queue contact information if a problem arises with delivery of tasks assigned to a particular queue. Different contact types (email, phone numbers, and so on) are provided. Multiple email addresses can be entered in the Email field in Queue Contact. The email addresses need to be delimited by a semicolon (with no spaces); for example, joe@cisco.com;dave@cisco.com.

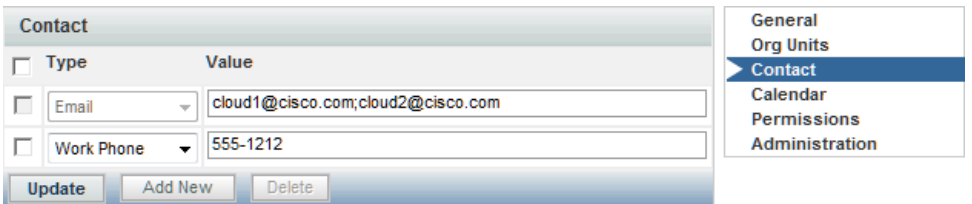

All contact types except Email can be deleted from the queue contact information.

#### **Queue Calendar**

Use the Calendar page to set the work hours and days, and assign nonwork days and holidays. Calendar information is used to compute due dates for tasks and services according to the queue's work hours.

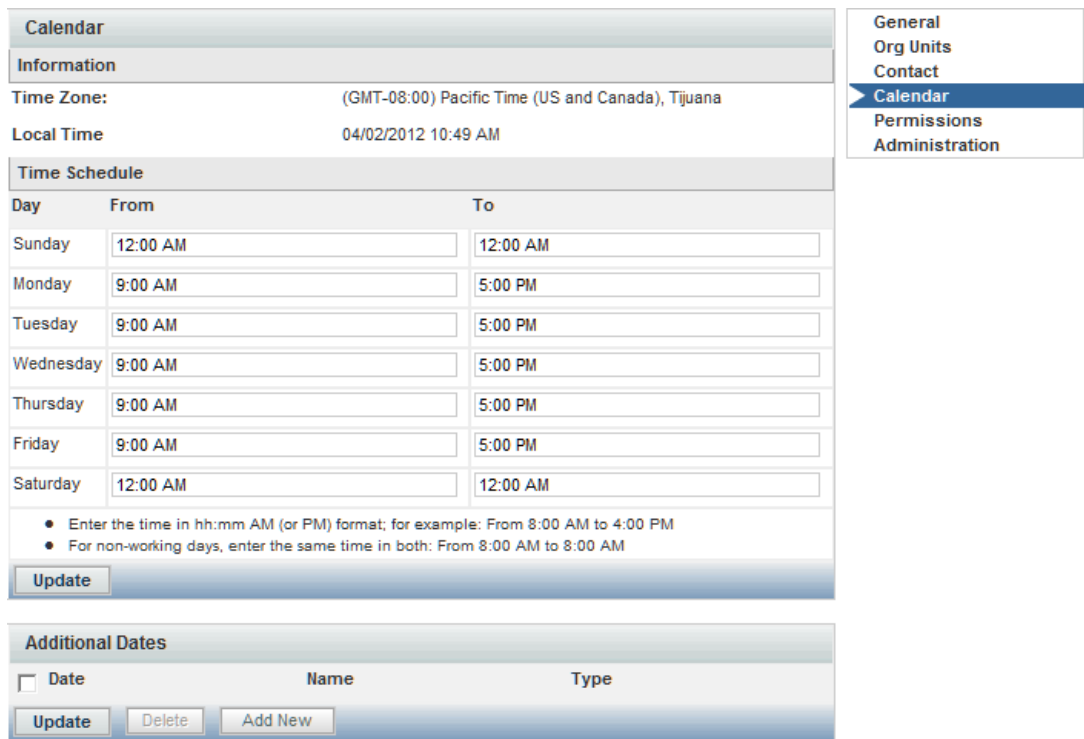

For a new queue, the work schedule defaults to five days a week, from 8am to 6pm, in the time zone specified for the queue (specified on the General page), as shown in the "Time Schedule" portion of the Calendar page. You may make any necessary changes to the work hours.

- **•** Type times for the From and To fields, using a HH:MM AM/PM format.
- **•** Type the same time in both the From and To fields, for example 12:00 AM and 12:00 AM, to designate days that you do not work.
- **•** Click **Update** to save changes.

You can use the "Additional Dates" portion of the Calendar page to tag a specific day as either a holiday or working day. Click **Add New** to add a new date. Enter the date by choosing from the calendar icon ( ), specify a Name for the date (for internal documentation), designate the Type as either a Holiday or Working Day, and then click **Update**. These additional dates will also be taken into account when computing task and service due dates.

#### **Queue Permissions**

Permissions allow you to control who or what has permission to access the queue. Accessing the queue allows the user to see and perform tasks for a particular queue within Service Manager.

By default, some preconfigured roles automatically can access any queue. Consequently, any entity (person, organization, or group) granted one of those roles is able to access the queue. In addition, members of any OUs associated with the queue automatically are allowed to access the queue.

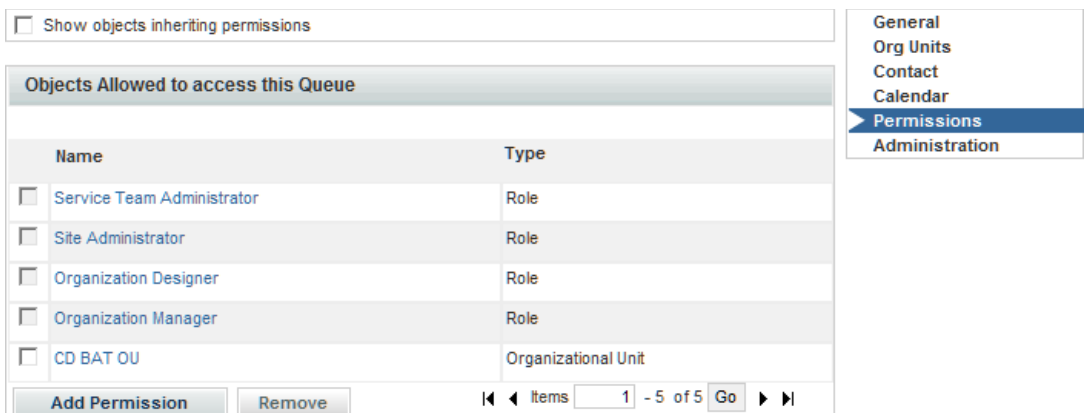

# <span id="page-34-0"></span>**People**

People are all the individuals who either receive services via My Services or provide services via Service Manager, as well as all the administrators, managers, and users of all other application modules.

You must set up all individuals who are system users, whether they are within or external to your organization. The following two statements are important to remember:

- **•** A person is a member of one or more Organizational Units.
- **•** A person can only be "Home" in one OU.

### <span id="page-34-1"></span>**Creating New People**

Service Portal provides three mechanisms for adding people:

- Organization Designer allows administrators to create a person interactively, using the pages described in this section.
- **•** The Import Person event in Directory Integration can create a person and his/her home OU. For more information, see the *Cisco Service Portal Integration Guide*.
- The Directory Task available in the service workflow (delivery plan) can create a person based on service form data. For more information, see the *Cisco Service Portal Designer Guide*.

No matter how a person is created, their personnel information can be maintained using Organization Designer.

When creating a new person, you must assign a default, or Home, organizational unit to the person. Therefore make sure you create the organizational unit before you create the new person.

To add a new person the following fields are required (marked with an asterisk (**\***)):

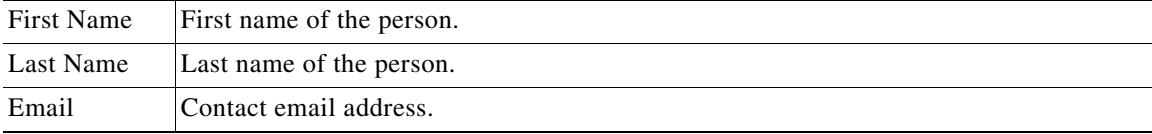

Г

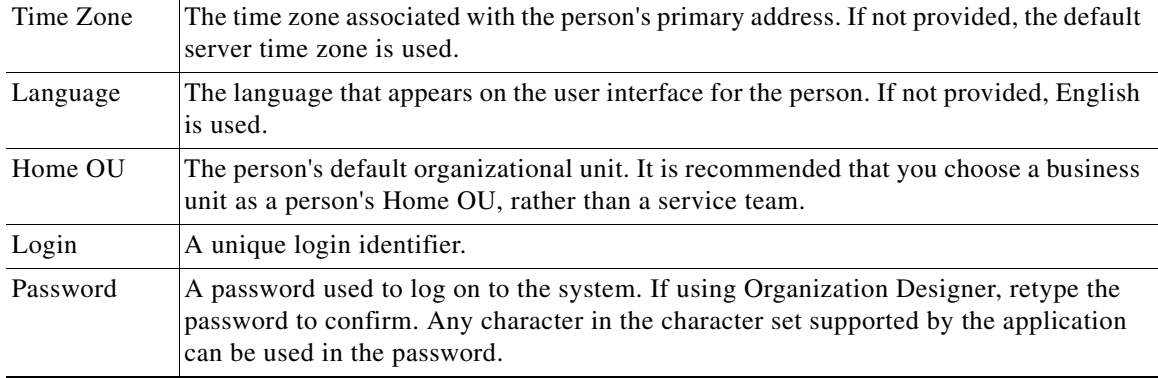

# <span id="page-35-0"></span>**Configuring People**

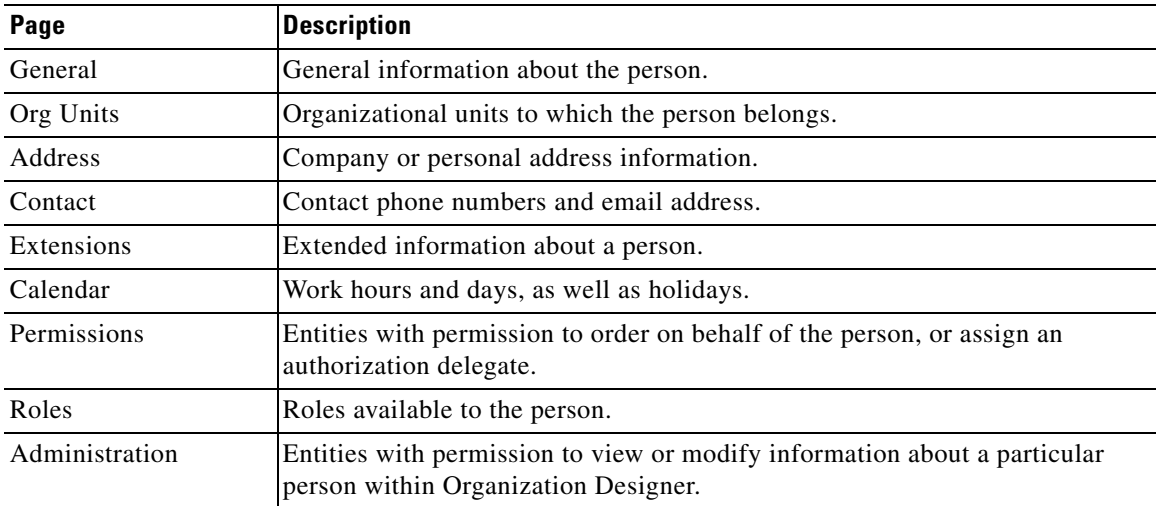

The following pages allow you to configure information about people:

### **General Person Information**

The General page of a person's information allows you to edit the following information:

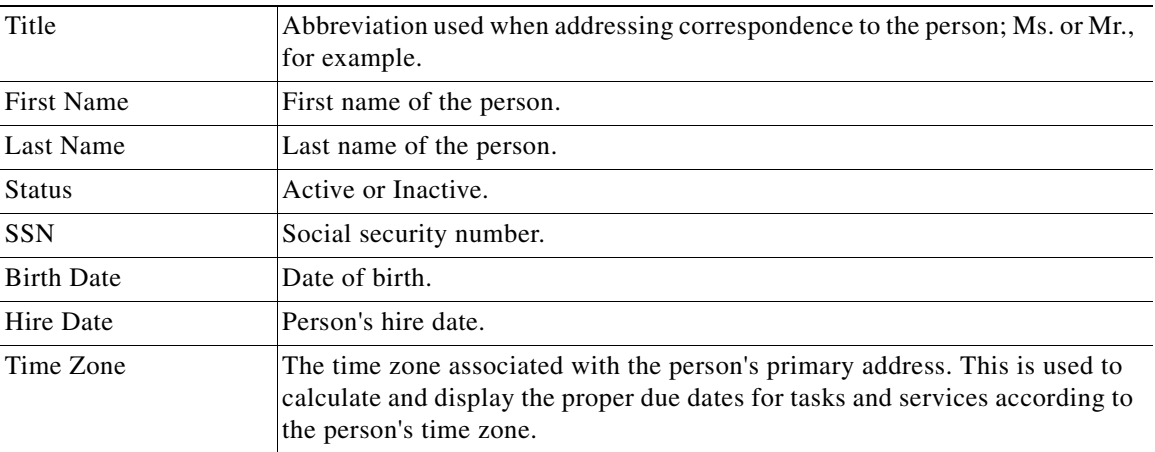
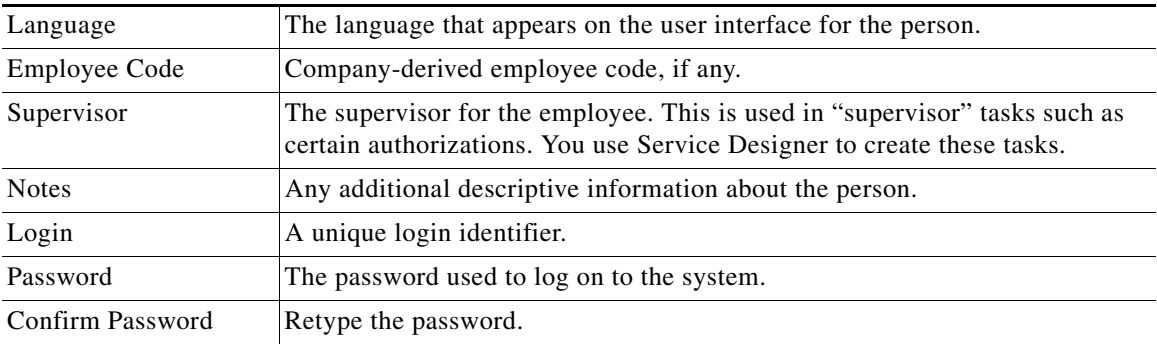

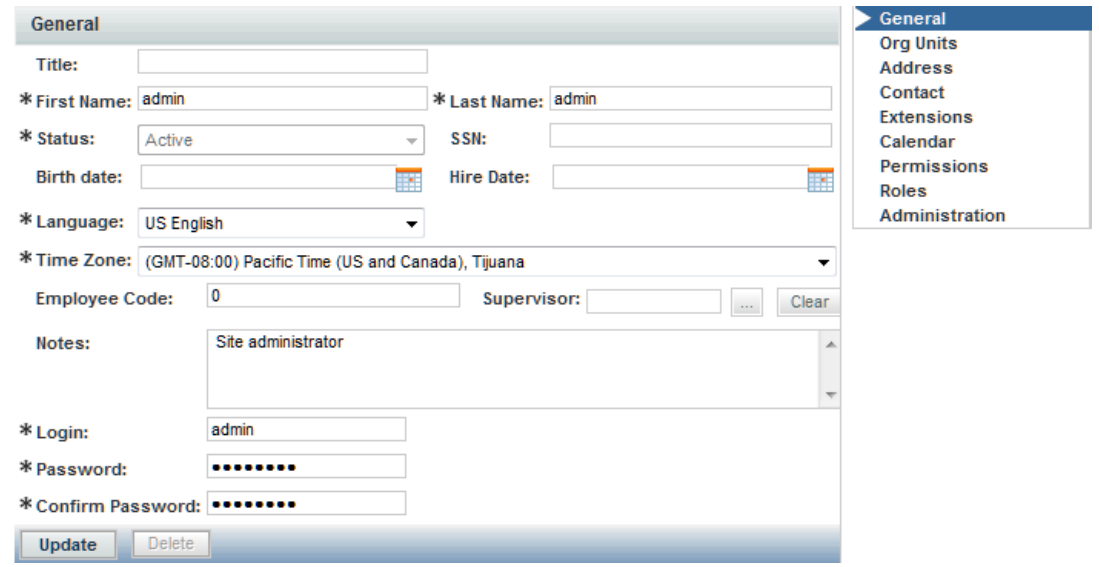

#### **Assigning Organizational Units to People**

When you create a person, you must assign a default, or Home, organizational unit to the person. Though a person can have only one Home OU, they can be a member of several organizational units. To make an organizational units and people association, use one of the following methods:

- **•** Open the organizational unit and assign people.
- **•** Open the Org Units page of an individual person's information and assign organizational units to the person, as shown below.

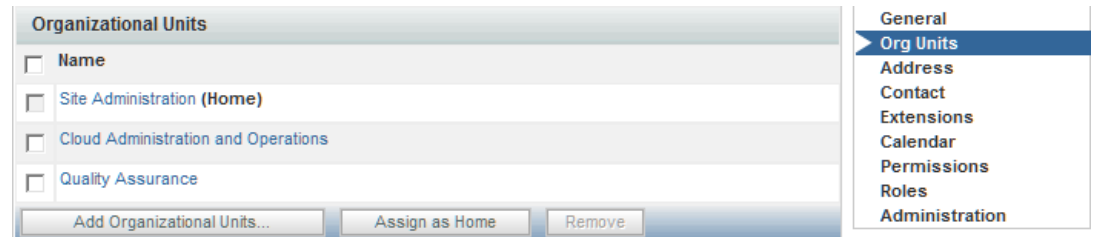

These methods are functionally equivalent, so choose whichever one is more convenient.

In addition, people may be assigned to organizational units via the Org Units attribute mapping in Directory Integration.

Assigning an organization as the person's home OU automatically removes the home OU designation from the previous home.

#### **Address Information**

You can enter company and personal addresses, as well as specific location information, for each person.

Having valid address information for a person may be critical to ensure:

- **•** Task performers can find the person when a service needs to be performed in person, for example, changing the hardware configuration of a workstation
- Delivery plans can use expressions that are dynamically evaluated to route work to a queue that serves the area where the service requestor is located. Such "location-based queues" are common in geographical distributed organizations.

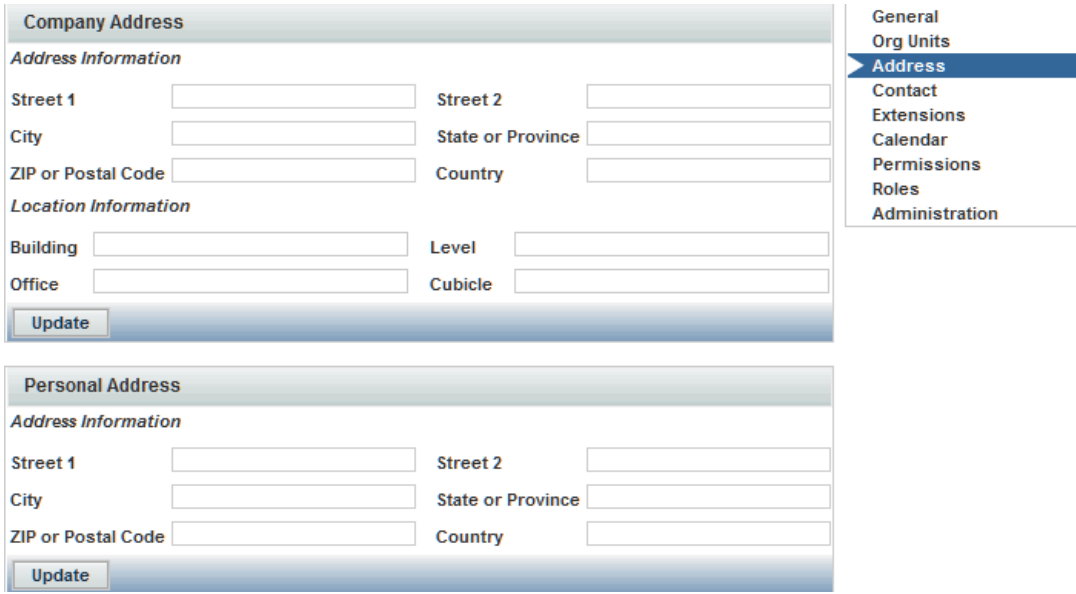

#### **Contact Information**

You can enter multiple means of contacting a person, each one identified by a contact type, such as email, telephone, and so on.

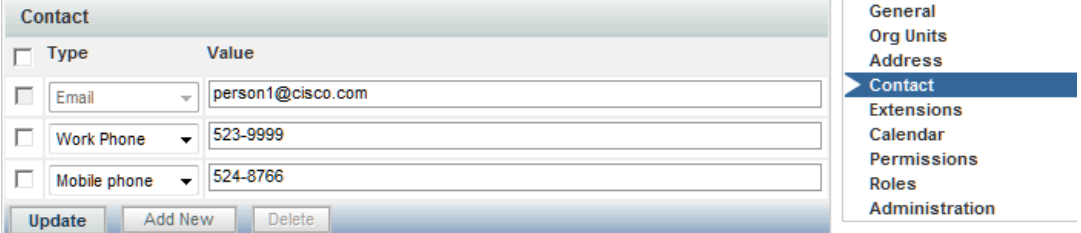

- The email address specified when you create a person displays as the first contact. You can change this email address, but you cannot delete it—it is indicated with a dimmed check box.
- **•** All contact types except email address can be freely added to and deleted from the person's contact information.

#### **Extensions**

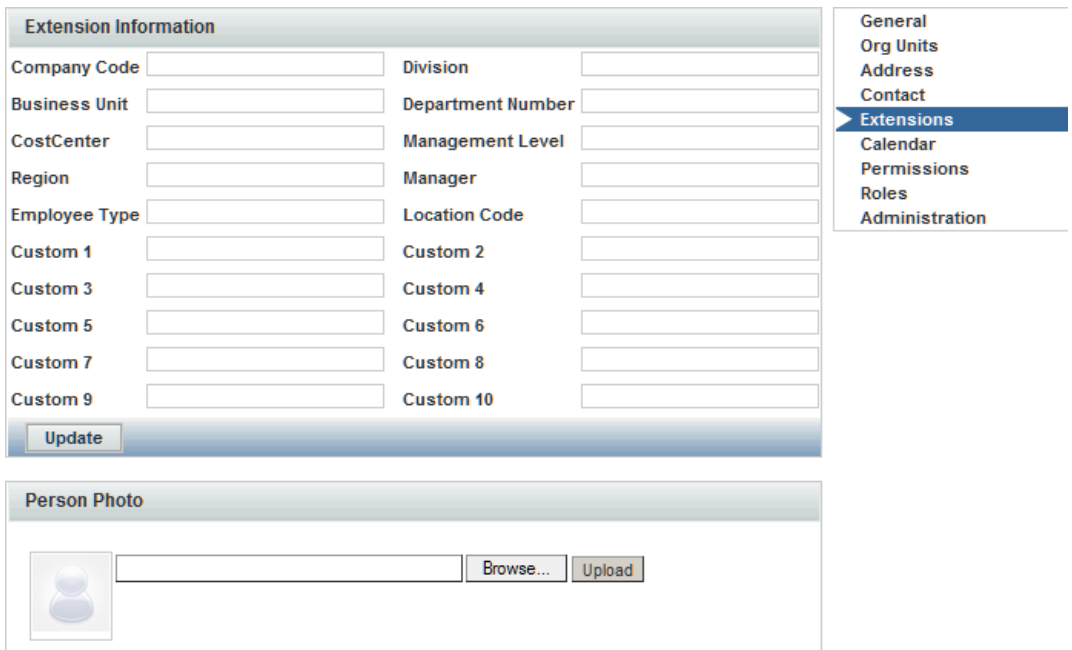

The main reason for extensions is to load LDAP attributes into "extensions to the person record" so that conditional workflow can be driven from these attributes. Extensions allow you to add additional information about a person. This information can be tailored to your company's business and financial codes and structure. For example, you can enter a person's department and cost center numbers or names. In addition, you can upload a person's picture, which appears whenever viewing a person's profile information, such as in a search.

Most of the fields on the person profile are used in application processing, and the mapping should ensure that source attributes provide a value appropriate for the field; that is, do not try to overload these fields with more information than would be suggested by the field name, or with information that does not match the field name.

Service Portal also includes fields which provide an extension to the standard personnel data. These fields appear on the Extensions page of the Person information. Some of the most frequently required extended fields have been assigned meaningful names (such as Company Code and Division), but others have the names Custom 1 through Custom 10, and are intended to be freely used, with no preconceived semantics. If you have additional personnel information in the LDAP directory that needs to be exposed in Request Center, map the attributes containing that information to one of the personnel extended fields.

You cannot change "Custom" to another field name. However, if these fields are included in a service form, a label can be assigned which correctly reflects the field contents.

Г

#### **Configuring a Person's Calendar**

Calendar information sets a person's availability. You can enter a person's work schedule, detailing the hours of work for each day of the week. In addition, you can specify holidays and other days in which the person is not available. For service group members, this information is used to compute the work hours spent on a task and to determine whether the task was delivered on time or late.

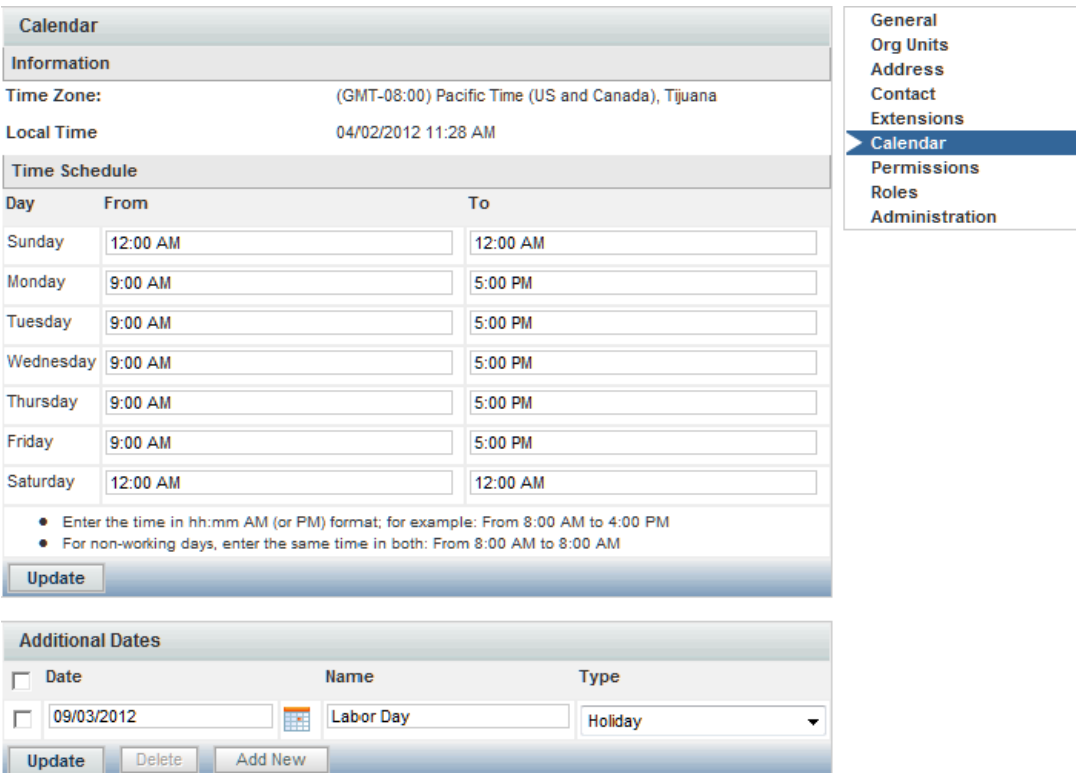

The local time and time zone reflects the time zone assigned to the person in the General page.

Make any necessary changes to the work hours.

- **•** For Time Schedule, type times for the From and To fields, using a HH:MM AM/PM format.
- **•** Type the same time in both the From and To fields, for example 12:00 AM, to designate days that are not workdays.

If a holiday falls on a day of the week that is normally a work day, specify that date as an "Additional Date", with a Type of "Holiday". Conversely, if a work day falls on a day of the week that is usually not a work day, specify that date as an "Additional Date" and assign a Type of "Working Day".

A person can access his/her own calendar via the **Profile** link that appears alongside the module menu, as shown below.

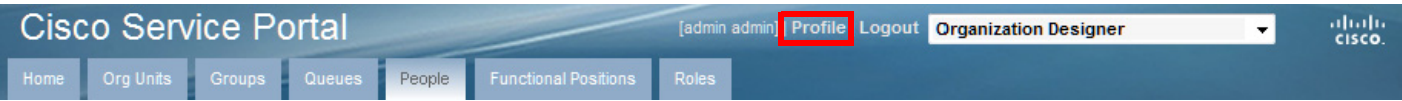

#### **Assigning Permissions to a Person**

Permissions define an object's capability to affect a chosen person. These objects can be organizational units, groups, other people, roles, and functional positions. For people, you can set up permissions to define who can order on behalf of the chosen person:

The Permissions page also designates the Authorization Delegate for the chosen person in the event that an authorizer cannot fulfill authorization duties, for example if the authorizer is on vacation. The delegate can perform authorizations for the person during the time period specified using the Delegation Start Date and Delegation End Date fields.

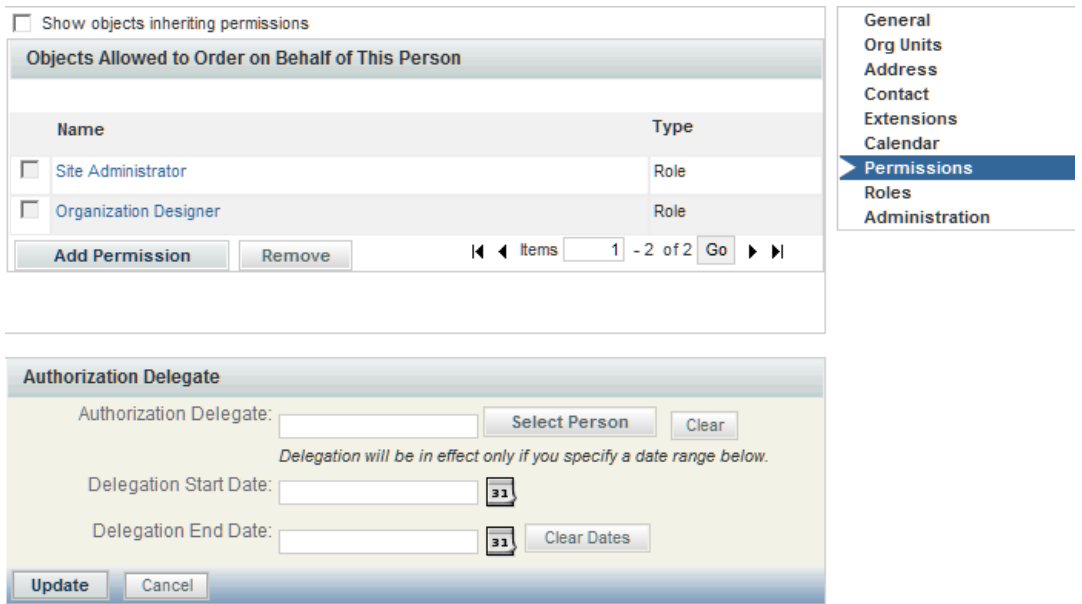

A person may assign their own Authorization Delegate using the Preferences page of the Profile option. Since delegates may be designated many times, for different periods, it is recommended that individuals be responsible for designating their own delegates, rather than using Organization Designer to do this.

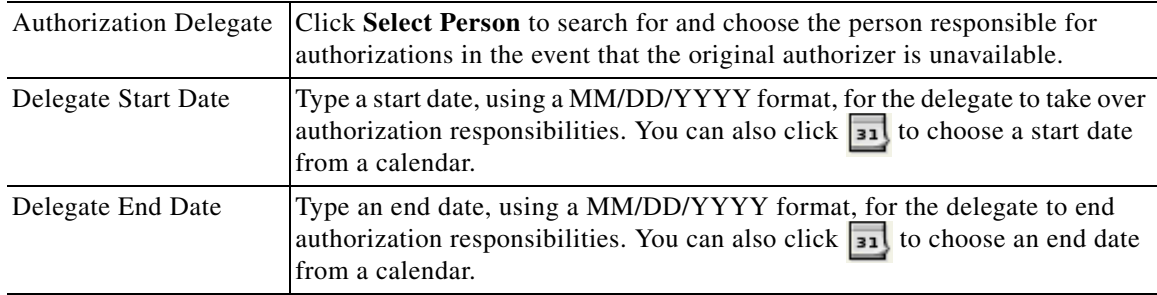

To assign a person's Authorization Delegate supply the information summarized below.

If you are using the delegation functionality, you should keep in mind:

• The delegate does not automatically receive notification for an upcoming authorization. To notify the delegate, the appropriate namespace (#Alternate…#) must be used in the To: field of the email. If no delegation is in effect, the namespace value will be blank in the notification.

Г

- Once the delegate clicks an action button (Approve, Reject, or OK) for the delegated approval task, they become its owner—ownership of that task is actually transferred to the user who clicks the action button.
- **•** After this ownership transfer, the original approver's ability to "see" the task is determined by their role and by OU membership. In order to see the completed approval task (in My Services), the original approver would need to have the My Services Professional role (or at least a role with the "View Authorizations for My Units" capability) and would need to be in the same OU as the person who actually performed the approval.

#### **Assigning Roles to a Person**

There are two ways to create a person/role relationship:

• Assign roles to a person – Adding a role within a person's information allows you to assign multiple roles to a particular person at one time.

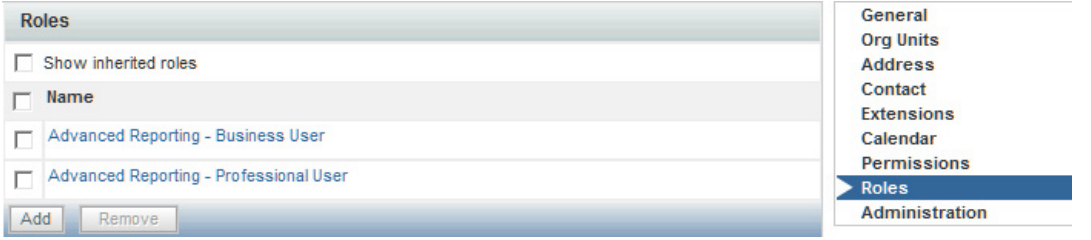

**•** Assign a person to a role – Adding a person within role information allows you to assign multiple people to a role. See the ["Assigning Members to a Role" section on page 1-38](#page-49-0).

#### **Deactivating a Person**

If directory integration is in place and is configured to refresh people and organizations, or to perform a Single Sign-On, you must also ensure that the person to be deactivated is not longer an active user in the enterprise directory. If that user were to log in, the person entry would be reactivated.

#### **Deleting a Person**

Once a person has performed any activities within Service Portal, the person entry cannot be deleted. The person can be made Inactive to prevent them from logging on or performing further activities.

## **Functional Positions**

Functional positions can add flexibility to configuring a service's delivery plan and assigning responsibilities for various aspects of the Service Portal application. A task within the system can be assigned to a functional position. A person, queue or role can then be assigned to fill that functional position. The functional position can be referenced in tasks (assigned as a task performer) or in namespaces (included in an email sent to the appropriate person or people.)

Functional positions can be associated with one of three entity types:

- **•** Organizational Units
- **•** Service Groups
- **•** Services

Service Portal provides several standard functional positions, which cannot be modified. In the illustration below, the check boxes to the left of the system-defined functional positions are dimmed, indicating that these positions cannot be deleted or updated. The "Manager" and "Tester" positions were created at this site.

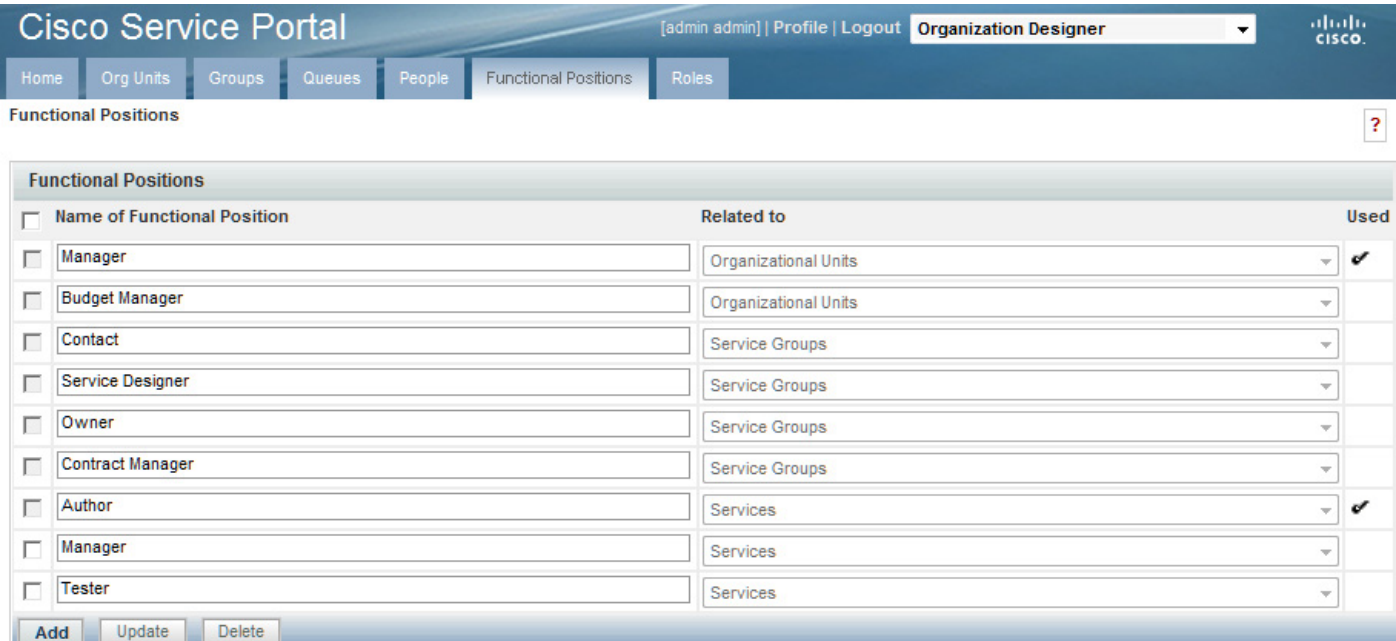

Functional positions associated with each type of entity appear on the Positions page for organizational units in Organization Designer, or on the General tab for services or service groups in Service Designer. For example, with just the standard functional positions associated with an organization, the Positions page for maintaining Organizations would look like this:

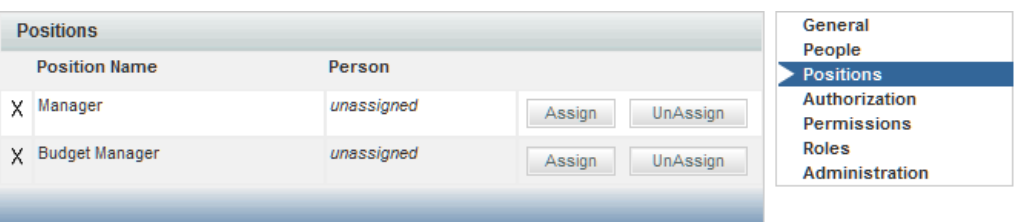

### **Creating a New Functional Position**

If the system-defined functional positions do not meet your company's requirements, you can create new functional positions. Click **Add** on the Functional Position page—a new line will appear at the bottom of the list of positions:

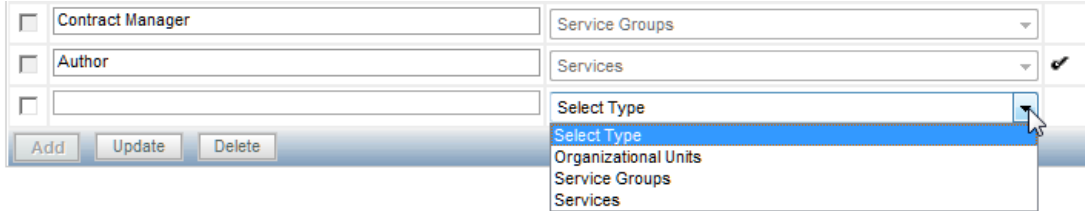

Enter a name for the functional position and choose its Type from the drop-down menu on the right. Click **Update** to save the new functional position. The name cannot be the same name as a previously defined functional position even if it has a different Type. Also, the name should not contain spaces, even though this is permitted. A name with embedded spaces cannot be used as a namespace variable. By choosing the "Type", you associate the position with an organizational unit, service group, or service. New functional positions associated with each type of entity are automatically added to the Positions page for organizational units in Organization Designer, or on the General tab for services or service groups in Service Designer.

Once the functional position has been defined, you may assign a person to the position through the Positions page for the organizational unit in Organization Designer, or on the General tab for the service or service group in Service Designer.

### **Modifying a Functional Position**

When attempting to update a functional position, keep in mind:

- **•** The standard positions display a disabled (dimmed) check box next to the position name and cannot be deleted, even if they are not in use.
- **•** You can only update a created functional position name.
- **•** You cannot update a position association (Type). If you need to change an association, such as changing from Service Groups to Services, then you must delete the position, and create a new position. You cannot delete a position that is in use, indicated by a checkmark  $(\vee)$  in the Used column.

### **Deleting a Functional Position**

You cannot delete standardized, system-defined functional positions, which are indicated by a dimmed check box. Nor can you delete one in use, indicated by a checkmark in the Used column. You should, however, delete any functional positions that are no longer in use. To remove unnecessary functional positions simply check them and click **Delete**.

Service Portal provides "Role-Based Access Control" (RBAC). This allows administrators to control which people, organizational units, or groups can access certain modules, and what capabilities they can perform within each module. Further, those permissions can be allowed to operate on all entities (objects) of a particular type, or restricted to a set of named entities.

A role, therefore, combines access to a module with one or more capabilities, and in some cases, one or more object-level permissions.

- **•** Permissions grants rights to act upon an object
- **•** Capabilities provides the means to perform certain functions within a module

Service Portal provides several system-defined roles, which group capabilities into sets of responsibilities that might typically be assigned to participants in a Service Portal implementation. Site administrators can supplement these roles with custom roles, to better suit the division of responsibilities on a particular implementation team.

### **Role Hierarchy**

Roles are organized using a hierarchical structure of containers, much like folders. This structure allows you to create parent-child relationships between roles, in which child roles inherit the capabilities, permissions, and members from parent roles.

Containers and roles are distinguished by their name. A name ending with "Roles" is a container. The orange icon indicates a *system-defined* role.

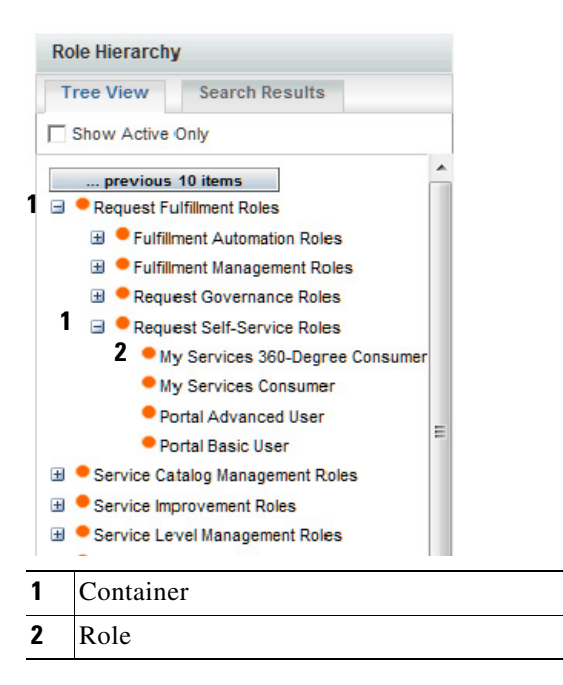

 $\mathbf{r}$ 

#### **System-Defined Roles**

Service Portal provides system-defined roles which reflect the majority of use cases an average company may require for their users. In general, these roles should meet most companies' role requirements. System-defined roles are marked with a  $\bullet$ . Those roles which are categorized and assigned capabilities in accordance with ITIL (IT Infrastructure Library) guidelines are noted.

In the event that one of these system-defined roles does not meet your needs, you can create a new role, or, better yet, copy an existing role and modify it to meet your needs.

The following lists the hierarchical structure of the system-defined roles. Click the role name for a brief description of the role and list of associated capabilities. You can also see a list of capabilities by module.

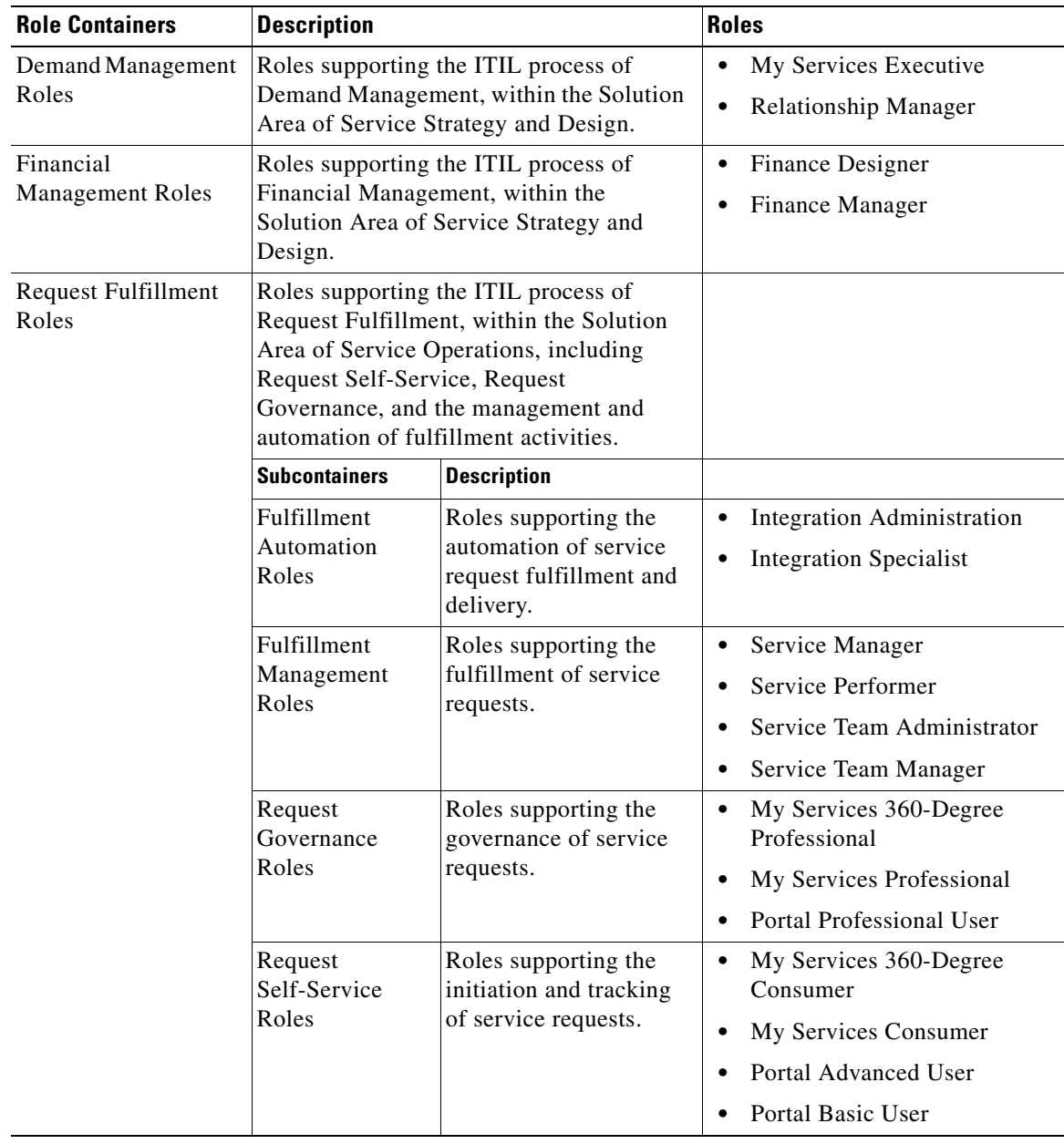

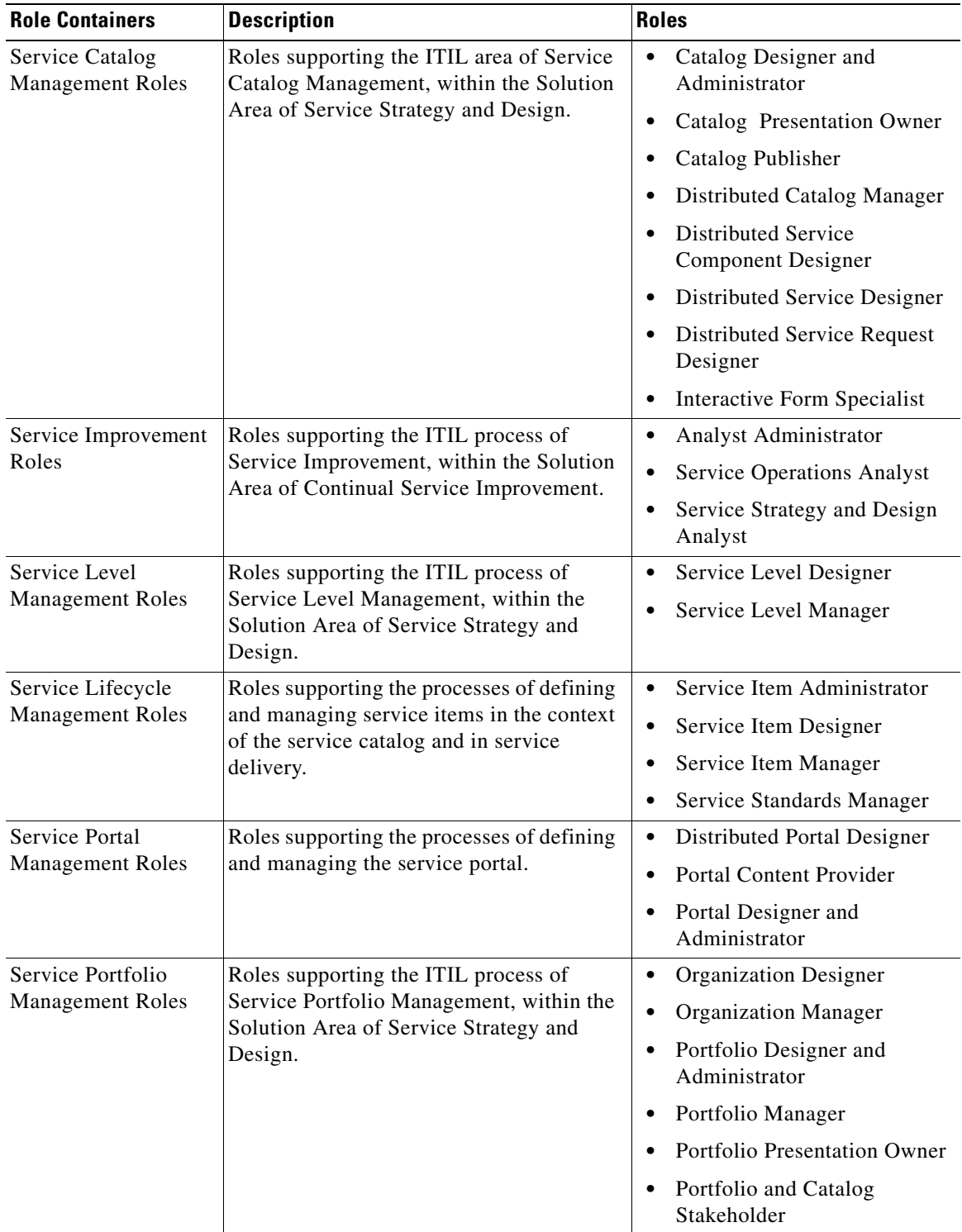

 $\blacksquare$ 

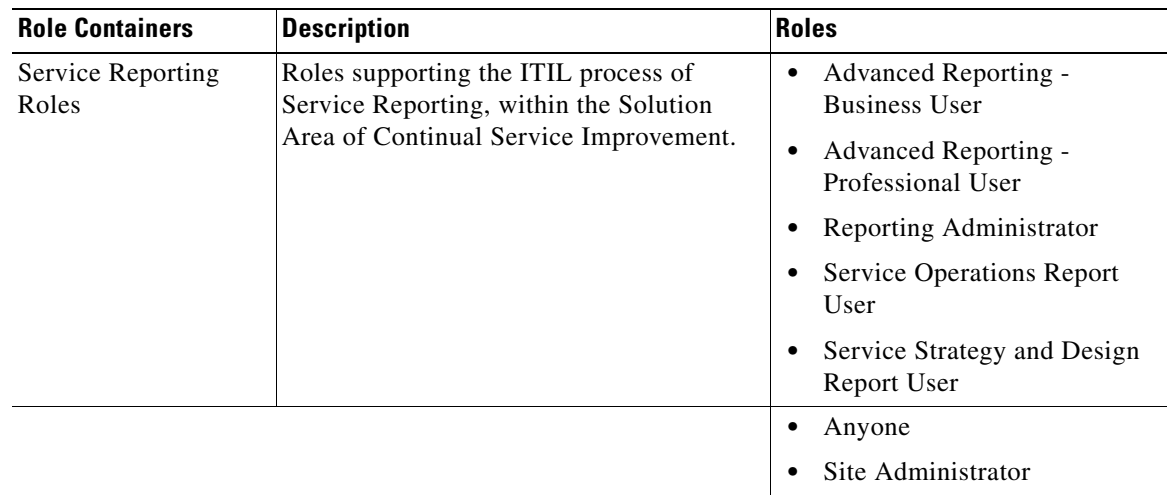

#### **"Anyone" and "Site Administrator" Roles**

The "Anyone" and "Site Administrator" roles listed at the bottom of the chart above do not fit into an ITIL role structure. These roles provide access control capabilities unique to Service Portal.

The "Anyone" role is (quoting the description of the role): "Special Role created to support the assignment of capabilities and object-based permissions to the logical anyone, which represents all People." Every person is automatically a member of the Anyone role—you cannot modify the list of members.

In small installations it is sometimes useful to assign to Anyone the capability to order all services. Think twice (or more) before assigning any other permissions or capabilities; any person with access to Service Portal would be able to perform the functions provided by those roles and capabilities.

The "Site Administrator" role, again quoting from the role description, is a "Role automatically assigned to any user who is a member of the Site Administration organizational unit; provides all capabilities and permissions within Request Center and Demand Center." The "admin" user is automatically a member of the Site Administrator role. Other members should be assigned sparingly, because of the power conferred by the role.

### **Searching for Roles**

You can search for a role by typing all or part of its name in the Search box on the Roles tab.

In the Search Results list, click the Item Hierarchy icon to view its exact location in the roles Tree View.

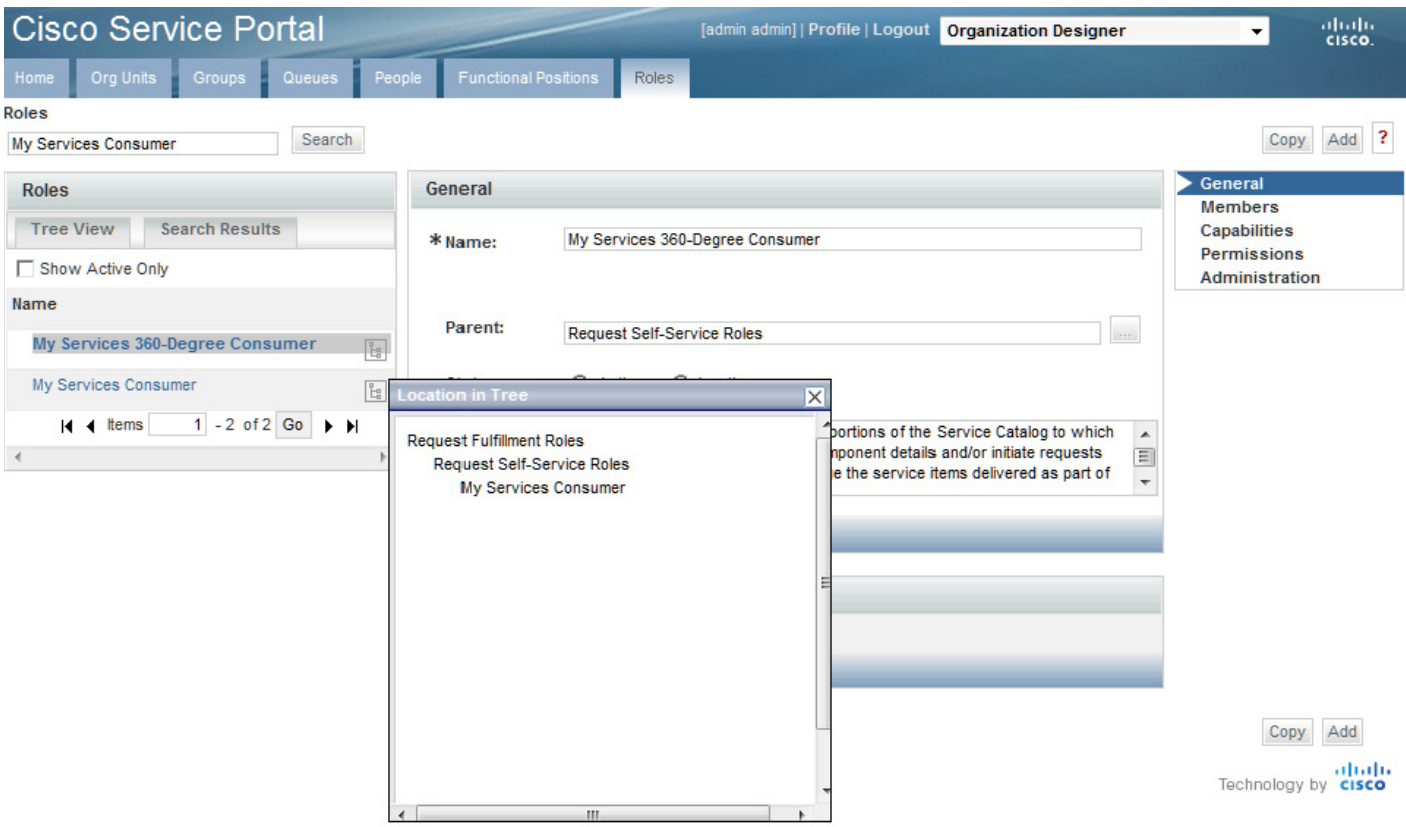

In the example above, "My Services Consumer" was entered into the Search field. The role was found and listed on the Search Results tab. You can see, by clicking the hierarchy icon, that this role resides in the Request Fulfillment Roles container, which resides in the Request Self-Service Roles container.

Click the role name to view general details such as the name and description, the entities that have been assigned to this role, included capabilities, object-level permissions, and to configure which entities have access to this role.

#### **Configuring Roles**

You use the Roles tab to search for and to view, create, modify, deactivate, or delete roles. Once you locate the role you wish to work with, there are five sections with which to become familiar:

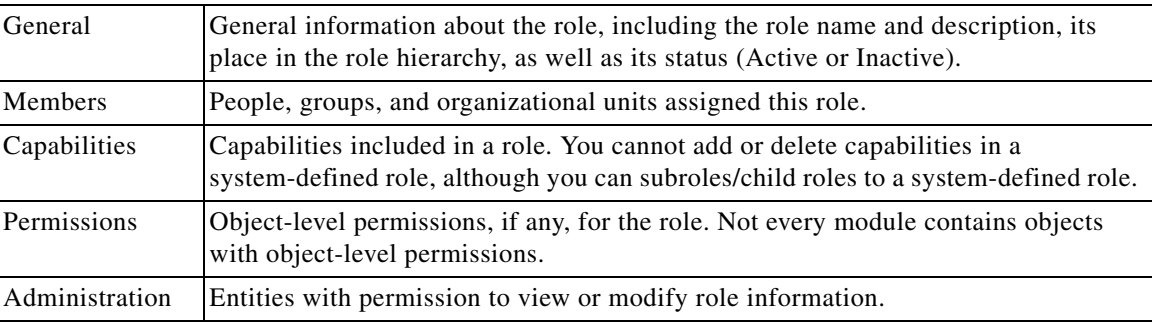

**1-37**

#### <span id="page-49-0"></span>**Assigning Members to a Role**

Members of a role consist of individual people, groups, and organizational units that have been assigned the role. If groups or organizational units are assigned, all members of the group or unit inherit the role. In addition, suborganizational units and subgroups inherit roles from their parent. The **Show inheriting members** option allows you to choose whether to show those members who have inherited the role from a parent organizational unit or group. If not checked, only organizational units and groups directly assigned to the role appear.

Before you can assign person, group, or organizational unit to the role, you must first make sure the entity exists.

There are two ways to create a role/member association:

- **•** Go to the individual person, group, or organizational unit, and assign the role.
- **•** Go to the role and add members.

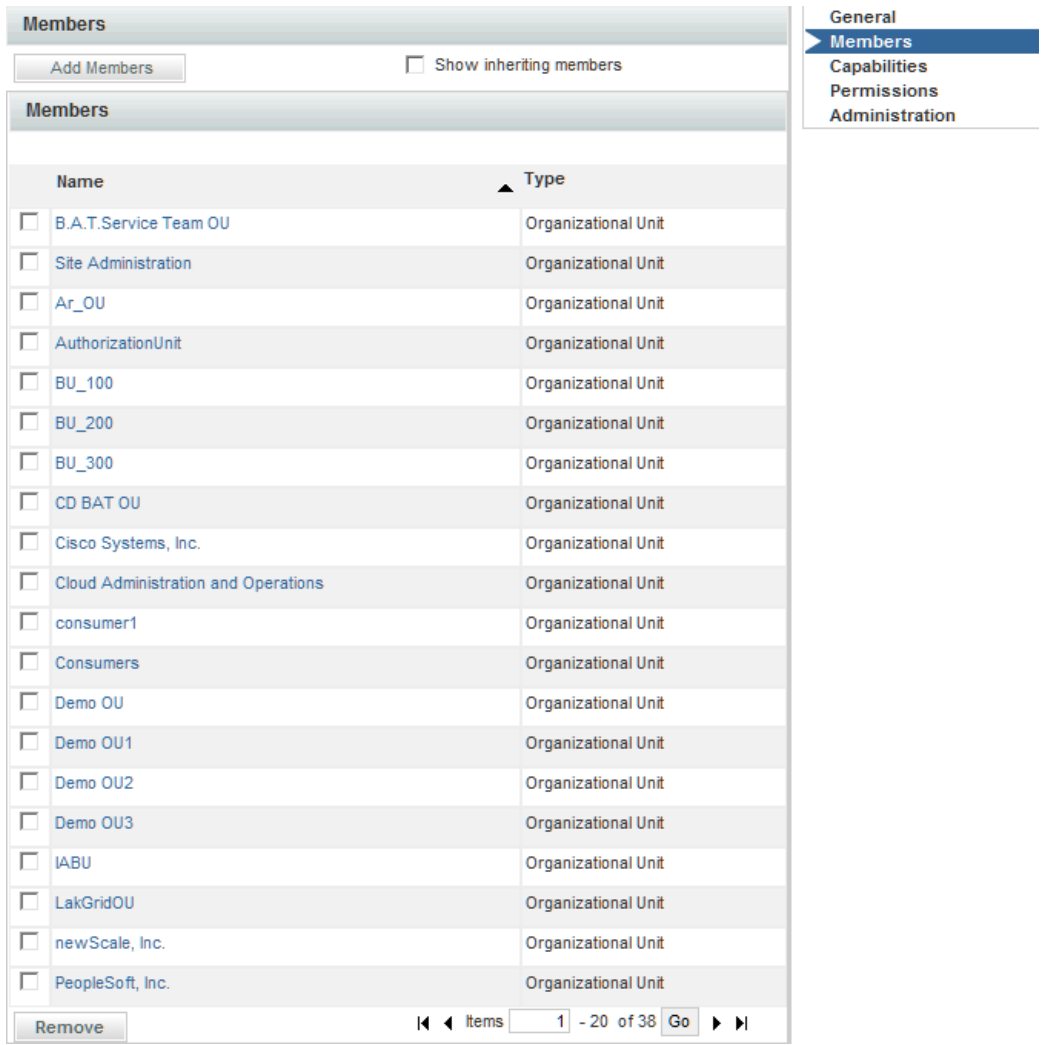

The screen above is for the My Services Consumer role, which is automatically granted to every OU, and by inheritance, to every person in every OU.

## **About Object-Level Permissions**

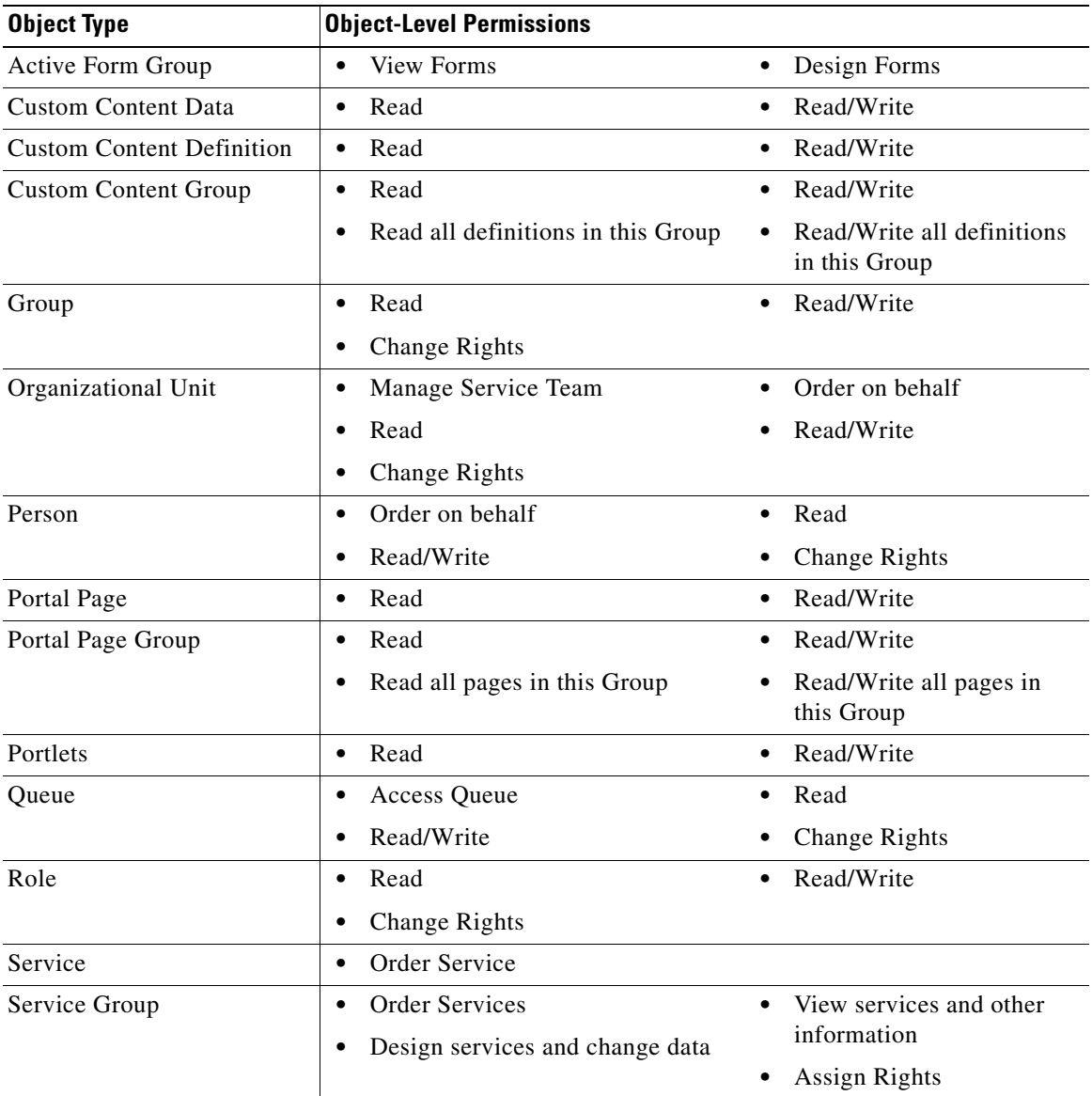

The following objects have object-level permissions:

## **Roles with Object-Level Permissions**

Not every module contains objects with object-level permissions. Thus, not every role has object-level permissions assigned. An example of a role that does include object-level permissions is the "Service Team Administrator" role, which resides in the **Request Fulfillment Roles > Fulfillment Management Roles** container. The "Service Team Administrator" role includes capabilities across two modules:

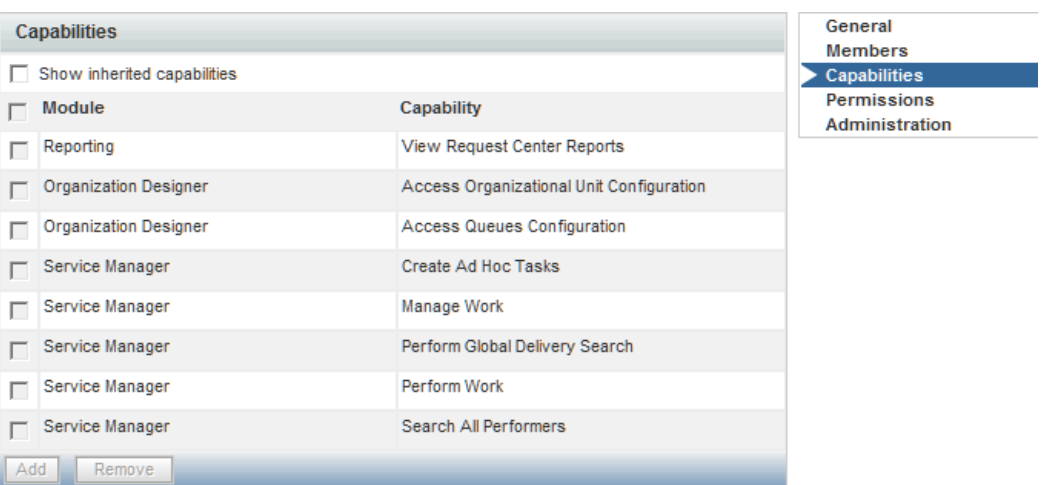

If the purpose of this role is to enable the full range of management actions in Service Manager *and* the ability to create and manage service teams and queues in Organization Designer, then this role must grant object-level permissions to Organizational Units, People, and Queues, as shown below.

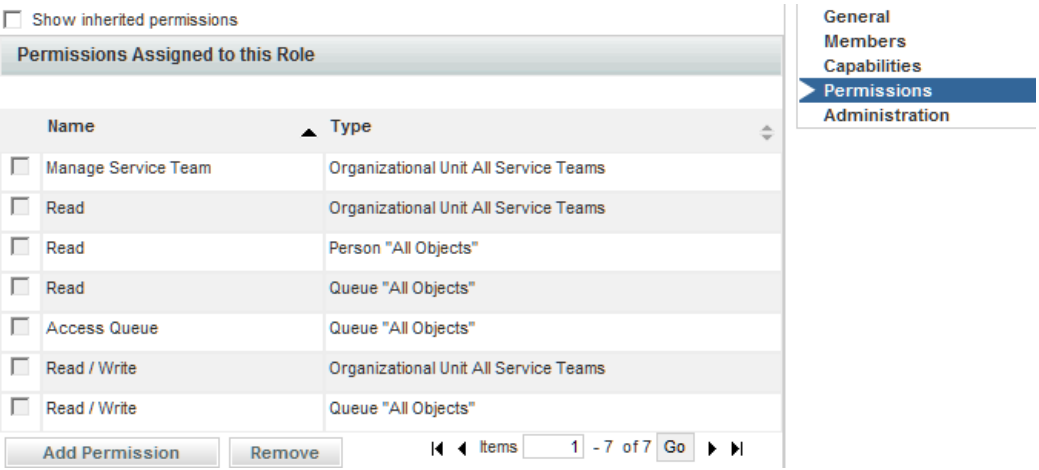

### **Capabilities**

A "capability" is the ability to perform certain functions within Service Portal. It is critical to review the capabilities that are available and how they are combined in the predefined roles in order to be able to assign the predefined roles to appropriate users and potentially to recognize the need to create a custom role.

The easiest way to review the available capabilities online is to "pretend" to create a custom role, click **Add Capabilities**, and browse through the list that appears. Capabilities are divided by module, since each capability confers rights to perform functions within a particular module.

Capabilities for each module are summarized below.

My Services capabilities pertain to the abilities to order services; view requisitions; and access tabs and links available in the My Services module.

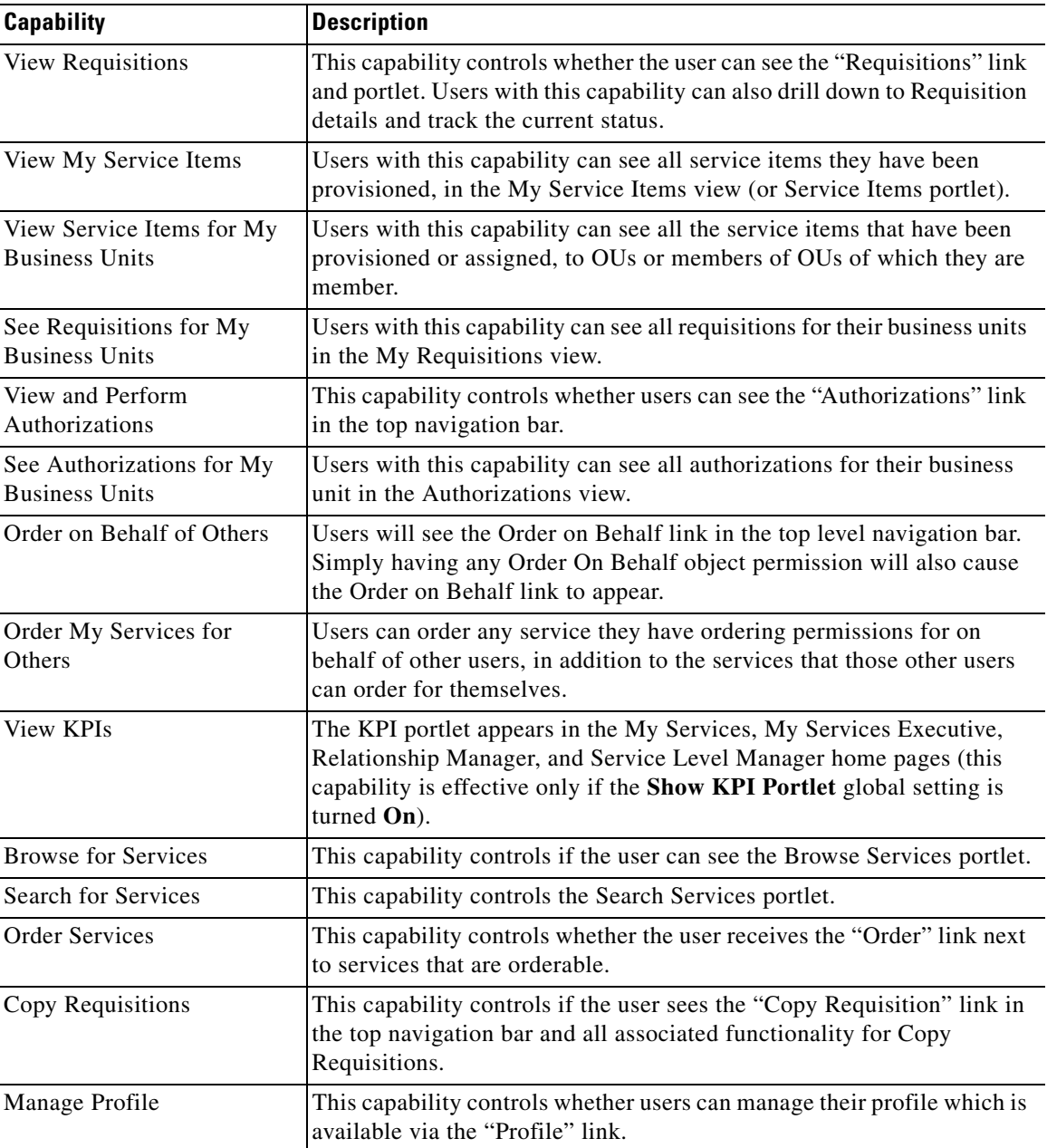

### **Capabilities for Service Designer**

The Service Designer capabilities allow different sets of users to work on different aspects of a service definition. Coupled with the ability to assign permissions to different sets of users to work on different sets of services and service groups, this provides robust support for a distributed development environment.

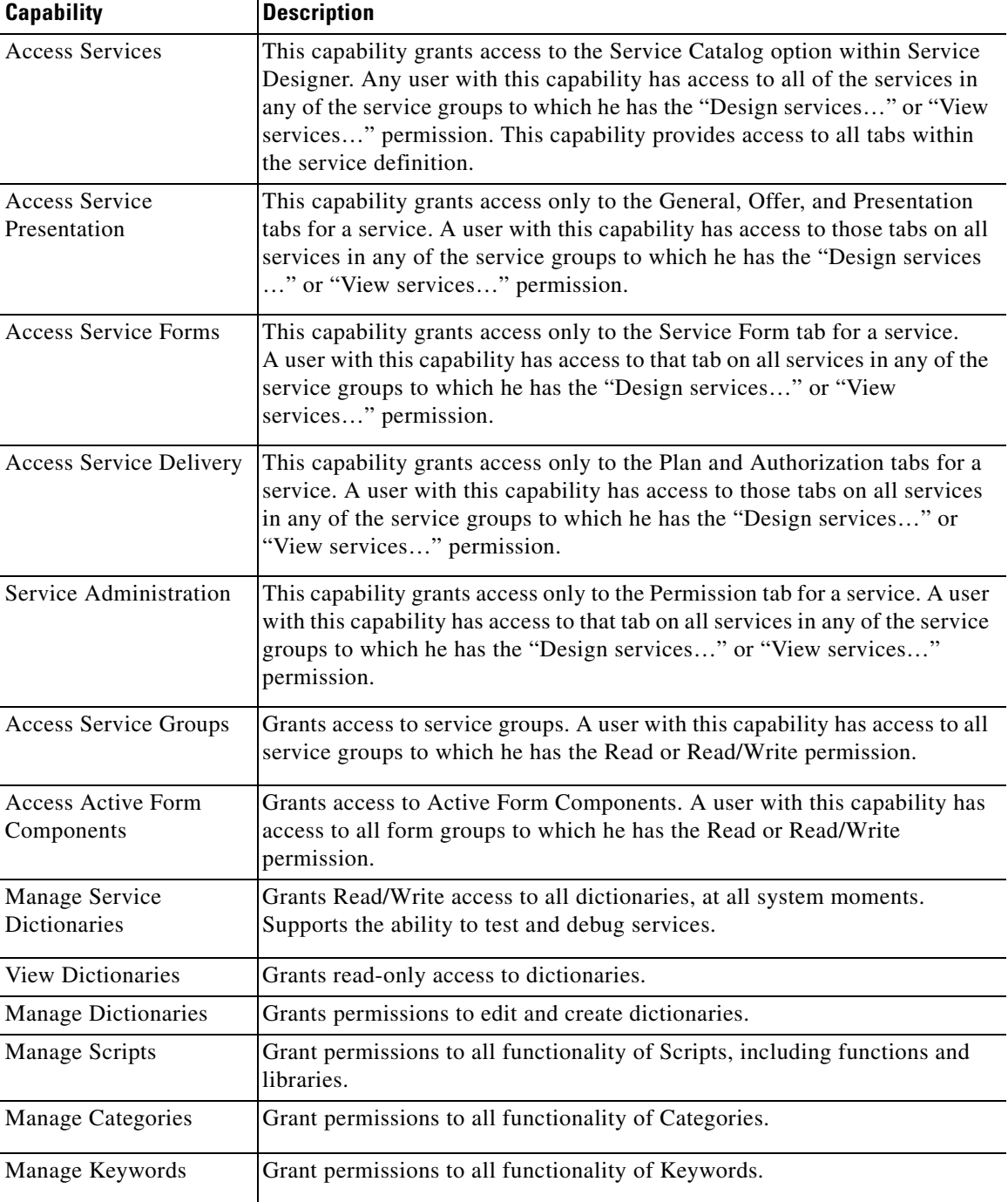

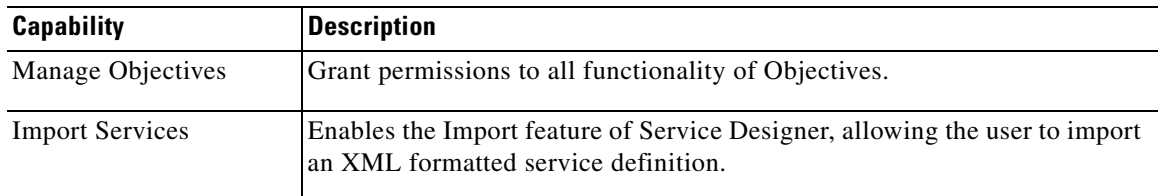

#### **Capabilities for Service Link**

The Service Link capabilities allow different sets of users to be designated as integration developers as opposed to Administrators, responsible for monitoring the status of integrations in a production environment.

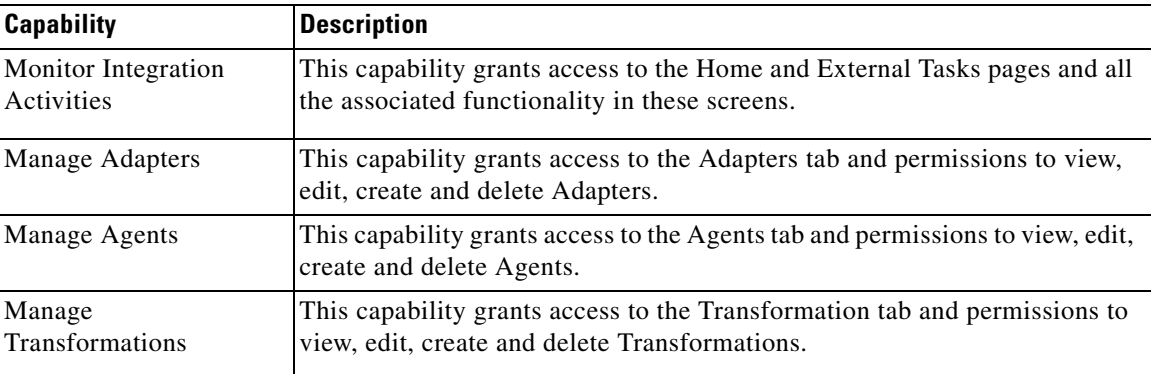

#### **Capabilities for Reporting**

Reporting capabilities allow grantees to access the Reporting and Advanced Reporting modules and to develop reports.

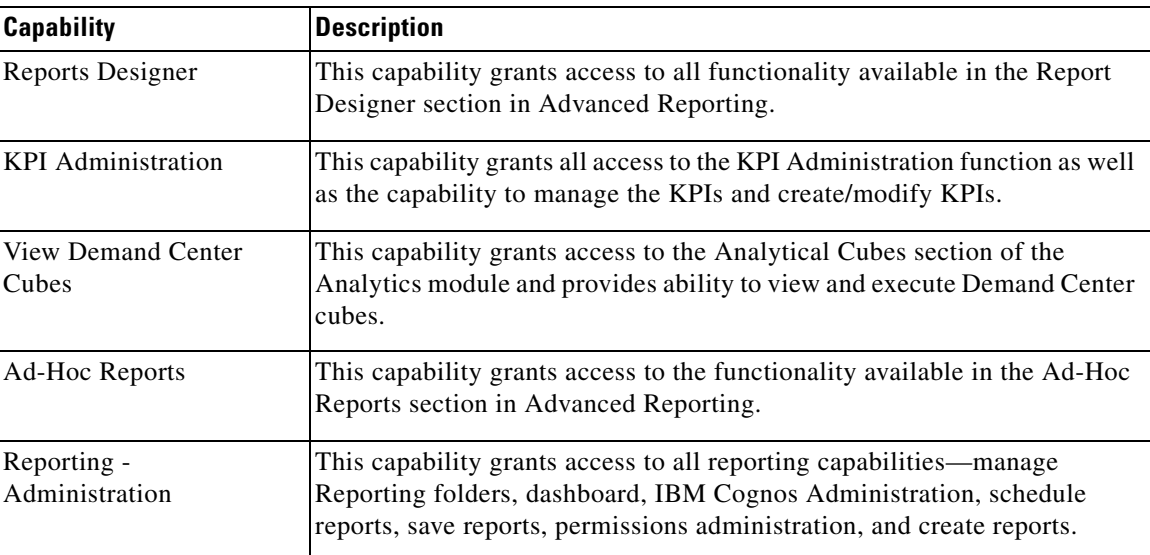

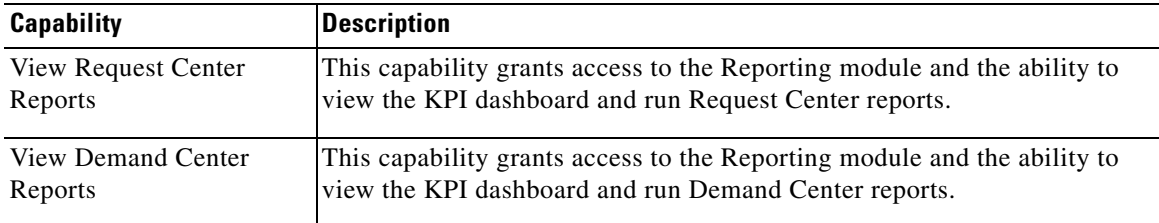

#### **Capabilities for Service Manager**

The Service Manager module allows task performers to view and update internal tasks assigned to them. Task Managers can view or update tasks, as well as managing task allocation and scheduling.

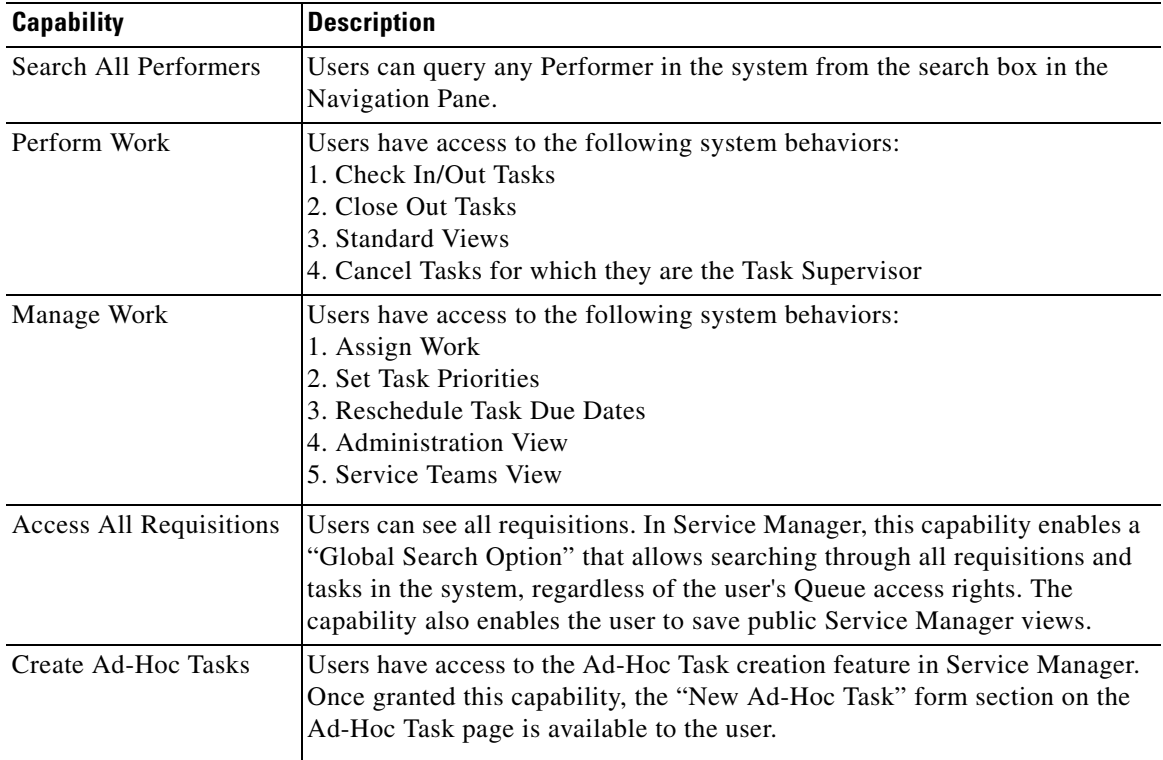

#### **Capabilities for Organization Designer**

Organization Designer capabilities allow access to the options for maintaining people, organizations, queues, roles, and functional positions. These options supplement the ability to maintain these objects provided through Directory Integration (described in the *Cisco Service Portal Integration Guide* and performing Directory Tasks (described in the *Cisco Service Portal Designer Guide*). Together with object-level permissions, allowing users to read and write specific organizational entities, the capabilities provide granular control over a multitenant environment.

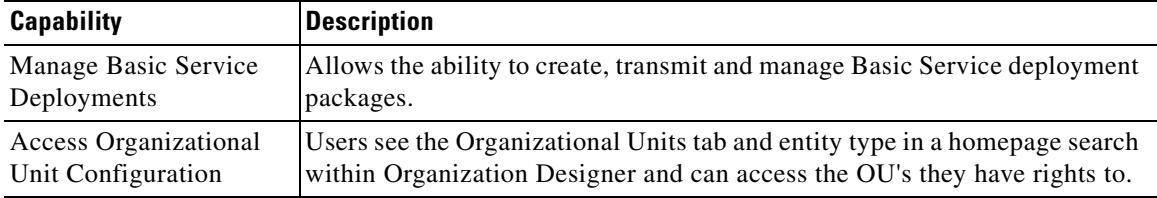

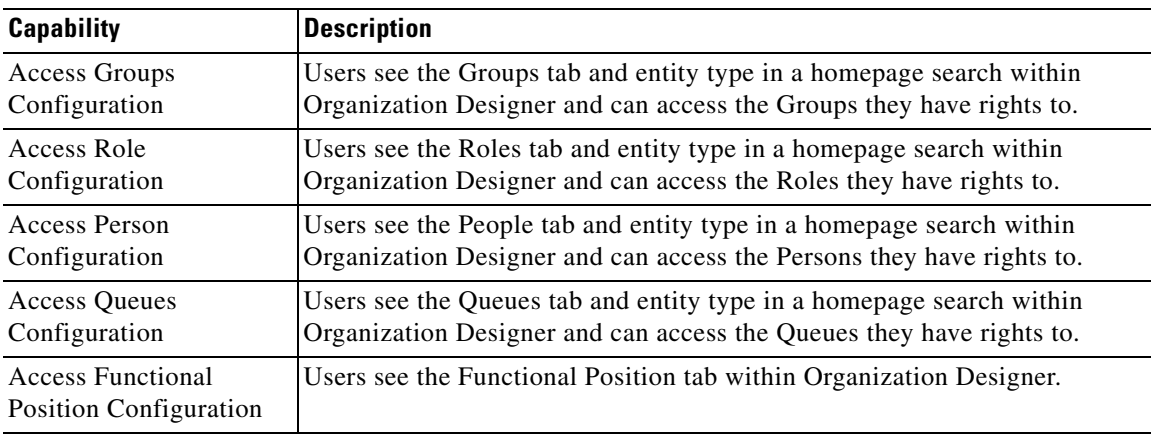

#### **Capabilities for Administration**

Individual capabilities are not available for all options within the Administration module. For options not covered by a capability (for example, access to the Debugging page), users must be granted the Site Administrator role.

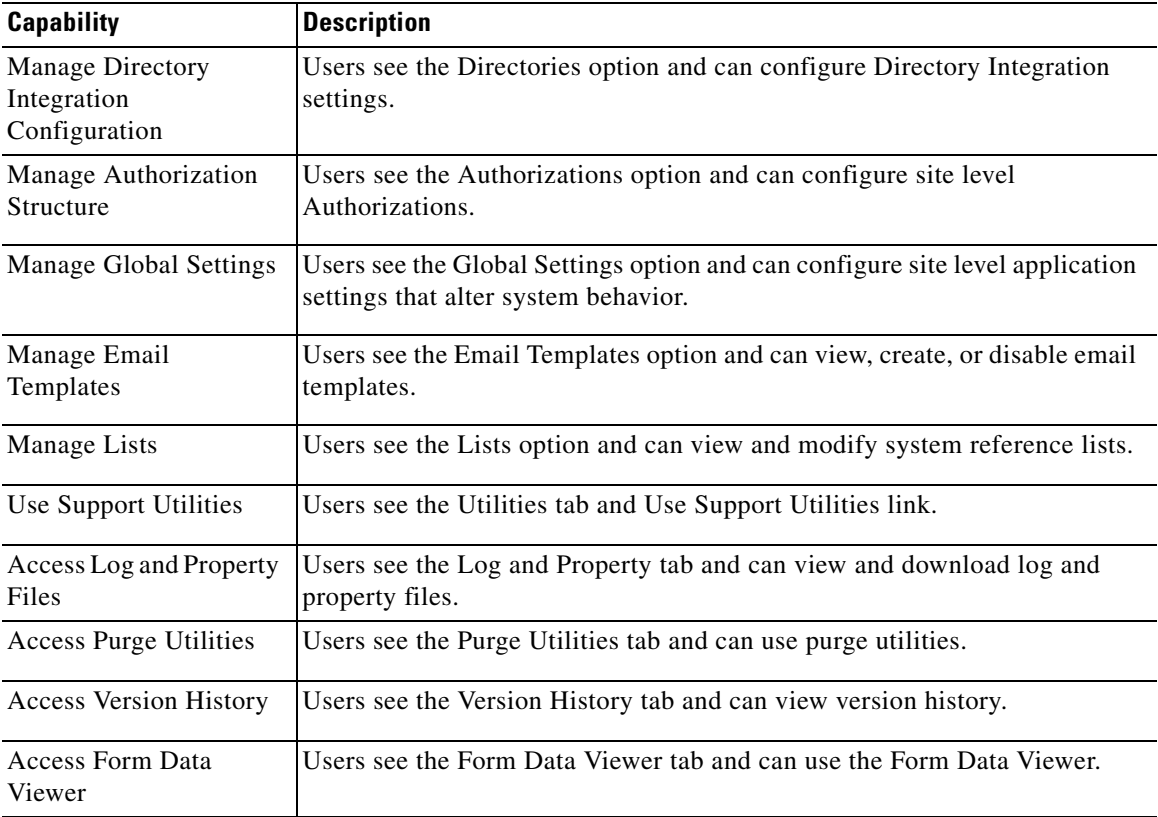

#### **Capabilities for Catalog Deployer**

Catalog Deployer capabilities allow grantees to build and deploy packages within the Catalog Deployer module.

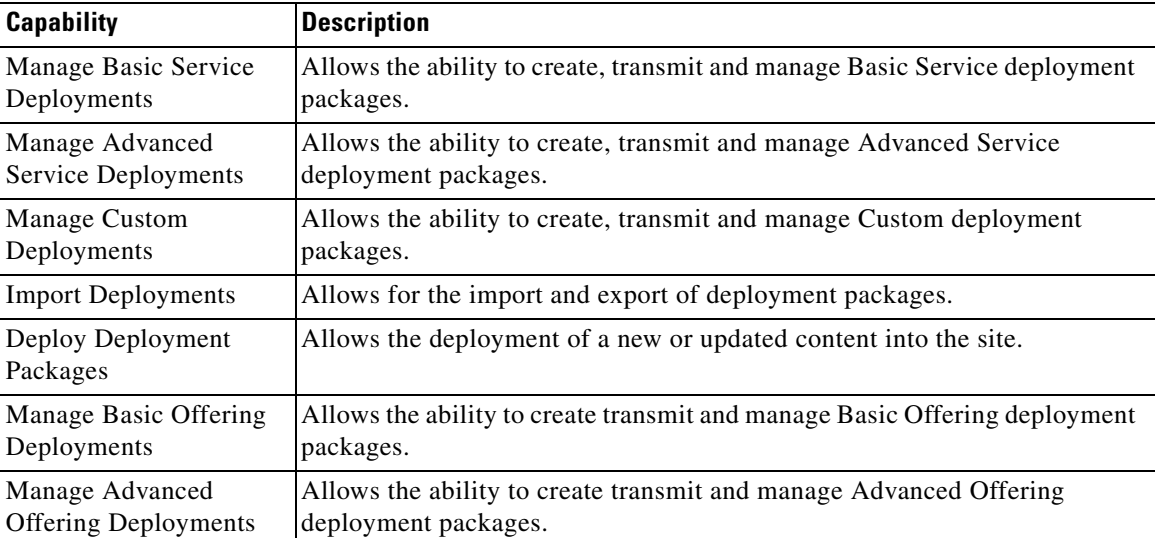

#### **Capabilities for Portal Manager and Portal Designer**

Capabilities for the use of Portal Designer and the Portal Manager are described in detail in Portal Manager.

### **Custom Roles**

Organization Designer provides a large number of predefined roles. These roles should be suitable for most use cases an average company may encounter for their users. If, however, you need additional roles, you can create custom roles by either creating a new role from scratch or copying an existing role and modifying it to meet your needs.

Because of the numerous combinations of capabilities and permissions available, keeping track of these combinations can be a challenge. Therefore, you should create a new role by identifying a system-defined role that has most or all of the capabilities you need. You should not use a system-defined role with more capabilities than you need is because you cannot remove capabilities from a child; it inherits all of the capabilities of its parent.

- **1.** Create this role by doing one of the following:
	- **–** Create a new role from scratch
	- **–** Copy a similar role to use as a template for a new role.
- **2.** Make the user-defined role a child of a system-defined role.
- **3.** Define the new role by adding capabilities and permissions as needed.
- **4.** Assign members to the role.

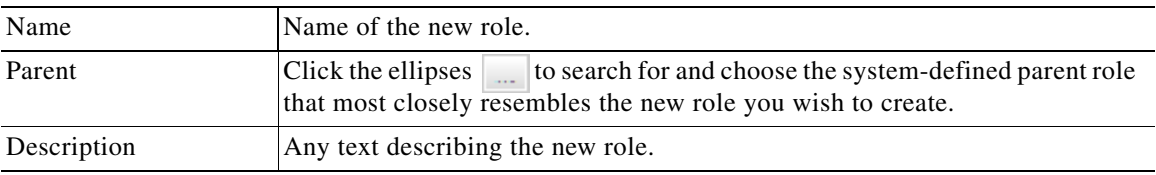

Enter the following information:

For custom roles, the General page allows you to edit information provided when the role was created. You can assign a parent role, set the role to be active or inactive, or add to the roles description, logging any changes as they occur. You can also develop the hierarchical structure by adding or removing subroles.

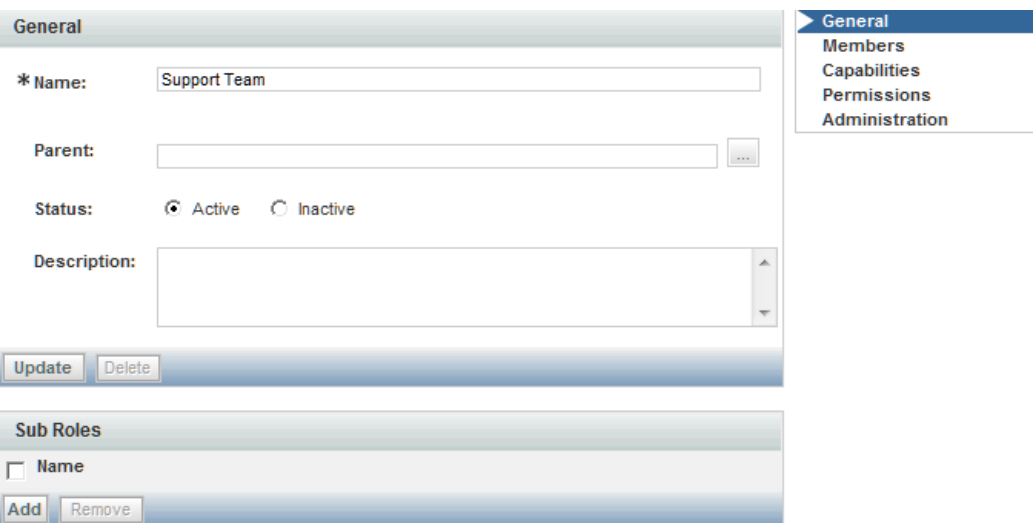

#### **Role Hierarchies**

Subroles allow you to create a hierarchical structure of parent and child roles. Each role can have both a parent role and one or more child, or subroles. Only custom roles can be used when creating a subrole hierarchy. The hierarchical structure of system-defined roles cannot be changed.

Subroles, and therefore the members of that subrole, inherit all the capabilities assigned to its parent role. Because of this inheritance rule, you must make sure you set up your role system carefully.

You can create a parent/child relationship using two methods:

- **•** Assign a parent role on the General page.
- **•** Assign child, or subroles to the parent.

#### **Assigning Role Capabilities**

Capabilities define the activities that can be performed within a specific module. Capabilities for system-defined roles are predefined, and cannot be changed. For custom roles, you can specify the desired capabilities:

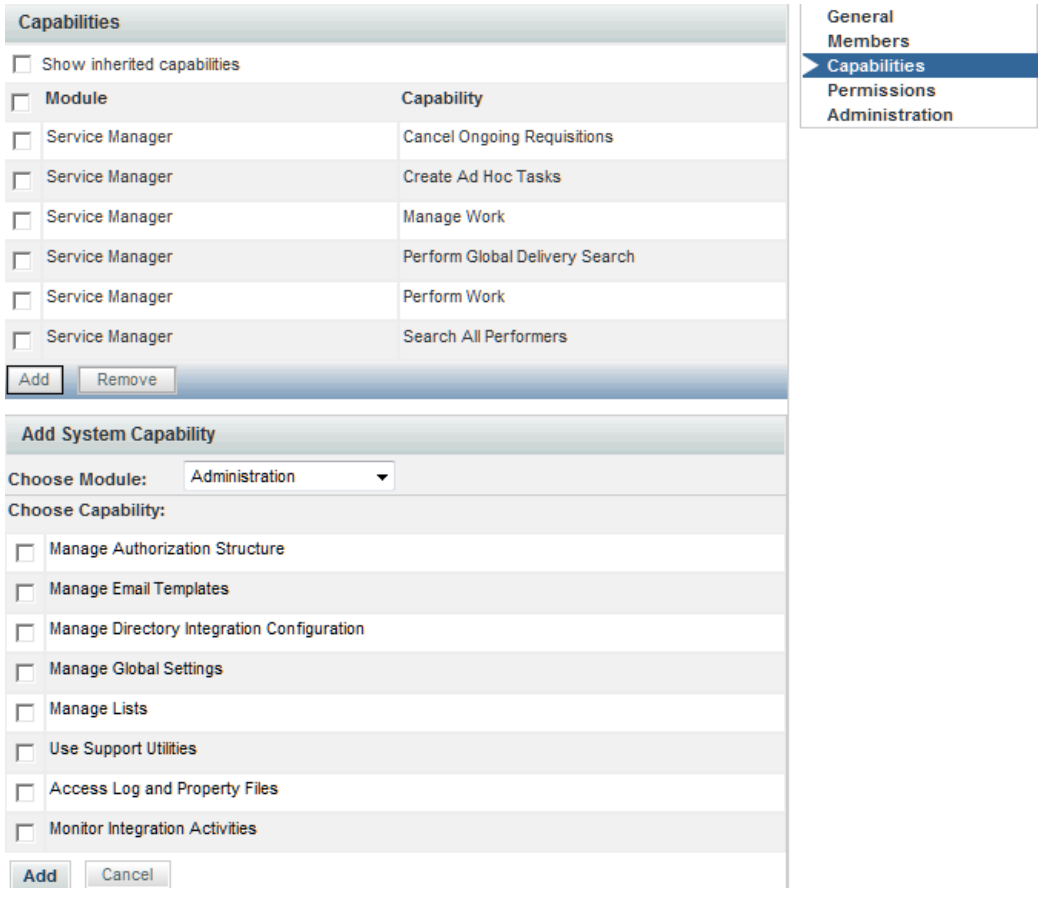

#### **Assigning Permissions**

Permissions grant the rights to an object, such as an organizational unit or group, within a particular module. These include read/write access to other modules, as well as object-specific permissions. These include:

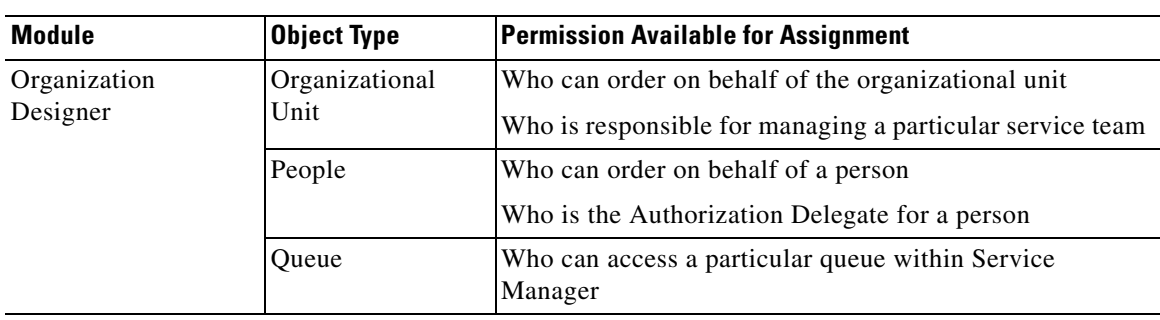

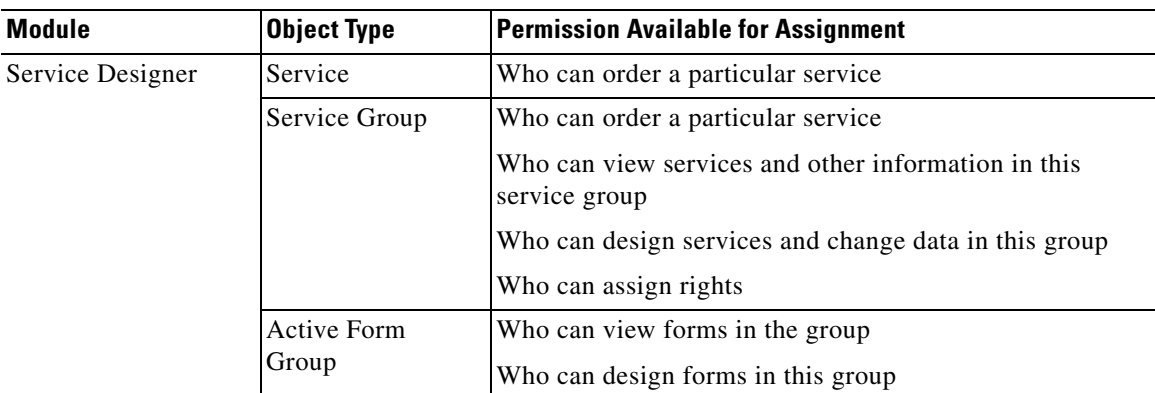

To add a new object-level permission to a custom role, use the table above to choose the following:

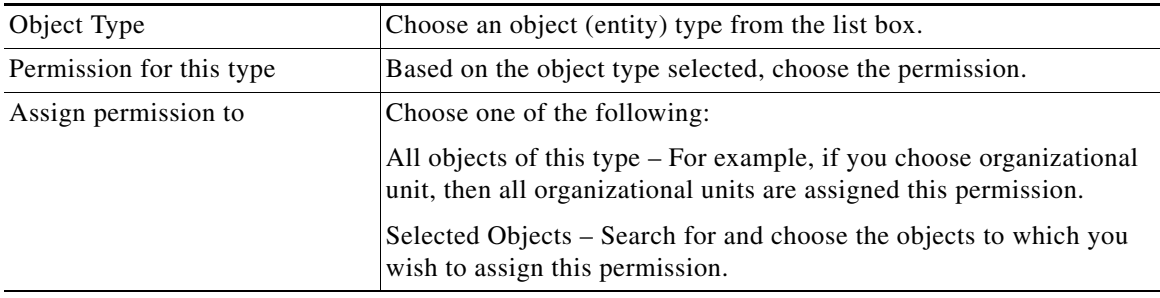

#### **Modifying an Existing Role**

For system-defined roles, you can only modify the members assigned to the role, as well as read/write access to the role. Custom roles are fully modifiable, including capabilities and permissions, for those users with the correct administrative rights to do so.

## **Sample Custom Roles**

#### **Support Team**

We have a support team that handles issues faced by clients. That team must be able to view every requisition but not modify the requisition in any way. This role needs read access to all requisitions.

**1.** Create a new role with one capability: *Perform Global Delivery Search*. This will allow any member of this role to access the Service Manager module and search for all tasks/requisitions.

Г

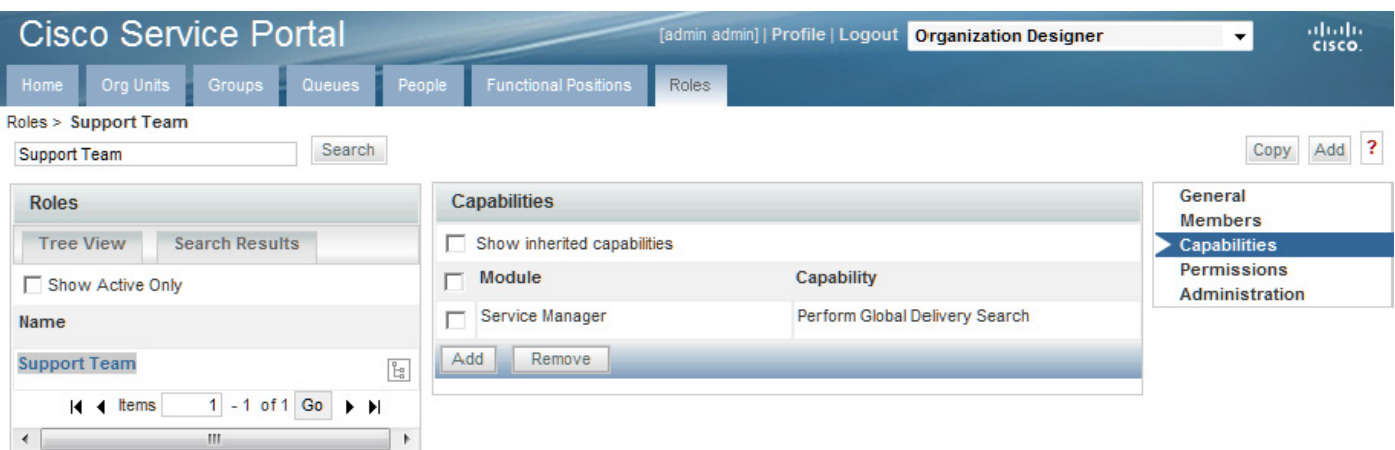

**2.** Assign your support team as members of this role.

#### **Organization-Specific Service Team Administrator**

The "Service Team Administrator" preconfigured role, described in the section above on Object-Level permissions, allows members of the role to manage any service team and to modify information on any organizational units and queues.

This role is an excellent candidate to be copied to a custom role which provides the same capabilities but limits its members to working on specific organizational units, and queues, rather than "All Objects" of each type. Responsibility for maintaining the service teams in an organization could be divided between multiple Service Team Administrator roles, each of whom has control over a different set of organizations and their queues. If the organizations were structured hierarchically, only a parent organization would need to be specified as the object of a particular permission—all child objects would also be subject to the same permission.

#### **Support Team for an External Application**

Assume that many, but not all, requisitions have an integration to an external system such as Remedy. Analysts who work on the Remedy application may need to review any Request Center requisition that includes an integration to Remedy, and may need, for example, to add attachments or comments to such requisitions.

- **1.** Create an OU of type = Service Team, named, for example, **Remedy Team**.
- **2.** Make all the people who need access to these requisitions members of this OU.
- **3.** Create a queue homed to the Remedy Team OU; name it **Remedy Team**. The Remedy Team OU now automatically gets the Access Queue permission to the queue of the corresponding name.
- **4.** For any service for which the Remedy integration is part of the delivery plan, add a task.
	- **a.** Assign the performer to be the Remedy Team queue.
	- **b.** Make the task conditional upon 1=0.

Here is why this works: Request Center grants access to a requisition based upon whether the user has "an affiliation" with the requisition—that is, if he is the customer, or the initiator, or **if he plays a role in the delivery of the requisition**. If a person is a performer (or has access to a queue that is a performer) of a task in the requisition, that person therefore has access to the requisition.

An alternative approach with equivalent results is to substitute the following step for Step 4 above:

• For any service for which this issue will arise, assign the plan-monitoring task to the Remedy Team queue.

#### **Distributed Service Design**

In an implementation of Request Center that spans multiple divisions within an organization, it is sometimes desirable to distribute the responsibilities for service design to multiple groups of developers. Ideally, these developers should be able to leverage each others' work—reusing a service or service component created and tested by another group —while being prevented from accidentally or on purpose changing a design component maintained by another group.

Such an environment can be established via the use of Permissions associated with Service Designer components. You could set up a custom role for each development group. (Members may be assigned either directly or indirectly, via membership in a service team or group.) In Service Designer that role is able to:

- Design services ... in this service group (service groups containing services maintained by the team)
- Order services in this service group
- View services in possibly related services groups, or groups that might have interesting techniques for them to see
- **•** Design forms in their own form groups
- View forms in the reserved group
- View forms in any other (common?) groups that they might need to include in their services

Rather than giving the custom role a preexisting Service Designer role, it would be preferable to grant appropriate Service Designer capabilities to the role. This option may be more work to set up, but gives you more flexibility. One thing to be careful about is in granting the group the right to import services. You could import a service and overwrite components (dictionaries or forms) that you do not normally have the ability to modify—the Import Service option does not check object-level permissions, it just overwrites (or creates) everything.

#### **Support for Web Services**

In addition to users being able to submit requisitions via My Services, Service Portal provides the ability for external systems to submit requisitions via a web service request, using the Requisition API (RAPI). Such requests, bypassing My Services, would never have a service form appear in the ordering moment. Consequently, their design would need to differ from that of a corresponding service that is ordered interactively—for example, no rules or JavaScript functions could provide default values; and multioption fields, such as check boxes or drop-down lists, could not be used.

As a result of those limitations, designers sometimes choose to create a set of parallel services that can only be ordered via RAPI. Such services should never appear in the Service Catalog of nonadministrative users. Instead, ordering permissions should be granted only to administrative users. The RAPI service is always ordered by such a user who has been assigned the critical capability to "Order my services for others", with the "other" specified as the customer for the request.

 **Roles**

H

П

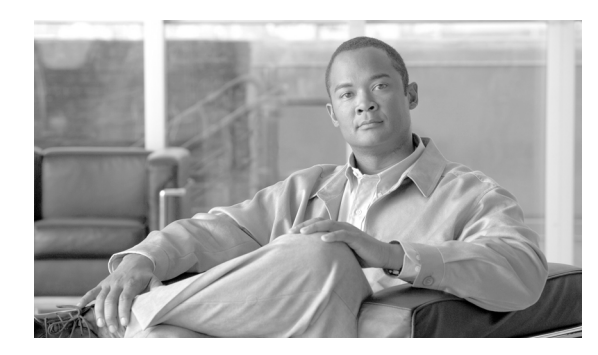

# **CHAPTER 2**

# **User Profiles**

- **•** [Overview, page 2-1](#page-64-1)
- **•** [Information, page 2-1](#page-64-0)
- **•** [Preferred Language, page 2-3](#page-66-0)
- **•** [Calendar, page 2-3](#page-66-1)
- **•** [Preferences, page 2-4](#page-67-0)

## <span id="page-64-1"></span>**Overview**

The "Profile" link on the top banner allows all users to access and change their profile.

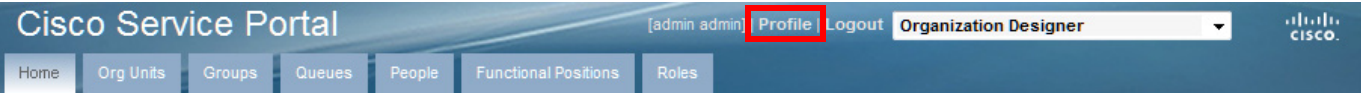

A user Profile contains personnel Information, Preferences, and the work Calendar. You can change your user Profile at any time. The site administrator can also modify any Profile information using the People component of Organization Designer.

## <span id="page-64-0"></span>**Information**

In a system where directory integration is configured to import person information, users should not change their personnel program using the Information page. Any such changes would be lost the next time the user profile was refreshed. Instead, contact your site administrator for assistance in updating your Profile information.

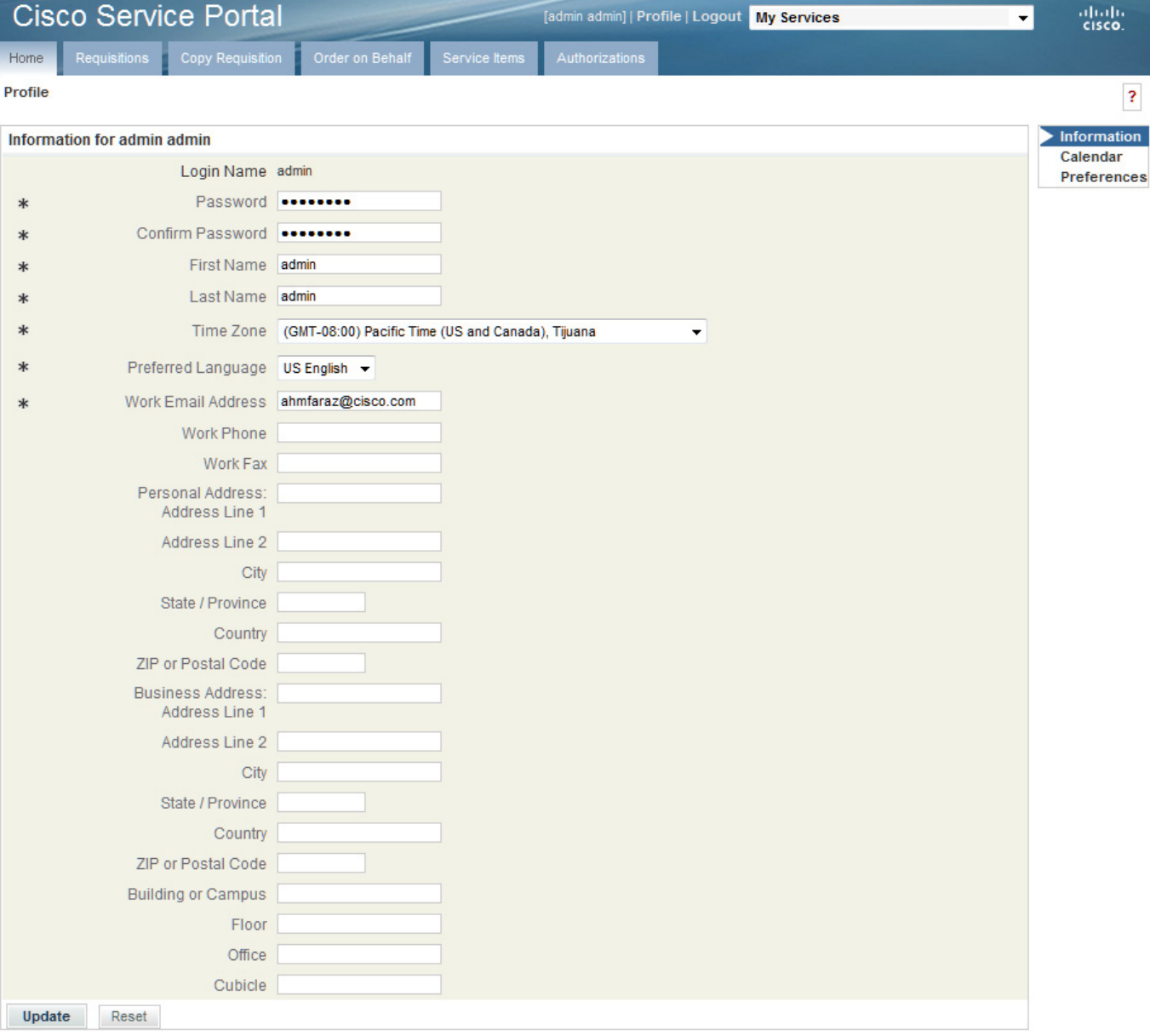

You must provide information for every field marked as required (\*). In particular:

- **•** You will need the User Name and Password to log on.
- **•** The Work Email Address is used to send automated email notifications about your service requests.
- The Home Organizational Unit is usually the same as your department's name. This information is used by the system when services you request must be reviewed or approved by your supervisor or manager.
- **•** The time zone is used to display scheduled start and due dates. For service performers, it is also used to determine the performer's work hours and compute the work time spent on a particular task.

**OL-26388-03**

a ka

# <span id="page-66-0"></span>**Preferred Language**

The My Services module is available in multiple languages. By default, only US English is available in the Preferred Language drop-down list. Other languages can be made available by adding them to the Language List in the Administration module. See the ["Language" section on page 3-13.](#page-82-0)

For My Services, the supported languages are as follows:

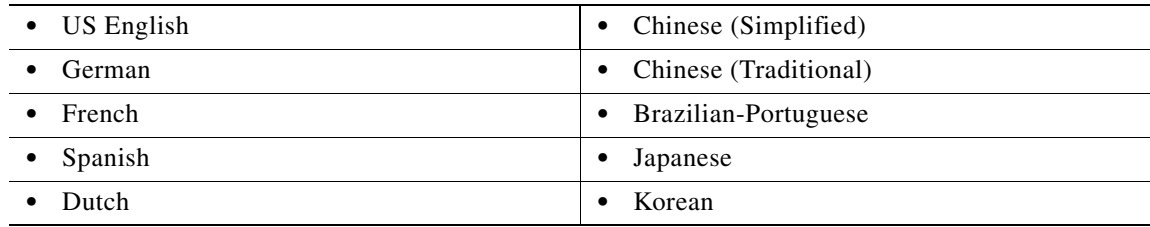

For all other modules, the only language supported is US English.

# <span id="page-66-1"></span>**Calendar**

Calendar settings establish the availability of service team members to perform work.

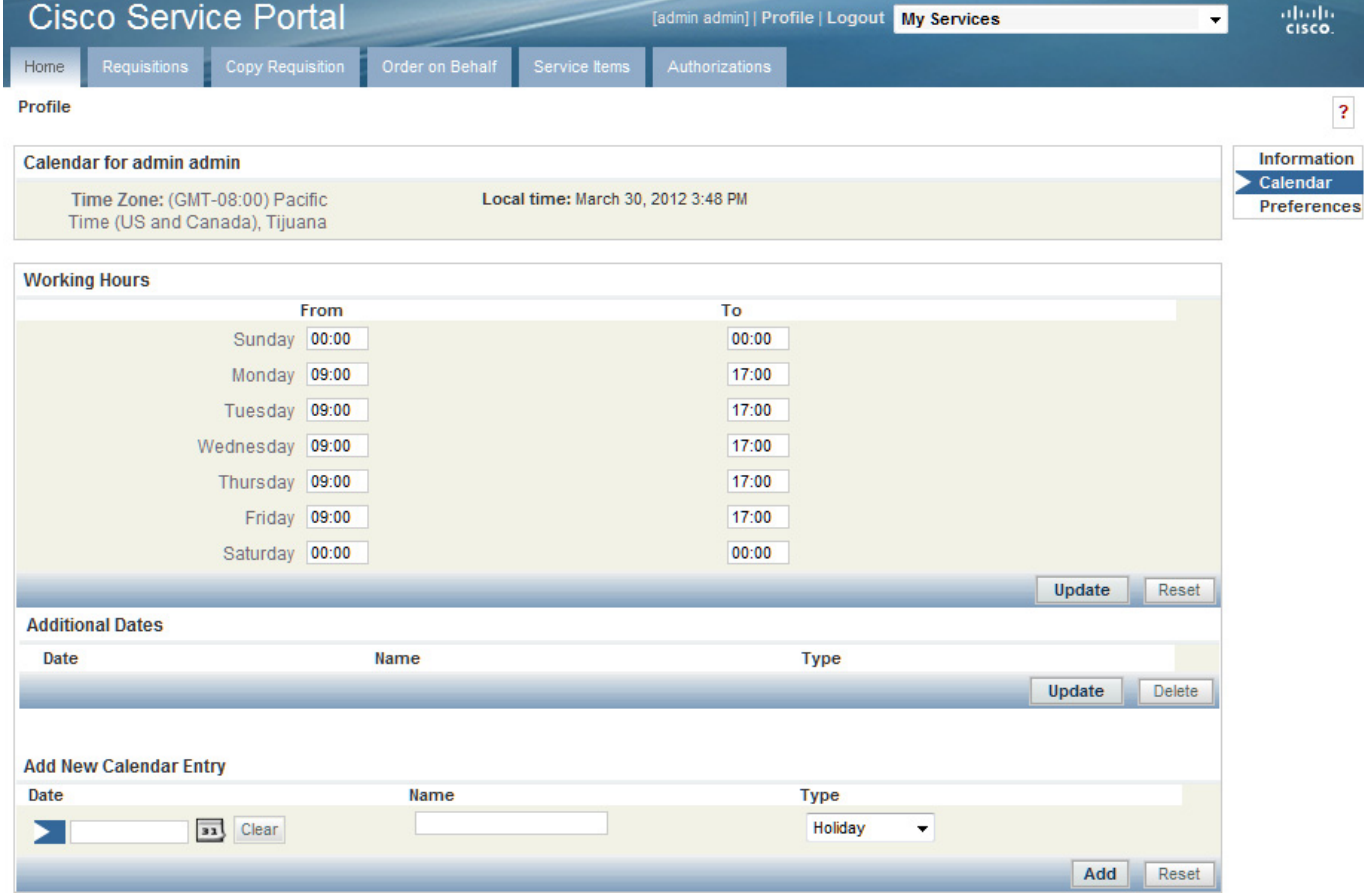

**Cisco Service Portal Configuration Guide**

You can:

- **•** Set your work hours and work days.
- **•** Set the holidays on which you are not available.

When entering Calendar information, the following applies:

- **•** Under Working Hours, change your standard working hours and days by entering new times in military time format in the From and To fields. For example, you would enter 23:00 for 11:00 p.m. To indicate a 24-hour day, type 12:00 as the starting time and 23:59 at the ending time.
- **•** Type 0:00 in the From and To fields for days that you do not work.
- **•** Under Add New Calendar Entry, you can change a Working Day to a Holiday, and vice versa.

## <span id="page-67-0"></span>**Preferences**

Preferences govern the behavior and appearance of Service Portal.

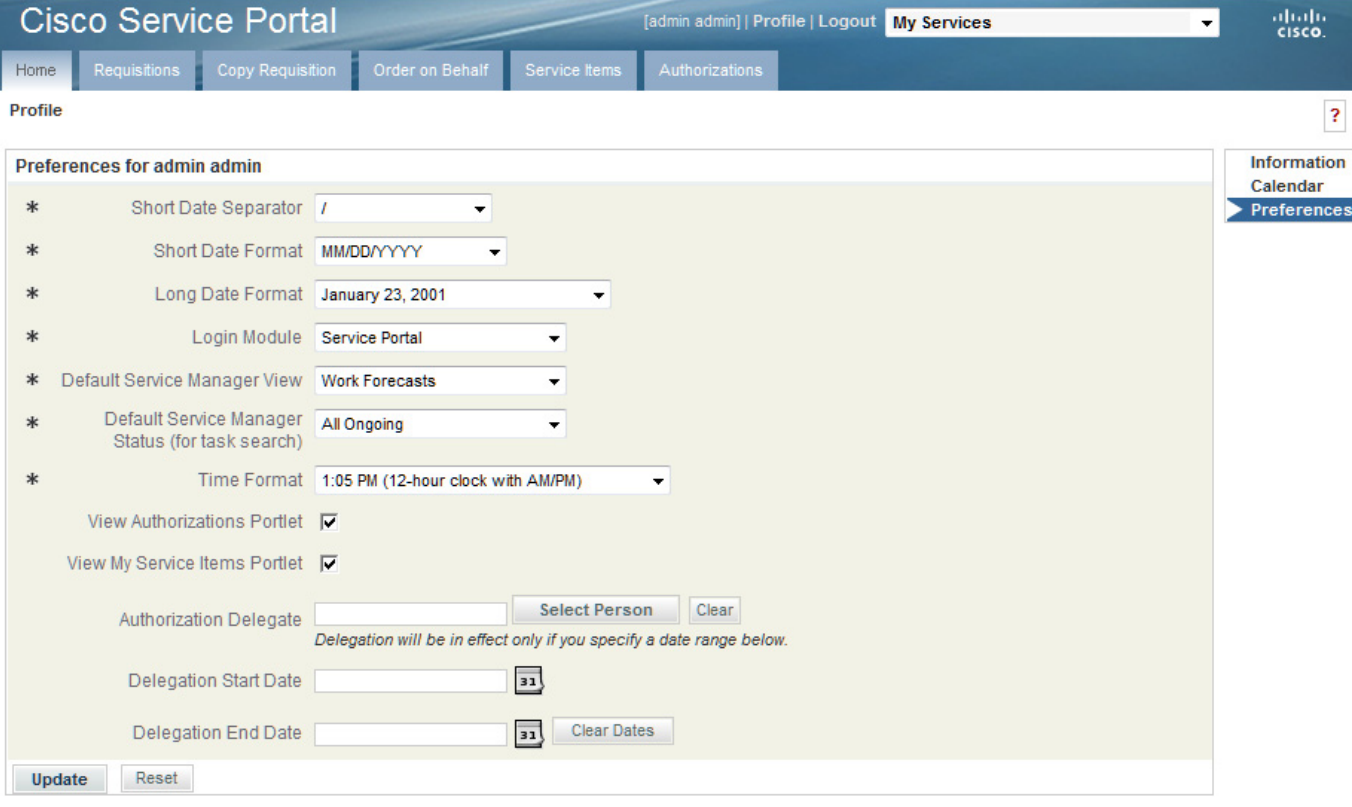

Preferences can control:

- **•** Date Formats.
- **•** Your Login Module Users can choose any module which they can access to appear automatically as soon as they log in.
- Your Default Service Manager View Service performers can set the system to automatically go to the Service Manager view they use most frequently.
- **•** Your Default Service Manager Status (for task search) Service performers can set the task status search condition they use most frequently.
- **•** Time Format 12- and 24-hour clocks are available.
- **•** View Portlets Allows you to suppress the appearance of the Authorizations and Service Items portlets on the My Services home page. The Authorizations and Service Items lists are still available via the corresponding tabs if the user has been granted access to these capabilities.
- Authorization Delegate information This person can perform authorizations for you during the time period you specify using the Delegation Start Date and Delegation End Date fields.

**The Second Service** 

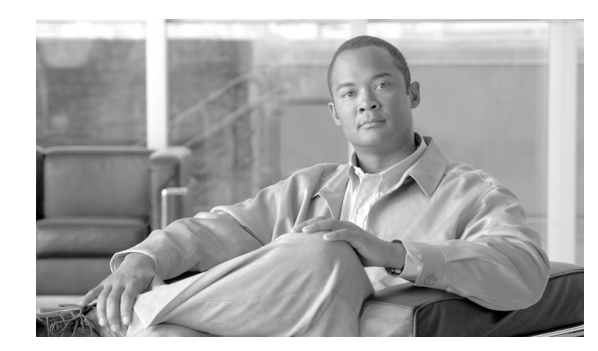

# **CHAPTER 3**

# **Site Administration**

- **•** [Overview, page 3-1](#page-70-0)
- [Directory Integration, page 3-2](#page-71-0)
- **•** [Site-Wide Authorizations, page 3-2](#page-71-1)
- **•** [Email Templates, page 3-9](#page-78-0)
- **•** [Lists, page 3-11](#page-80-0)
- **•** [Site Settings, page 3-14](#page-83-0)
- **•** [Support Utilities, page 3-31](#page-100-0)

## <span id="page-70-0"></span>**Overview**

The Administration module allows you to set up a variety of behaviors to accommodate the rules and business practices of your company.

Using the Administration module, you can:

- **•** Link to and utilize data from your enterprise directory and other sources of user data.
- **•** Define approval and review policies and workflow.
- Define email notification templates used in your approval and delivery processes.
- **•** Modify standard lists of values, and publish available languages.
- **•** Customize site-wide settings, including establishing custom stylesheets to be used by specific organizational units or groups of those units.
- **•** Access support utilities for log files, purging, version information, and viewing form data.

### **Administration Home**

The Administration Home page allows you to navigate throughout the module, using either the tabs on the navigation bar or the links within the Content Pane.

Г

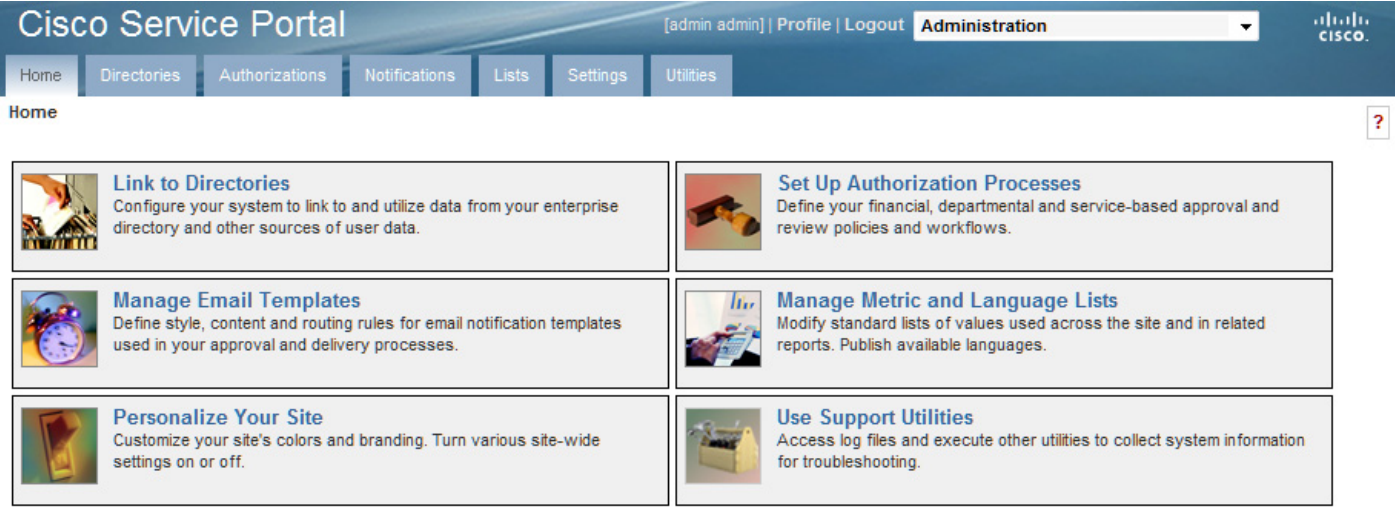

## <span id="page-71-0"></span>**Directory Integration**

Directories are repositories of user data. Administration allows you to configure your system to link to and utilize data from an enterprise directory and other sources of user data. In particular, you can synchronize user profile information with the directory server database.

For detailed information about Directory Integration, including worksheets to help you organize the information necessary for integration, detailed mapping information, and special considerations, see the *Cisco Service Portal Integration Guide*.

# <span id="page-71-1"></span>**Site-Wide Authorizations**

The Authorizations tab of the Administration module enables or disables authorizations and reviews, and allows administrators to set up site-wide authorizations. Such site-wide authorizations can be used in addition to or instead of authorizations established for individual organizations and services or service groups.

Authorizations are tasks that require the assigned authorizer to reject or approve a service request. Reviews are tasks that require the performer to indicate that they have reviewed a step in the delivery process.

Request Center supports several types of authorizations and reviews.

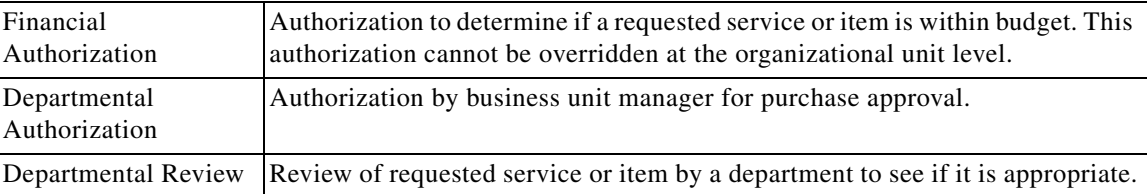
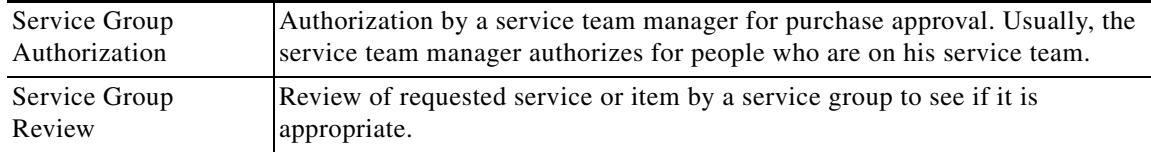

## **Setting Up an Authorization Structure**

Setting up an authorization process consists of three steps:

- **1.** On the Authorizations tab of the Administration module, specify which types of authorizations are available, and the order in which they should be performed. (See the ["Enabling Authorizations"](#page-72-0)  [section on page 3-3.](#page-72-0))
- **2.** Specify the details for each type of authorization which has been enabled. (See the ["Specifying](#page-72-1)  [Authorization Details" section on page 3-3.](#page-72-1))
- **3.** Optionally specify the escalation procedure to be followed if a required authorization is late. (See the ["Escalations" section on page 3-8](#page-77-0).)

#### <span id="page-72-0"></span>**Enabling Authorizations**

Up to five authorization types can be enabled for a site on the Authorizations tab of the Administration module.

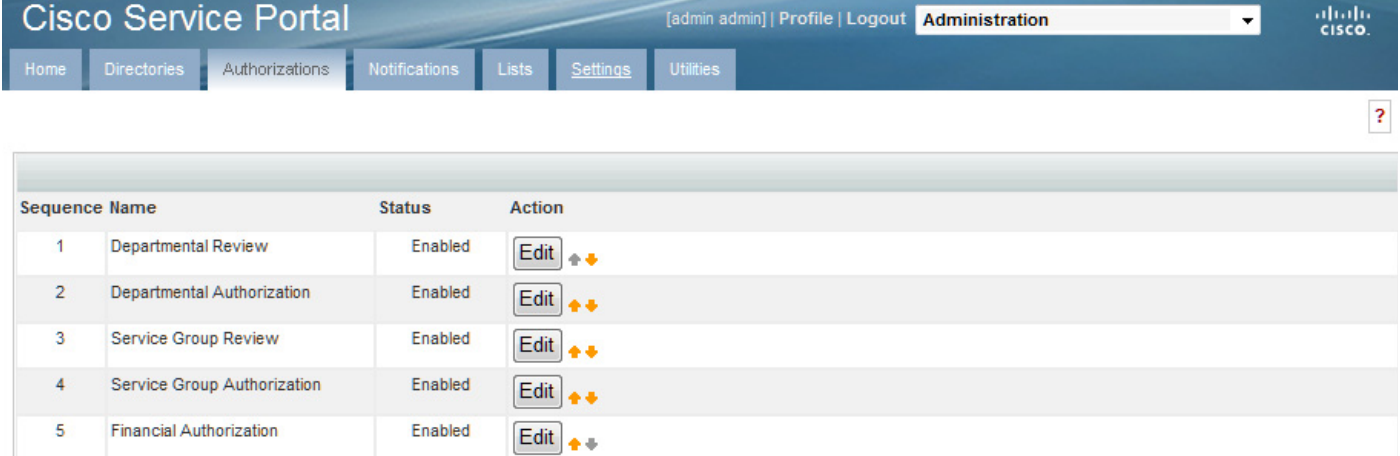

To change the status of an authorization type, under the Action column for the authorization type you want to change, click **Edit** and choose **Enable** or **Disable** from the Status drop-down menu. To change the order of execution, in the Action column click the Up or Down Arrow buttons  $($   $\blacklozenge$   $\blacklozenge)$  until it is in the correct sequence.

#### <span id="page-72-1"></span>**Specifying Authorization Details**

If an authorization/review type is enabled, you can then specify details for that authorization/review type. Authorization details can be defined:

**•** At the site-level (**Administration > Authorizations**)

- **•** For each organization for Departmental Authorizations/Reviews (**Organization Designer > Org Units > Authorizations**)
- **•** For a service group or service for Service Group Authorizations/Reviews (**Service Designer > Authorizations**)

For Departmental Authorizations/Reviews you have the option to:

- **• Use site authorization structure only**
- **• Use departmental level authorization only (Will not use site level)**
- **• Use both site and departmental level authorizations structures**

For Service Group Authorizations/Reviews you have the option to:

- **• Use service group authorization structure only**
- **• Use service level authorization only (will not use service group-level)**
- **• Use both service group level and service level authorizations structures**

If you choose the "Use site authorization structure only" or "Use service group authorization structure only" option, then no further steps are required. Otherwise, you may choose the Authorization Type you wish to configure:

- An Authorization (Departmental or Service Group) Authorizations are processed sequentially within the approval moment. Each authorizer must either Reject or Approve the request. If the request is approved, it passes to the next authorization or next step in the delivery process. If the request is cancelled, no further tasks are performed.
- **•** A Review (Departmental or Service Group) The review process runs concurrently within the approval moment. Reviewers simply click **OK** to signify that they have reviewed the request—they do not have the capability of stopping the delivery.

**Note** All authorization and review tasks must be completed before the delivery process begins.

On the Authorizations tab of the Administration module, in the Actions column next to the authorization or review you want to edit, click **Edit**. Based on the authorization type you choose, either the Authorizations – Sequential Process (shown below) or Reviews – Concurrent Process subtab appears.

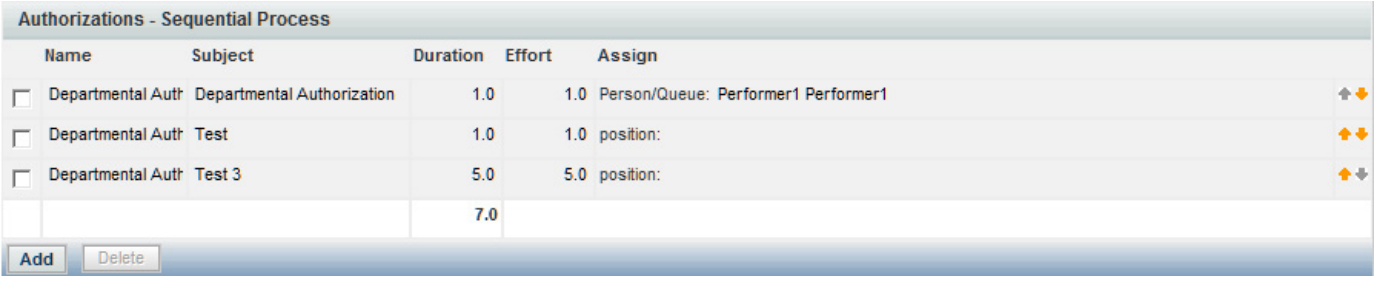

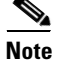

**Note** The Up and Down Arrow buttons  $( + )$  to the right of each role allow you to move the role up or down in the approval process.

a ka

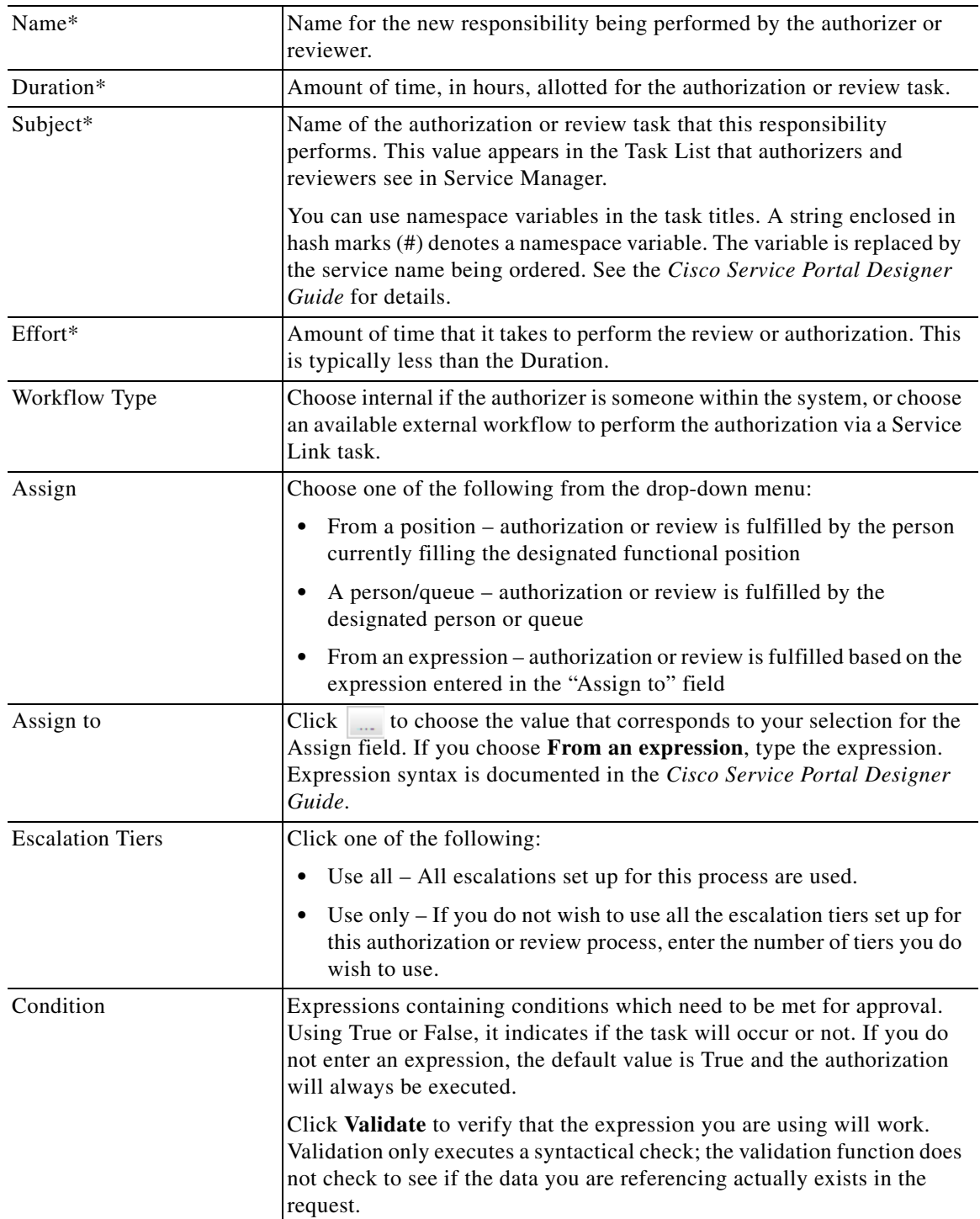

This following table defines the fields on the Details screen (which appears after you click **Add** on one of these subtabs, or choose a previously defined authorization/review role by checking the check box to the left of the Name field in one of these subtabs). Click **Update** to save changes.

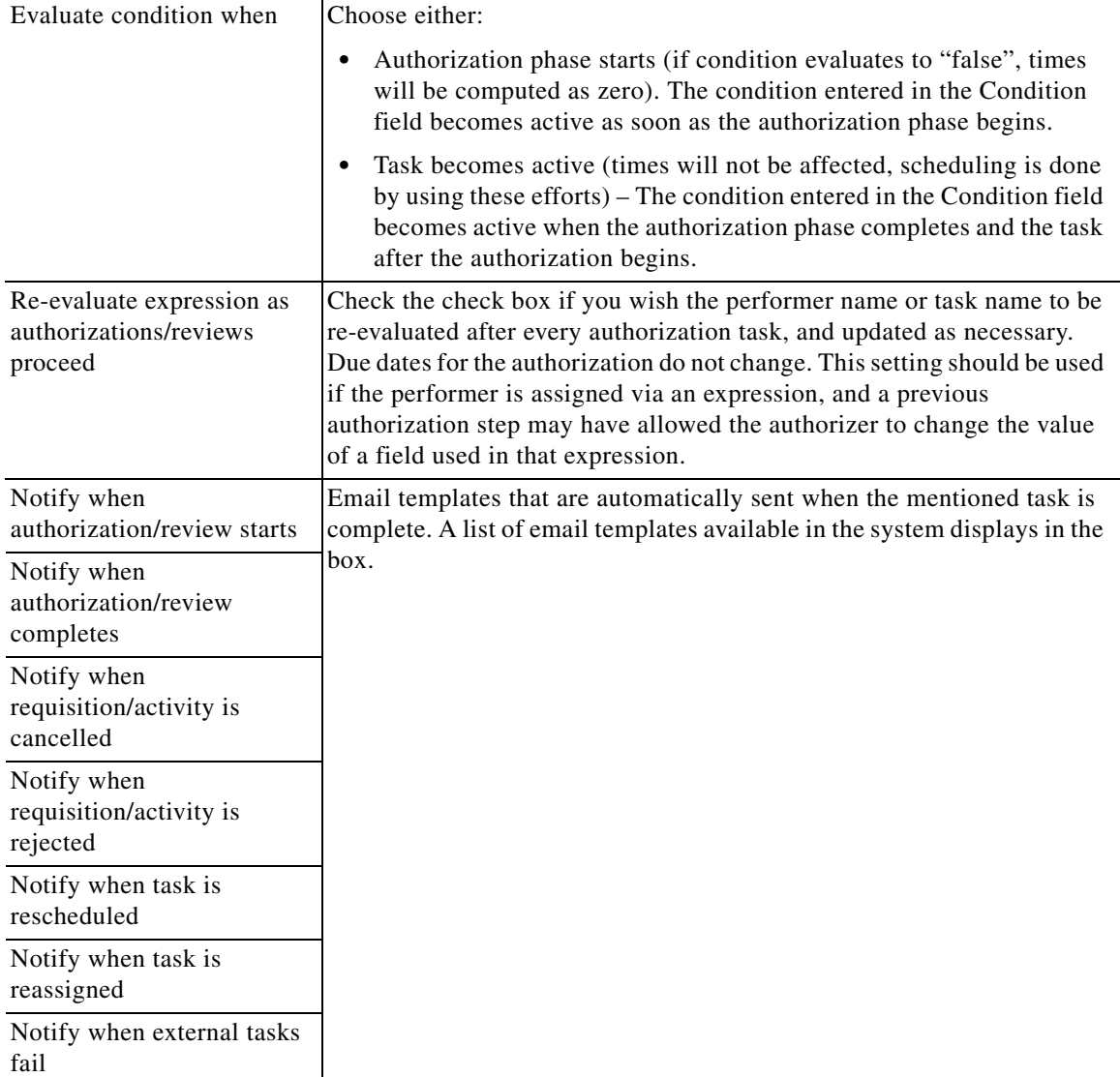

Fields marked with an asterisk (\*) are required.

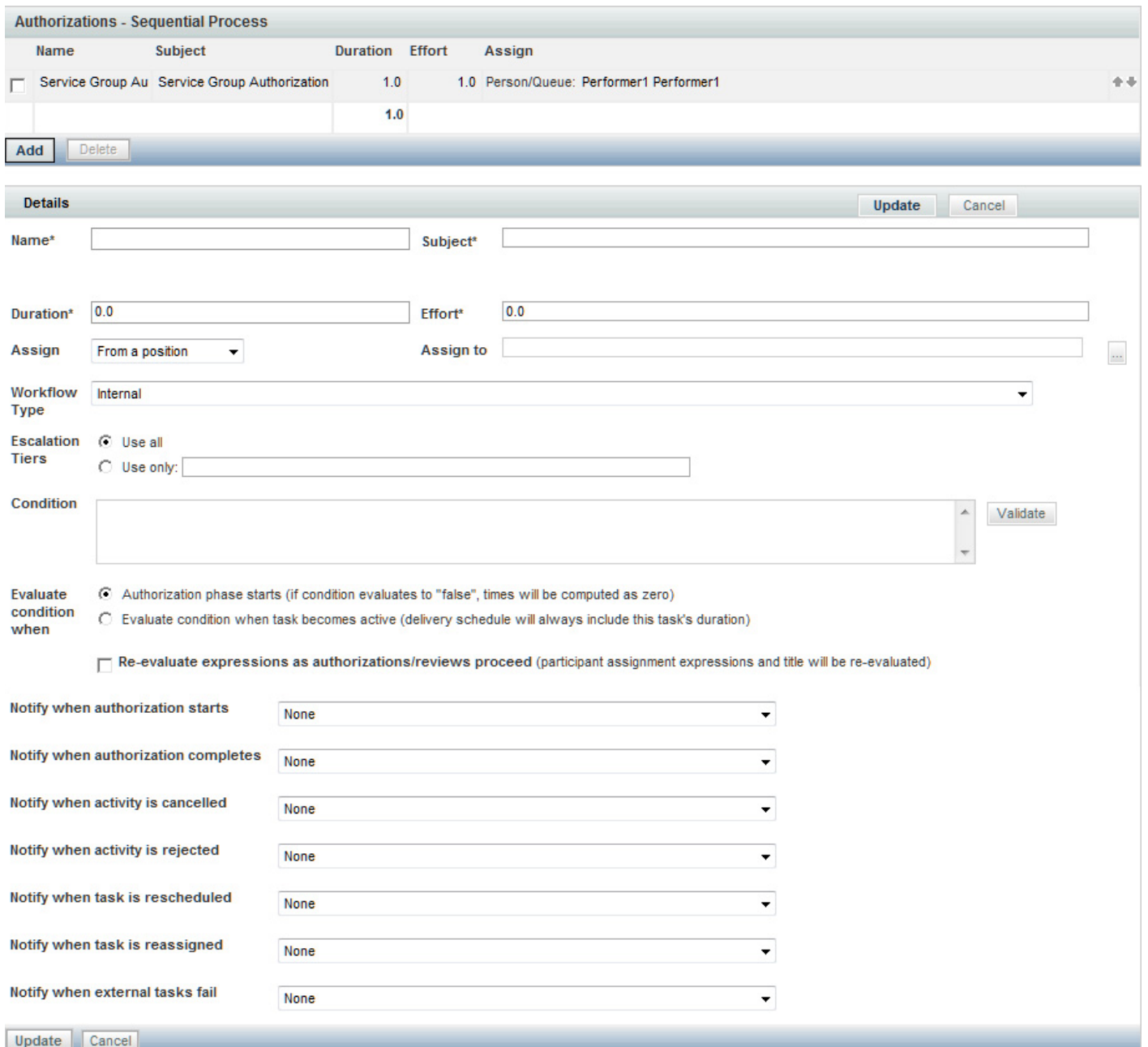

 $\blacksquare$ 

#### <span id="page-77-0"></span>**Escalations**

Escalations are a process whereby a certain activity that has not been performed within the designated duration is flagged and sent to the appropriate performer, supervisor, or customer for resolution. Recipients receive notification of the delayed task in the form of an email.

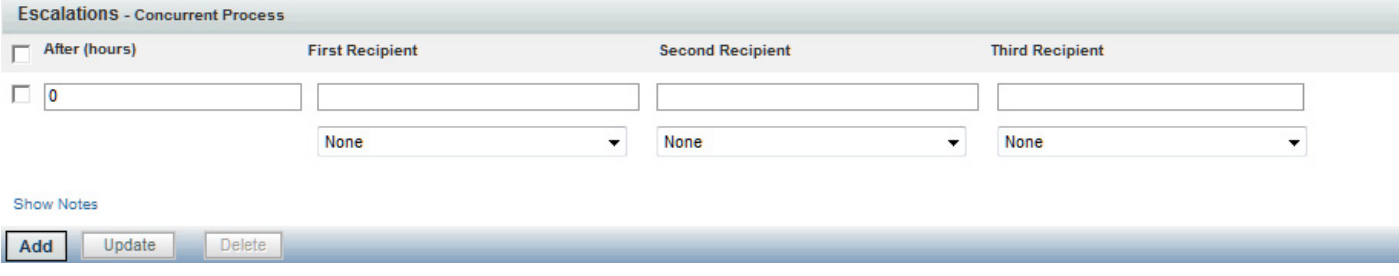

When setting up an escalation process, keep in mind the following:

- Each row in the escalation list represents a tier. You can have as many tiers as you want—simply click **Add** to add another tier. (You may delete a tier by checking the corresponding check box and clicking **Delete**.)
- **•** The first tier represents the first group to be notified when a task exceeds its standard duration. The time—**After (hours)**—represents the number of hours after the due date before the notification is sent.
- **•** After the first notification, the time specified for subsequent tiers represent the time elapsed since the previous escalation. For example, if the second tier has 8 hours as the time, then 8 hours after the first notification is sent without a resolution triggers the second group notification.
- Up to three recipients can receive an escalation notification for each tier. For each Recipient box, you enter a list of valid email addresses, separated by commas. Namespace references of the type #variable# are also permitted. For example, #Perfomer.Manager.Email# would direct the notification to the manager of the task performer.
	- **–** For each recipient, use the corresponding drop-down box to choose the Emails used to notify the recipients. The notifications are derived using templates created within the Administration module.

Escalations are actually sent out by the Escalation Manager, which is part of the Business Engine, the workflow manager. By default, the Escalation Manager checks for late tasks with associated escalations once an hour, on the hour, during normal work hours. So, it is not quite correct to state, as above, that an email notification is sent after the authorization has been late for the designated number of hours. The notification will actually be sent the next time the Escalation Manager checks for late tasks after the escalation period has expired. For example, if an authorization was due at 12:30 PM, and an escalation notice is set to be sent 1 hour later (at 1:30 PM), the notification will actually be sent at 2 PM, the next time the Escalation Manager runs.

The administrator can change Escalation Manager settings. The procedure for doing so is documented in [Chapter 5, "System Administration".](#page-130-0)

## **Email Templates**

Service Portal includes a set of preconfigured email templates. You can set up a service's delivery plan to automatically send these in response to events that occur. The Administration module allows you to create new and modify provided templates used in email notifications. These emails are used to inform recipients of steps within the approval and delivery process.

Templates used by Request Center are found under the General link. Templates used by Demand Center are found under Agreement Email Templates. You can set up Administration so that the system automatically sends these in response to events that occur. For example, when a service requires authorization from a manager, the system can send the manager an email notifying that a service request requires approval. You can change the included templates or add templates suitable for your organization.

## **Viewing Email Templates**

You can view email template information using one of the following methods:

- **•** On the Home page, click **Manage Email Templates**. On the Email Templates navigation pane, click the *template name* you wish to open to view.
- **•** On the navigation bar, click **Notifications**. On the Email Templates navigation pane, click the *template name* you wish to open to view.

Clicking the *template name* displays the template styling options and content. A sample Request Center template is shown below.

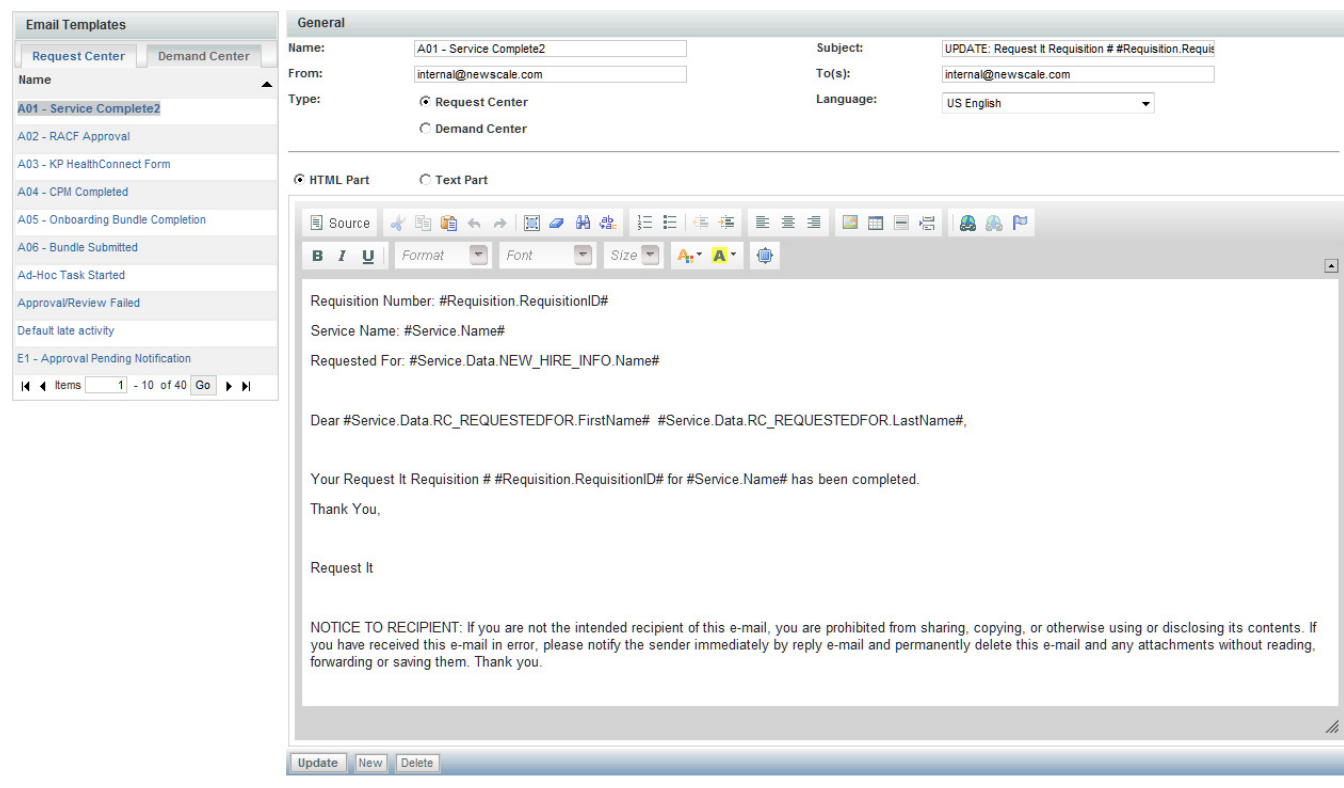

Г

## **Configuring Templates**

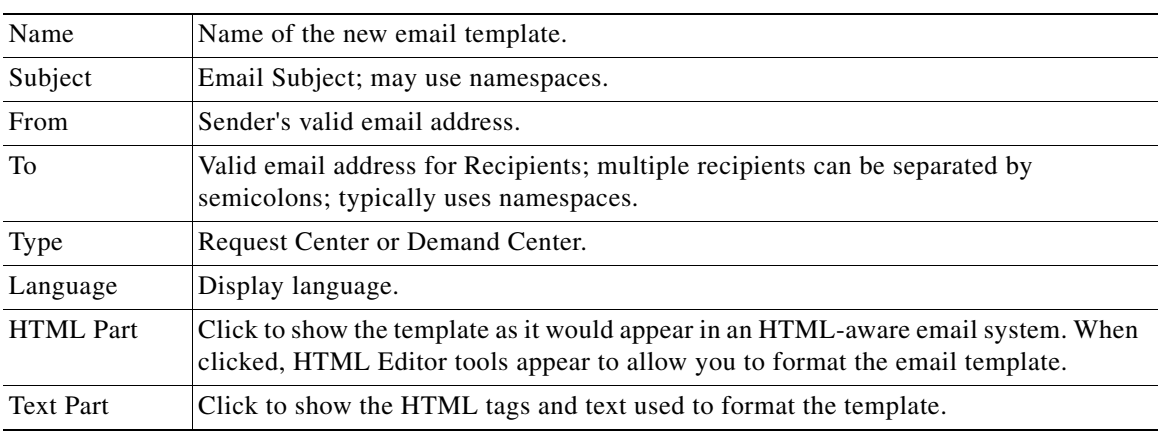

To configure an email template, supply the following information:

You can delete any email template that you created and that is not in use. Preconfigured templates cannot be deleted.

Service Portal sends the email notification formatted as a MIME multi part message with both a text part and an HTML part. Most email clients ignore the text part and display the html part.

For instructions on using the HTML editor, see the *Cisco Service Portal Designer Guide*.

## **Using Namespaces**

See the *Cisco Service Portal Designer Guide* for details on formatting emails with dynamic data content.

The recipients of the notification will (obviously) depend on the event which triggers sending the email. For example, the customer (#Requisition.Customer.Email#) should typically receive notifications about significant changes in the status of a request.

If the event is an authorization or review, it may be prudent to include the authorizer's delegate in the list of recipients (#Requisition.Alternate.Email#). If no delegate is currently designated, the namespace value will be blank and will not affect the appearance of the notification.

### **Demand Center Templates**

The model for using email notifications is more robust for Request Center than for Demand Center. For Request Center each individual service may be configured with a different set of notifications. For Demand Center this configuration is site-wide: the same set of notifications is used for all events, regardless of the agreement to which they pertain. To associate email templates with events:

**Step 1** Click the **Demand Center** subtab to display the Demand Center templates.

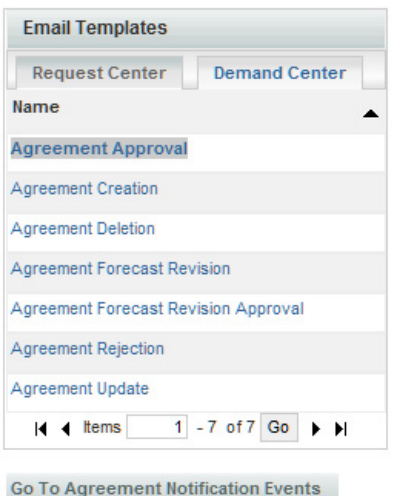

- **Step 2** At the bottom of the list of templates, click **Go to Agreement Notification Events**.
- **Step 3** The list of agreement notification events appears, as shown below. You can designate an email template to be attached to each event.

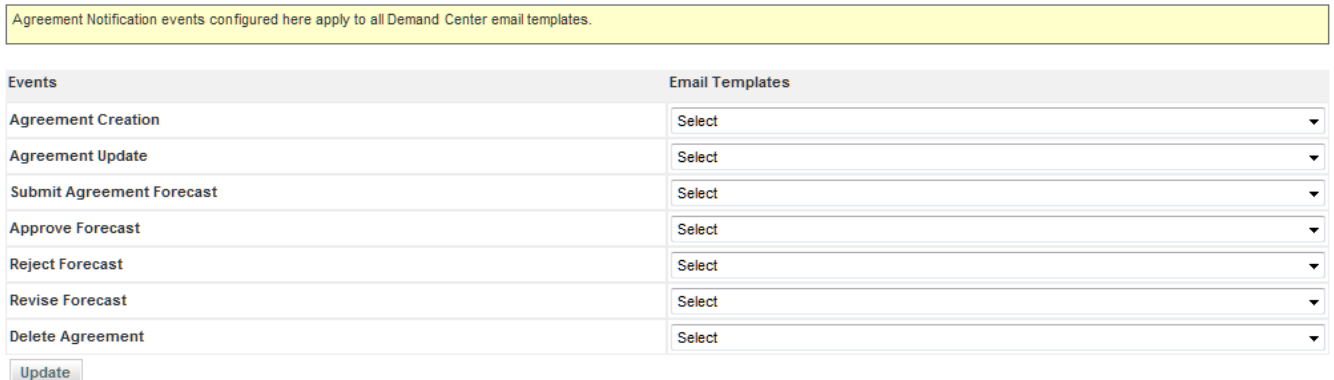

# **Lists**

Administration allows you to modify standard lists of values used across the site and in related reports and publish available languages.

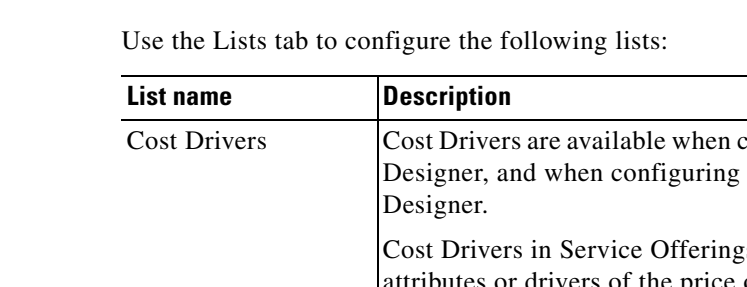

#### configuring Cost Details for services in Service Price for Service Offerings in Portfolio s are the most relevant and meaningful drivers of the price or cost of the offering in units that are useful for the customers' planning and consumption management. User-defined Cost Drivers must not contain spaces so they can be used in Portfolio Designer formulas. Objectives The Objectives list is used to configure Objective Metrics that are available in a drop-down list when creating Objectives in Objective Manager for Service Offerings. Unit of Measure Units of Measure are used in conjunction with Metrics to configure Objectives in Objective Manager for Service Offerings. Business Goals and Initiatives The Business Goals and Initiatives list is used to configure four types of reporting classifications used by Service Offerings: Business Category, Internal, Business Process and Business Initiative. Language The Language list is used to manage the list of languages that are available for users to choose in the Preferred Language drop-down list in the user profile and in the person information. For more information, see the ["Language" section on](#page-82-0)  [page 3-13](#page-82-0). Offering Attributes Attributes allow service offerings to be described relative to how well they support business initiatives and processes.

## **Business Goals and Initiatives**

Portfolio designers will use Portfolio Designer to associate business initiatives to one or many Service Offerings as a way to link IT work with what matters most to the business. The business initiatives defined here can be associated with a Service Offering via a popup window from My Services Executive's Portfolio Optimization tab.

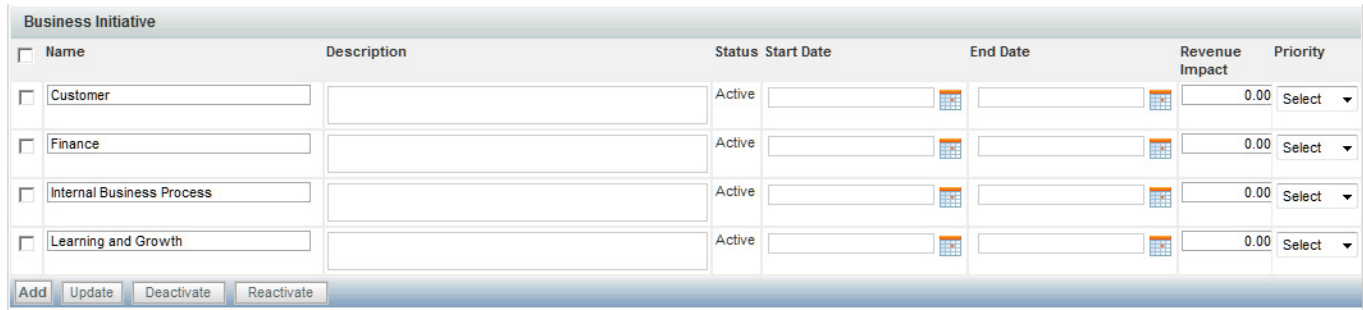

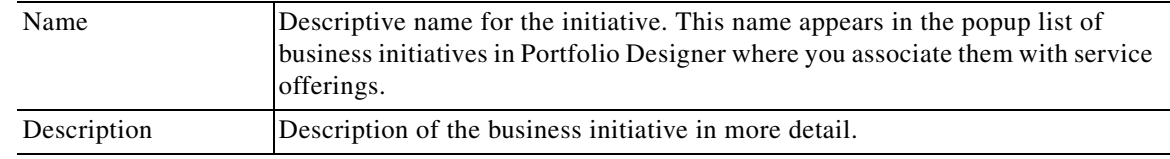

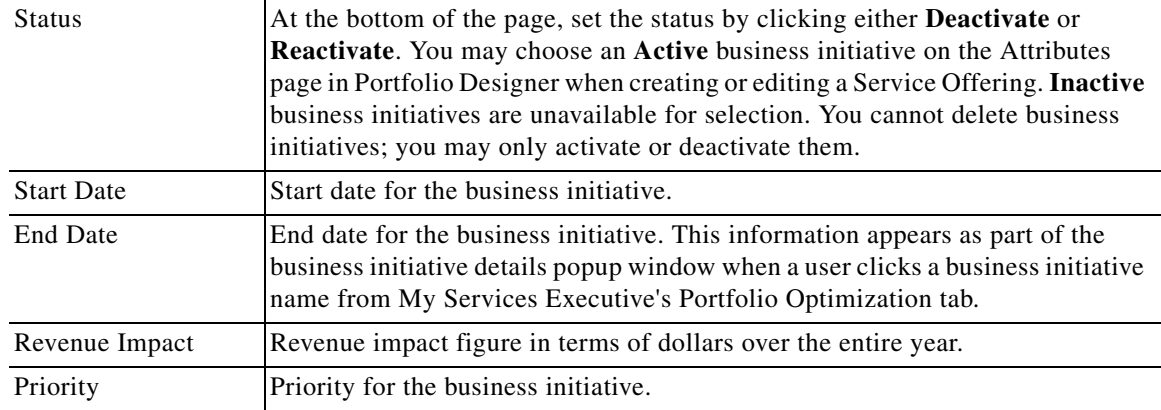

### <span id="page-82-0"></span>**Language**

The My Services module is available in multiple languages. The Language list is used to manage the list of languages which are available for users to choose in the Preferred Language drop-down list in their Person Profile (see the ["Preferred Language" section on page 2-3\)](#page-66-0). By default, only US English is available in the Preferred Language drop-down list. Other languages can be made available by adding them to the Language List. Click **Add**, choose the language from the drop-down list, and then click **Update**. No additional configuration steps are required.

For My Services, the supported languages are as follows:

- **•** US English
- **•** German
- **•** French
- **•** Spanish
- **•** Dutch]
- **•** Chinese (Simplified)
- **•** Chinese (Traditional)
- **•** Brazilian-Portuguese
- **•** Japanese
- **•** Korean

For all other modules, the only language supported is US English.

## **Offering Attributes**

You may create an unlimited number of attributes. (No attributes are preconfigured.) Later, you can associate them with service offerings. Create attributes that will allow you to describe offerings relative to how well they support business initiatives and processes. Offering attributes appear in a drop-down list in Portfolio Designer where you associate them with service offerings. See the *Portfolio Designer Online Help* for more information.

Г

# **Site Settings**

Administration allows you to customize a variety of behaviors to suit the policies and working practices of your organization. You can set these options by clicking the **Settings** tab. The Settings tab displays the following options:

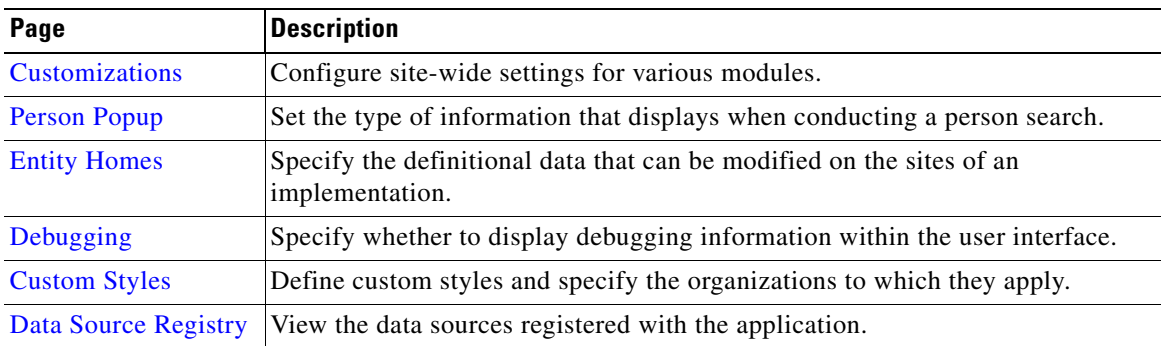

## <span id="page-83-0"></span>**Customizations**

Customizations allow you to set options according to the business practices of your organization. The Customizations settings are divided into groups depending on the module or modules affected and the capabilities provided by each setting.

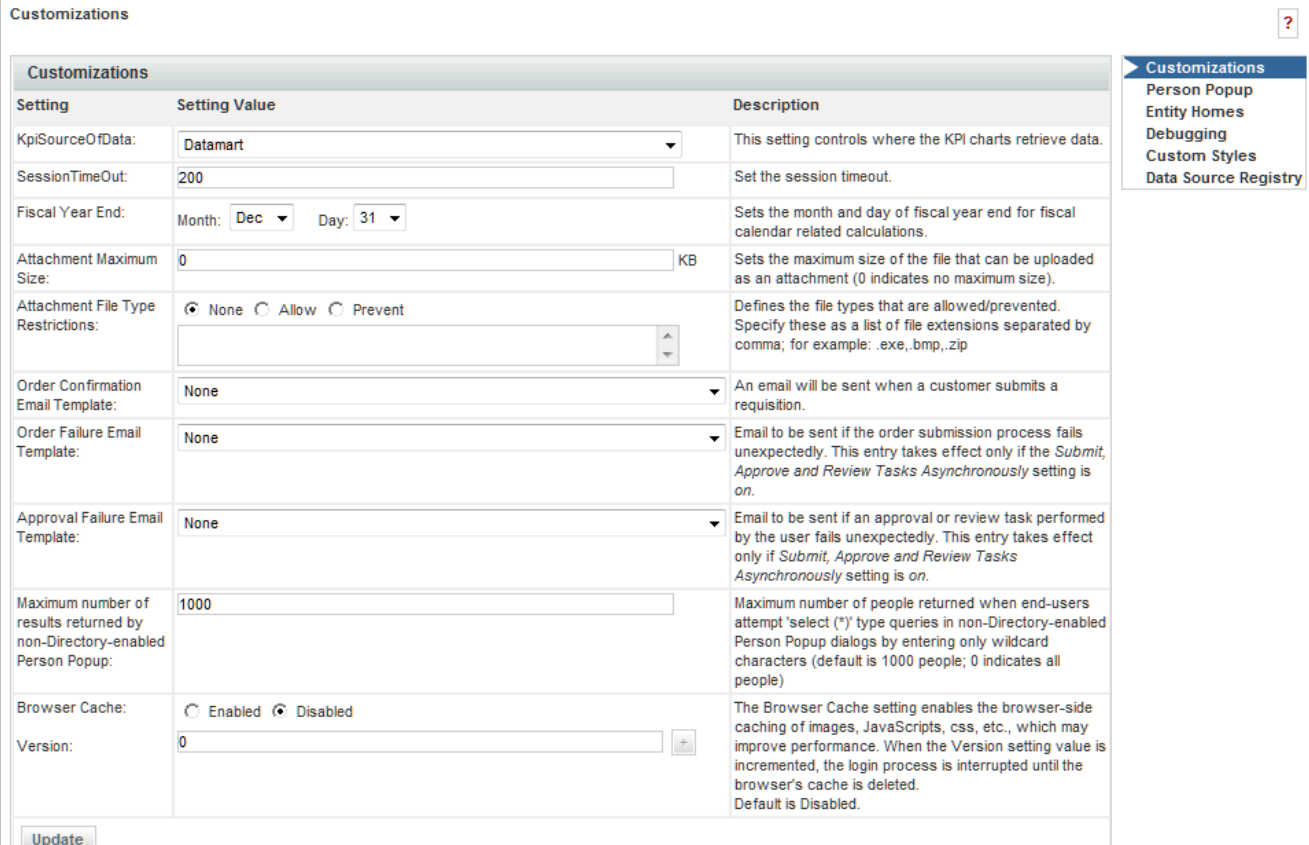

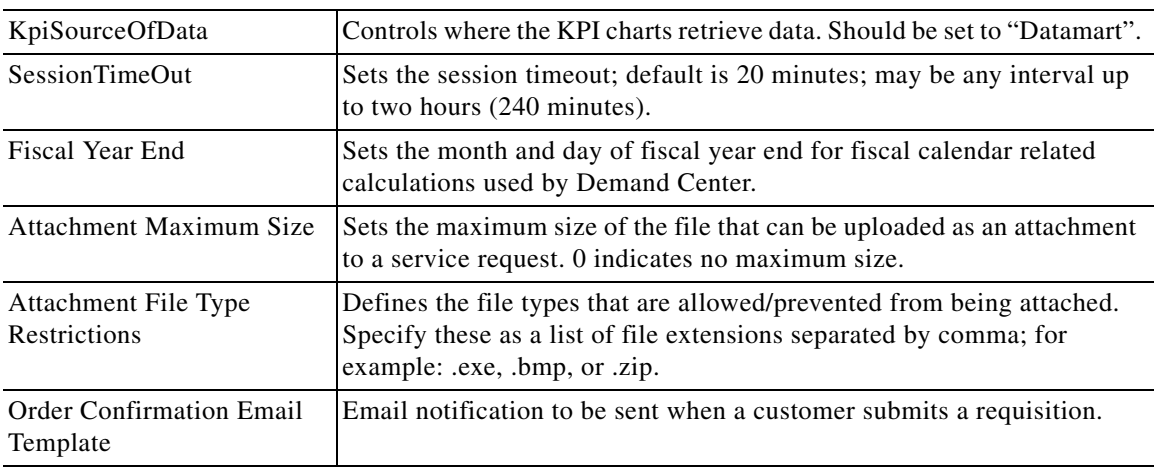

The following values are available for customization:

#### **Asynchronous Submission/Last Approval**

In order for Request Center to process a service request, it must create a series of records in the transactional database corresponding to the authorization and delivery tasks that comprise the service workflow. For complex delivery plans, creating these tasks and computing the scheduled start and end dates of all tasks, based on the participants assigned, their work calendars and the specified task duration, may consume a substantial amount of time, during which the user (whether the requestor or the last approval) must sit and wait for acknowledgement that their attempt to submit the service request has been processed.

To eliminate this wait time, Service Portal provides the option to implement asynchronous task instantiation. That is, when the request is submitted (or last approval completed, if the request has any authorizations or reviews), Service Portal will only update (or create) the service request itself before allowing the user to continue. The remaining processing—of creating the tasks and computing due dates—are performed asynchronously, in the background.

This results in one major change in the user interface (elimination of the wait time!) and some minor changes. After requisition submission, the status becomes "Ordered" until it is processed by the Business Engine. Afterwards, the status becomes "Ongoing".

In the rare case when Service Portal encounters an error in creating all the tasks, a notification email can be sent to concerned parties. Two email templates can be designated: one for use if a request fails to be submitted, and the second if the last approval fails to be processed correctly. Templates are designed using the Notifications option in the Administration module and associated with each event via the Administration > Settings > Customizations settings. Failed requests can be viewed and sent for retry on the Administration Debugging page. See the ["Monitor for Asynchronous Submission Messages" section](#page-97-1)  [on page 3-28](#page-97-1) for more details.

Asynchronous task instantiation is off by default. You must activate this behavior by turning on the "Submit, Approve and Review Asynchronously" setting in the Common section of Administration > Settings > Customizations.

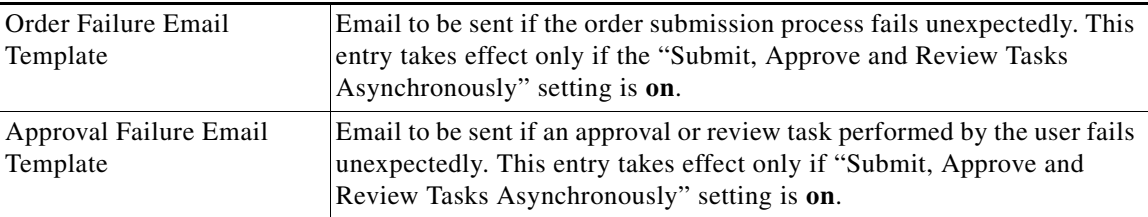

 $\mathbf{r}$ 

#### **Browser Cache Setting**

This setting enables the use of browser caching for application files that are mostly static in a production environment. Use of this feature could significantly improve page load times for users in remote locations by leveraging cached objects and prompting refresh only when version changes are detected.

When browser caching is enabled, a cookie is placed in the browser client to track the last accessed version, and allows the application to make use of the cached version of the following types of objects:

- **•** Images (\*.gif, \*.jpg, \*.png, \*.bmp)
- **•** The CF Image Servlet (presentation-attachment.cfm) used by Request Center to display images associated with categories and services
- **•** Stylesheets (\*.css)
- **•** ISF libraries (\*.js and \*.cfm deployed under RequestCenter.war; this does not include JavaScripts generated on the fly by streamJS.jsStream for conditional rules, and user-defined JavaScripts)
- **•** HTML (\*.html, \*.htm) pages

When an application change event happens (for example, deploying a service with modified images through Catalog Deployer), administrators can prompt users to delete their browser cache by incrementing the version number.

Users who have browser cookies registering a different version from the one in the Administration Settings will be prompted to delete the browser cache. Once the browser cache has been deleted, they can click "Login Again" (or "Continue", when Single Sign-On is enabled) to access the application.

#### **Common Settings**

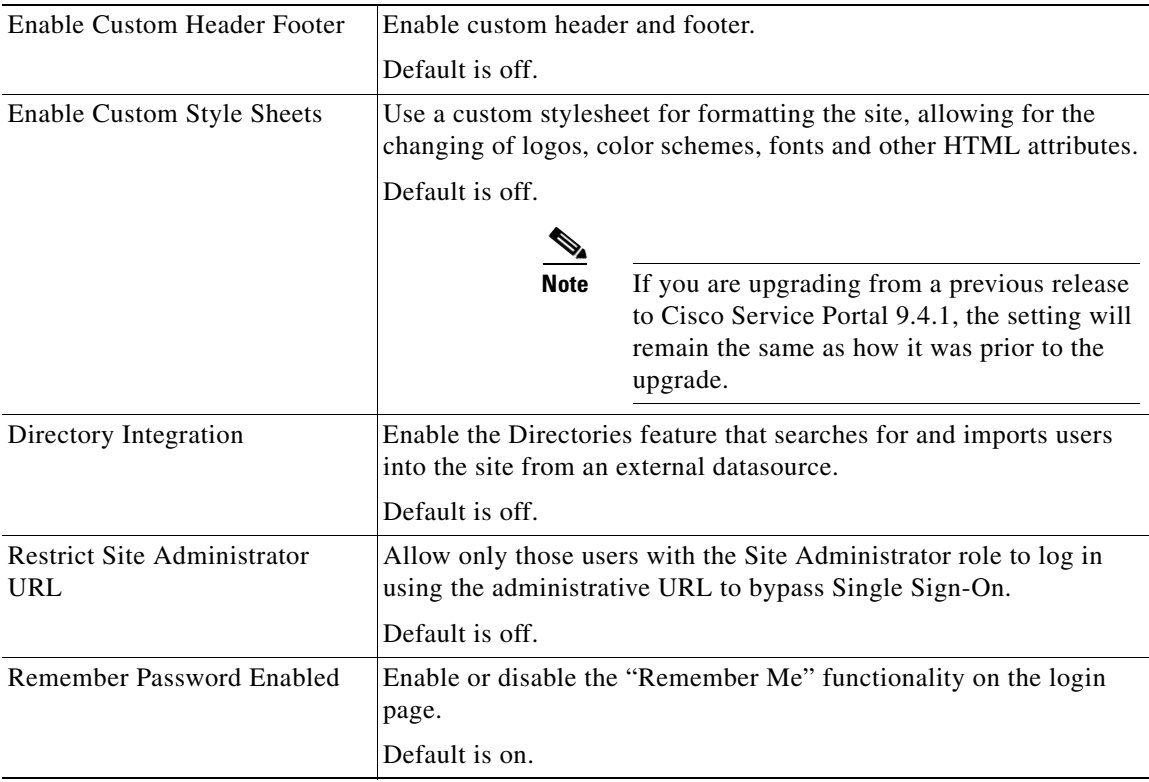

The Common Settings affect the behavior of multiple modules.

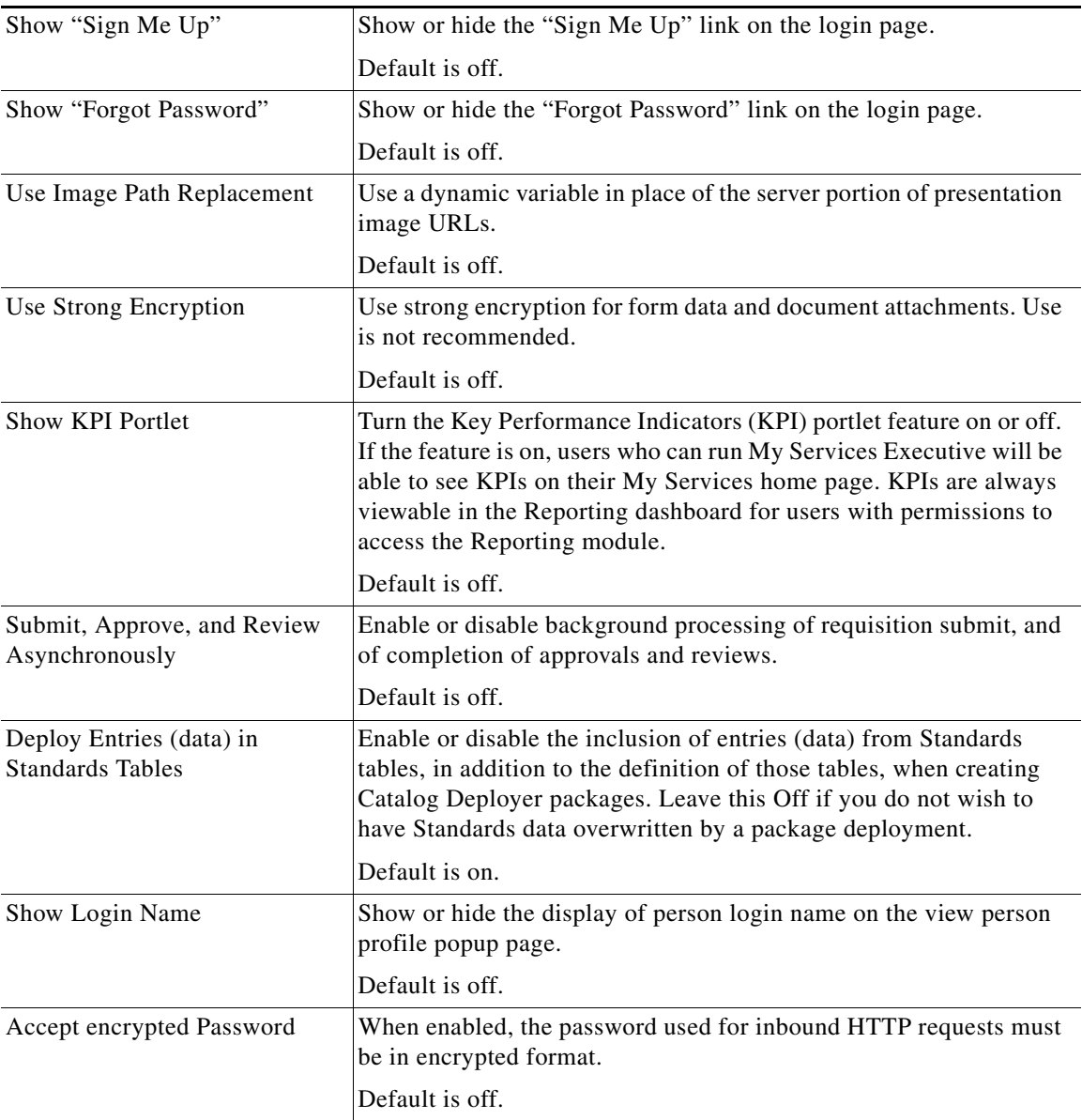

#### **Style-Related Settings**

Turning on custom style sheets and headers and footers is just the first step to configuring a customized appearance for the web pages. Administrators need to design the styles to be used, upload appropriate files to the application server, and use the Custom Styles option of Administration to associate styles with the site or with specific organizations within the site.

#### **Directory Integration-Related Settings**

Turning on directory integration is just the first step to integrating Service Portal with an enterprise LDAP directory, which provides personnel (person and organization) data for use in Service Portal, as well as external authentication against that directory and Single Sign-On capability. Directory integration can temporarily be turned off by changing this setting to "Off".

Directory integration configuration includes the ability to override external authentication or Single Sign-On, for troubleshooting, testing, or other reasons. This administrative override should typically be restricted to users who have Site Administrator privileges.

For details on directory integration, see the *Cisco Service Portal Integration Guide*.

#### **Login-Related Settings**

When the default settings regarding passwords and the login are in effective, the Login window looks like this:

That is, the "Remember Password" prompt is shown, but the "Sign Me Up" and "Forgot Password" prompts are not. These settings are not relevant for installations that use Single Sign-On (configured via Directory Integration) to bypass the login screen.

#### **Catalog Deployer-Related Settings**

When Catalog Deployer deploys a service, the definitions of any standards referenced by that service (typically in the form of data retrieval rules) are automatically deployed and entries (data) for those standards are also deployed. The setting to "Deploy Entries (data) in Standards Tables" allows you to override that behavior. If set to "No", Catalog Deployer does not deploy standards data to the target environment. It is assumed that data is loaded into the target environment via alternate methods, either through manual entry using Lifecycle Center or by importing the standards data.

For more information, see the *Cisco Service Portal Designer Guide*.

**Cisco Service Portal** 

Remember User Name (What is this?)

Problems logging in? Sign Me Up

Login

Version 9.3.1

**User Name** Password:

#### **My Services Settings**

The My Services settings control the behavior and appearance of the My Services module of Request Center.

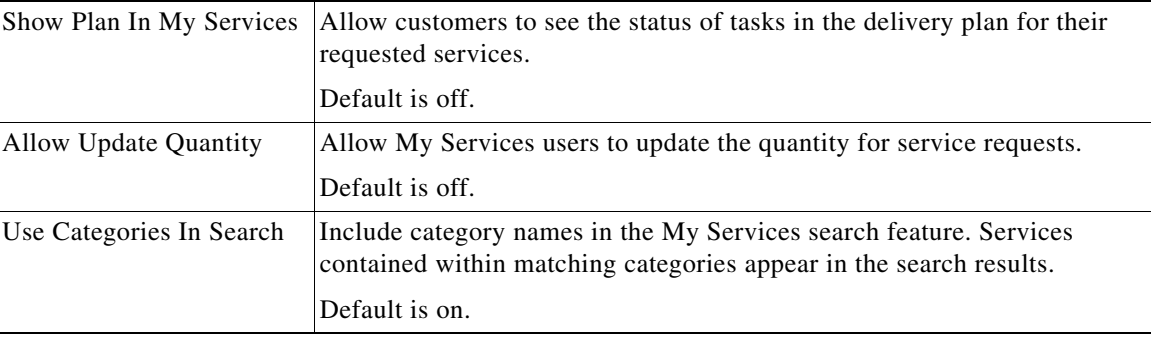

 $\mathbf{r}$ 

**College** 

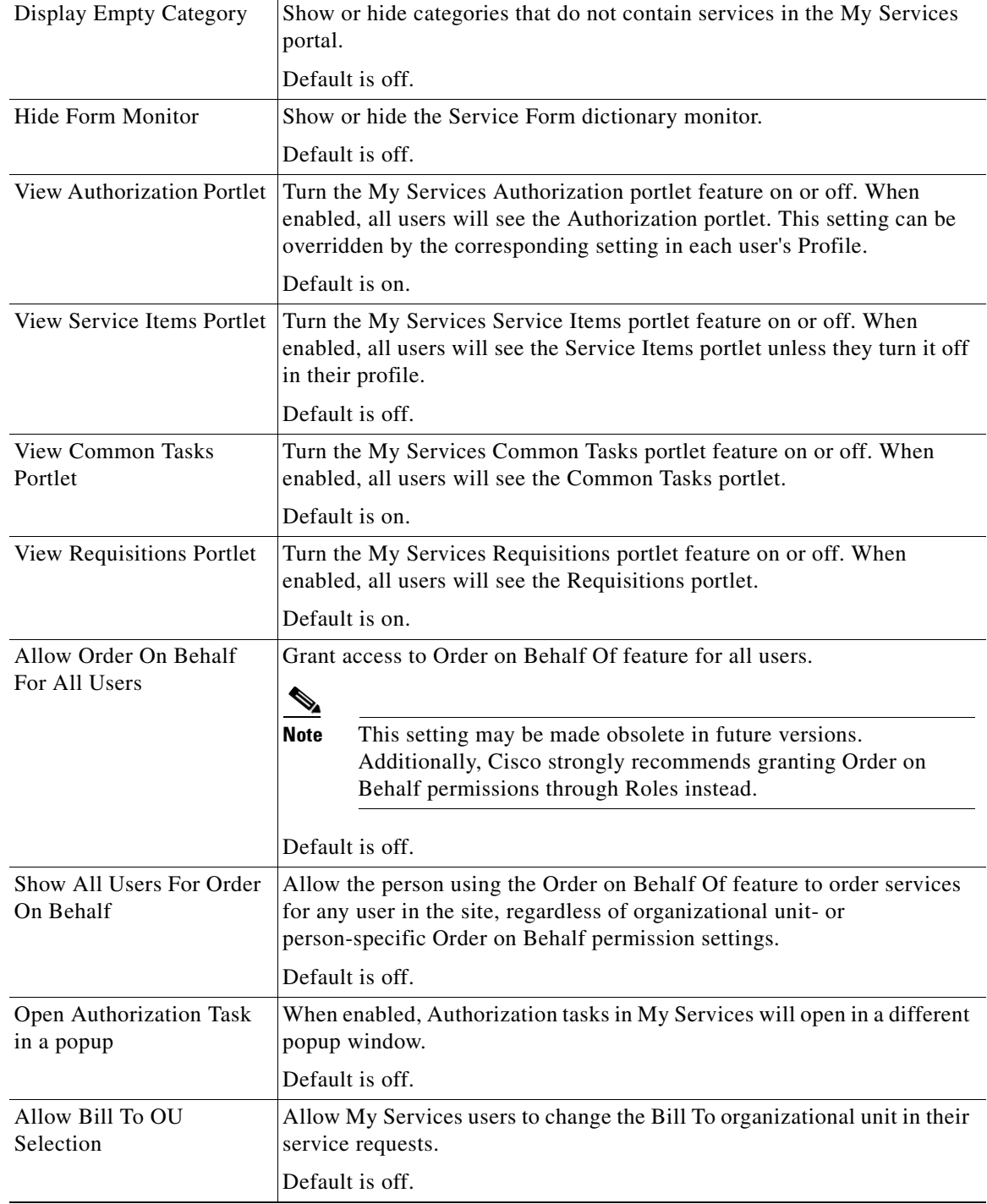

٦

#### **Form Monitor**

The Form Monitor appears to the right of a service form. It shows the dictionaries in the form. A dictionary is checked when all mandatory fields in that dictionary have been provided values. The mandatory field status check is not applied to grid dictionaries.

 $\Box$  Memory **Details** Customer **Information** 

The Form Monitor is generally useful. However, it may be confusing if a dictionary is hidden by a rule or ISF code after the service form appears; the dictionary will still be listed in the Form Monitor.

#### **Authorizations Portlet**

The Authorizations Portlet provides a quick way to view and access any authorizations assigned to the current user. If users are able to view their authorizations this portlet appears on the left side of the My Services screen.

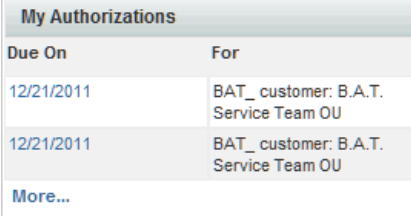

The Authorizations Portlet provides a quick view of the five most recent authorizations and a means of displaying all authorizations assigned to the current user. Authorizations are also accessible via the **Common Tasks > Authorizations** link and the Authorizations tab in the navigation bar of the My Services module.

#### **Service Items Portlet**

The Service Items Portlet provides a quick way to view and access any service items assigned to the current user. This portlet is available only for sites that have licensed Lifecycle Center.

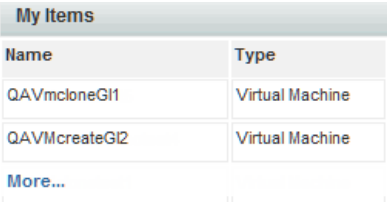

The Service items Portlet provides a quick view of the five most recently provisioned service items and a means of displaying all service items assigned to the current user. Service Items are also accessible via the Service Items tab in the navigation bar of the My Services module.

Г

#### **Requisitions Portlet**

The Requisitions Portlet provides a quick way to view and access the five most recently submitted ongoing requisitions. When enabled, this portlet appears on the left side of the My Services screen.

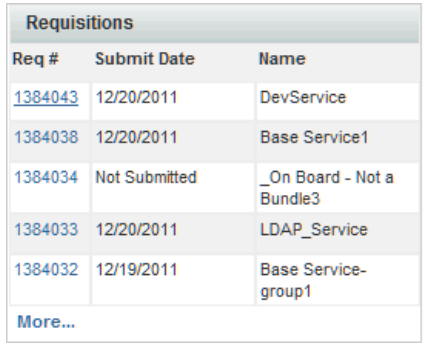

Requisitions are also accessible via the Requisitions tab in the navigation bar of the My Services module.

#### **Common Tasks Portlet**

The Common Tasks Portlet provides short cuts to commonly used My Services actions. When enabled, this portlet appears on the left side of the My Services screen.

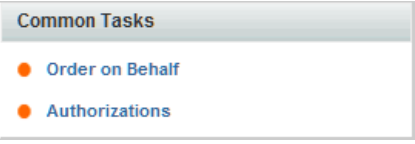

#### **My Services Portlets**

The My Services portlets (for Authorizations, Service Items, Requisitions, and Common Tasks) are preconfigured. All, some or none can optionally appear on the left side of the My Services home page. If no My Services portlets appear, the content portion of the page (the Service Catalog) expands to take up the entire width of the page.

The My Services portlets are preconfigured to have the content and appearance described above. If you would like to further customize the use or appearance of portlets, you may do so using the Cisco Portal Manager, described in the *Cisco Service Portal Designer Guide*.

### **Service Manager Settings**

Service Manager settings affect the appearance and behavior of the Request Center Service Manager module.

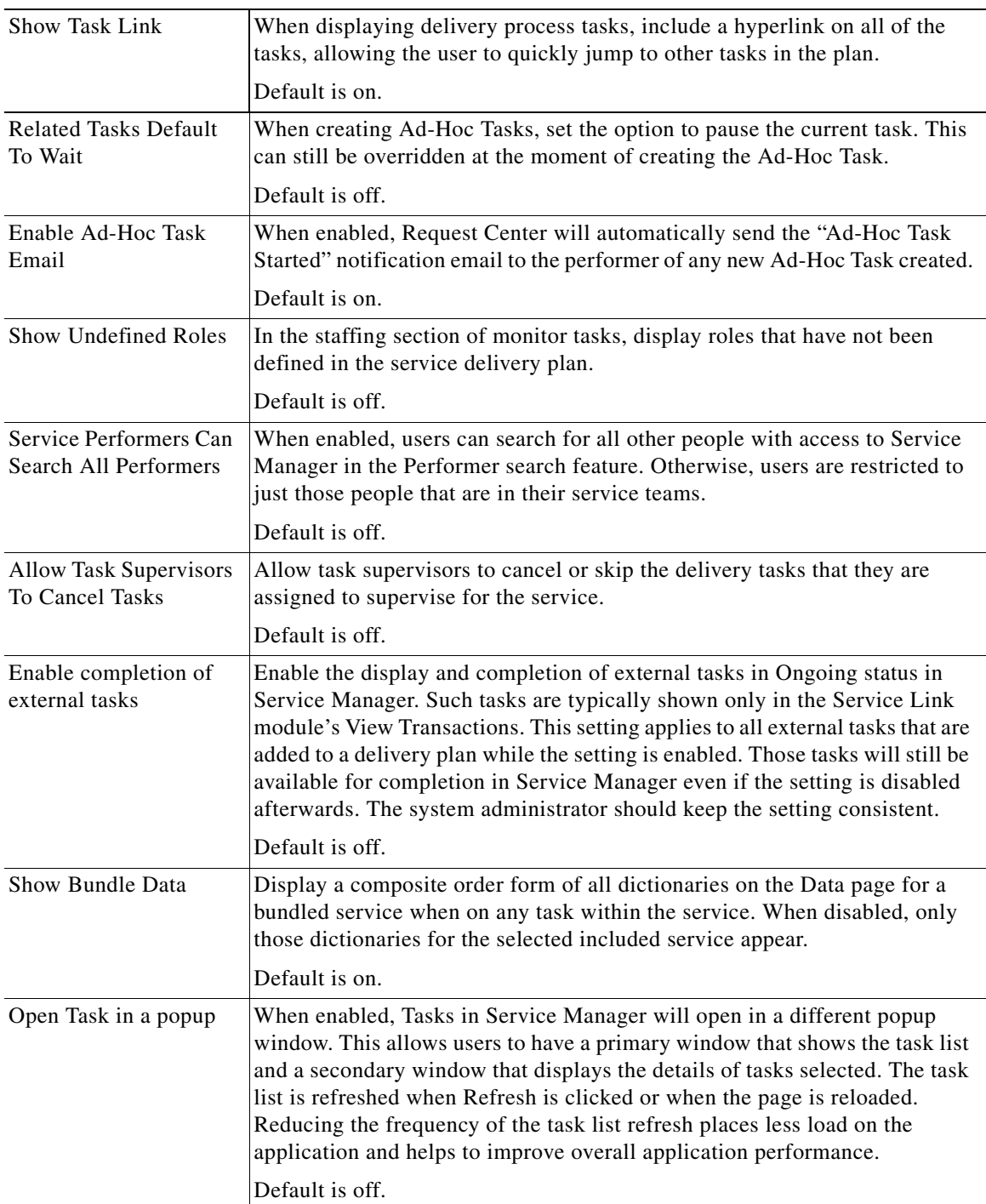

 $\mathcal{L}_{\rm{max}}$ 

#### **Demand Center Settings**

The Demand Center settings control the behavior and appearance of Demand Center.

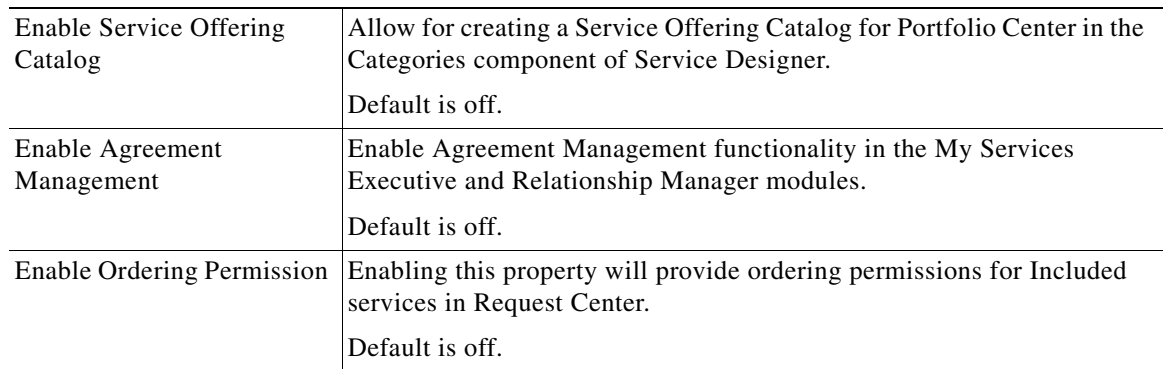

#### **Service Link Settings**

The Compress Messages setting controls whether Service Link messages (both the internal nsXML message and the external message) are compressed when they are held in the repository. Since the internal nsXML message can be quite large, compression is recommended. Other means to reduce the amount of storage required for Service Link messages are to configure the agent to minimize message content or to periodically purge messages for completed tasks. These options are explained in the *Cisco Service Portal Designer Guide*.

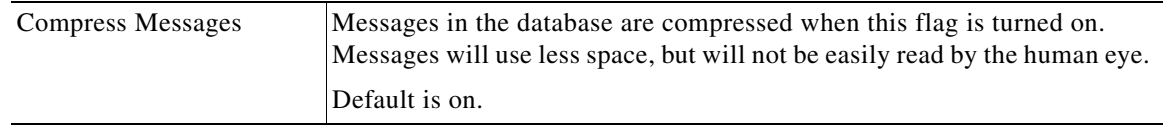

The following authentication settings control the authentication of inbound Service Link HTTP requests received through the HTTP/WS Adapter, Web Services Listener Adapter, or Service Item Listener Adapter:

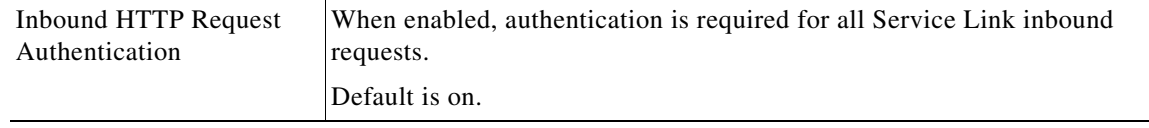

#### **Web Services Setting**

The Enable Web services setting controls whether web services for requisitions, tasks or service offering operations are accepted. The setting does not apply to the Service Link http/web service adapter.

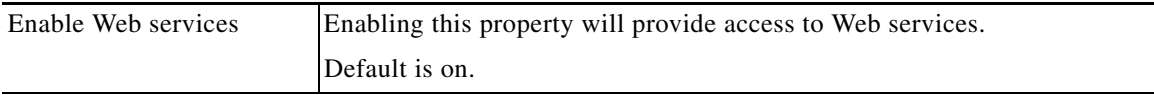

## <span id="page-94-0"></span>**Person Popup**

The Person Popup allows you to configure which data appears on the Person Popup window that appears when a user performs a person search. Person searches can be performed in Request Center:

- **•** When ordering on behalf of another person
- **•** When a person-based dictionary or person type field is used in a service form
- **•** When a user selects a temporary authorization delegate

You can specify how you wish the heading to appear and what information populates each field. By default, Name is populated with the string defining the person's first and last name. You can have a maximum of four fields of information about a person.

Any field except Name may be removed from the display by blanking out the Column Heading and corresponding Person Data.

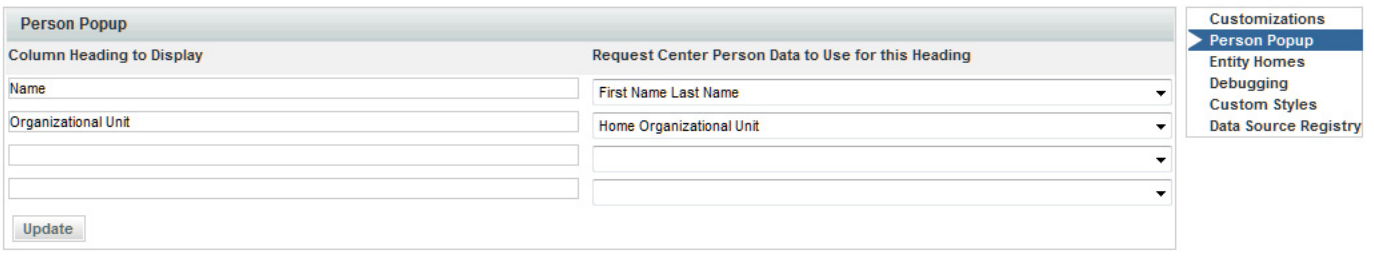

The definition of a Person Popup shown above results in a Person Search popup that looks like:

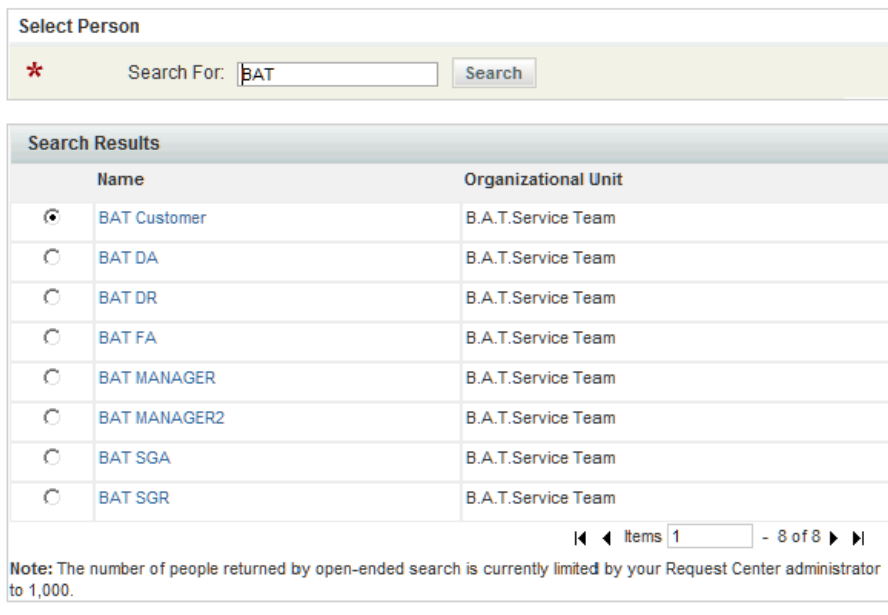

Cancel OK

Г

## <span id="page-95-0"></span>**Entity Homes**

The Entity Homes feature provides a means to enforce corporate change management policies. In a multisite implementation (Development, Test and Production), you may decide to isolate where certain entity types may be modified to create a system of record for the entity. This is a common approach for managing content change. For example, you may want to isolate service definition changes to be allowed only on the Development site and use Catalog Deployer and associated tools to promote changes to Production. In this case, the service definition's system of record or "home" is **Development**.

Entity Home Settings are essentially "documentation only" until a site protection level other than "None" is assigned to the site.

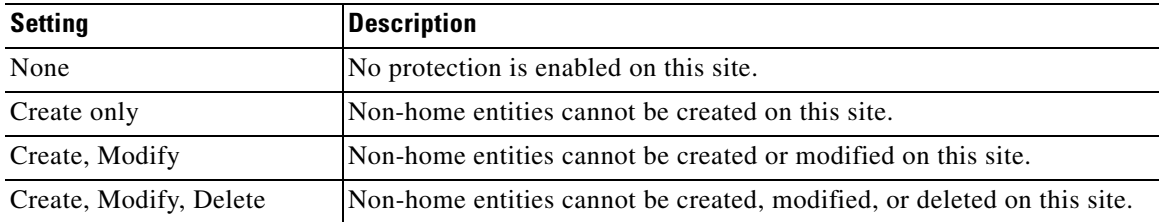

The site protection levels govern the appearance and behavior of the pages in Service Designer or Organization Designer that allow users to modify entities. They override any capabilities or permissions that have been granted to a user via roles or direct permission assignments. For example, if the user has the capability to manage service definitions in a site, but the Entity Home setting for service definitions does not allow updates on the site, the user will not be able to make any changes.

Together, Entity Homes and the Catalog Deployer module allow you to establish a change management process and policy that meets your business requirements. For details instructions on setting up Entity Homes and using Catalog Deployer, see the *Cisco Service Portal Designer Guide*.

## <span id="page-96-0"></span>**Debugging**

#### **Debugging Settings**

The Debugging settings allow you to configure the system to display debugging information that can help diagnose problems and provide help to the Cisco Technical Assistance Center (TAC).

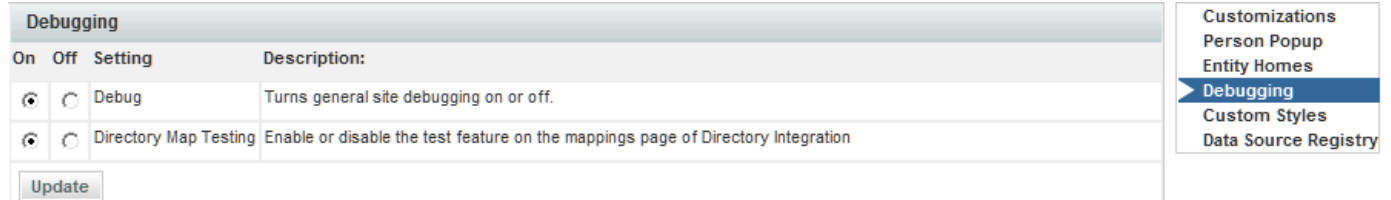

Turning on a "Debug" setting displays additional information on the standard screens. These settings are typically used only when working on a development or QA installation or temporarily in a production instance, to gather details on a previously noted problem.

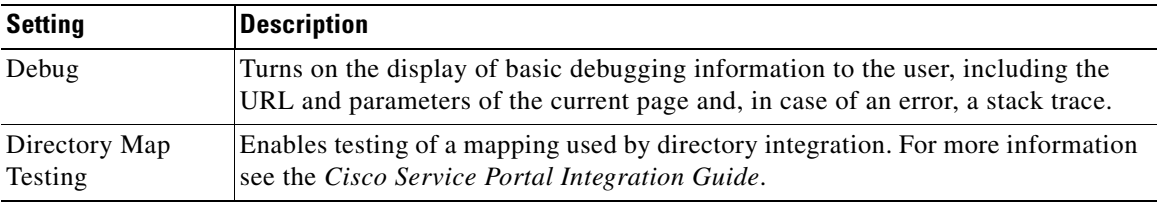

Г

#### <span id="page-97-1"></span>**Monitor for Asynchronous Submission Messages**

The message monitor is used only when the "Submit, Approve and Review Tasks Asynchronously" setting is on. In the rare case when Service Portal encounters an error in processing a requisition submission or task authorization request asynchronously, the failed messages appear in the internal messages monitor section.

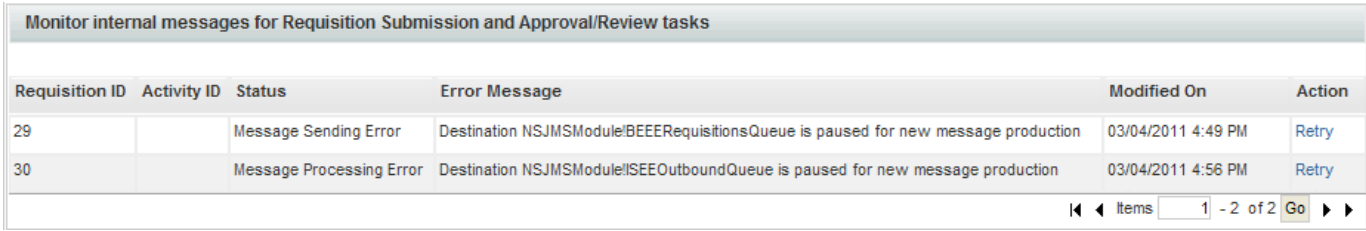

You can rectify the underlying issues based on the error message shown, and resume the processing of the failed messages by clicking **Retry**.

### <span id="page-97-0"></span>**Custom Styles**

The appearance of customer-facing modules in the application can be customized using Cascading Style Sheets (css) and custom headers and footers. Cascading Style Sheets offer the ability to customize the appearance of web pages by changing the definition of styles used to display the pages, rather than having to edit the pages themselves.

The pages which may be customized include:

- **•** Pages displayed in the Request Center My Services and Service Manager modules, including service forms dynamically generated based on definitions specified via Request Center Service Designer
- **•** Pages displayed in the Demand Center modules Relationship Manager, My Services Executive, and Service Level Manager
- **•** The pages for Reporting and Advanced Reporting
- **•** The modules that are defined using Portal Manager
- **•** The login pages

The appearance of modules used by service designers and administrators to configure and manage Service Portal cannot be customized. These modules include Service Designer, Organization Designer, Portfolio Designer, Administration, Catalog Deployer, Service Item Manager and Service Link.

Designers can see [Chapter 4, "Custom Style Sheets"](#page-110-0) for more detailed information.

#### **Defining a Custom Style**

The Custom Styles page is used to define a style and specify the organizations to which it applies.

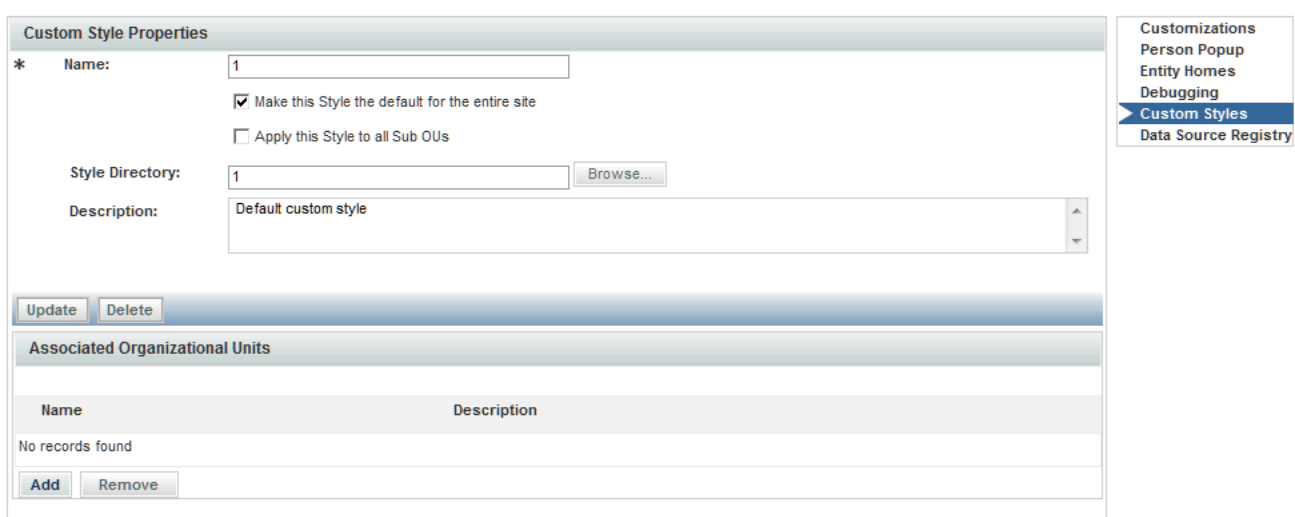

Fill in the properties as follows:

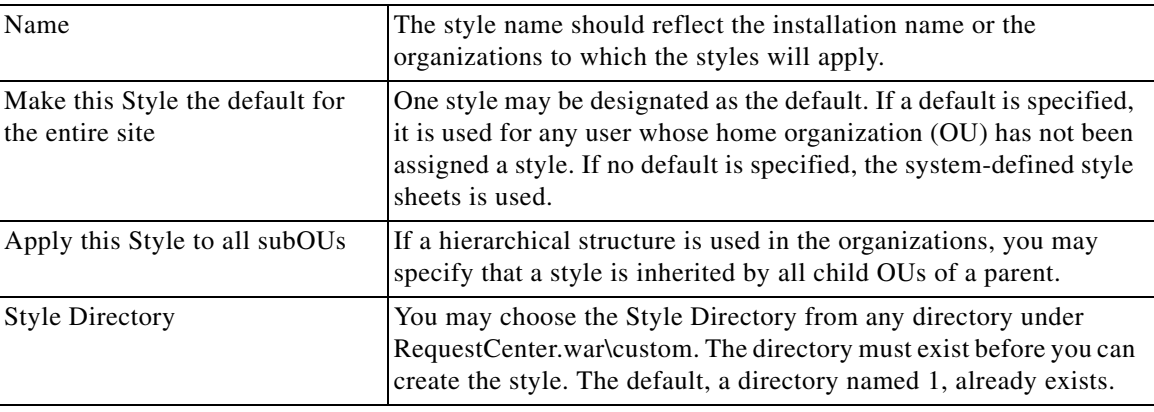

You may edit the style definition or the business units to which it applies at any time.

#### **Enabling Custom Style Sheets and Headers/Footers**

Choose the Administration module and go to the Settings tab. The Customizations page appears. The Common settings include parameters to "Enable Custom Header Footer" and "Enable Custom Style Sheets," as shown below.

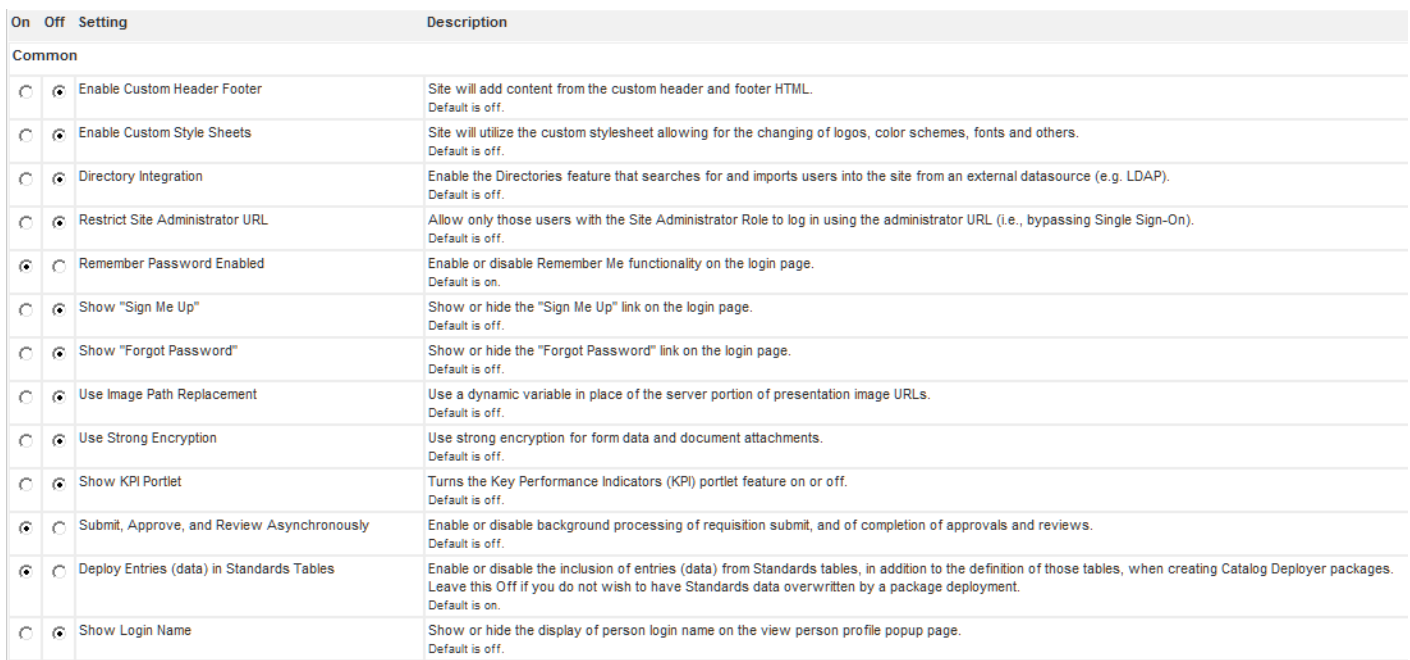

To enable custom stylesheets, change the corresponding parameter setting from "Off" to "On." Save your changes by updating the page. Any custom styles specified in the custom.css file (in place on the application server) will be in effect.

Similarly, to enable custom headers and footers, change the parameter setting for the "Enable Custom Header Footer" parameter to "On."

Once you start a session with these parameters turned on, there is no need to exit from your session to view style changes. Once the definition of the style is changed and the file placed on the specified directory of the application server, refreshing the page will use the new style definitions.

### <span id="page-99-0"></span>**Data Source Registry**

A data source defines the relational databases from which Service Portal may access information. By default, Service Portal instances have two data sources, one for accessing the transactional data, and a second for accessing the data marts and reporting options.

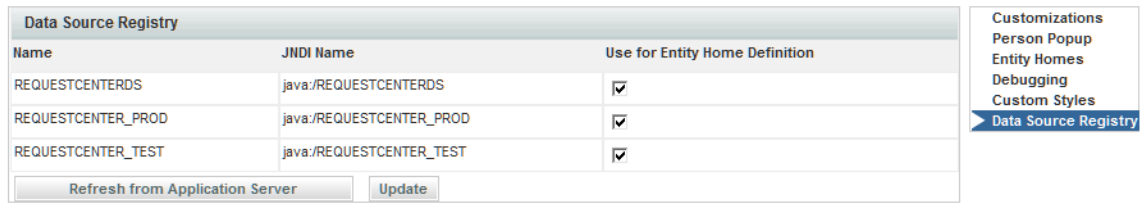

In addition, administrators may create additional data sources to support components including external dictionaries, SQL options lists, and active form data retrieval rules.

The Data Source registry lists all data sources available. To create a data source, see the *Cisco Service Portal Installation Guide*.

## **Support Utilities**

Support Utilities includes the following tabs:

- **•** [Logs and Properties, page 3-31](#page-100-0)
- **•** [Purge Utilities, page 3-35](#page-104-0)
- **•** [Version History, page 3-37](#page-106-0)
- **•** [Form Data Viewer, page 3-38](#page-107-0)

You can access these tabs using one of the following methods:

- **•** On the Home page, click **Use Support Utilities**.
- **•** On the navigation bar, click **Utilities**.

**Note** In order to see and use Support Utilities, the **Use Support Utilities** capability must be enabled for the user (see the ["Capabilities for Administration" section on page 1-45](#page-56-0)).

### <span id="page-100-0"></span>**Logs and Properties**

If not already chosen, click **Logs and Properties** to view the Logs and Properties page, as shown below.

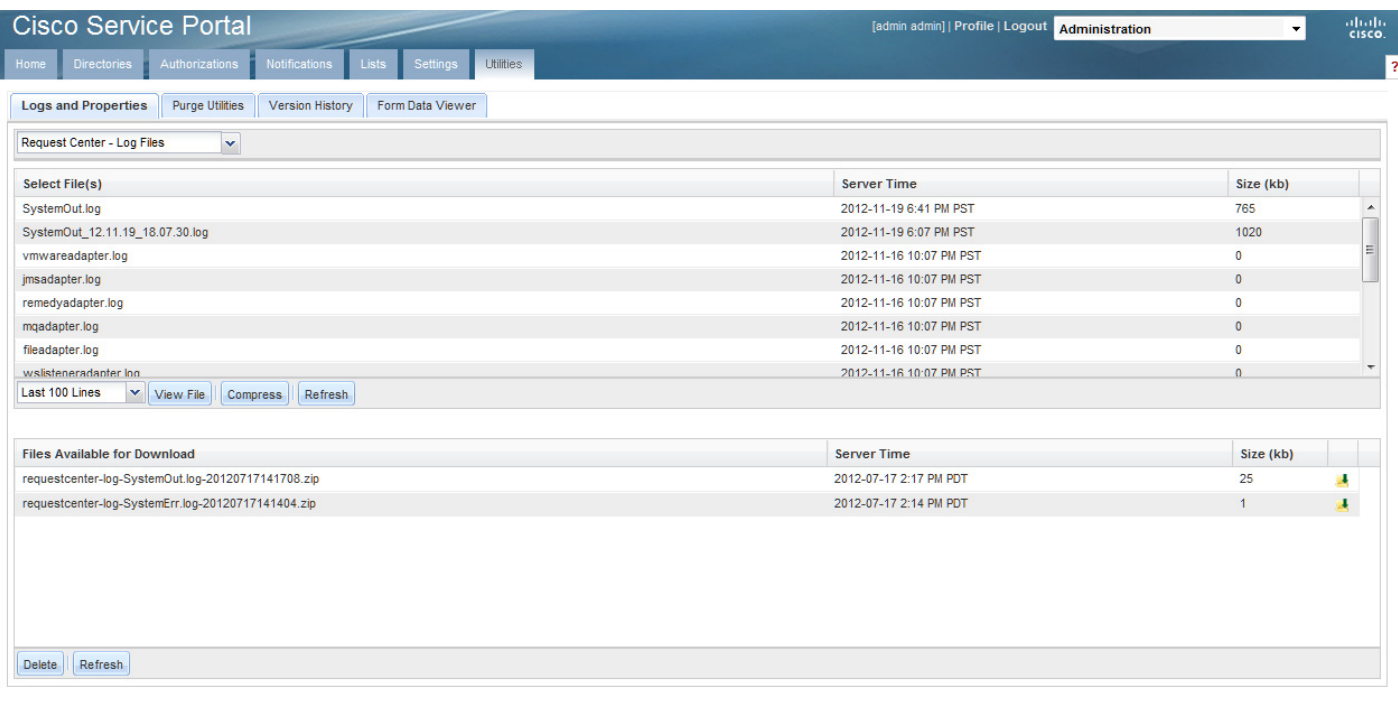

 $\mathscr{P}$ 

**Note** In order to see and use Logs and Properties, both the **Use Support Utilities** and **Access Logs and Property Files** capabilities must be enabled for the user (see the ["Capabilities for Administration"](#page-56-0)  [section on page 1-45\)](#page-56-0).

#### **Log and Destination Folder Settings**

To use Logs and Properties, the application server's log folder needs to be specified. Also a destination folder needs to be created and specified to store the compressed Zip files (containing the log and property files) until you copy and delete them. You can create and specify a different destination folder for each file type.

Follow the steps below to specify the destination and log folders:

- **Step 1** Create a new destination folder (or destination folders for each file type). These folders can be anywhere.
- **Step 2** The destination folder or folders location and maximum size are specified in a **support.properties** file. There are two support.properties files—one for Request Center and one for Service Link.

These support.properties files are located in the following deployed directories:

- **•** Request Center: RequestCenter.war\WEB-INF\classes\config\
- **•** Service Link: ISEE.war\WEB-INF\classes\

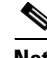

**Note** The paths above are for a Windows environment.

Open the support.properties file in a text editor.

An example support.properties file in a Windows environment is shown below.

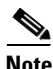

**Note** For the Request Center support.properties file, only the Request Center entries are used; the Service Link entries are ignored. For the Service Link support.properties file, only the Service Link entries are used; the Request Center entries are ignored.

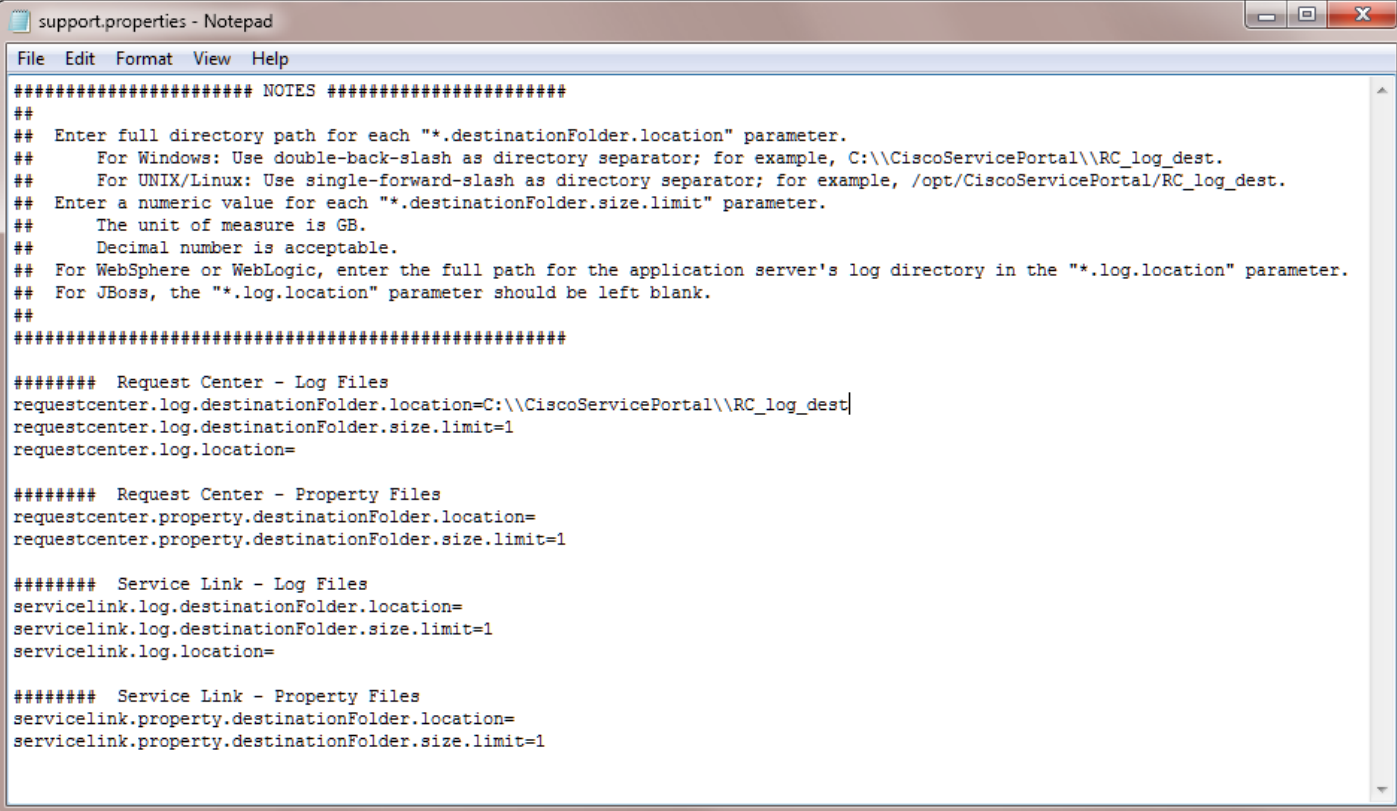

**Step 3** Enter the full directory path of the destination folder for the "\*.destinationFolder.location" parameter. For Windows: Use a double-back-slash as a directory separator; for example, C:\\CiscoServicePortal\\RC\_log\_dest. For UNIX/Linux: Use a single-forward-slash as a directory separator; for example, /opt/CiscoServicePortal/RC\_log\_dest.

In the example above,

"C:\\CiscoServicePortal\\RC\_log\_dest" is set as the location of the destination folder for the Request Center log files.

- **Step 4** For WebSphere or WebLogic servers, enter the full directory path of the application server's log directory in the "\*.log.location" parameter. For JBoss, the "\*.log.location" parameter should be left blank.
- **Step 5** Set the maximum size of the destination folder in the "\*.destinationFolder.size.limit" parameter. The unit for the destination folder maximum size is GB. Fractions can be used. For example, if you want to use 500 MB, enter 0.5; for 250 MB, enter 0.25. If the files in this folder exceed this size an error message appears.

In the example above,

1 sets the maximum size of the destination folder to 1 GB.

- **Step 6** Save the support.properties file.
- **Step 7** Reboot the Service Portal server.

#### **View and Download Files**

To view and download files, follow the steps below:

- **Step 1** On the Logs and Properties page, choose a file type from the drop-down menu on the top left. Four types of files can be chosen:
	- Request Center Log Files
	- **•** Service Link Log Files
	- **•** Request Center Property Files
	- **•** Service Link Property Files
- **Step 2** Click a file in the top pane to choose it. If needed, click **Refresh** to see the latest files.
- **Step 3** To view a file, choose the number of last lines to view by choosing the number from the drop-down menu on the bottom of the top pane, and then click **View**.
- **Step 4** The file opens in a popup window. A sample log file is shown below:

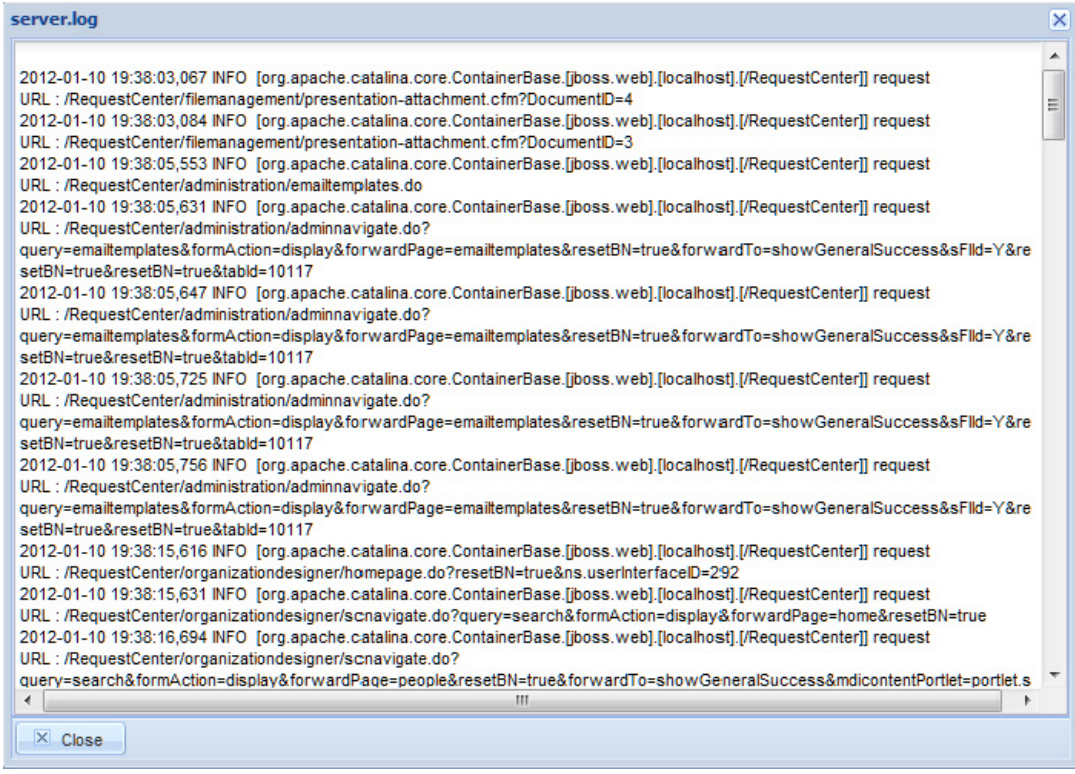

- **Step 5** Click **Close** to close the window.
- **Step 6** To download one or more chosen files (**Ctrl-Click** to choose multiple files) to a location of your choice, click **Compress**.
- **Step 7** On the bottom pane, click **Refresh** to see the compressed file or files in the bottom pane. The file is compressed into the Zip format and a time stamp is added to the name. For multiple files, a single Zip file is created (named only from the file type and time stamp) containing all the chosen files.

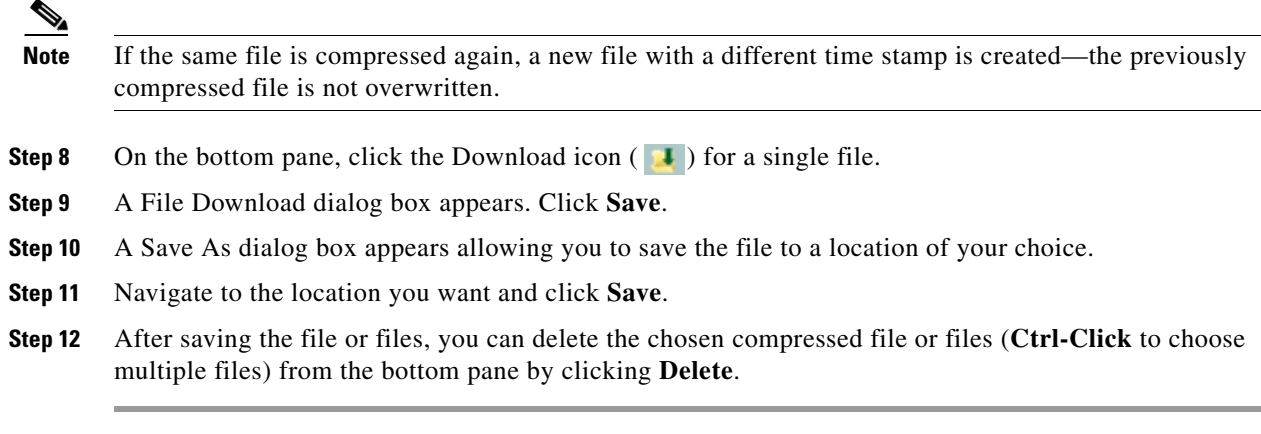

See the ["Adjusting Columns" section on page 3-39](#page-108-0) to resize, move, sort, and hide columns in the top and bottom panes of the Logs and Properties page.

## <span id="page-104-0"></span>**Purge Utilities**

Click **Purge Utilities** to view the Purge Utilities page, as shown below.

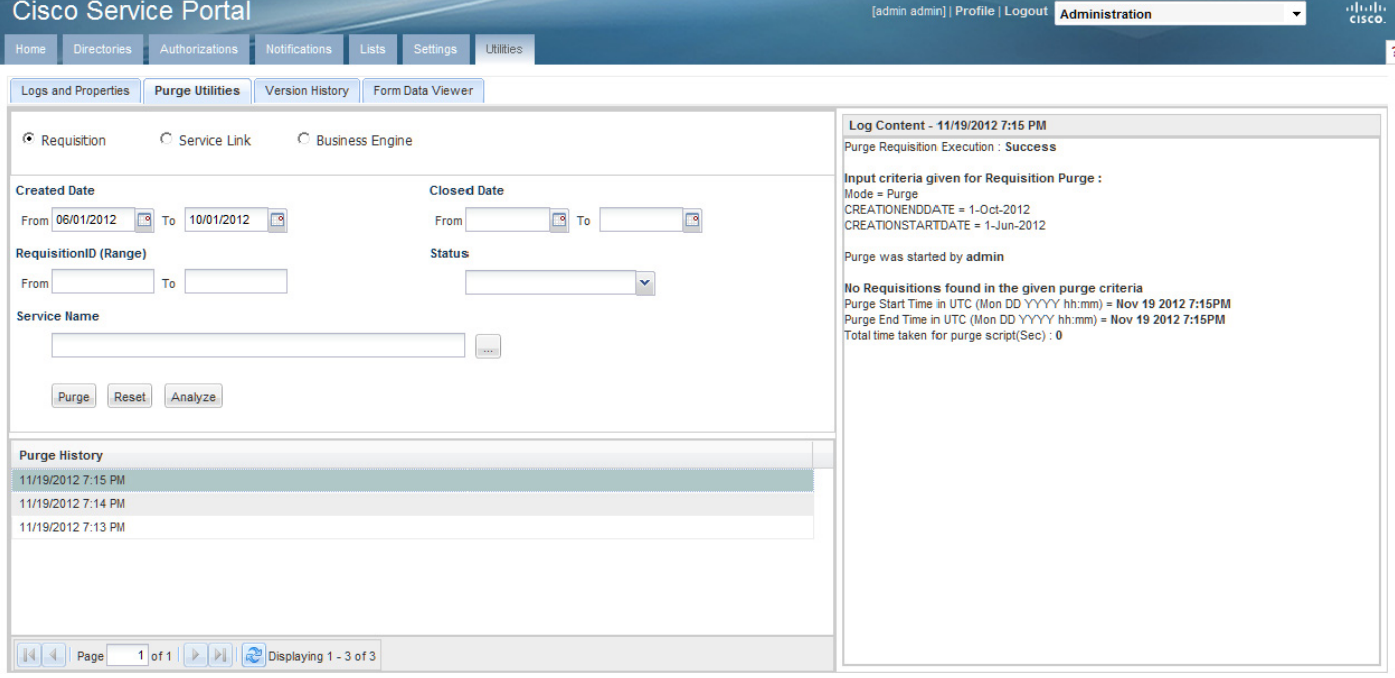

**Note** In order to see and use Purge Utilities, both the **Use Support Utilities** and **Access Purge Utilities** capabilities must be enabled for the user (see the ["Capabilities for Administration" section on](#page-56-0)  [page 1-45](#page-56-0)).

The three types of purge utilities are described below:

• **Requisition** – The requisition purge utility deletes requisitions older than a chosen date or that meet other user-specified criteria. This allows the application administrator to remove test requisitions before deleting test users and sample services. The requisition purge utility may also be used for housekeeping purposes to control the database size, for example, to delete older requisitions that no longer need to be retained. However, the requisition purge utility is not optimized for mass data deletion and should be used with caution to avoid impacting the system response times for other application users.

The requisition purge utility removes those requisitions that meet the purge filter criteria and all transactional data associated with those requisitions, including tasks and Service Link messages. Results from the actual requisition purge are also appended to the **LogPurge** table in the RequestCenter database.

- **• Service Link**  The Service Link purge utility removes nsXML messages from the database. Since these messages can be quite large (depending on the complexity of the service form and content type option used to configure the agent), removing the messages greatly reduces the database size required to hold Service Link-related data. External messages remain unchanged.
- **Business Engine** The Business Engine purge utility removes temporary data from the database related to workflow processing. This data are no longer used in the product and can be removed to reduce the database size. Executing this purge utility periodically could also provide overall performance improvement.

The Business Engine purge utility may require an hour or more to execute if you have a large database. Hence the purge should be done during a low activity time window. A practice run is recommended on a sandbox environment to establish how long the utility will run for your database.

To perform a purge, follow the steps below:

- **Step 1** Click the radio button next to **Requisition**, **Service Link**, or **Business Engine** to choose the type of purge.
- **Step 2** Enter date ranges to filter the data to be purged. For a Requisition purge, you may also optionally filter the data by Requisition ID, Requisition Status, and Service Name.
- **Step 3** (Optional) Before performing a Requisition purge, click **Analyze** to perform a "dry run" purge. Click **OK** to continue. This allows you to see the requisitions that would be removed without actually deleting anything. This can serve as a validation for the filter criteria in effect. Go to Step 7.
- **Step 4** Click **Purge** to start the purge.
- **Step 5** Click **Yes** to continue.
- **Step 6** The purge starts. Click **OK**.
- **Step 7** Click the Refresh button ( ) after some time. When the purge or analysis completes, a new date/time entry is added in the Purge History pane at the top of the list. You must click the Refresh button ( $\binom{1}{k}$ ) to see the new purge completion date/time entry.
- **Step 8** In the Purge History pane, click the purge completion date/time entry to see purge or analysis information in the Log Content pane on the right.
- **Step 9** If you did a Requisition purge analysis (Step 3), go to Step 4 above to start the actual purge.

#### **Performance Considerations for Executing Purge**

Purging can be performed while the Service Portal application is up and running. However, you should limit the amount of purge activities during peak hours, and instead plan on doing large volume purging during off hours.

The purge utilities are also available as SQL scripts or batch programs that can be scheduled for execution. See the ["Performing Application Housekeeping" section on page 5-10](#page-139-0) for more information.

## <span id="page-106-0"></span>**Version History**

Click **Version History** to view the Version History page, as shown below.

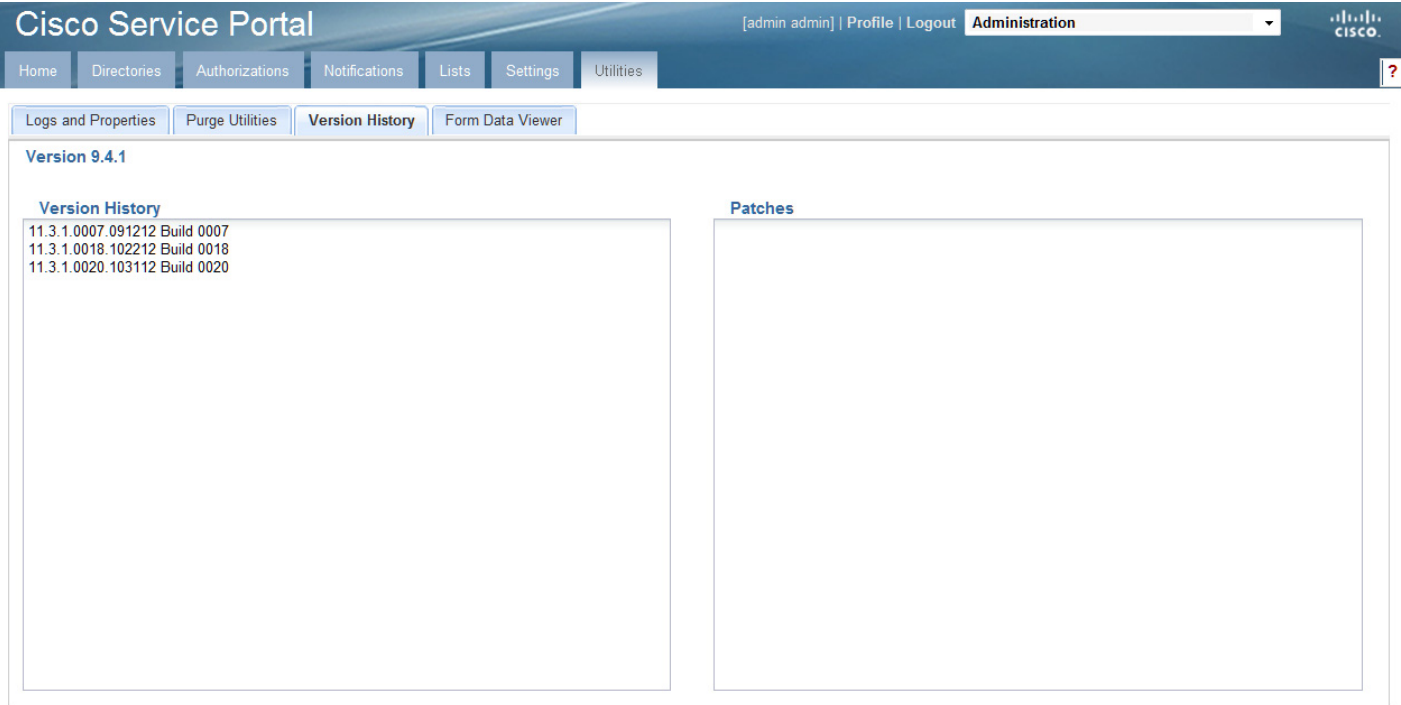

 $\begin{picture}(20,5) \put(0,0){\line(1,0){15}} \put(0,0){\line(1,0){15}} \put(0,0){\line(1,0){15}} \put(0,0){\line(1,0){15}} \put(0,0){\line(1,0){15}} \put(0,0){\line(1,0){15}} \put(0,0){\line(1,0){15}} \put(0,0){\line(1,0){15}} \put(0,0){\line(1,0){15}} \put(0,0){\line(1,0){15}} \put(0,0){\line(1,0){15}} \put(0,0){\line(1,0){15}} \put(0,0$ 

**Note** In order to see and use Version History, both the **Use Support Utilities** and **Access Version History**  capabilities must be enabled for the user (see the ["Capabilities for Administration" section on](#page-56-0)  [page 1-45](#page-56-0)).

The Version History page displays the current product version number of Service Portal and a version history of build upgrades and patches.

Г

## <span id="page-107-0"></span>**Form Data Viewer**

Click **Form Data Viewer** to view the Form Data Viewer page, as shown below.

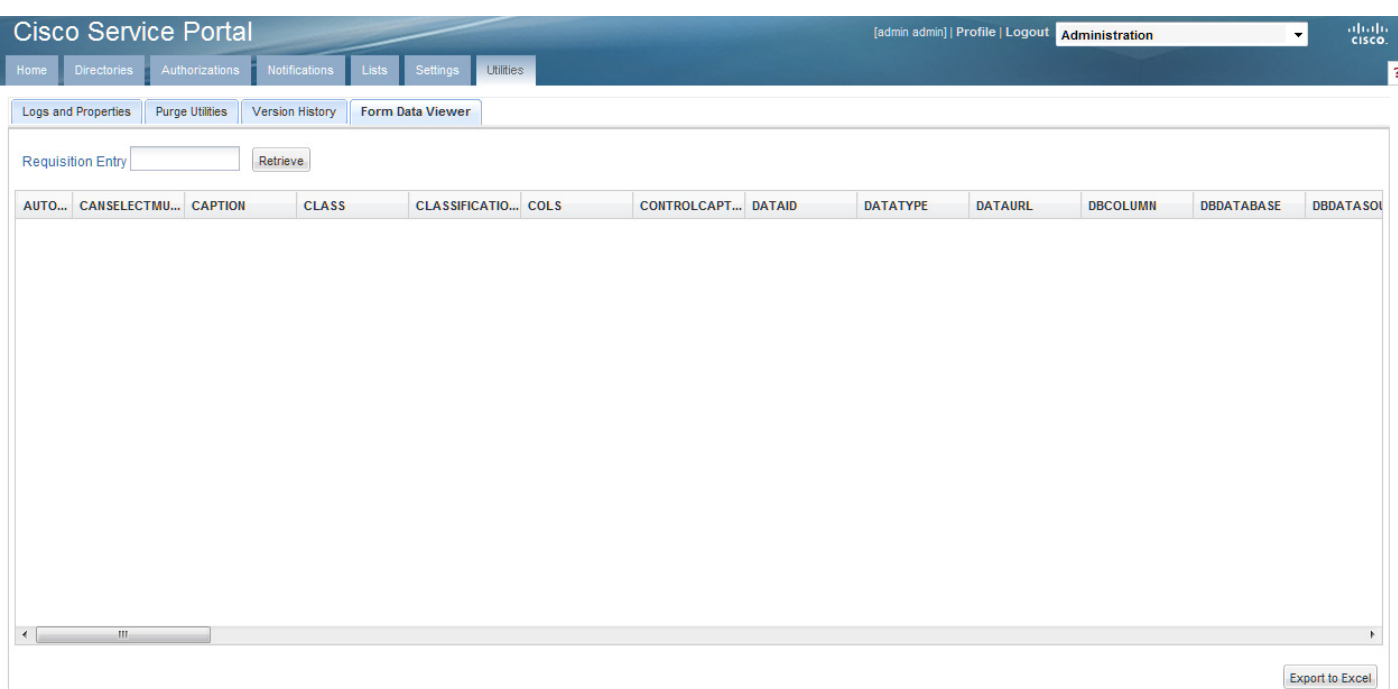

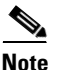

**Note** In order to see and use Form Data Viewer, both the **Use Support Utilities** and **Access Form Data Viewer** capabilities must be enabled for the user (see the ["Capabilities for Administration" section on](#page-56-0)  [page 1-45](#page-56-0)).

The Form Data Viewer, used primarily by service designers to verify the design of a service, allows you to see what values are actually stored for service forms in saved or submitted requisitions. It is useful when form rules associated with a service form are taking effect during form load. In this case, what is shown in the user interface does not really reflect what has been stored.

Enter a Requisition Entry number and click **Retrieve** to see the stored values in the table below. Click **Export to Excel** to export the values to an Excel spreadsheet for further analysis.

The Requisition Entry number can be located in the browser URL while you are on the Edit Service or Service Status page in My Services. It is shown as "reqentryid", as shown in the example below.
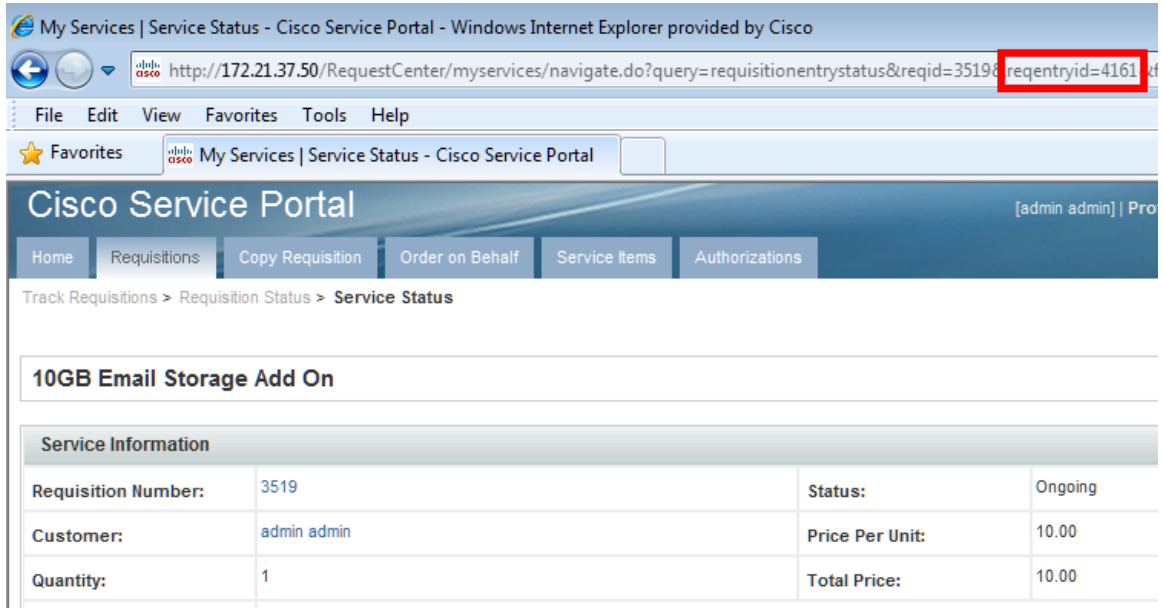

See [Adjusting Columns](#page-108-0) below to resize, move, sort, and hide columns in the Form Data Viewer table.

## <span id="page-108-0"></span>**Adjusting Columns**

As illustrated in the examples below, you can resize, move, sort, and hide columns in the top and bottom panes of the Logs and Properties page, and in the Form Data Viewer table.

#### **Resizing a Column**

Move your mouse between two columns until the Column resize cursor appears  $(\cdot | \cdot)$ . Click and drag it to the desired position.

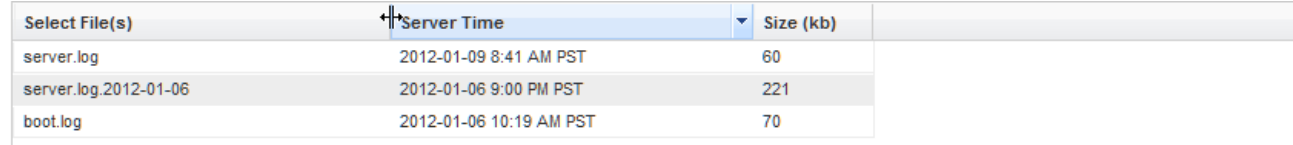

#### **Moving a Column**

Click a column with your mouse and drag it to the desired position. In the example below, the user is dragging the Server Time column to the left of the Select Files(s) column.

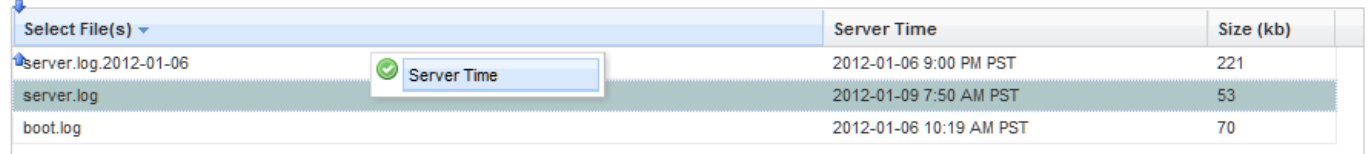

#### **Sorting a Column**

Click a column to sort in Ascending order  $($   $\blacktriangle$   $)$ . Click the same column again to sort in Descending order ( $\blacktriangledown$ ). Alternatively, move your mouse over a column until the Column sort button appears ( $\blacktriangledown$ ). Click the Column sort button and then choose **Sort Ascending** or **Sort Descending**.

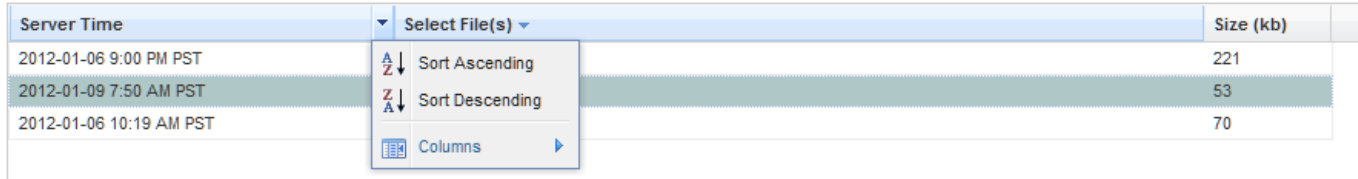

#### **Hiding or Showing Columns**

Move your mouse over a column until the Column sort button appears  $\left( \bullet \right)$ . Click the Column sort button, choose **Columns**, and then check the check boxes of the columns you want to display.

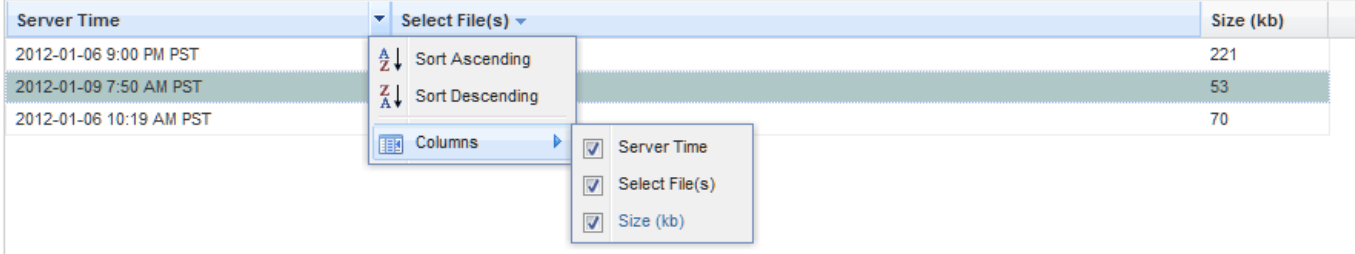

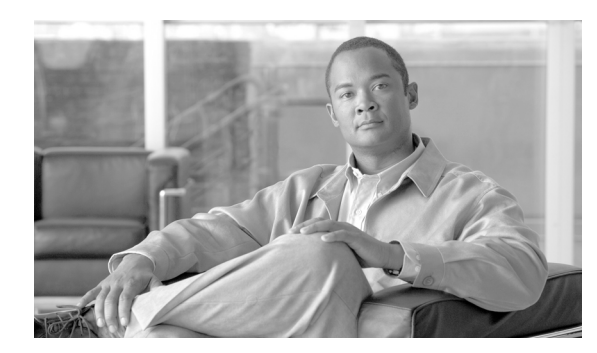

# **CHAPTER 4**

# **Custom Style Sheets**

- **•** [Overview, page 4-1](#page-110-0)
- **•** [Custom Style Sheets, page 4-2](#page-111-0)
- **•** [Style Summary and Recommended Practices, page 4-12](#page-121-0)
- **•** [Custom Headers and Footers, page 4-20](#page-129-0)

# <span id="page-110-0"></span>**Overview**

This chapter describes the capabilities provided to customize the appearance of the Service Portal web pages. This customization is accomplished through the use of Cascading Style Sheets (css) to format those web pages as well as the addition of a custom header and footer.

These capabilities allow designers to customize the appearance of all customer-facing modules of Service Portal. The pages which may be customized include:

- **•** Pages displayed in the Request Center My Services and Service Manager modules, including service forms dynamically generated, based on definitions specified via Service Designer
- **•** Pages displayed in the Demand Center modules Relationship Manager, My Services Executive, and Service Level Manager
- **•** The portals for Reporting and Advanced Reporting
- **•** The login pages
- **•** Preconfigured and custom portal pages in the Portal Manager solution

The appearance of modules used by service designers and administrators to configure and manage Service Portal cannot be customized. These modules include Service Item Manager, Service Designer, Organization Designer, Portfolio Designer, Administration, Catalog Deployer, Portal Designer, and Service Link.

Г

# <span id="page-111-0"></span>**Custom Style Sheets**

### **Overview**

Contents of the Service Portal application are presented as web pages formatted using HTML. Cascading Style Sheets (css) offer the ability to customize the appearance of web pages by changing the definition of styles used to display the pages, rather than having to edit the pages themselves.

Custom styles allow designers to customize Service Portal web pages, headers and footer. Custom styles may be applied to all users of an application instance, or different styles may be applied to users based on their home organizational unit.

## **Prerequisites**

- You must have access to the file system of the application server, specifically to the "custom" directory of the RequestCenter.war archive and its subdirectories. You need both read and write access to this directory and to its subdirectories.
- **•** You must have a user role which includes the Administration capability to "Manage Global Settings" in order to turn on or off the use of custom style sheets, headers, and footers.
- **•** Browser page caching must be turned off in order for you to test style sheet changes.
- Ideally, you should have access to an application instance where you can test your changes without disturbing the work of other analysts or developers.
- **•** A style sheet editor and other editing tools are highly recommended, but not required.

### <span id="page-111-1"></span>**Customizing Built-In Modules**

The procedure below gives the basic steps to follow in order to customize the appearance of styles used in the built-in modules, namely My Services, Service Manager, My Services Executive, Relationship Manager and Reporting. Additional details on these styles are given in the following sections.

- **1.** Create a directory on the application server, under the RequestCenter.war/custom directory, where the files required for the custom styles will reside. The directory will typically have an images subdirectory, for any custom images. The directory name should indicate the tenant/organization name to which the styles will apply.
- **2.** Obtain a copy of the file example.css from the custom/CustomExamples directory of the Service Portal web archive (RequestCenter.war). Location of this archive will vary, based on your application server and installation setting.
- **3.** Name the copied file as custom.css. Change the styles in the custom.css file according to the guidelines given in the next section of this chapter.
- **4.** Copy the customized files to the new directory you created in Step 1, along with any images referenced in the custom.css.
- **5.** Use the Custom Styles page in the Administration module to define the style, specify the directory on which required files reside, and assign the organizations to which the style applies.
- **6.** Use the Settings page in the Administration module to turn on custom stylesheets.

**7.** Restart the browser session of Service Portal—the pages should appear with the customizations applicable to the logged in user. You must exit and restart the Service Portal session when custom stylesheets are initially activated. To test subsequent changes to the styles, it is sufficient to copy the revised style sheet to the application server and refresh the current page. The new styles will be applied, provided page caching is not in effect.

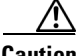

**Caution** Once you change the Administration Settings to use custom stylesheets, the custom.css file should be present on the specified directory. If the file is not present, Service Portal will use its standard styles. Similarly, if the option to use a custom header or footer is turned on, the corresponding files must be present on the specified directory.

### **Customizing User-Defined Portals**

Just like My Services and other built-in modules, the Portal Manager modules can be customized for different organizational units through style sheets. The custom styles are maintained in a different style sheet from the other built-in modules to give you greater flexibility in how you present the Portal Manager modules.

The Portal Manager solution also offers different themes that affect the colors of portlets on a portal page. You can allow users to choose their own themes, or give this ability only to portal designers. See the *Cisco Service Portal Designer Guide* for more information regarding portal page themes.

The custom stylesheet for Portal Manager is located in the same custom directory as Service Portal and is enabled/disabled along with it.

- **1.** Obtain a copy of the file example\_portal-custom-header.css from the custom directory of the Service Portal web archive (RequestCenter.war).
- **2.** Name the copied file as portal-custom-header.css. Change the styles in the file according to the guidelines given in the next section of this chapter.
- **3.** Copy this file into the custom directory created for the tenant/organization (see Customizing [Built-In Modules, page 4-2](#page-111-1), Step 1) along with any images used.

### **Defining a Custom Style**

To start using custom style sheets or headers and footers:

- **Step 1** Log in to Service Portal, choose the **Administration** module, and go to the **Settings** tab. The Customizations page appears.
- **Step 2** At the right side of the screen, choose the **Custom Styl**e option from the option list.
- **Step 3** Click **Add** to create a new style.

The Custom Style Properties page appears.

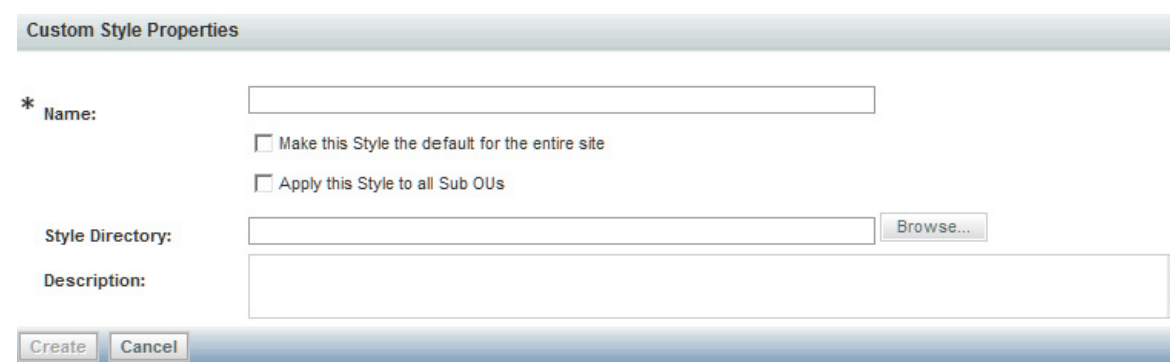

**Step 4** Fill in the properties as follows:

- **•** Style Name should reflect the organizations to which the styles will apply.
- One style may be designated as the Default. If a default is specified, it is used for any user whose home organization (OU) has not be assigned a style. If no default is specified, the default Service Portal style sheets is used.
- If a hierarchical structure is reflected in the organizations, you may specify that a style is inherited by all child OUs of a parent.
- **•** You may choose the Style Directory from any directory under RequestCenter.war/custom. The directory must exist before you can create the style.
- **•** A Description is optional but recommended.
- **Step 5** Click **Add** to create the style. You can then edit the style, to specify the organizations to which the style applies.

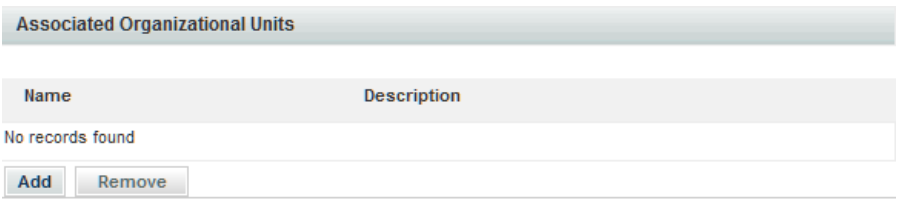

- **Step 6** Click **Add** in the Associated Organizational Units pane. The Organizational Unit Search window appears. Choose one or more business units.
- **Step 7** You may edit the style definition or the business units to which it applies at any time.

### **Enabling Custom Style Sheets and Headers/Footers**

Choose the Administration module, and go to the Settings tab. The Customizations page appears. The Common settings include parameters to "Enable Custom Header Footer" and "Enable Custom Style Sheets", as shown below.

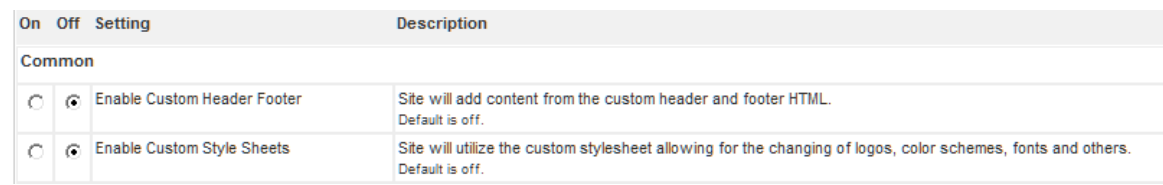

To enable custom stylesheets, change the corresponding parameter setting from "Off" to the left "On" button. Save your changes by updating the page. When you start a new Service Portal session, any custom styles specified in the custom.css file (in place on the application server) will be in effect.

Similarly, to enable custom headers and footers, change the parameter setting for the "Enable Custom Header Footer" parameter to "On".

Once you start a Service Portal session with these parameters turned on, there is no need to exit from your session to view style changes. Once the definition of the style is changed and the file placed on the specified directory of the application server, refreshing the page will use the new style definitions.

### **Modifying Customizations with Browser Cache Enabled**

If the Browser Cache setting is enabled in the Administration Settings, changes made to custom style sheets, headers and footers will not take effect until the browser cache has been deleted. To prompt the application users to delete their browser cache, follow the instructions in the ["Browser Cache Setting"](#page-85-0)  [section on page 3-16](#page-85-0) to increment the browser cache version.

## **Customizing Styles**

The custom\CustomExamples directory includes files you can use as starting points for customizations of Service Portal. Directory contents are summarized in the table below.

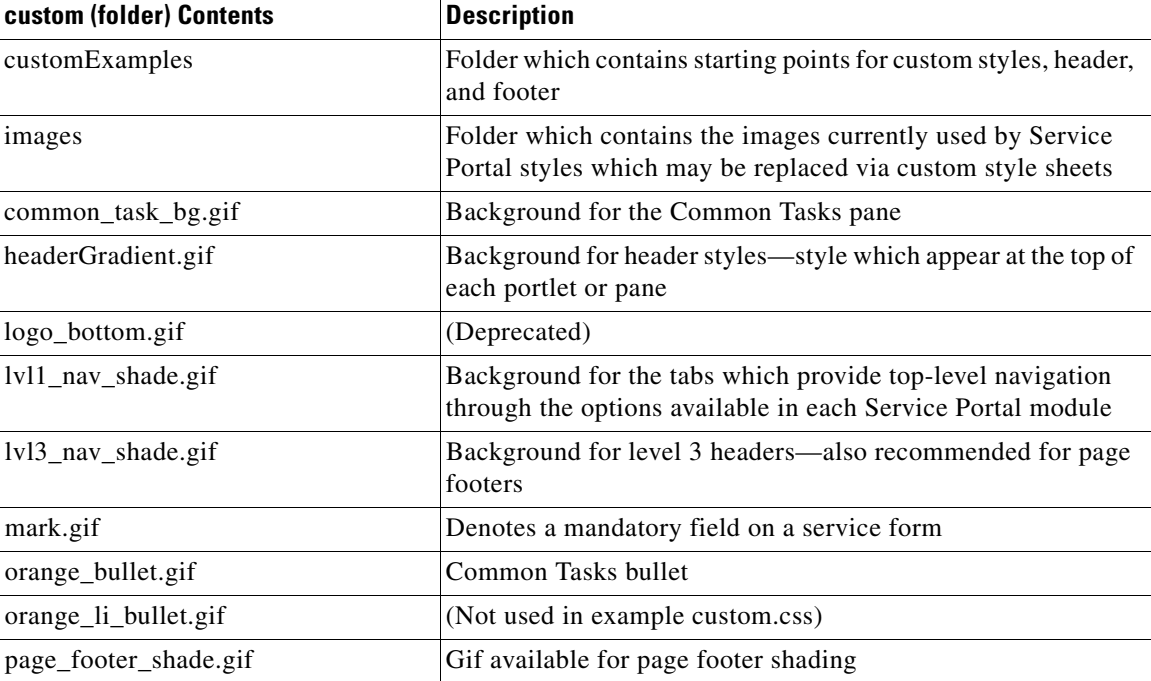

Г

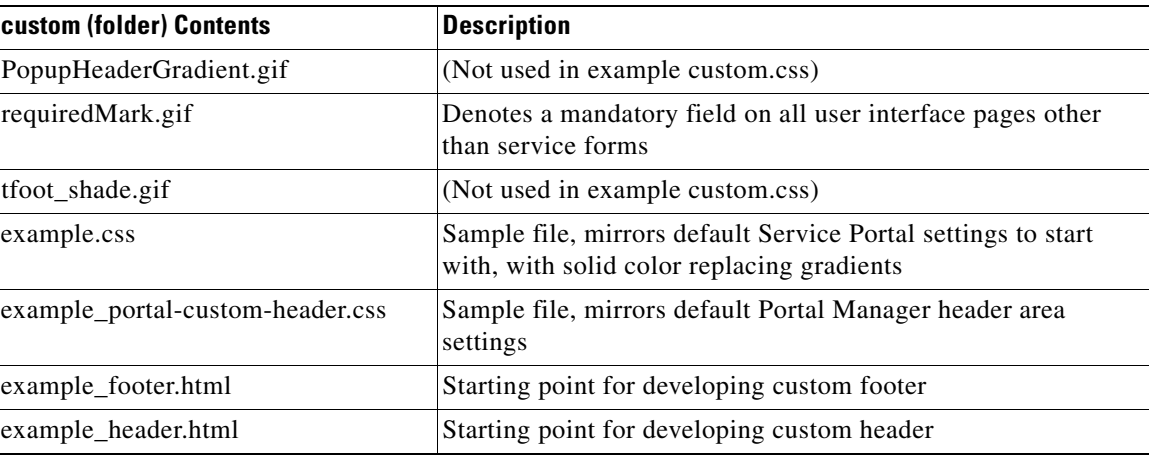

The CustomExamples/example.css and example\_portal-custom-header.css files (the template for your custom.css file) are formatted as a standard cascading style sheet file and includes comments to guide you in choosing styles to modify. These comments include brief descriptions of where and how a particular style is used; however, some experimentation is required to fine tune customizations.

The original definitions for customized styles should be retained as comments in the style sheet. This practice is recommended, in case a customized change needs to be backed out and to maintain traceability to the original page appearance.

The original custom.css and example portal-custom-header.css files are shown in the "Custom Headers" [and Footers" section on page 4-20](#page-129-0). (Some minor layout changes from the original have been made to enhance legibility.) See the complete file before applying any changes.

#### **Page Headers**

The page header for the end-user facing modules is governed by the following styles:

- lvl1\_nav (for built-in modules only): The "Level1 Navigation Bar" provides the background for the application module drop-down menu and menu bar. The application name cannot be modified but can be hidden using the "lvl1\_nav\_title" style if desired.
- header (for user-defined modules only): The header style is used with portal modules that are created/maintained using Portal Designer. The usage is similar to the lvl1\_nav above.
- headerlogo, leftheaderlogo: The two header logo styles provide flexibility in placing the logo at either the left or right hand side of the header, as shown in the examples that follow. When the left logo is used, the background property of the application name must be set to none. The styles governing the application module menu may also be modified so that it can be positioned at the right-hand corner.

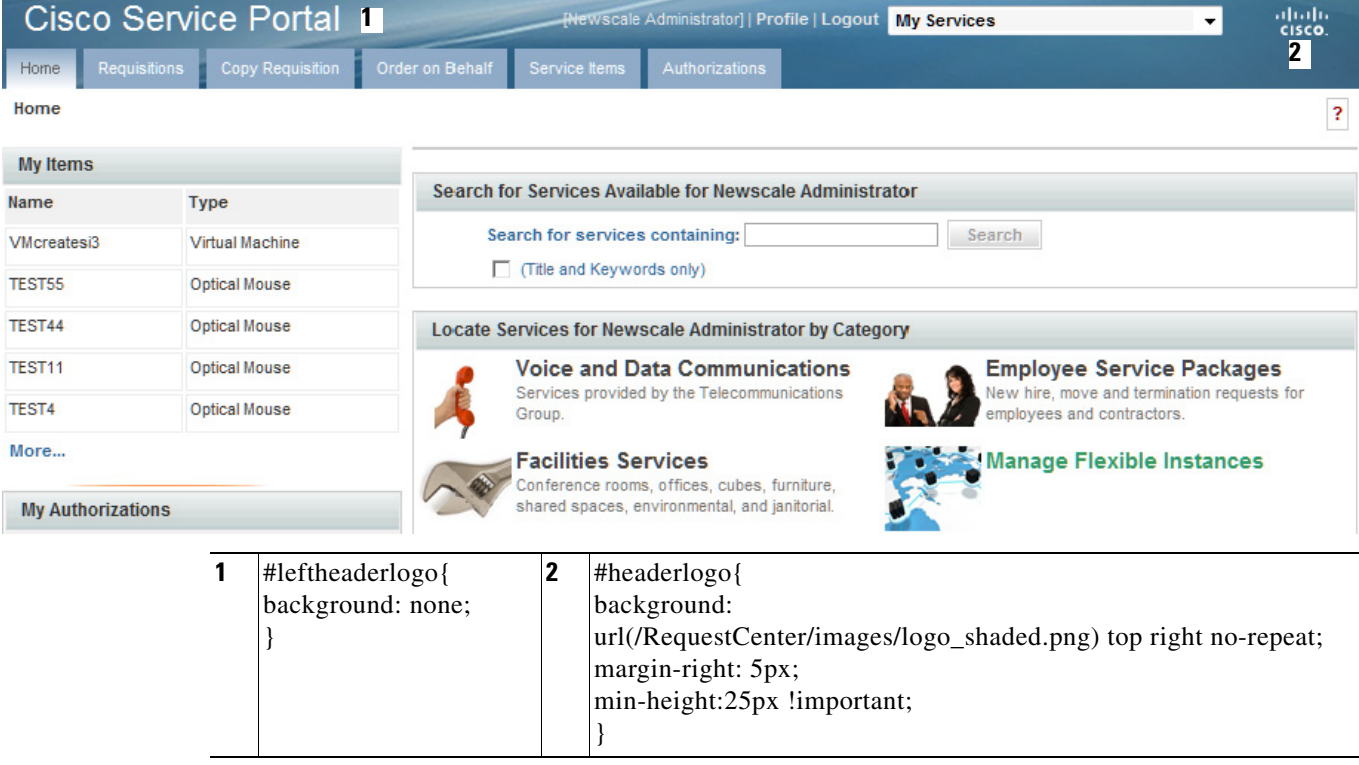

Logo at the right-hand corner (default setting):

Logo at the left-hand corner:

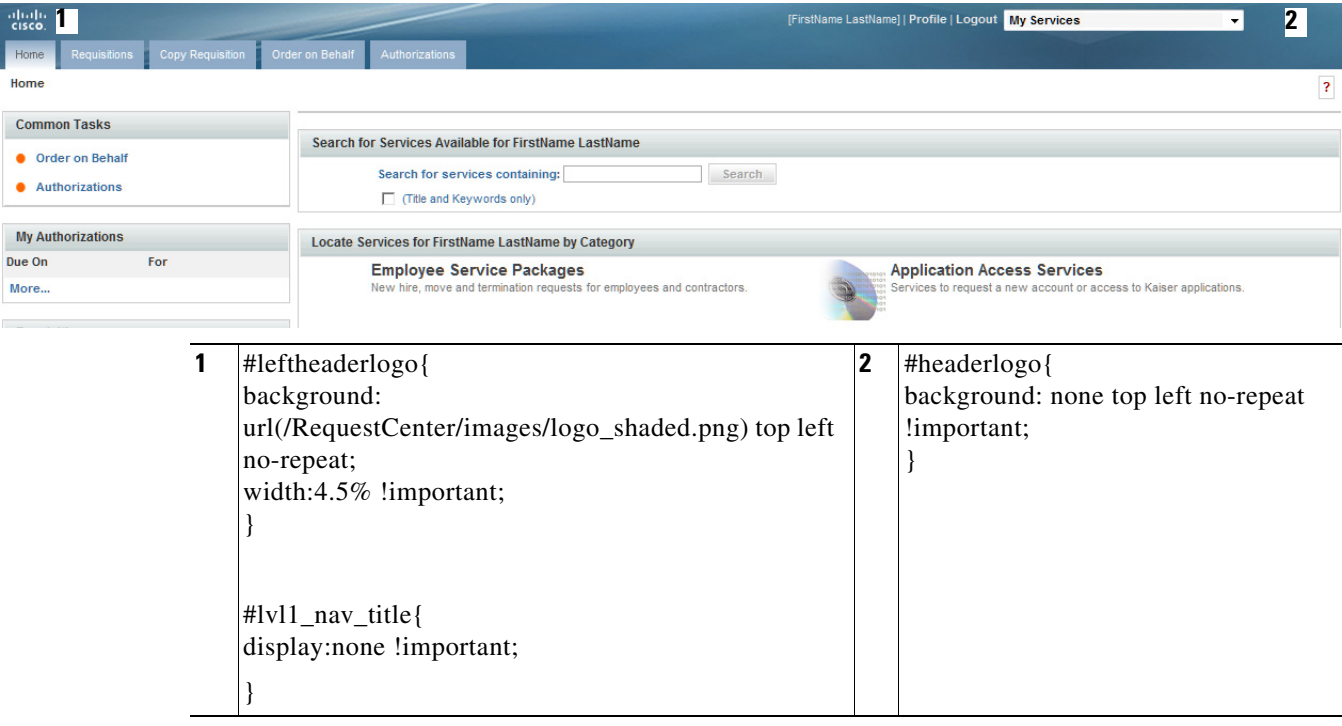

П

### **Navigation Bars**

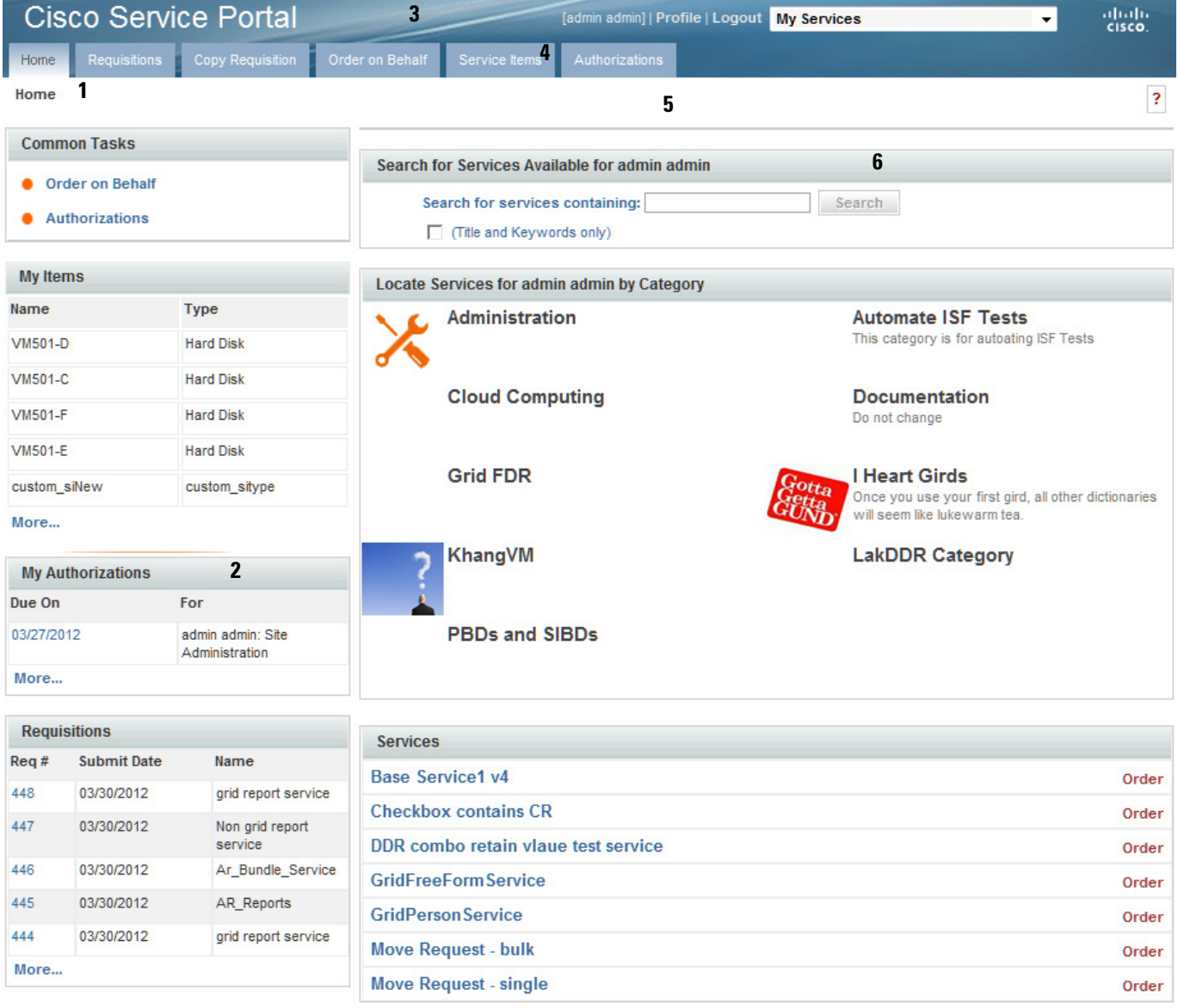

7<br>**Technology by Cisco** 

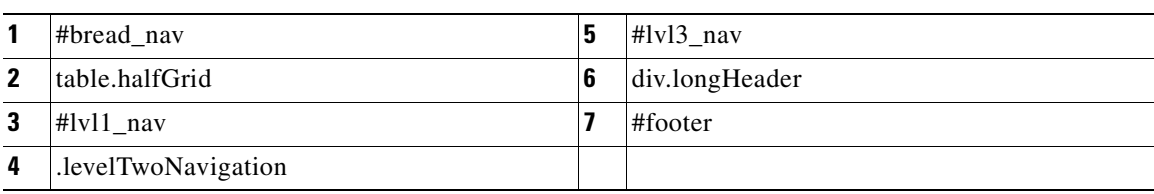

By default, most of the navigation bars simply specify a background color. However, as with any other background designated in the style sheet, this can be changed to use a banner or graphic.

a ka

Other portions of My Services and My Services Executive pages use decorations as headers and footers for portions of the page. For example, the "Level3 Navigation" (lvl3\_nav) and footer styles delimit the page body of the My Services home page, as shown in the illustration above. They should be changed together.

The "Breadcrumb Navigation" (bread\_nav) provides the background for the breadcrumb area.

#### **Buttons**

Buttons appear on service forms and through the Service Portal user interface. The appearance of buttons is governed via the style button.primary. The default style for primary buttons is set to use bold face and can be modified to have more prominent styles if necessary.

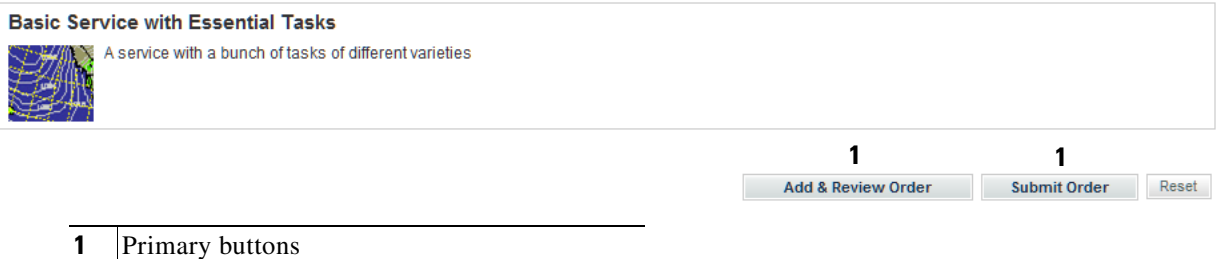

#### **Service Forms**

The appearance of the fields and captions on service forms is governed by a set of styles, as shown below and summarized in the following table. All .form styles should be changed in unison.

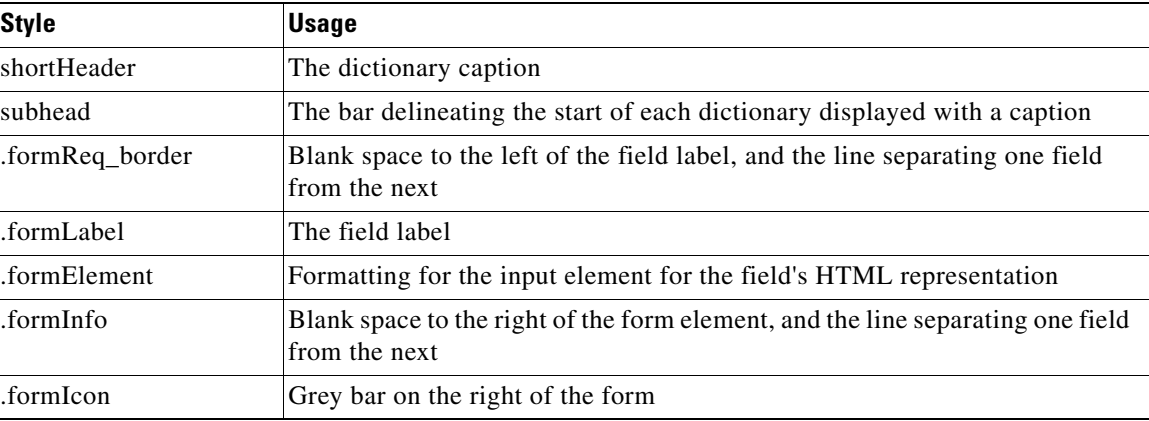

Г

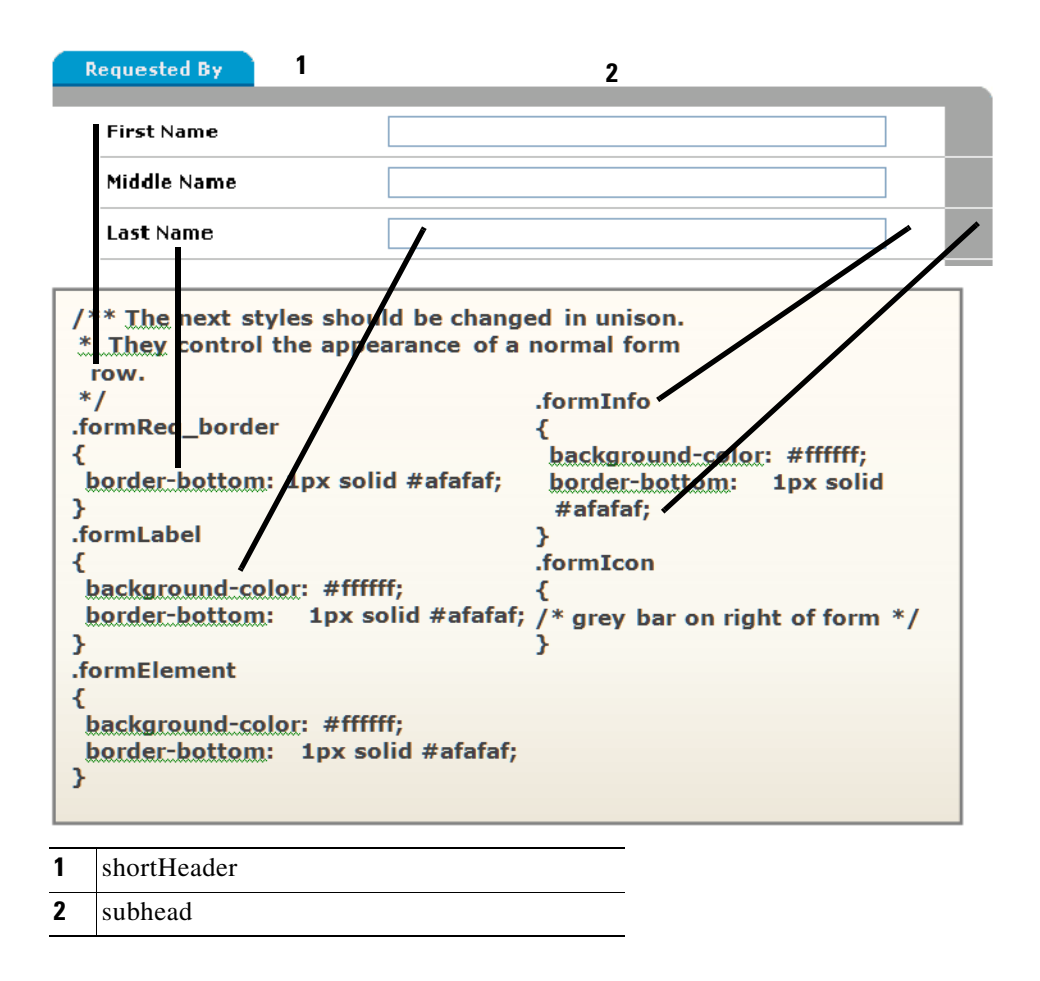

## **Preserving Customizations**

The custom style sheet file, as well as html files for defining custom page headers and footers, must be part of the application on the application server. Therefore, a mechanism is required for preserving these customizations in that event that an application instance must be upgraded or migrated. Customizations may be preserved by following the procedure below.

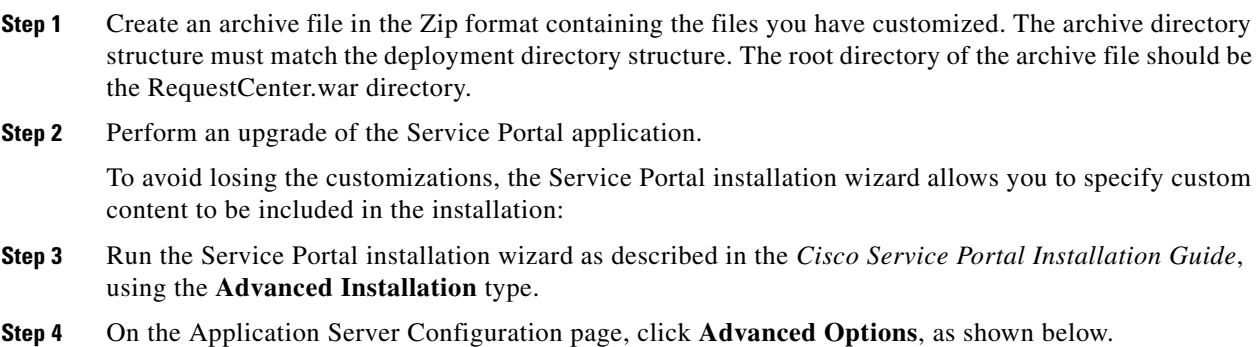

a ka

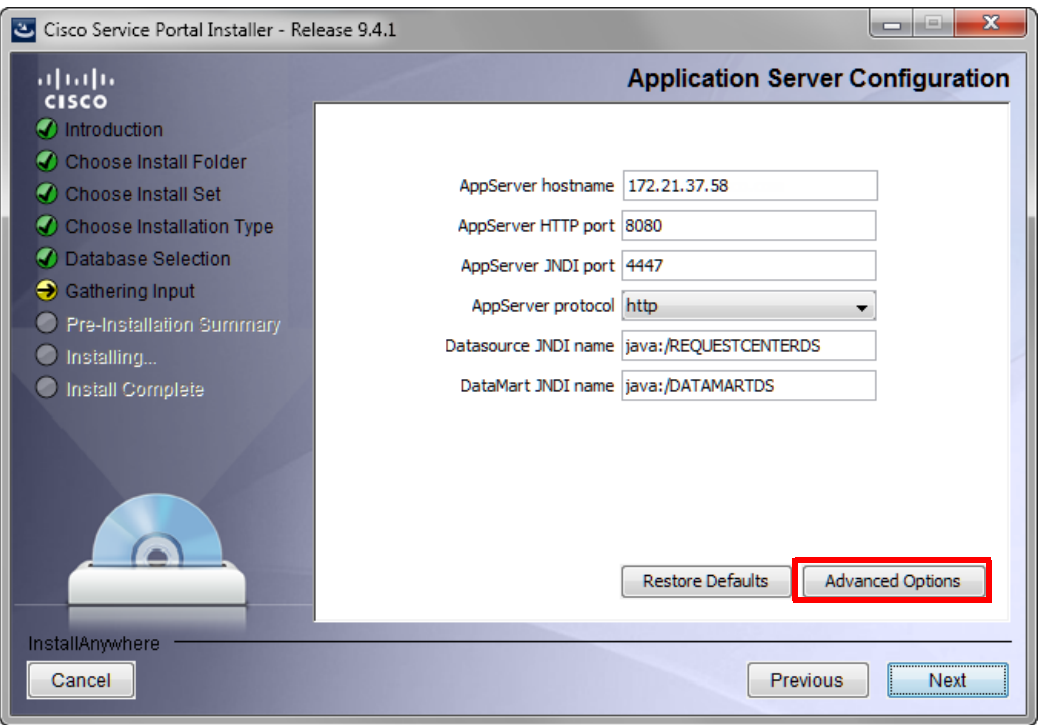

**Step 5** The Advanced Options dialog box appears, as shown below.

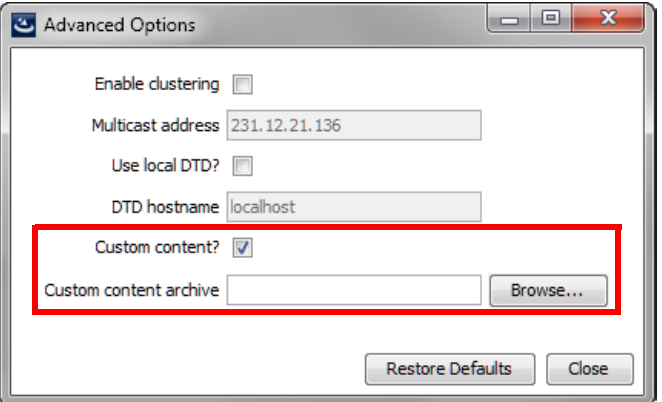

- **Step 6** Check **Custom content?** as shown above.
- **Step 7** Enter the full path to the **Custom content archive** including the name of the archive, or click **Browse** to locate and choose the custom content archive.
- **Step 8** Click **Close**.
- **Step 9** Continue with the installation as described in the *Cisco Service Portal Installation Guide*.
- **Step 10** While the Service Portal installation wizard completes the installation, it extracts your custom content archive into the application deployment directory structure.

## **Known Errors and Omissions**

The online help files provided for Service Portal cannot be customized.

### **Unknown Errors and Omissions**

It is possible that some styles used in Service Portal pages are not included in the CustomExamples/example.css file. If you find such an omission, please report it to the Cisco Technical Assistance Center (TAC).

A temporary workaround may be possible. View the source for the generated page, noting the class or id of the sections to which the style is to be applied. If this class or id uniquely identified the object whose appearance you want to change, include an appropriate style in your custom stylesheet, or add an appropriate attribute to the style definition. Care should be taken if you elect to use this approach, as any additions to the custom stylesheet may not be supported in subsequent releases.

### **Upgrading from Previous Versions**

The styles used in this version of Service Portal may have been modified from those used in previous versions. These changes not only update the appearance of the pages but also address performance and consistency issues that had been raised in previous releases.

# <span id="page-121-0"></span>**Style Summary and Recommended Practices**

## **Style Summary – Built-In Modules**

The table below summarizes styles available in the custom.css.

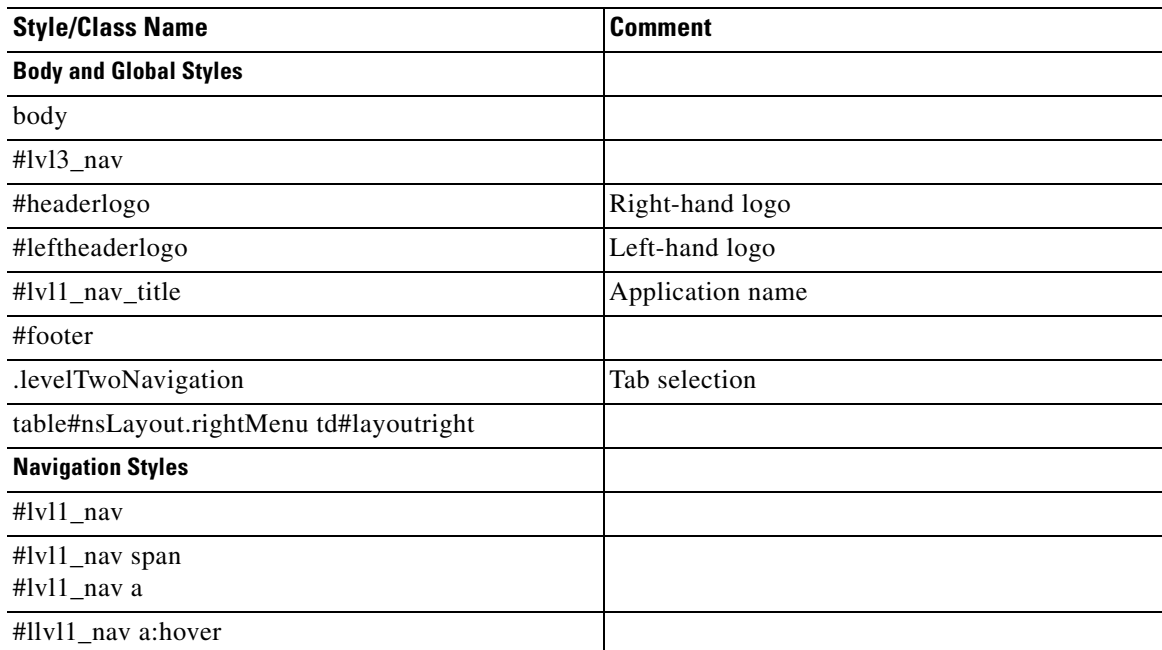

a pro

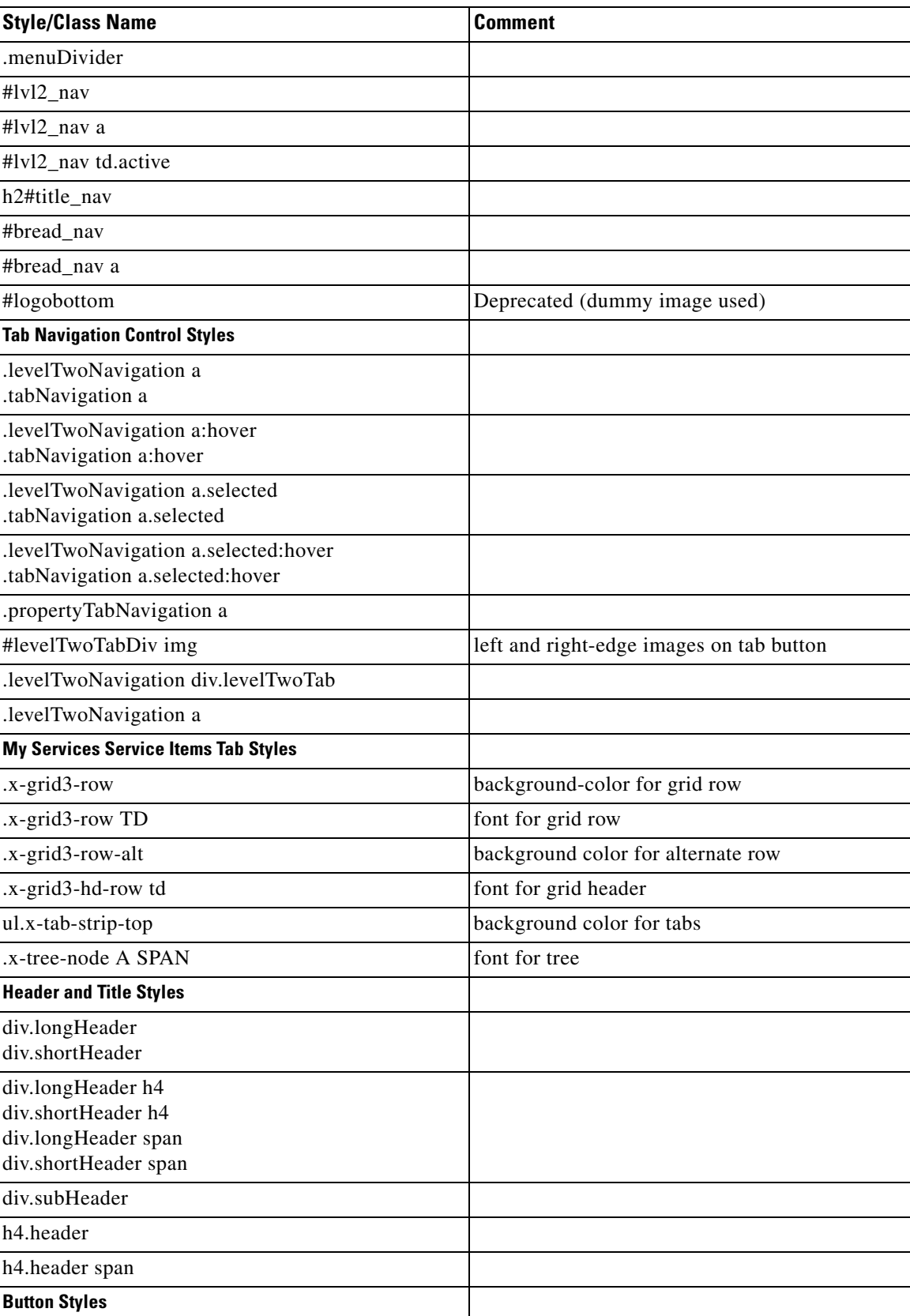

П

H

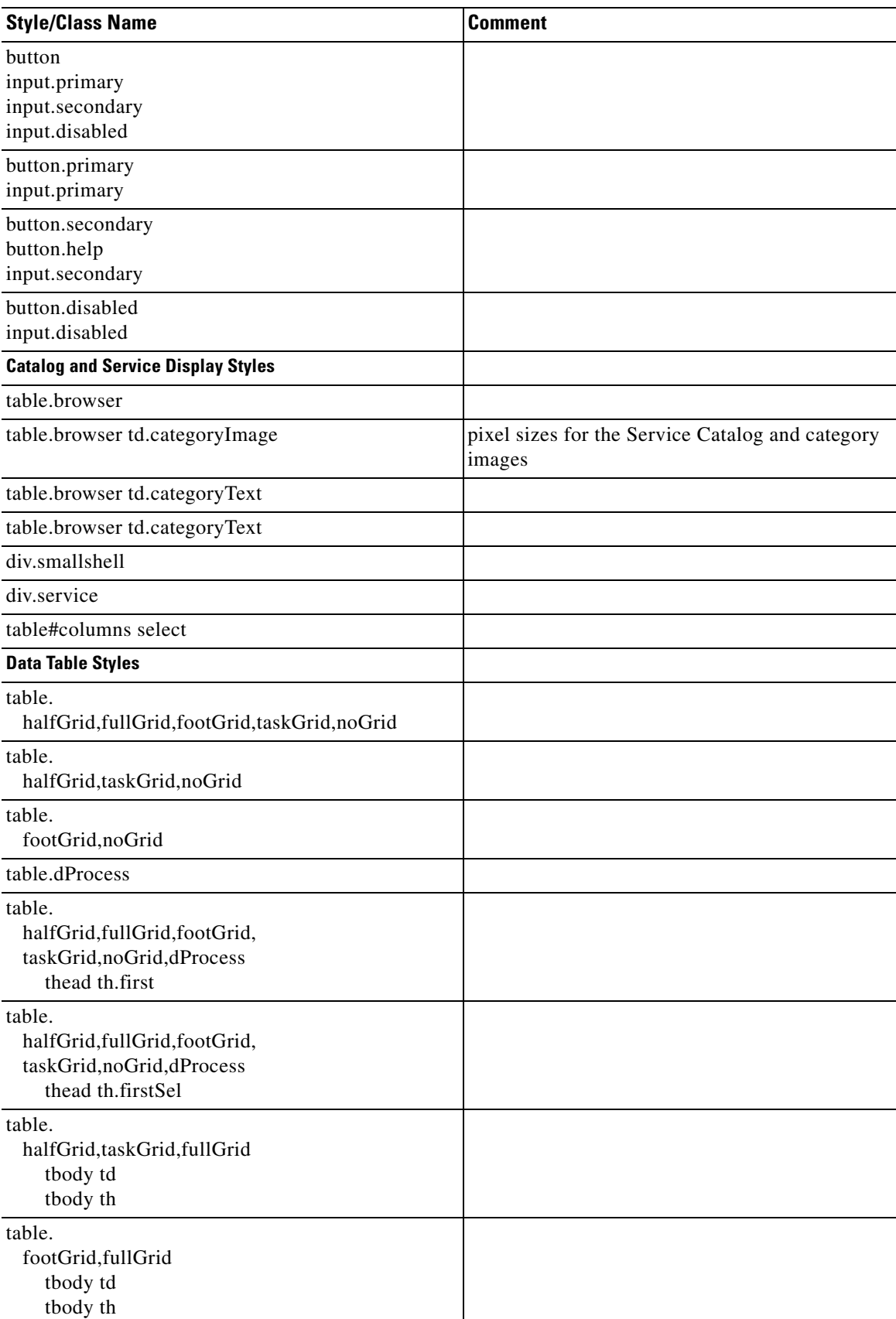

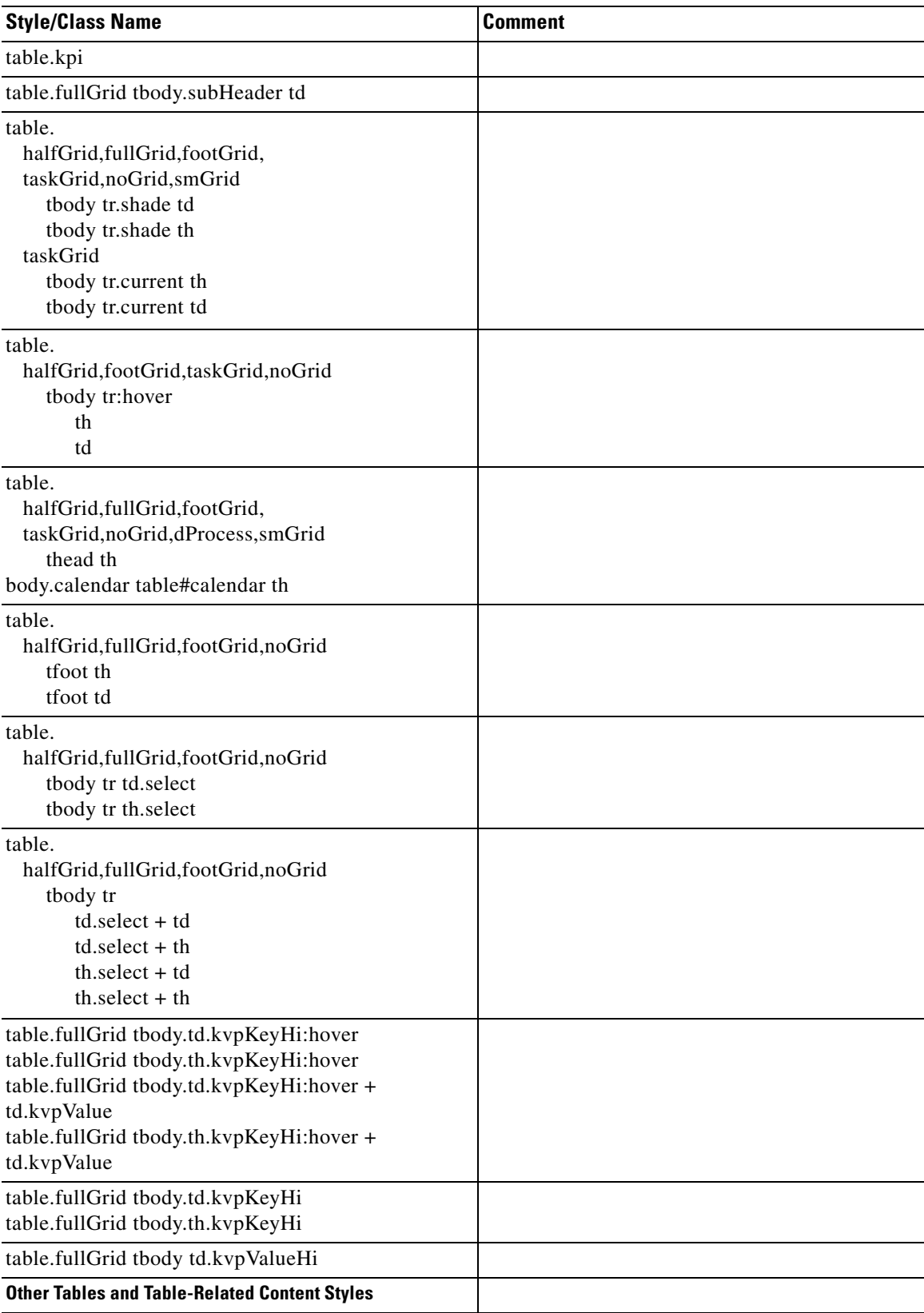

П

H

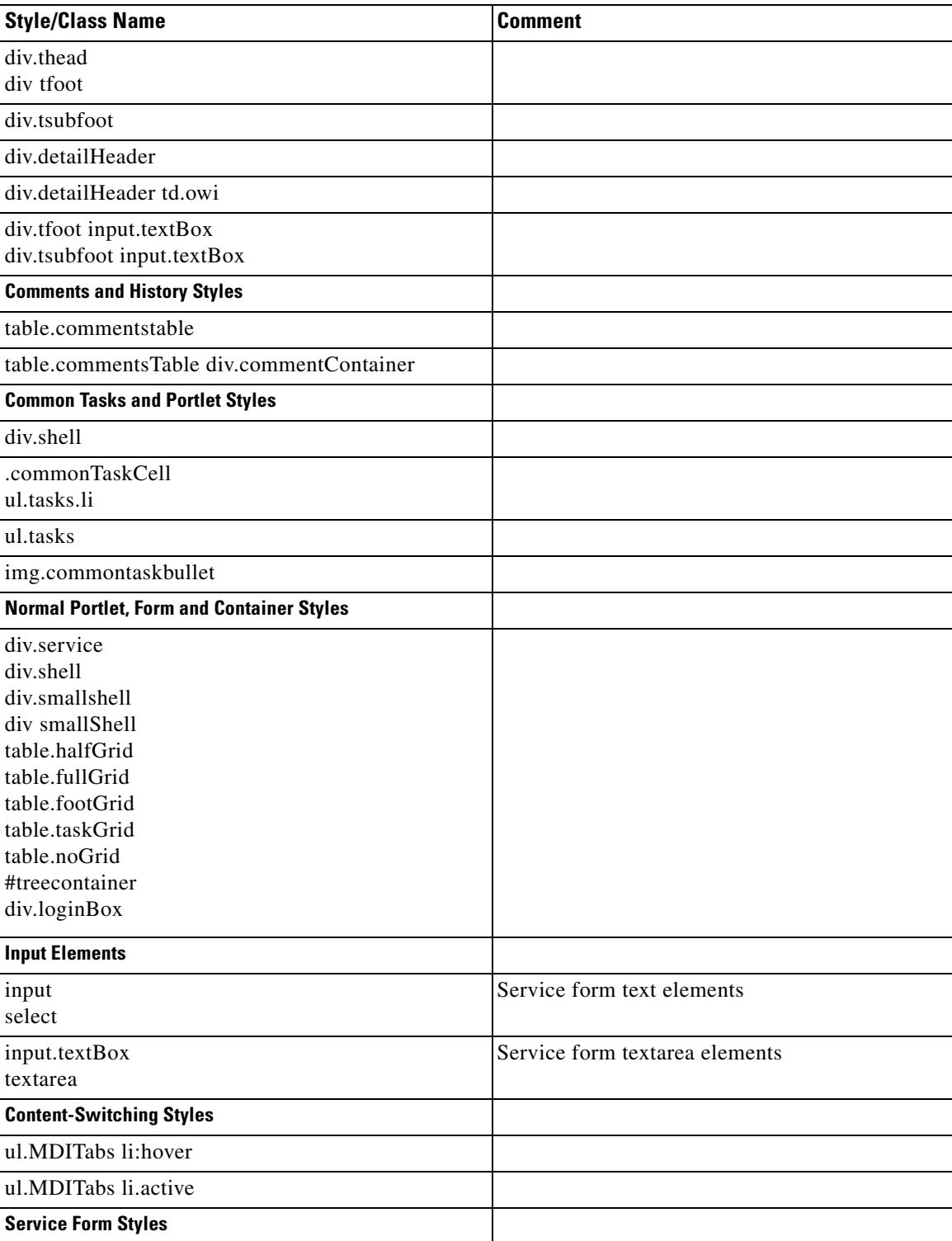

a l

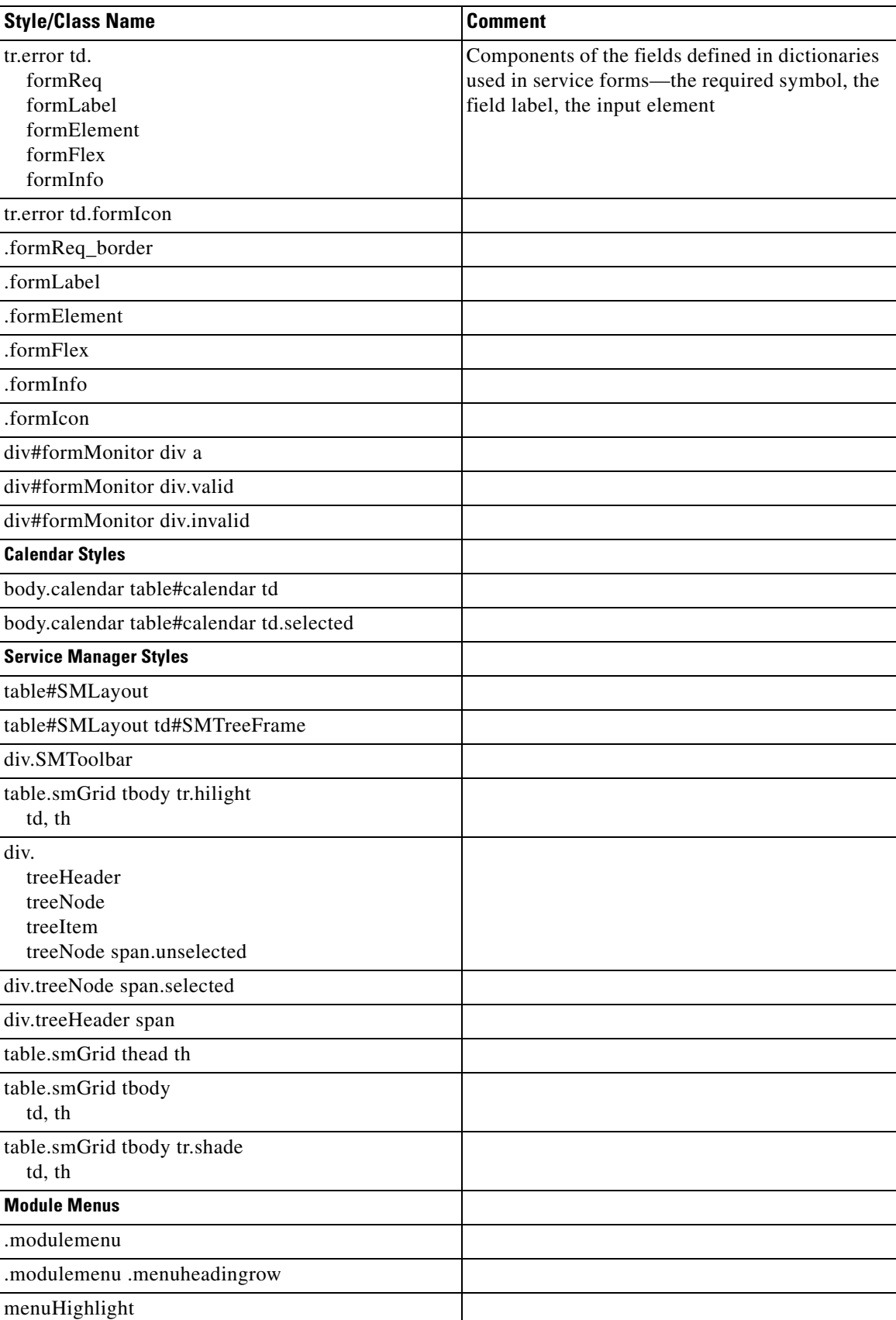

 $\blacksquare$ 

## **Style Summary – User-Defined Modules**

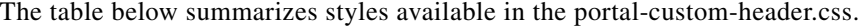

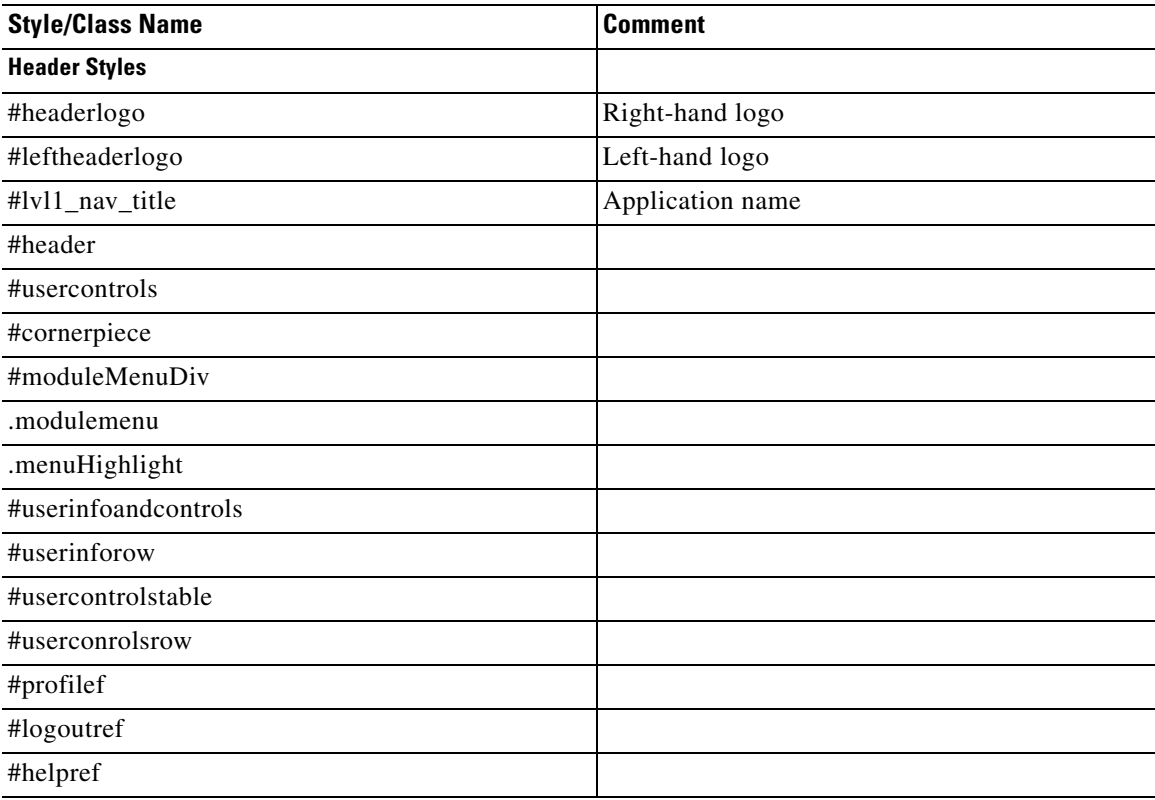

### **Recommended Practices**

After cloning from the example.css to create the initial custom.css, the styles should have no effect on the user interface, and as the individual properties are changed, they should then be evident in the customizable modules.

Some styles used by the default user interface are implemented as background images, rather than color values. Some of these images are duplicated in the custom/CustomExamples/images subdirectory, ready for replacement. They should be replaced with images of the same type, size, shape and name in order to be correctly included in the user interface.

There are a number of places in the custom stylesheet where there is an alternative between using a background image and simply specifying a color value. In each of these places, there are alternate attributes that can be commented in or out to determine which of these is to be used. For example:

```
div.longHeader,
div.shortHeader
{ /* background: #FD2312; */
   background: url(./images/headerGradient.gif); 
   border-bottom: 2px solid #cc3333;
}
```
Here, the image providing a shaded header for the portlets is being used. To change that gradient, replace this image in the custom subdirectory. To switch to a simple solid background color, comment out the background that specifies the image using the /\* \*/ pattern, and remove the comment from the background with the hex color.

You can also create new images and modify the custom.css file to point to them. For example:

```
#header
{
   background:#ffffff url(./images/logo.gif) top left no-repeat;
   border-bottom: 1px solid #a7a7a7;
}
```
In this case, a new "logo.gif" could be created and the file replaced, or a completely new image generated such as "acme\_logo.gif". Then, the property declaration could be changed to read

```
background:#ffffff url(./images/acelogo.gif) top left no-repeat;
```
The same goes for any other image used in the look and feel.

For modules defined and maintained in Portal Designer, the portal page body is not affected by the custom stylesheets. Instead the portal page theme can be configured using "Page Settings" to match with the header styles.

### **Example Screenshot, and What Each Style Specifically Affects**

This diagram is representative of the effect that the styles have. Although it does not include all styles, it does cover the most commonly customized ones.

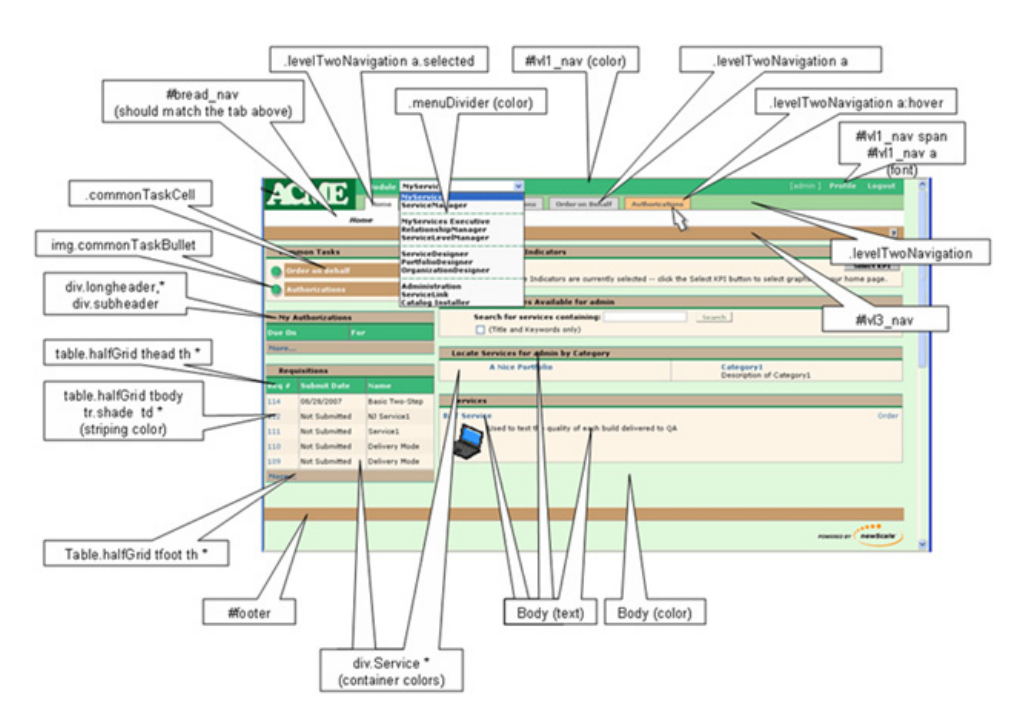

\* Indicates that this is the first descriptor in the style grouping, and there are others.

 $\mathbf{r}$ 

# <span id="page-129-0"></span>**Custom Headers and Footers**

### **Overview**

Cisco supplies a template for customizing the page headers and footers that appear with Service Portal web pages.

## **Procedure**

The procedure below gives the basic steps to follow in order to add a custom header or footer to the Service Portal application. Additional details on these styles are given in the following section.

- **Step 1** Obtain a copy of the files example\_header.html and example\_footer.html from the custom directory of the Service Portal web archive (RequestCenter.war).
- **Step 2** Name the copied files as header.html and footer.html, respectively.
- **Step 3** Add content to the header or footer files according to the guidelines given in the next section of this chapter.
- **Step 4** Place your custom header and footer files on the specified directory for the styles to which they apply. Both files must be present. If you are not using a custom header or footer, copy an empty file with the appropriate name and the .html extension to the application server.
- **Step 5** Use the **Site Administration > Site Configuration** page in Administration to turn on custom headers and footers, by setting the "Enable Custom Header Footer" site configuration parameter to **On**.
- **Step 6** Restart the browser session of Service Portal—the pages should appear with your customizations.

## **Customizing Page Headers and Footers**

Custom page headers and footers appear in addition to, not instead of, the standard a page headers and footers. The header and footer html files may contain any html commands deemed appropriate, including use of default Service Portal styles.

For example, using a footer.html file with the following contents:

```
<img src="/RequestCenter/images/eAdmin.gif"
     alt="eAdmin logo" align="top" name="eAdminLogo"/>
```
would result in a footer display like that shown below, where the "Technology by Cisco" logo is the standard page footer in My Services.

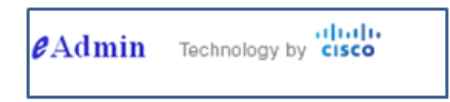

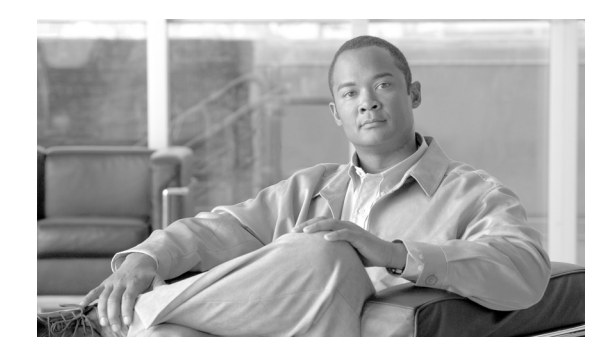

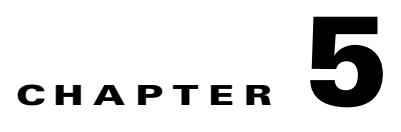

# **System Administration**

- **•** [Overview, page 5-1](#page-130-0)
- **•** [Startup and Shutdown Procedures, page 5-2](#page-131-0)
- **•** [Ongoing Infrastructure Maintenance Tasks, page 5-3](#page-132-0)
- **•** [Performing Application Housekeeping, page 5-10](#page-139-0)
- [Managing the Application, page 5-17](#page-146-0)
- **•** [Managing Integrations, page 5-28](#page-157-0)
- **•** [Including Custom Content during Installation, page 5-31](#page-160-0)
- **•** [Configuring SSL for Service Link Inbound Documents, page 5-36](#page-165-0)
- **•** [Configuring SSL for Service Link Outbound Documents, page 5-55](#page-184-0)
- [Troubleshooting, page 5-63](#page-192-0)
- **•** [Errors, page 5-67](#page-196-0)

# <span id="page-130-0"></span>**Overview**

The System Administration chapter addresses the following topics:

- **•** Startup and shutdown procedures for application components
- **•** Recommended backup practices
- **•** Configuration management and customizations of application components
- **•** Ongoing maintenance tasks
- **•** Critical error conditions, error messages, and resolutions

## **Intended Audience**

This chapter is intended for system administrators and other IT professionals who are responsible for supporting Service Portal. This chapter assumes that you are familiar with enterprise system administration.

Г

## **Terminology**

The designation <APP\_HOME> indicates the root directory where Service Portal is installed.

# <span id="page-131-0"></span>**Startup and Shutdown Procedures**

This section provides startup and shutdown instructions for the application server, which includes:

- **•** Request Center (including Demand Center, Lifecycle Center, and Portal Manager)
- Request Center Integration Server (Service Link)
- **•** Reporting Server

### **JBoss**

For a typical installation using the JBoss application server, Request Center is started and stopped along with the application server on the command line or Windows services, if they are configured.

### **WebSphere**

More detailed information about starting WebSphere can be found in the *Cisco Service Portal Installation Guide*.

When deployed in a network cluster configuration, the node manager may need to be restarted. If it is not possible to restart the server, it is often enough to restart the following applications: Request Center and Service Link using the WebSphere Administration Console.

## **WebLogic**

More detailed information about starting WebLogic can be found in the *Cisco Service Portal Installation Guide*.

The admin server should not need to be restarted during regular Service Portal operation. There is, however, a need to restart it while installing the custom database driver during installation.

## **Restarting Cognos Server**

The instructions for restarting Cognos applications from the Cognos Configuration Manager or using Windows Services are both Windows-specific tasks, as all Advanced Reporting installations that rely on Cognos components are on Windows systems.

#### **Restarting using Cognos Configuration Manager**

To restart your system, launch Cognos Configuration Manager and then follow these steps:

- **Step 1** Choose **Program Files > Cognos Tools > Configuration Manager**.
- **Step 2** Choose **Star Tab > Open Current Configuration**.
- **Step 3** Click the Machine name (top node in the tree) and right-click to choose **Stop/Start**.

#### **Restarting using Windows Services**

Stop the following service and then restart:

**•** Cognos Business Intelligence (BI) Server – required for all reporting options

# <span id="page-132-0"></span>**Ongoing Infrastructure Maintenance Tasks**

This section describes how to perform ongoing maintenance tasks.

### **Backup Methodology**

The components of a fully deployed system include Request Center, Integration Server (Service Link), and Advanced Reporting (Cognos). Request Center and Integration Server are deployed to the application server in the Request Center.ear and ISEE.war deployment packages, respectively.

We recommend backing up each component as it is deployed, and saving any customizations as they are developed or modified.

Regularly scheduled backups of the databases are also recommended. Three databases need to be backed up:

- The transactional database (by default, Request Center) contains not only production data but also metadata for configuring services, service components, and other application objects.
- The analytical database contains data for building the standard reports, as well as the Request Center and Demand Center data marts.
- The "Content Store" database contains user-generated content available in the business view of the reporting environment. Such content includes the definitions of all reports, both those provided by Service Portal and those written by Advanced Reporting users, as well as report views, schedules, and saved reports generated from any reports.

### **Application Server Tuning**

Please see the documentation specific to your application server for additional tuning suggestions. The ones listed below have been found to be applicable to many Service Portal sites.

 $\mathbf I$ 

#### **Configuring Service Portal Compression**

If your organization has a significant number of distant users, it will make sense to turn on GZIP compression (RFC 1952) for HTTP responses, see RFC 2616:

- Section 3.5: Content-coding
- Section 14.3: Accept-Encoding
- Section 14.11: Content-Encoding

GZIP compression will benefit users working over slow or high latency networks. However, GZIP compression will add a slight overhead on both the server and the user's browser.

Follow these instructions to enable GZIP compression:

**Step 1** Locate the web.xml under RequestCenter.war/WEB-INF. For example, a typical location is:

C:\jboss-as-7.1.1.Final\standalone\deployments\RequestCenter.war\WEB-INF

**Step 2** Look for the following entry (which is commented out):

```
<!--filter>
<filter-name>CompressingFilter</filter-name>
<filter-class>com.planetj.servlet.filter.compression.CompressingFilter</filter-class>
</filter-->
```
#### **Step 3** Remove the comments, so the entry becomes:

```
<filter>
<filter-name>CompressingFilter</filter-name>
<filter-class>com.planetj.servlet.filter.compression.CompressingFilter</filter-class>
</filter>
```
**Step 4** Look for the following entry (which is commented out):

```
<!--filter-mapping id="newscale_gzip_filter_1">
<filter-name>CompressingFilter</filter-name>
<url-pattern>/*</url-pattern>
</filter-mapping-->
```
#### **Step 5** Remove the comments, so the entry becomes:

```
<!--filter-mapping id="newscale_gzip_filter_1">
<filter-name>CompressingFilter</filter-name>
<url-pattern>/*</url-pattern>
</filter-mapping-->
```
**Step 6** Save the file and restart the application servers.

#### **Java Memory Settings**

Java memory settings are specific to the Java Virtual Machine (JVM) used by the application server. Use the commands "java  $-h$ " and "java  $-X$ " to return a full listing of the options available on your system. Please ensure that you are calling the same JVM that is used by your application server when issuing these commands.

- -ms –mx as appropriate (usually 1GB of memory is reserved for the heap within the JVM).
- **•** -server mode is recommended for Sun JVM.

**•** A common modification is to increase the garbage collector's maximum permanent generation size to 128MB with the argument: --XX:MaxPermSize=128m.

The Java memory switches governing the minimum and maximum heap size available to the JVM may need to be tuned if Service Portal encounters "out of memory" errors. For example, on Weblogic the following settings have been successfully applied.

```
MEM_ARGS="-verbose:gc -Xms1024m -Xmx1024m -XX:+PrintGCTimeStamps -XX:+PrintGCDetails 
-XX:MaxPermSize=256m"
```
#### **JMS Queue Connection Factory Settings**

The number of connections for the queue connection factory should be configured based on the work load on the JMS server. The recommended setting for a single Request Center instance is 25. In a clustered WebSphere environment, the setting may need to be increased to avoid running out of queue connections. There is no hard and fast rule on the number of connections required based on the number of servers in the cluster. Some tuning effort may be required to arrive at the optimal connection settings for the application environment.

#### **Upgrading/Replacing the JDK**

You can upgrade the JDK to a later version by following the steps below:

- Edit the script named "setEnv.cmd" on the <APP\_HOME>/bin directory to specify the path to the new JDK.
- **•** For customers using the startup scripts, save the revised setEnv.cmd file and then restart the server.
- **•** For customers using the Windows services, stop the windows services, uninstall the window services (using the <APP\_HOME>\bin\uninstall\*.cmd scripts), and then re-install the window services again (using the <APP\_HOME>\bin\install\*.cmd scripts).

### **Database Tuning**

Database tuning for Service Portal databases can be summed up in one sentence: "Use the best practices promulgating for tuning your specific database type, Oracle or SQLServer."

However, we can list a few of the most frequently asked questions regarding how to configure and tune Service Portal databases and the answers to those questions. For more details on these issues, you will need to see the appropriate database-specific documentation. Many of these FAQs pertain to Oracle which has more opportunities for tuning than does SQLServer.

- For both Oracle and SQLServer, experts recommend installing the database files on a RAID 1+0 (striped + mirrored) disk, rather than on RAID 5, which is the preferred choice for software installation.
- **•** An Oracle database should be configured to use locally managed tablespaces (LMT) and Automatic Segment Space Management (ASSM). These technologies eliminate previous difficulties with improperly specified table or tablespace parameters (PCTUSED, PCTFREE, INITIALEXTENT, NEXTEXTENT).
- **•** Use different databases/instances for the OLTP Service Catalog and OLAP database (standard reports and the Service Portal data marts). In Oracle releases prior to 10g, this was required in order to create tablespaces with different block sizes. Even in 10g and beyond, it is recommended so that

configuration parameters can be adjusted to the vastly different activities in OLTP vs. OLAP databases. Oracle DBAs are urged to read Oracle's excellent documentation on Database Administration for Data Warehouses.

#### **Specific Recommendations for Service Portal**

- **•** For the OLTP database, create a primary tablespace named REQUESTCENTER. Allow for 10 MB per user, with a minimum size of 500 MB, for the tablespace. Your database administrator should choose an extent management strategy that fits well with the best practices of your organization.
- **•** A very rough estimate of database storage required is 500kb for each requisition completed. This varies greatly with the complexity of the service form, the authorization structure, and the delivery plan.
- Sites with many Service Link tasks will notice significant growth in the database size, attributable to storing Service Link messages. Recent versions of Service Portal have included increasingly effective compression algorithms for these messages, as well as a means to configure message context. Additional details are available in the *Cisco Service Portal Integration Guide*. Database scripts for purging Service Link messages for completed tasks are available as stored procedures in the RequestCenter database and can be executed either as a one-time job or on a recurring basis.

#### **Tuning Oracle**

- **•** Gather statistics on the OLTP database (both tables and indexes) on a regular basis. This can be automated via Oracle Enterprise Manager (OEM).
- **•** Perform column-level histogram analysis to further optimize the Request Center Service Manager indexes.
- Gather statistics on the Service Portal data marts after the data marts have been refreshed.
- **•** Review table allocation, tablespace fragmentation, and row chaining.
- Grant access to the SELECT\_CATALOG\_ROLE for monitoring query performance.
- **•** For Oracle, apply settings similar to the following:

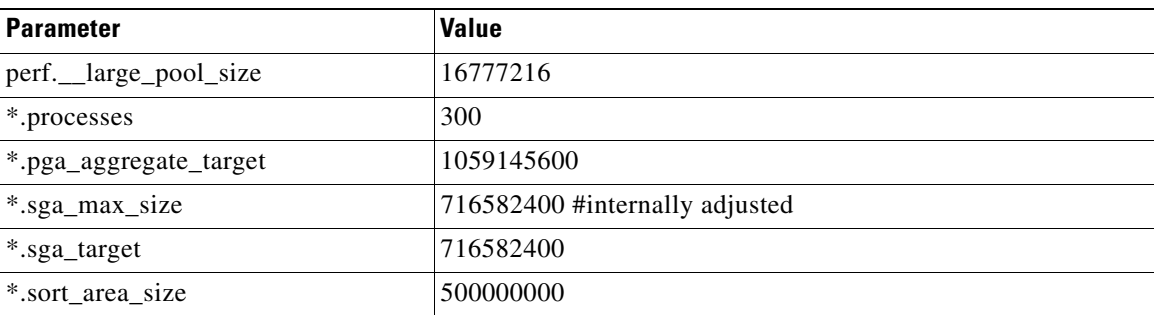

#### **Gather Statistics on the Database**

Use the DBMS\_STATS.GATHER\_SCHEMA\_STATS command to gather statistics on all tables and indexes in the RequestCenter database. In the example below, "RC User" is the schema owner.

execute DBMS\_STATS.GATHER\_SCHEMA\_STATS(ownname=>'RCUser',cascade=>TRUE);

#### **Histogram Analysis**

The Oracle Database Administration chapter on "Managing Optimizer Statistics" recommends:

- When gathering statistics on a table, DBMS\_STATS gathers information about the data distribution of the columns within the table. The most basic information about the data distribution is the maximum value and minimum value of the column. However, this level of statistics may be insufficient for the optimizer's needs if the data within the column is skewed. For skewed data distributions, histograms can also be created as part of the column statistics to describe the data distribution of a given column.
- **•** Histograms are specified using the METHOD\_OPT argument of the DBMS\_STATS gathering procedures. Oracle Corporation recommends setting the METHOD\_OPT to FOR ALL COLUMNS SIZE AUTO. With this setting, Oracle automatically determines which columns require histograms and the number of buckets (size) of each histogram. You can also manually specify which columns should have histograms and the size of each histogram.

The tables for which it is critical to gather histogram-level statistics are:

- **•** TxActivity
- **•** TxProcess
- **•** TxRequisition
- **•** TxRequisitionEntry
- **•** DirPerson
- **•** DirOrganizationalUnit
- **•** UIEntry

A sample DBMS\_STATS command for collecting the statistics on each table would like look:

```
BEGIN
   DBMS_STATS.GATHER_TABLE_STATS (OWNNAME => 'RCUser', 
       TABNAME => 'TXACTIVITY', 
       METHOD_OPT => 'FOR ALL COLUMNS SIZE AUTO');
END;
```
#### **Tuning SQLServer**

For SQLServer 2005, enable snapshots with this command:

ALTER DATABASE <database name> SET READ\_COMMITTED\_SNAPSHOT ON

A SQLServer DBCC Reindex command is recommended, especially on volatile Service Portal tables. The process should be regularly scheduled, typically weekly, at off hours.

The tables listed below are the most volatile and should be subject to DBCC Reindex.

 $\mathbf I$ 

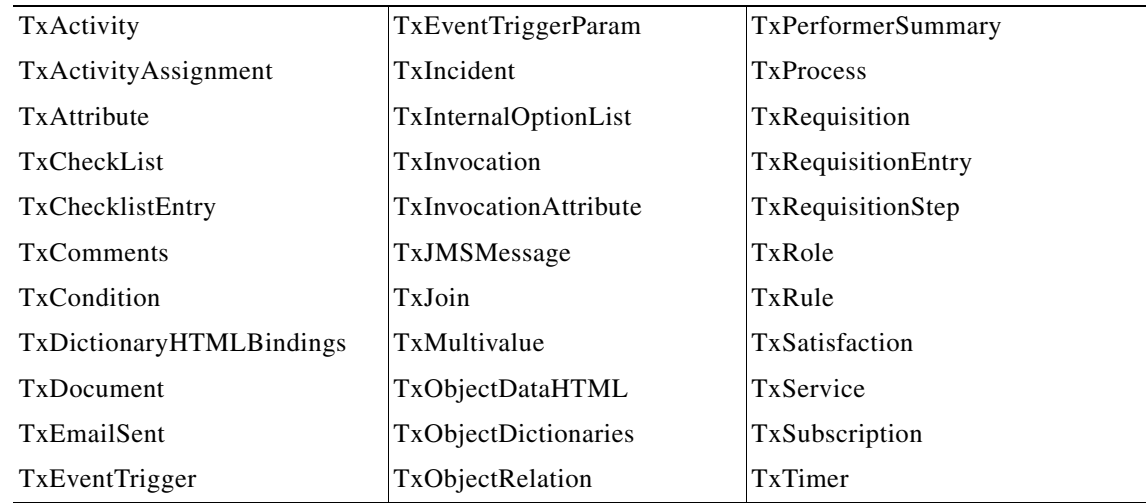

#### **Sizing Cognos Database Components**

Cognos maintains the definitions of all reports and queries in a database called the ContentStore. The Cognos KnowledgeBase includes entries on sizing and maintaining the ContentStore. Of particular interest are the formulas published for determining the size required for the ContentStore, based on estimated usage statistics.

A spreadsheet incorporating these formulas is available from the Cisco Technical Assistance Center (TAC). A sample is shown below.

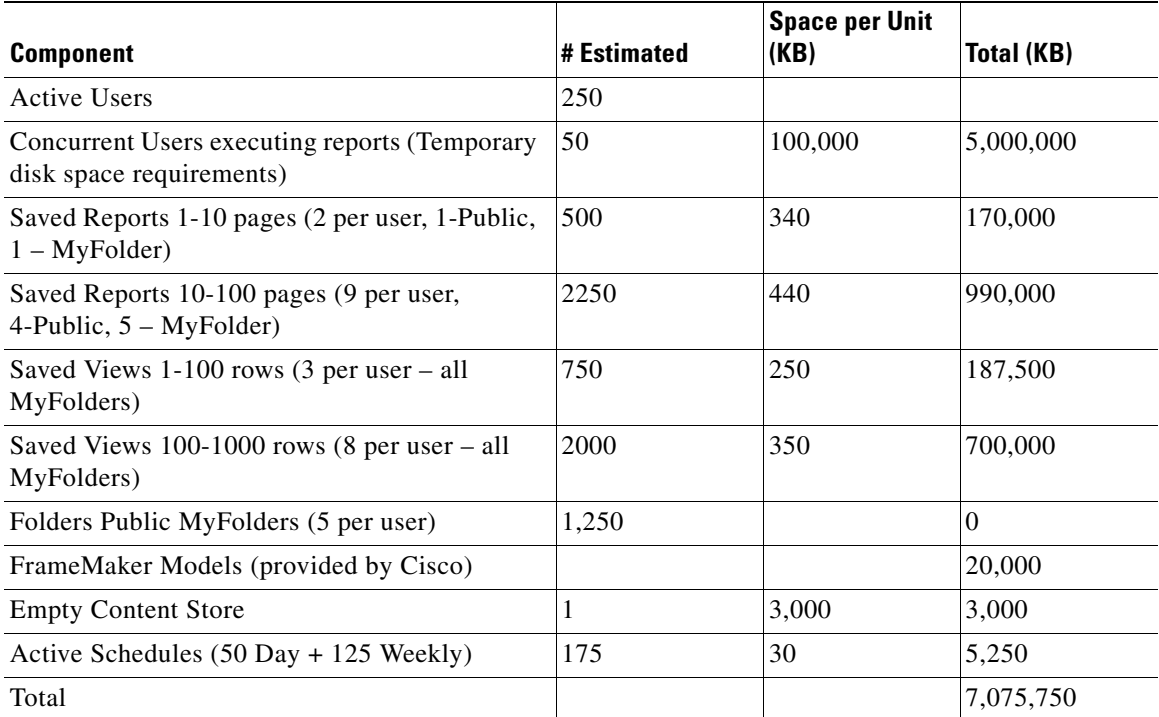

a pro

### **OLTP Database Tables**

The transactional database consists of a set of relational tables that use a prefix naming convention. So, what exactly do these prefixes mean? The following table is provided as an aid to DBAs or others who need to maintain or tune a production database. The structure and contents of these tables is proprietary to Cisco, which reserves the right to freely change table names or structures from release to release.

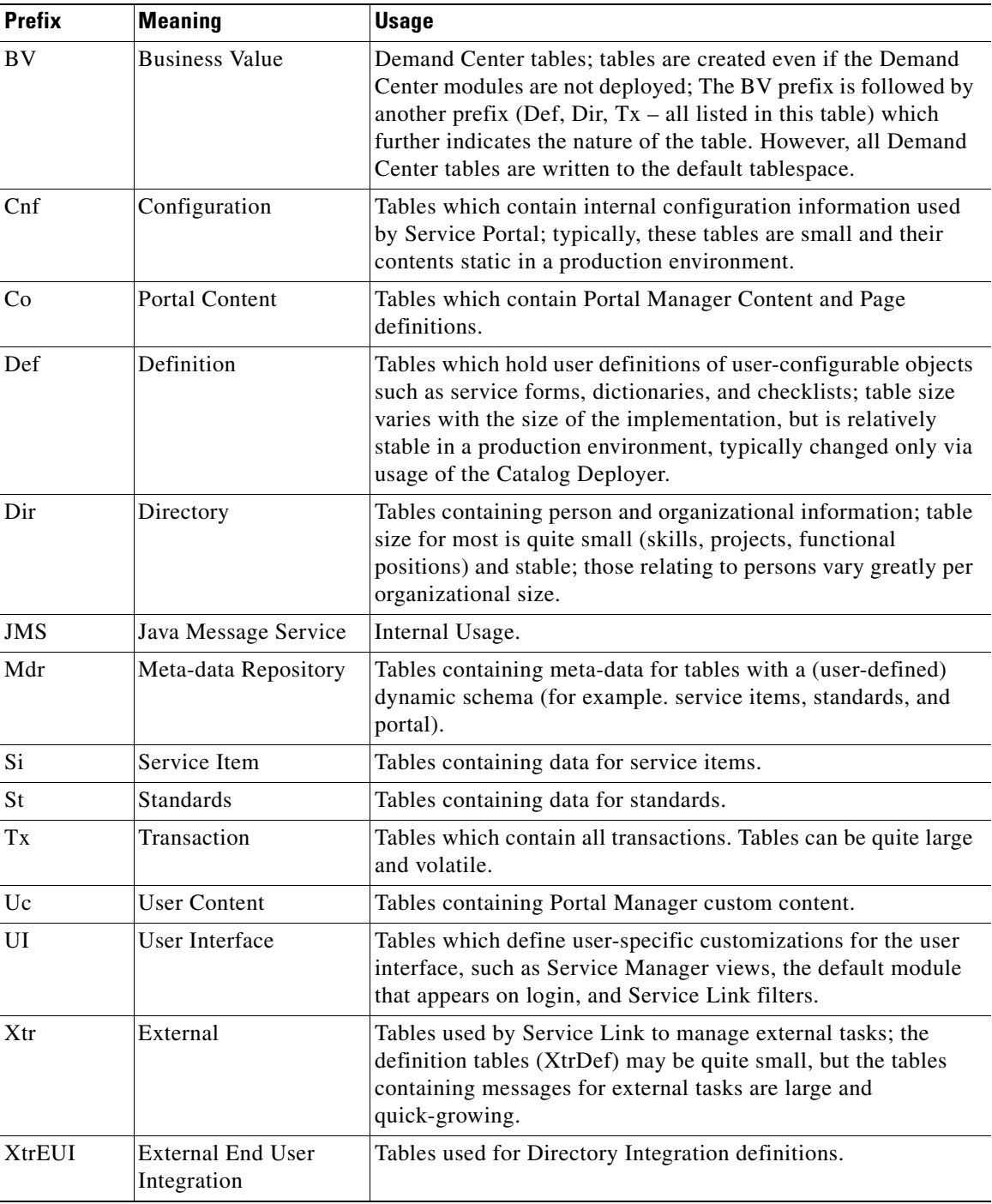

# <span id="page-139-0"></span>**Performing Application Housekeeping**

# **Requisition Purge**

#### **Overview**

Service Portal provides a transaction purge feature to delete transactions older than a chosen date or that meet other user-specified criteria. This allows the application administrator to remove test requisitions before deleting test users and sample services. The purge scripts may also be used for housekeeping purposes to control the database size, for example, to delete older requisitions that no longer need to be retained. However the purge scripts are not optimized for mass data deletion and should be used with caution to avoid prolonged maintenance window.

Pre-requisite software for the purge utility is a database client on the machine where the purge scripts are to be executed. For Oracle, "sqlplus" has to be installed and configured to connect to the RequestCenter database; for SQL Server, "osql" is required.

#### **Preparations**

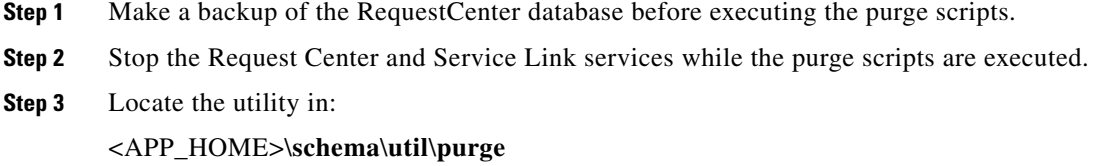

- **Step 4** If the machine where <APP\_HOME> resides has the pre-requisite database client software, then you can execute the purge scripts from this machine. Otherwise, copy the entire **purge** folder to the machine where the RequestCenter database is located, or to another machine that has the pre-requisite database client.
- **Step 5** Verify that the **purge** folder contains the following files:
	- **•** AddPurgeFilter.bat
	- **•** AddPurgeFilter.sh
	- **•** ClearAllPurgeFilter.bat
	- **•** ClearAllPurgeFilter.sh
	- **•** PurgeRequisitions.bat
	- **•** PurgeRequisitions.sh
- **Step 6** Execute the .bat files if you are on Windows operating system, or the .sh files if you are on UNIX or Linux operating system.

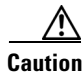

**Caution** If you have applied any Service Portal service packs, repeat Steps 3 and 4 above, to ensure that you use the latest version of the purge scripts, as the scripts may be modified as part of the service packs.

a ka

#### **Using the Scripts**

Follow the steps below to define and execute the requisition purge:

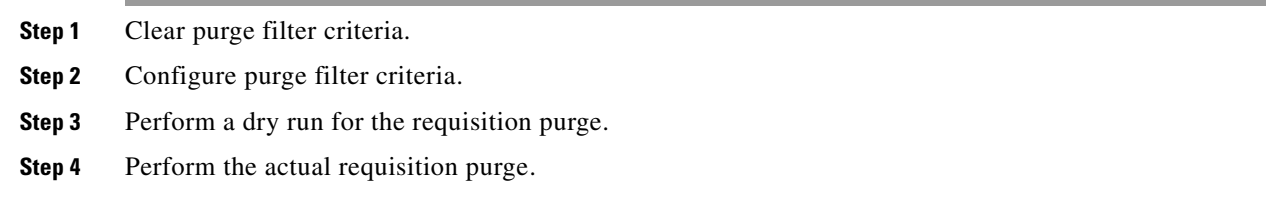

#### **Clearing Purge Filter Criteria**

This step is not required if the same filter criteria are always used for purging requisitions (for example, purge all cancelled requisitions). However, as a good practice, it is recommended that the criteria from the previous run are cleared first to avoid confusion.

Use the **ClearAllPurgeFilter** script to clear one or all filter criteria. If [*Purge Filter Name*] is not given, the script will remove all filter entries from the **CnfPurgeFilter** table in the RequestCenter database. Otherwise, the script removes only the specified [*Purge Filter Name*] if it exists in the **CnfPurgeFilter** table.

#### **Oracle**:

**ClearAllPurgeFilter ORACLE** [*SID*] [*User*] [*Password*] [*Purge Filter Name* (optional)]

#### **SQL Server**:

**ClearAllPurgeFilter SQLSERVER** [*Server*] [*Database*] [*User*] [*Password*] [*Purge Filter Name* (optional)]

Possible values for the optional [*Purge Filter Name*] are:

- **•** CREATIONSTARTDATE
- **•** CREATIONENDDATE
- **•** CLOSEDSTARTDATE
- **•** CLOSEDENDDATE
- **•** REQUISITIONSTATUS
- **•** REQUISITIONID
- **•** REQUISITIONRANGE
- **•** SERVICEID
- **•** SERVICENAME

#### **Adding Purge Filter Criteria**

Use the **AddPurgeFilter** script to add one or more filter criteria. Requisitions will be deleted only if they meet all the purge criteria. The filter criteria are stored in the table **CnfPurgeFilter** in the RequestCenter database.

Use the command syntax below appropriate to your database type:

- **•** [*SID*] is the ORACLE\_SID for Oracle database
- **•** [*Server*] is the SQL Server database server name
- **•** [*User*] is "RCUser"
- **•** [*Password*] is the password for "RCUser"
- **•** Refer to the parameters table for possible values for [*Purge Filter Name*] and [*Purge Filter Value*] **Oracle:**

**AddPurgeFilter ORACLE** [*SID*] [*User*] [*Password*] [*Purge Filter Name*] [*Purge Filter Value*] SQL Server:

**AddPurgeFilter SQLSERVER** [*Server*] [*Database*] [*User*] [*Password*] [*Purge Filter Name*] [*Purge Filter Value*]

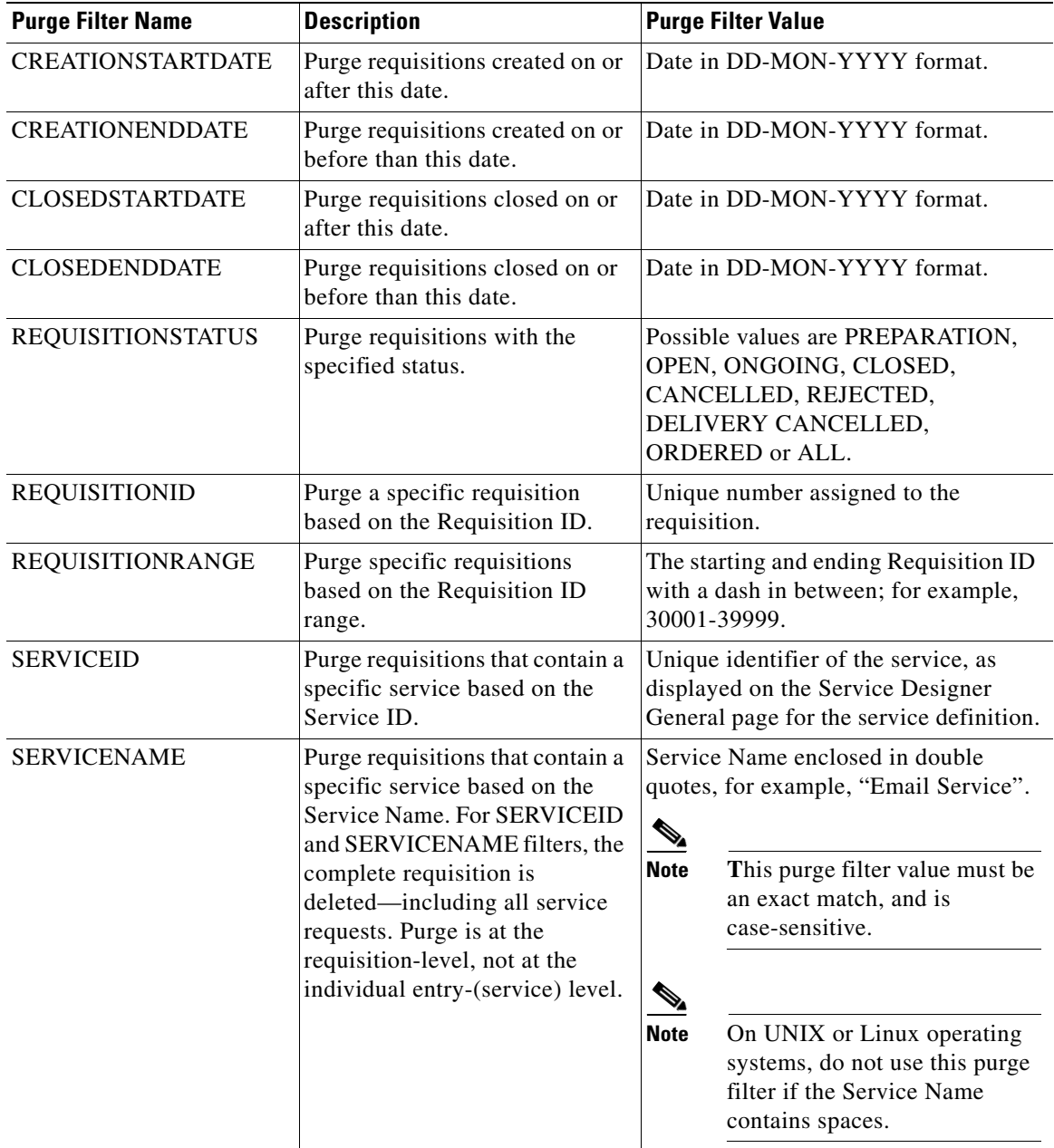

a ka

#### **Performing a Dry Run for Requisition Purge**

Before purging requisitions, you may optionally perform a "dry run" that to see which requisitions would be removed without actually deleting them. This will serve as a validation for the filter criteria in effect.

Use the **PurgeRequisitions** script to get a list of requisitions which meet the filter criteria.

**Oracle**:

**PurgeRequisitions ORACLE** [*SID*] [*User*] [*Password*] **DRY\_RUN** [*UserName*]

**SQL Server**:

**PurgeRequisitions SQLSERVER** [*Server*] [*Database*] [*User*] [*Password*] **DRY\_RUN** [*UserName*]

UserName is the Service Portal login name of the person executing the script.

The list of requisitions found in a dry run is stored in the **LogPurge** table in the RequestCenter database. The log entries are appended to the table with a RunID incremented by 1 for every execution. You can review the requisitions to be purged by querying the LogPurge table entries with the highest RunID.

The **LogPurge** table can grow quickly over time, if you perform many dry runs and requisition purges. Therefore, it is recommended that you manually truncate the **LogPurge** table periodically to remove entries from previous runs.

You can repeat Steps 1 to 3 to revise the purge criteria. Once the purge filter criteria have been finalized, you can proceed with the actual requisition purge.

#### **Performing the Requisition Purge**

The requisition purge removes those requisitions that meet the purge filter criteria and all transactional data associated with those requisitions, including tasks and Service Link messages.

Results from the actual requisition purge are also appended to the **LogPurge** table in the RequestCenter database. To perform the actual requisition purge, use the same command **PurgeRequisitions** with the PURGE parameter as shown below.

**Oracle**:

**PurgeRequisitions ORACLE** [*SID*] [*User*] [*Password*] **PURGE** [*UserName*]

**SQL Server**:

**PurgeRequisitions SQLSERVER** [*Server*] [*Database*] [*User*] [*Password*] **PURGE** [*UserName*]

UserName is the Service Portal login name of the person executing the script.

### **Workflow Purge**

The workflow purge utility removes temporary data from the database related to workflow processing. Those data are no longer used in the product and can be removed to reduce the database size. Executing the purge utility periodically could also provide overall performance improvement.

The workflow purge utility is provided in the form of a stored procedure in the RequestCenter database. The purge utility can require an hour or more to execute if you have a large database. Hence the purge should be done during system down time or a low activity time window. A practice run is recommended on a sandbox environment to establish how long the script will run for your database.

To track the start/end times for the purge, enable the setting for displaying print statements in the SQL tool before you execute the stored procedure.

 $\mathbf I$ 

#### **Running the Utility on an Oracle Database**

To run the utility on an Oracle database:

- **Step 1** Back up the RequestCenter database.
- **Step 2** Use a query tool appropriate for your database (for example, SQL\*Plus) and connect to RequestCenter database as the RCUser.
- **Step 3** Execute the following commands:
	- **•** SET SERVEROUTPUT ON
	- **•** EXECUTE sp\_PurgeWorkflowTables ([*FromDate*], [*ToDate*], [*UserName*]);

Dates must be in DD-MON-YYYY format. UserName is the Service Portal login name of the person executing the script.

At the end of the execution, the total elapsed time should be displayed. Here is an example of the output:

```
Creation/Data population of TxReq_temp- Successful
Time taken for TxReq_Temp : .17 s
Creation/Data population of TxReqEntry_temp- Successful
Time taken for TxReqEntry_Temp : .08 s
Creation/Data population of TxSubscription_Temp - Successful
Time Taken for TxSubscritpion : 5.39 s
Creation/Data population of TxProcess_Temp - Successful
Creation/Data population of TxJoin_Temp - Successful
Time Taken for TxJoin : .91 s
Creation/Data population of TxCondition_Temp - Successful
Time Taken for TxCondition : 1.18 s
Creation/Data population of TxActivity_Temp - Successful
Creation/Data population of TxEventTrigger_Temp - Successful
Creation/Data population of TxEventTriggerParam_Temp - Successful
Time Taken for TxEventTriggerParam : .33 s
***Creation/Data population of TxEventTrigger - Successful***
***Creation/Data population of TxProcess - Successful***
Creation/Data population of XtrChannelInfo_Temp - Successful
Creation/Data population of XtrChannelParameterSpec_Temp - Successful
***Creation/Data population of XtrChannelParameterSpec - Successful***
Elapsed time: 10.62 s
```
PL/SQL procedure successfully completed.

#### **Running the Utility on an SQL Server Database**

To run the utility on an SQL Server database:

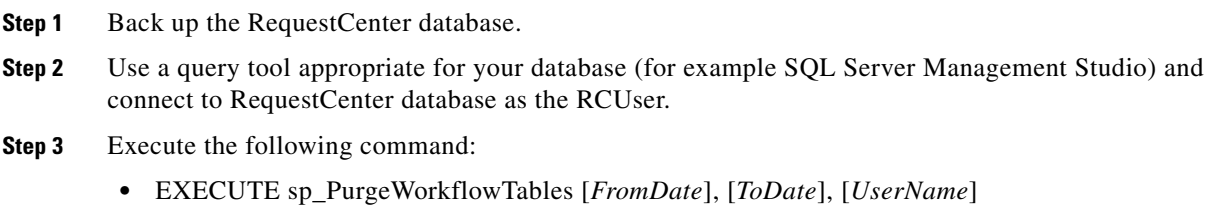

Dates must be in DD-MON-YYYY format. UserName is the Service Portal login name of the person executing the script.
At the end of the execution, the total elapsed time should be displayed. Here's an example of the output:

```
(2258 row(s) affected)
Creation/Data population of TxReq_Temp- Successful
Time taken for TxReq_Temp : 0 s
(2639 row(s) affected)
Creation/Data population of TxReq_Temp- Successful
Time taken for TxReqEntry Temp : 0 s
(56580 row(s) affected)
(0 row(s) affected)
(56580 row(s) affected)
Creation/Data population of TxSubscription_Temp - Successful
Time taken for TxSubscription_Temp : 6 s
(4551 row(s) affected)
(2 row(s) affected)
Creation/Data population of TxProcess_Temp - Successful
Time taken for TxProcess Temp : 0 s
(4154 row(s) affected)
(0 row(s) affected)
(4154 row(s) affected)
Creation/Data population of TxJoin_Temp - Successful
Time taken for TxJoin_Temp : 1 s
(9382 row(s) affected)
(9382 row(s) affected)
Creation/Data population of TxCondition_Temp - Successful
Time taken for TxCondition Temp : 2 s
(7017 row(s) affected)
Creation/Data population of TxActivity_Temp - Successful
Time taken for TxActivity_Temp : 0 s
(5528 row(s) affected)
Creation/Data population of TxEventTrigger_Temp - Successful
Time taken for TxEventTrigger_Temp : 0 s
(1202 row(s) affected)
Creation/Data population of TxEventTriggerParam_Temp - Successful
Time taken for TxEventTriggerParam_Temp : 0 s
(5528 row(s) affected)
***Creation/Data population of TxEventTrigger - Successful***
(1202 row(s) affected)
***Creation/Data population of TxEventTriggerParam - Successful***
(4553 row(s) affected)
***Creation/Data population of TxProcess - Successful***
(645 row(s) affected)
Creation/Data population of XtrChannelInfo_Temp - Successful
Time taken for XtrChannelInfo_Temp : 0 s
(8409 row(s) affected)
(8409 row(s) affected)
***Creation/Data population of XtrChannelParameterSpec - Successful***
Elapsed time: 11 s
```
### **Service Link Messages Purge**

The Service Link Message Purge Utility removes nsXML messages from the database. Since these messages can be quite large (depending on the complexity of the service form and content type option used to configure the agent), removing the messages greatly reduces the database size required to hold Service Link-related data. External messages remain unchanged.

 $\mathbf{I}$ 

### **Running the Utility on an Oracle Database**

To run the utility on an Oracle database:

- **Step 1** Back up the RequestCenter database.
- **Step 2** Use a query tool appropriate for your database (for example, SQL\*Plus) and connect to the RequestCenter database as the RCUser.

Execute the following commands:

SET SERVEROUTPUT ON

EXECUTE sp\_CleanupSlMessageContent( [*FromDate*], [*ToDate*], [*UserName*]);

Dates must be in DD-MON-YYYY format. UserName is the Service Portal login name of the person executing the script.

At the end of the execution, the total number of messages purged and elapsed time should be displayed.

Here is an example of the output:

Updating messages with MessageStateID 2 (completed) or 3 (failed) that are older than 100 days Done updating 3200 messages Script Start Time 07/06/2011 02:07:11 and script End Time 07/06/2011 02:09:11

### **Running the Utility on an SQL Server Database**

To run the utility on an SQL Server database:

- **Step 1** Back up the RequestCenter database.
- **Step 2** Use a query tool appropriate for your database (for example, SQL Server Management Studio) and connect to the RequestCenter database as the RCUser.

Execute the following command:

EXECUTE sp\_PurgeWorkflowTables [*FromDate*], [*ToDate*], [*UserName*]

Dates must be in DD-MON-YYYY format. UserName is the Service Portal login name of the person executing the script.

At the end of the execution, the total elapsed time should be displayed. Here's an example of the output:

Purge messages with MessageStateID 2 (completed) or 3 (failed)

Done updating 1500 messages

Script Start Time Jul 6 2011 2.57 PM and script End Time Jul 6 2011 3.57 PM

# **Managing the Application**

This section provides information about the following J2EE application components of Service Portal:

- Request Center This component comprises the heart of the application—all screens that the user sees, all validation, help screens, and APIs in the Request Center, Demand Center, Lifecycle Center and Portal Manager products.
- Service Link (IS or ISEE) This is the Integration Server, which uses agents and adapters to allow integration with a variety of third-party systems.

In this section you will learn how to deploy the application, about key configuration files, and managing WebSphere, WebLogic, and JBoss. Additionally, there is information about working with data sources and creating "backing tables" for external data dictionaries, about cached data, application security, applying patches, and multicast settings.

## **The Basics**

### **Deploying the Application**

The .war file for Request Center is deployed into the file system. The exact location of these files will vary, depending on application server. For example, in a WebSphere implementation these files are generally found under a path that looks like:

/apps/WebSphere/AppServer/profiles/newScale/installedApps/Cell/RequestCenter.war

The Service Link application is provided as a .war file, ISEE.war (Integration Server Enterprise Edition.) The WebSphere application server automatically "wraps" an .ear around a standalone .war file.

### **Restarting the Server**

Use the Server Console for your application server or command-line scripts as appropriate to restart the server. Make sure to make a script available to the Administrator in the development environment.

## **Key Configuration Files**

The following are important files that you may need to see for details on your deployment. Unless specifically stated in this guide or instructed by the Cisco Technical Assistance Center (TAC), all properties files and similar configuration files should be considered read-only. After making changes to any of these property files, you must restart the services.

#### **newscale.properties**

This file is created by the installer during the install or upgrade process and any time the installer is run. The file produced by the installer is contained in the "RequestCenter.war\WEB-INF\classes\config" folder. As such, the file is redeployed any time the ear is redeployed. The Request Center administrator should preserve the data contained in the file, but should *not* simply restore a copy of the file since the installer may have added new information for the new version. Entries in newscale.properties include:

- **•** udk.datasource.jndi JNDI name for your RC database
- **•** udk.datamart.jndi JNDI name for your data mart database

 $\mathbf I$ 

- **•** All registered EJBs
- **•** ObjectCache.Application.URL URL reference back to Request Center in the emails sent out
- **•** ObjectCache.email.host SMTP host for relaying mail
- **•** Container.Datasource JNDI name for the RequestCenter database
- **•** Scheduler.EscalationManagerSchedule Schedule for evaluating escalations

#### **rcjms.properties**

This file is also located in the "RequestCenter.war\WEB-INF\classes\config" folder. It contains the JMS settings for Request Center internal communications. Please ensure that the queue names match the ones on the application server.

#### **integrationserver.properties**

This file is located in the "ISEE.war\WEB-INF\classes\config" folder. It contains the key properties of the integration server (Service Link).

### **Managing Logs**

Service Portal maintains log files on the application server to track application activities, both expected and unexpected. Logs are managed using a log4j-based framework, an open source (Apache) logging mechanism. By default, logs are configured as "rolling appenders", with a new log file opened every day. Location of the log files varies according to the application server type, as does the ability to adjust log file contents and configuration.

Recommendations:

- **•** Rotate logs on a daily basis (this is the default behavior)
- **•** Keep one month of logs "online"
- **•** Back up or delete logs that are older than a company-specified retention period

Service Portal does not require log files to be maintained. They are useful primarily as troubleshooting tools in case an error arises.

We recommend against changing the format of the default log files because that is the format the Cisco Technical Assistance Center (TAC) expects. Rather, customers can create their own appenders that suit their needs.

In addition to the system-wide log files, Service Link is configured to have a separate log file for each adapter type. These logs, too, are managed by log4j. By default, Service Link logging is enabled. The adapter-specific log files, written to the ServiceLink\logs directory, are shown below.

Name / dbadapter.log∫ Fileadapter.log 圖 httpadapter.log <mark>iii</mark> jmsadapter.log l'≣l mgadapter.log i remedyadapter.log |iii] vmwareadapter.log iii] wslisteneradapter.log System performance of logging may be an issue. With full DEBUG level enabled, logs get very large very quickly, so logging at full debug and trace levels should be enabled only for short periods. System performance will likely slow down significantly, so logging on a Production system should be kept to a minimum, and only for the length of time required to reproduce an issue.

### **Sample Log File Entries**

There are 4 types of log entries: **E** (Error), **W** (Warning), **I** (Info), **D** (Debug), listed in decreasing order of severity. A sample section of the log might look like the following:

```
[8/22/05 8:58:39:279 CDT] 4643aa LDAPEntryBean E com.newscale.bfw.ldap.LDAPEntryBean 
Error matching expression, there might be an open parenthesis in expr
[8/22/05 8:58:39:290 CDT] 4643aa LDAPEntryBean E com.newscale.bfw.ldap.LDAPEntryBean 
TRAS0014I: The following exception was logged 
org.apache.oro.text.perl.MalformedPerl5PatternException: Invalid option: N
         at org.apache.oro.text.perl.Perl5Util.substitute
         at org.apache.oro.text.perl.Perl5Util.substitute
         at com.newscale.bfw.ldap.LDAPEntryBean.processExpression(LDAPEntryBean.java:328) 
at com.newscale.bfw.ldap.LDAPEntryBean.getRegexpAttrValue(LDAPEntryBean.java:296) 
[9/11/05 15:01:10:217 EST] 4715bea8 MessagequeueC W
com.celosis.logger.MessagequeueChannel TRAS0014I: The following exception was logged 
java.sql.SQLException: [newScale][Oracle JDBC Driver]There is no process to read data 
written to a pipe.
[9/11/05 10:26:22:934 EST] 76b9beb7 UdKernelUtil W
com.newscale.bfw.udkernel.util.UdKernelUtil The Cubic's value is NULL
[9/11/05 10:26:22:944 EST] 76b9beb7 OrgUnitDataso I
com.newscale.comps.orgunit.dao.OrgUnitDatasource Searching Organizational units for 
cleaned pattern <%> for PersonID <298 >
```
### **WebSphere Logging**

Request Center routes most messages to STDOUT which WebSphere logs to the SystemOut.log. The SystemErr.log contains any WebSphere errors and information about Request Center timing and memory usage. Both logs can usually be found at a path like:

/apps/WebSphere/AppServer/profiles/cisco/logs/server1

You can enable traces to focus in on a specific area of the application. The trace log for the server can be enabled on a particular Java class or package. General logging and tracing is enabled on any of the exposed classes that appear in WebSphere. Other nonexposed classes can be added as well (although the specific class names would need to be provided by the Cisco Technical Assistance Center (TAC) on a case by case basis depending on the situation under which the logging is required).

Runtime logging is an option which can be chosen through the WebSphere admin console GUI. Runtime logging allows logging and tracing to be enabled for the selected classes without restarting or rebooting the servers or applications.

All log files and locations are typically defined in the log4j.xml file. However, WebSphere has additional control over this as well. For almost any logging in WebSphere, the SystemOut.log file and any other log files in the directory it is located may be referred to and required for troubleshooting. In some cases, there may be adapter log files as well. These will typically be generated wherever the SystemOut.log file is generated for the Service Link server (if running on a cluster). Each node in a cluster will have its own SystemOut.log and related log files, so they may be needed for troubleshooting as required.

The log file properties with respect to trace parameters and locations are controlled by settings in the WebSphere admin console, and / or the log4j.xml associated with the WebSphere server. Enabling logging is fairly intuitive, and is something the WebSphere admin can do.

### **WebLogic Logging**

In WebLogic, Request Center routes messages according to the WebLogic logging configuration. By default, all logging goes to the WebLogic server log, which is usually found in a path similar to the following:

/apps/bea/user\_projects/domains/cisco/servers/nsServer/logs/nsServer.log

The default log level is set to INFO, and is adjustable via the WLS Console.

### **JBoss Logging**

The JBoss logs are located under "<JBOSS\_DIR>/standalone/log" folder. The logging.properties file that determines logging behavior is located under the "<JBOSS\_DIR>\standalone\configuration" folder. Log4j.xml is no longer used for controlling application logging.

## **Data Sources**

All modules depend on J2EE data sources, defined via JNDI (Java Naming and Directory Interface). These data sources must point to the correct database and have the appropriate login information configured.

Additional JNDI data sources are required if:

- **•** External dictionaries are used.
- Customer-specific data sources are accessed by data retrieval rules or by option lists in a service definition that are based on a SQL statement or a relational database table.

Accessing external data sources on a type of database different than Service Portal (for example, a SQLServer data source accessed from an instance of Service Portal running on Oracle, or a Sybase data source accessed from any instance of Service Portal) is not supported in a service form. Procedures for configuring data sources are detailed in the *Cisco Service Portal Installation Guide*, and are specific to the application server.

When you add data sources, you should use the Cisco drivers if possible.

## **Creating "Backing Tables" for External Dictionaries**

External dictionaries within Request Center need to be "backed" by physical tables in the database. You cannot have read-only external dictionaries. All external dictionaries are read-write. Only Request Center should write to External Dictionaries.

For Request Center to relate External Dictionaries to the Requisition, a numeric column needs to be available that can be used as the foreign key. This is typically named RequisitionEntryID.

#### **Sample SQL Listing to Create a Backing Table**

This code creates a sequence that generates unique ids for each row. Creating an index on the RequisitionEntryID column greatly optimizes Service Manager performance.

The backing tables for external dictionaries are not transported by Catalog Deployer across environments. Only the dictionary definition can be deployed, as a component of a service.

```
create sequence X_SEQ;
create table (
  X_ID INT CONSTRAINT PK_X primary key,
   REQUISITION_ENTRY_ID INT,
   REQUESTORLANID VARCHAR2 (10),
   REQUESTORNAME VARCHAR2 (50),
   FUNDINGSOURCECODE VARCHAR2 (15),
   DATENEEDED DATE,
   REASONFORCHANGE VARCHAR2 (50),
   PROJECTNAME VARCHAR2 (50),
   TOPINITIATIVE VARCHAR2 (5));
create or replace trigger X_it
   before insert on X for each row
declare
  seq_val number;
begin
  select X_seq.nextval into seq_val from dual;
   :new.X_ID := seq_val;
end;
```
## **Applying Maintenance Releases and Patches**

Detailed information about applying a maintenance release can be found in the Release Notes that accompany the release, or the readme file in the case of patches.

Some patches may simply require you to add or replace content in the currently installed deployment environment. In this case, the instructions in the readme would list, step by step, the procedures to follow and what software needs to be replaced.

Maintenance release and certain patches may require a complete upgrade/reinstall of the Service Portal deployed environment. In this case, please ensure that you preserve any customizations and reapply them after the upgrade/reinstall.

## **Configuring Service Export via SSL or NTLM**

The Service Export feature in Service Designer establishes a connection to Request Center, retrieves the exported XML, stores it in a file, and returns a link to the user.

If the application is SSL-enabled, then the user will encounter a problem when trying to export a service as an XML document. The connection to Request Center needs to authenticate to the server, and Request Center needs an SSL certificate. Follow the instructions below to enable the "export service" feature when Request Center is SSL-enabled.

- **Step 1** Export the trusted root CA certificate used by the Request Center web server, in Base 64 Encoding format, into a file. The file will most likely have an ".arm" or ".cert" extension. This is a simple text file that can be opened in any text editor.
- **Step 2** Find the CA certs keystore that comes with the Java installation on your Request Center machine. The CA certs keystore for your Java installation is a file named cacerts.
	- For JBoss, cacerts is located in <JAVA\_HOME>\jre\lib\security.
	- **•** For WebSphere, cacerts is located in <WAS\_HOME>/java/jre/lib/security.

 $\mathbf I$ 

- **Step 3** Import the trusted root CA certificate of the Request Center web server into the Java's cacerts keystore. You can use either the Java keytool utility, or the IBM ikeyman utility if you are on a WebSphere environment.
	- **•** The keytool.exe program can be found in the <JAVA\_HOME>/bin directory. For WebSphere, the Java keytool.exe program is located in the <WAS\_HOME>/java/jre/bin directory.

The following example provides the command line syntax for the Java keytool utility, which will import the root CA certificate into cacerts:

```
keytool.exe -import -trustcacerts -alias RC 
–file <root_cert_file> 
-keystore C:\jdk1.6.0_12\jre\lib\security\cacerts
```
where <root\_cert\_file> is the full pathname of the file that contains the root CA certificate of the Request Center web server which you exported in step 1.

The keytool program will prompt you for a keystore password. For a new installation of Java, the default keystore password for the "cacerts" file is "changeit". Enter **changeit**, or another value if you have already changed the password since you installed Java on this machine.

If the question "Trust this certificate?" appears, enter "**y**".

Restart the application server instance, in order for the changes to take effect. Restart the whole instance of JBoss, WebSphere or WebLogic in this machine, and not just an individual server or application.

## **Request Center Cached Data**

#### **Site Configuration Settings**

Most site configuration settings are cached in the J2EE system for faster access. To reload any settings that are used by the J2EE application, change any option on the Settings page of the Administration module and click **Update**. This invalidates the cache and reloads the settings from that page.

#### **Business Engine Caching**

Request Center includes a proprietary work flow management system, sometimes referred to as the "Business Engine". The actions of the Business Engine—managing the delivery plan—are largely transparent to application users, since they happen "behind the scenes", that is, on the application server. However, a user interface is provided for system administrators to view and possibly adjust Business Engine operation.

Users with the Site Administrator system role can access the Business Engine console via the URL http://<serverName:portNumber>/RequestCenter/businessengine/index.jsp. There you can:

- **•** View the Business Engine configuration
- **•** Delete the Object Cache
- **•** Force a run of the Escalation Manager
- **•** View the transaction cache log

### **Business Engine Console**

**Welcome to the Business Engine console** 

Choose one of the following links:

- · View the Business Engine configuration
- View the Escalation Manager status
- Transaction Cache Log

Other caching mechanisms are also in place within the application. The cached values are refreshed automatically as and when changes are made to the application data.

### **Request Center Data Security**

#### **Database Security**

User passwords are usually not stored in the database if external authentication via SSO is used. When they are, they are a one-way AES 128-bit hash. Passwords stored in configuration files or in the database are encrypted using a Public/Private key encryption. No additional encryption is applied to the data.

#### **Configuration Files**

Database passwords in configuration files are encrypted. When Service Link is configured, the J2EE container password is not encrypted and is stored as plain text in several configuration files.

#### **URLs**

URLs are not encoded; data-level security verifies authorization for each screen.

## **Application Security**

#### **Setting up Secure LDAP**

- **•** Retrieve SSL certificates from the LDAP server.
- **•** Ensure LDAP server supports SLDAP connectivity (typically on port 636).

Request Center maintains a password-protected key-store that can store many certificates.

#### **SSL**

It is recommended that the web server, or the content switch in front of the web server, run SSL, especially in Extranet-supported environments.

Web Server to Application Server communication does not usually need to be encrypted.

#### **Removal of CGI support in Advanced Reporting**

Several tools scan applications to ensure that no CGI-based submits (GET Form submissions) exist in the application.

 $\mathbf{r}$ 

#### **Cross-Site Scripting**

Cisco is focused on the security and safety of your data and is well aware of the threats presented by XSS (Cross-site scripting) attacks.

Request Center uses a standard J2EE **input-filter-config.xml** file to check that URLs do not contain any of the following characters: <> "' ( ) & ;

This file is located in: RequestCenter.war\WEB-INF\config\.

#### **Form Data Security**

For installations that are on release 9.3.2 and above, there are a number of service design features that can be used to protect service requests from the "man-in-the-middle" attack. To thaw malicious attempts to intercept form data that are governed by form rules and default value settings, server-side rules and certain edit controls can be used to override or validate data being sent from the browser clients. More information about this can be found in the *Cisco Service Portal Designer Guide*.

## **Reporting**

The Reporting modules require scripts that maintain the Request Center and Demand Center data marts and produce the standard reports and KPIs available to users.

### **Reporting Batch Programs**

Service Portal Extract-Transform-Load (ETL) scripts generated from the Cognos DataManager ETL tool control the population of the database which supports running prebuilt reports provided by Service Portal and all nonform based data in the data mart.

Additional command files complete the generation of the framework used by Cognos QueryStudio and Report Studio (Ad-Hoc Reports and Report Designer) to permit ad-hoc reporting on the Request Center and Demand Center data marts.

These scripts share the same invocation and logging framework. They are available as Windows .cmd files that reside and run on the Cognos server. They can be scheduled to run via any enterprise scheduler. These scripts log their activities in the newScale\log directory of the Cognos server.

The following script is required to support standard reports and Key Performance Indicators (KPIs).

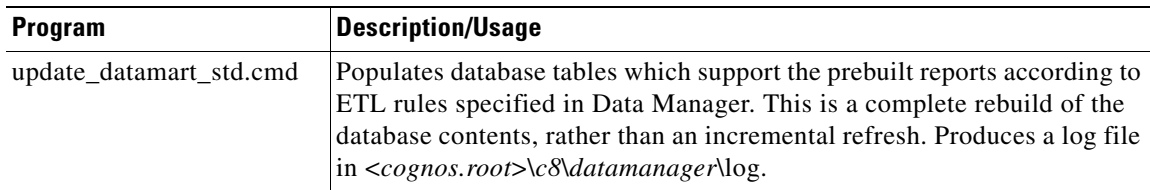

a ka

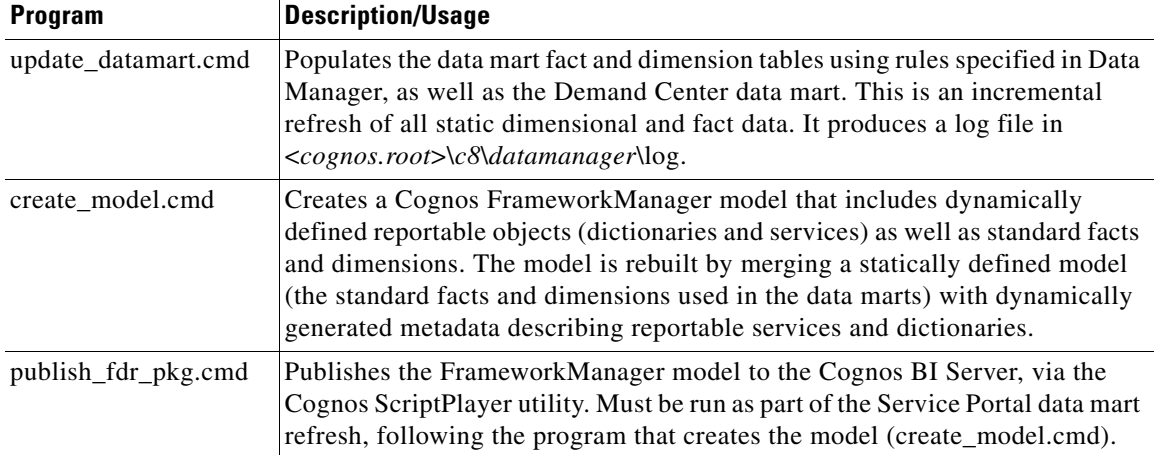

The following programs are required to support the data marts.

### **Form-Data Extraction Script**

Dictionaries and services designated as reportable are populated in the data mart by a Java program. The program activities are logged in the current log file on the application server.

This program is run via the internal scheduler. Schedule settings can be specified as part of the installation or modified by editing the newscale.properties file. The following properties configure the scheduler. We recommend running the ETL (and other processes) daily. The data mart will not be usable when the job is running. The ETL process is run with transaction logging. It may be advisable to increase the transaction size (FDR\_ETL\_RECORDS\_PER\_BATCH).

```
#Enable ETL Process: 0 or 1 (1=Yes, 0=No)
ENABLE_FDR_ETL_PROCESS=0
# FDR_ETL_TRIGGER : 1 for hourly, 2 for daily, 3 for minutes 
FDR_ETL_TRIGGER=1
#Frequency Hourly
FDR_ETL_TRIGGER_FREQUENCY_HOURLY=5
#Daily Time HH:MM (22:30 for 10:30 PM)
FDR_ETL_TRIGGER_FREQUENCY_DAILY=22:30
#Frequency in minutes
FDR_ETL_TRIGGER_FREQUENCY_MINUTES=1
#Number of records per batch insertion
FDR_ETL_RECORDS_PER_BATCH=500
```
## **Escalation Manager**

The Escalation Manager is responsible for monitoring if/when a task exceeds its Operating Level Agreement (OLA). If the OLA is exceeded, and escalations have been configured, the Escalation Manager sends the appropriate notifications after the designated amount of time has elapsed since the task became overdue.

Г

The Escalation Manager is run via the internal scheduler. Schedule settings can be adjusted by editing the newscale.properties file. By default the Escalation Manager is set to run during business hours Monday through Friday.

A schedule setting is essentially a cron expression, which describes the desired schedule in the format "Seconds Minutes Hours Day-of-Month Month Day-of-Week". For example, the expression "0 0 12 ? \* WED" means "every Wednesday at 12:00 pm".

## **Service Manager**

Service Manager is the module used by task performers and to fulfill service requests.

Service Manager allows users to search for tasks or requisitions of interest by specifying a set of conditions to be matched, via the Filter and Search pop-up window. By default, these conditions do not support a "contains" operator, for example, the ability to find all task whose name contains a specified string.

This default behavior optimizes performance by increasing the probability that indexed queries can be run against the database. The functionality of performing "contains" queries can be supported; however, administrators should be careful in making this configuration change, as response time may not be optimal, especially with a large transactional database. Reverting back and forth is not recommended as it will impact Service Manager Custom Views.

To allow Service Manager users to specify "Contains" queries, edit the newscale.properties file, to add the following property setting:

# Service Manager will use this flag to control Contains Query in Datatable Filter and Search

ContainsQueryInFnS=true

As with all changes the properties files, the services must be stopped and restarted for this change to take effect.

## **Relationship Manager**

Relationship Manager is the module used for managing a tailored portfolio of Service Offerings for business unit executives. The Relationship Manager Home page can be configured to appear with or without the browsing carousel by editing the newscale.properties file setting:

rm.enable.carousel=false

By default the setting is false, meaning that the carousel is disabled.

### **Service Portal Installation**

Installation settings are recorded in the RequestCenter/etc folder. Preserve that folder so that installation settings are "remembered" for future invocations of the Service Portal Installer.

The settings are available in the file setup\_options.txt. A sample is shown below.

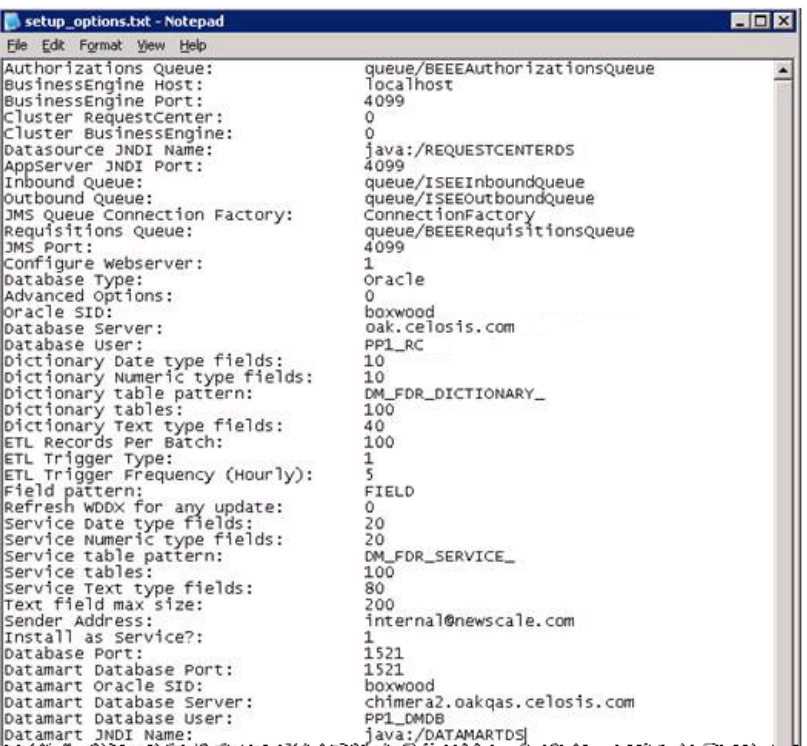

Each time the Installer is invoked, the logs of actions processed are written to the <APP\_HOME>/logs folder with a mmddyyyyhhmm time-stamp (for example, 010720111126). Key installation logs are listed below.

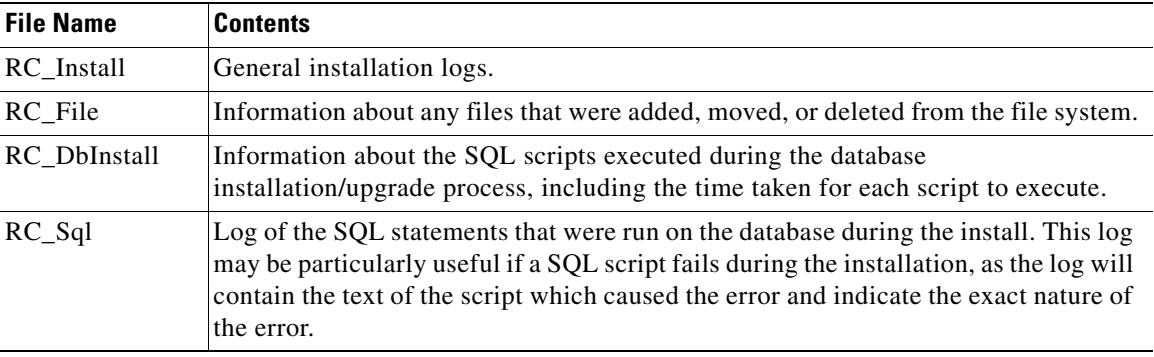

## **Multicast Settings**

A single clustered installation of Request Center requires multicast to communicate within the cluster. Each node has to be on the same subnet or have multicast routing enabled across the subnets on the switches. You may also have to enable multicasting in the network interface configuration of the host servers.

Request Center uses multiple multicast addresses that have to be unique.

### **Testing Multicast Connectivity**

#### **Test 1 – Can Node1 talk to Node2?**

- **•** Choose a valid multicast address and port that are not in use.
- **•** On Node2: java -classpath .:./javagroups-all.jar org.javagroups.tests.McastReceiverTest -mcast\_addr 224.10.10.10 -port 5555.
- On Node1: java -classpath .:./javagroups-all.jar org.javagroups.tests.McastSenderTest -mcast\_addr 224.10.10.10 -port 5555.
- On Node1 you see a prompt ">".
- **•** Type in some text and hit [Return].
- **•** Your text appears on Node2.

#### **Test 2 – Can Node2 talk to Node1?**

Repeat Test1 with Node2 as the Sender and Node1 as Receiver.

# **Managing Integrations**

The complete reference of Service Portal integration points is available in the *Cisco Service Portal Integration Guide*. This section provides an overview of the key integration strategies that the system administrator may pursue when configuring the Service Portal application.

## **Integration Types**

The following types of integrations are supported:

#### **Data-level Integration using Directory Integration**

Synchronization of data between Service Portal and an LDAP directory.

For example: Organizational Structure, Exchange Calendar Info.

#### **Application-level Integration using Single Sign-On**

Single Sign-On allows users to bypass the login screen and access Service Portal directly from a portal or other application.

#### **Form-level Integration using Interactive Service Forms (ISF) and Active Form Rules**

JavaScript functions interact with third-party systems to collect, validate, or distribute form information and to adjust the appearance or behavior of the form dynamically.

For example: Cost Code Validation, Auto-Population of Fields.

#### **Task-level Integration using Service Link**

Service Link provides asynchronous messaging using HTTP, file, database, MQ and JMS adapters. External tasks trigger Service Link agents to issue a command to another system and expect a response. For example: Open a Help Desk Ticket, Update an Asset, Order Equipment.

#### **Requisition-level Integration using Web Services RAPI**

A third-party application initiates an action within Request Center using Requisition API (RAPI).

For example: Canceling a pay check in a financial system causes Request Center to initiate and manage an Off-Boarding Process to disable accounts and reclaim assets.

## **Directory Integration**

The system allows for multiple LDAP directory integrations. A group of two or more LDAP sources becomes one LDAP system through referrals. For detailed information on configuring directory integrations, see the *Cisco Service Portal Integration Guide*.

Directory Integration allows integration architects to connect Service Portal to an LDAP data source and map attributes in that data source to corresponding fields in the Person profile. The integration allows designers to designate which events should trigger an LDAP lookup, and whether that lookup should also cause a refresh of the Person profile in Service Portal. Events that can trigger an LDAP lookup include:

- **•** Authentication after login, either via the Service Portal screen or Single Sign-On
- **•** Person Search for Order On Behalf
- **•** Person Search for form data in a Person-type field
- **•** Lookup of Person information for the managers of a person previously chosen via Order on Behalf or Person Search

In addition to these preconfigured events and behavior, Directory Integration provides an API to allow programmers to implement custom directory interfaces to add new search capabilities or refine the search logic.

### **Directory Mappings**

Directory data can be mapped to elements of a Person's profile including

- **•** Basic and extended person attributes, including location and contact information
- **•** One or more organizations
- **•** One or more groups
- **•** One or more roles

Four types of mappings are available:

- **•** Simple mapping. A 1-to-1 mapping between a directory attribute and a Person field.
- **•** Composite mapping. Two or more directory attributes are used to derive the value of a Person field.
- **•** Expression mapping. A regular expression involving one or more directory attributes is used to conditionally derive the value of a Person field.
- **•** Mapping via Java class, using the Directory Integration API. A Java plug-in derives the value of the Person field based on directory attributes available in the current directory data source for the current person.

If the Locale and Time Zone are not mapped, Service Portal uses the server default.

If any optional fields are not mapped, any value previously populated in the Person profile will remain unchanged.

 $\mathbf I$ 

### **Custom Mappings**

Custom mappings can be created via pattern-matching language (regular expressions), which is described in the *Cisco Service Portal Integration Guide*, and via a custom plug-in class based on an interface provided in the Directory Integration API.

Any such mappings should be documented in the LDAP Integration document for each implementation. Any Java classes required for the mapping are treated as customizations if/when a Service Portal instance is migrated or upgraded.

### **Custom Code**

Using the interfaces provided by the Directory Integration API, custom Java classes can replace or supplement the preconfigured behavior offered by the directory integration events. Any such classes are treated as customizations when/if an instance is migrated or upgraded.

Further, if the custom classes require supporting JAR files, these must be installed on the application server and treated as customizations. Installation procedures differ for each application server.

## **Single Sign-On**

Single Sign-On functionality is provided as part of Directory Integration.

### **Single Sign-On Troubleshooting**

If you experience any problems with Single Sign-On, begin troubleshooting by checking the following items:

- **•** Review any related changes to your environment such as LDAP or Junction/SiteMinder agent configurations.
- **•** Can you still access Service Portal via the Administrative override?
- **•** Restart the Request Center service.

### **Single Sign-On: Configuring NTLM**

Many environments use Windows authentication. IIS supports Integrated Windows Authentication (IWA) and passes the DOMAIN\UserName of the user who is logged in as a parameter.

#### **Requirements**

- **•** Restart the IIS Admin Service (in Windows Services) after enabling IWA
- **•** Valid domain accounts while accessing Service Portal
- **•** Configure SSO to strip DOMAIN information

## **Interactive Service Forms (ISF)**

ISF is a JavaScript API that integrates with Request Center service forms. ISF allows the forms to dynamically alter their contents or behavior based on the current context, including user credentials; data previously entered on the form; or the life cycle of the displayed requisition. For more information on ISF, see the *Cisco Service Portal Designer Guide*.

ISF supports the use of JavaScript libraries, stored on the application or web server, to supplement JavaScript code stored in the Service Portal repository. If such libraries are used, they are treated as customizations when upgrading or migrating a Service Portal site.

## **Active Form Rules**

The data retrieval rules available within active form components allow Request Center to retrieve data from external relational databases or from the application database, for use in service forms. Such data can be used to prefill form fields with default values; to produce drop-down lists; and to provide dynamically populated drill downs to detailed information. User data entry could also be validated against the external data.

For a rule to access an external database, a corresponding JEE datasource must be created. Instructions on creating the datasource are given in the *Cisco Service Portal Installation Guide*. Any such datasources are treated as customizations when upgrading or migrating the Service Portal site.

## **Service Link**

Service Link, also known as the Integration Server, or ISEE (Integration Server Enterprise Edition), allows Request Center to send synchronous or asynchronous requests to other systems via XML messages.

Tasks that are configured in Service Designer as "external" are handled by Service Link.

Service Link uses JMS queues as an underlying technology, so disruption to JMS configuration may disrupt Service Link operation. Most Service Link troubleshooting can be done through the Service Link module which provides the ability to drill-down to individual messages sent or received and the tasks responsible for sending or receiving those messages.

# **Including Custom Content during Installation**

## **Overview**

This section provides information about configuring your system for a customized installation of Service Portal, and for ensuring that custom content is not deleted or overridden during subsequent installations or upgrades.

For more details on the Service Portal installation wizard, see the *Cisco Service Portal Installation Guide*.

## **How the Installer Works**

The Service Portal installation wizard builds the WARs and:

- **•** Expands the core product WAR
- **•** Modifies .properties files based on settings chosen during installation
- **•** Merges in a customizations file, if one is specified as part of the installation parameters
- **•** Rejars the WAR
- **•** Publishes the WAR to the dist/folder for deployment

The deployment procedure stipulates that an entire WAR file be deployed to a server. When an entire WAR file is deployed, the previous directory where the WAR was expanded is wiped clean, and any Service Portal customizations that existed in the directory are lost.

## **Including Custom Content during Installation**

To avoid losing the customizations, the Service Portal installation wizard allows you to specify custom content to be included in the installation:

- **Step 1** Create an archive containing the custom content in the Zip format. The archive directory structure must match the deployment directory structure.
- **Step 2** Run the Service Portal installation wizard as described in the *Cisco Service Portal Installation Guide*, using the **Advanced Installation** type.
- **Step 3** On the Application Server Configuration page, click **Advanced Options**, as shown below.

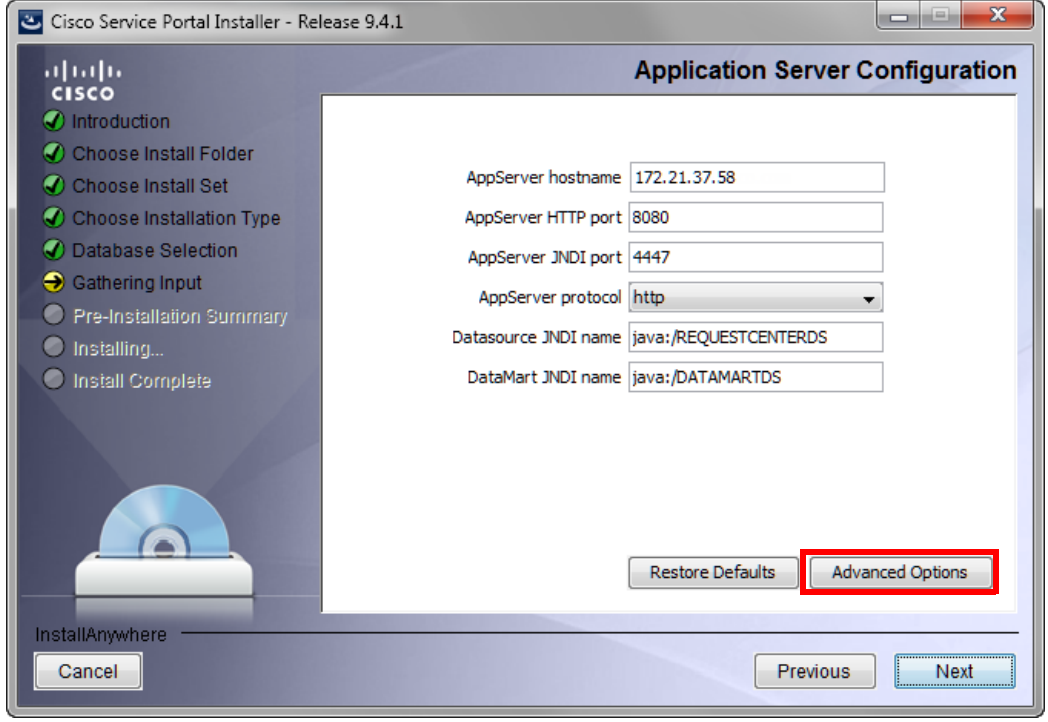

**Step 4** The Advanced Options dialog box appears, as shown below.

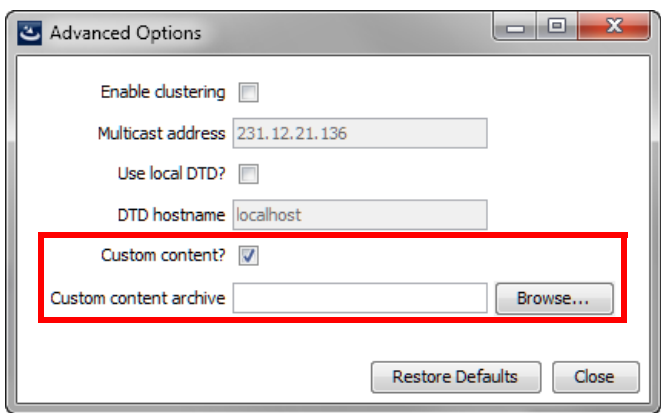

- **Step 5** Check **Custom content?** as shown above.
- **Step 6** Enter the full path to the **Custom content archive** including the name of the archive, or click **Browse** to locate and choose the custom content archive.
- **Step 7** Click **Close**.
- **Step 8** Continue with the installation as described in the *Cisco Service Portal Installation Guide*.

While the Service Portal installation wizard completes the installation, it extracts your custom content archive into the application deployment directory structure.

### **Implementation-Wide Custom Files**

All customized files should be included in the customization archive. The following customized files may be required at all sites within an implementation:

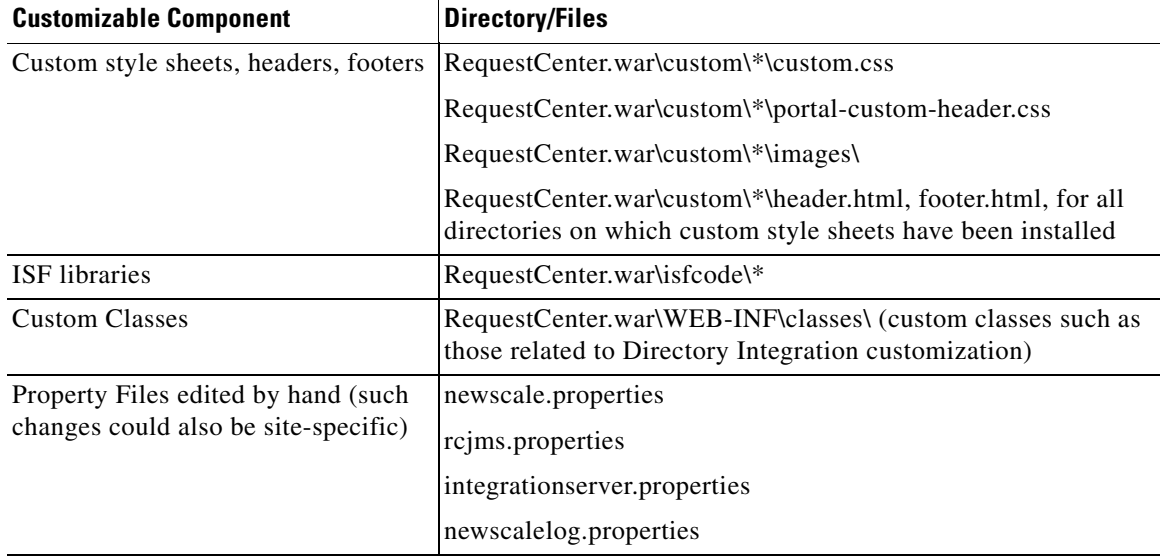

### **Database Scripts**

Modifying the database outside of the APIs provided by Cisco is strongly discouraged. However, some scripts may need to be executed directly against the database.

#### **External Dictionaries**

External Dictionaries are stored as database tables. Whenever these dictionaries are modified, DDL scripts need to be run to modify the corresponding table.

#### **Patches**

Customer Support may provide a SQL script as part of a patch or hotfix that needs to be run manually. Until a hotfix is included in a subsequent product release, it must be treated as a customization to be included in a software upgrade or reinstall.

## **Catalog Deployer and Configuration Management**

A Service Portal implementation typically consists of multiple sites, each of which plays a different role:

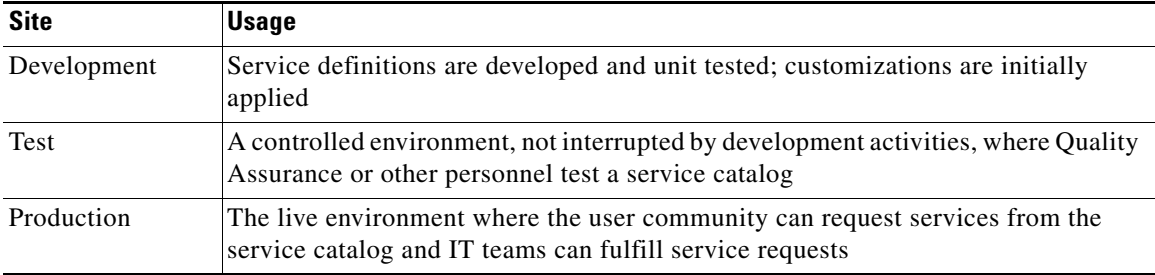

The previous portion of this chapter discussed management of configuration items that reside outside of the Service Portal repository. Following the guidelines above will allow you to upgrade Service Portal software without losing the customizations you have applied to that software. However, these guidelines do not address the need to migrate client-provided content—for example, service definitions and Person profiles—from one site to another. That capability is provided by Catalog Deployer.

The Catalog Deployer module provides configuration management for metadata (service definitions) and organizational data (people, organizations, and related entities) which is stored in the repository.

## **Recommended Process for Copying a Database**

At certain times during a deployment, it may be desirable to copy the Service Portal OLTP database from one site to another. For example:

- When initially installing a test or production site, the complete development site may be copied to the new environments.
- After production has been in operation for a time, all of the user activity should be copied to a test environment, to allow realistic performance or volume studies.

Follow the procedures below to copy a Service Portal OLTP database from one site to another.

#### **Export Source**

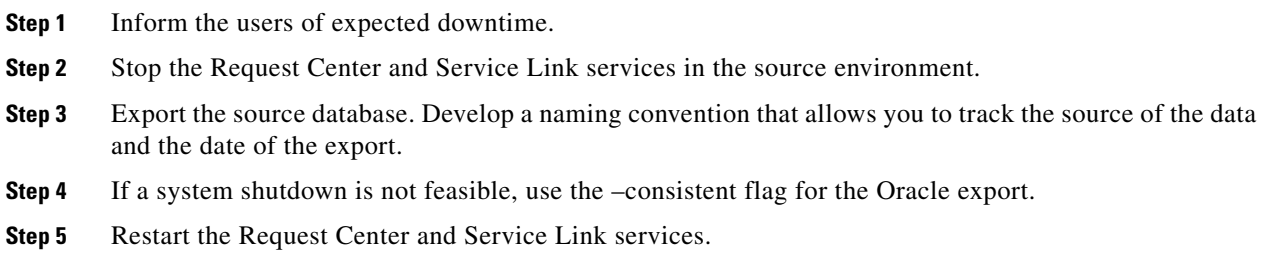

#### **Import to Target**

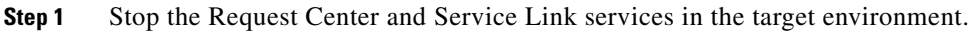

- **Step 2** Ensure you have a current backup copy of the target database.
- **Step 3** If required, copy the export file from its destination to a file system accessible to the target database server.
- **Step 4** Import data into the target database.
- **Step 5** For SQLServer, ensure that logins and users exist in the newly imported database match the credentials required for this instance of Service Portal. If required, create a new login or associate an existing login with the database owner and ensure this user has appropriate permissions. For Oracle, ensure appropriate users exist in the newly imported database with privileges as specified in the Service Portal installer.
- **Step 6** If the two sites are accessing two different Cognos reporting servers, update the entry in the CnfParams table that specifies the name of the "CognosServer" for this site and commit the update.
- **Step 7** Restart the Request Center and Service Link services in the target environment.
- **Step 8** Set the **Administration > Entity Homes > SiteProtection** "This Site Is" property to the current site. If Entity Homes are specified differently, or sites have different protection levels, make the changes manually and save your changes.
- **Step 9** If the two sites are connecting to two different LDAP directories, adjust the Directory Integration Data Source definition appropriately.
- **Step 10** Check and modify any connection properties for the Service Link agents as appropriate for the target environment.
- **Step 11** Perform any additional manual operations to adjust the data. For example, you may wish to add permissions to some people, groups, or organizations, or revoke permissions.
- **Step 12** Inform users that maintenance is complete.

 $\mathbf{r}$ 

# **Configuring SSL for Service Link Inbound Documents**

## **Overview**

Enabling SSL for the Service Link service involves:

- Getting a digital certificate that is either self-signed or signed by a known CA such as VeriSign.
- **•** Installing the certificate, and
- **•** Configuring a secure port number for the application server on which the Service Link service is running.

Procuring a certificate signed by a well-known Certificate Authority like VeriSign or Thawte has the benefit that most client programs already recognize the signer certificate from one of these Certificate Authorities. If you choose to use a self-signed certificate for your Service Link service, then you must exchange the signer certificate with all external systems that communicate with Service Link via web interface. For example, if an external system sends a response message to a Service Link agent which uses the http/ws adapter for its inbound adapter, then that external system acts as a client that connects to Service Link via an **https** URL, and will need to understand how to complete the trusted handshake for a successful SSL connection. In order to do this, the external system needs to recognize the signer for the certificate used by the Service Link service. To achieve this, the signer certificate for Service Link must be imported into the *Trusted Certificate Authority Keystore* of the external system. More detailed instructions are given later in this section.

**Note** Service Link, as a server, does not support client certificate authentication during SSL handshake.

### **Secure vs. Nonsecure Port**

Enabling SSL for Service Link turns on the secure port, but it does not turn off the nonsecure port for Service Link. If you choose not to turn off the nonsecure port, external systems can still communicate with Service Link via an http URL. If you decide to turn off the nonsecure port, all communications with the Service Link service must use the **https** URL.

It is possible to use both secure and nonsecure port for the Service Link service and control the access to the nonsecure port via another mechanism, such as a firewall system. For example, in a Two-JBoss-Server topology, the Request Center application is also a "client" of the Service Link service (which runs on a separate JBoss server). At runtime, Request Center needs to connect to the Service Link service via the URL http://<*SL\_servername*>:6080. If the nonsecure port 6080 is turned off for the Service Link service, then Request Center must be configured to connect to Service Link via an https address, that is, **https**://*<SL\_servername*>:**6443**. So, one possible scenario is that you turn on both nonsecure port 6080 and secure port 6443 for the Service Link service. Request Center can still connect to Service Link via http://<*SL\_servername*>:6080, while other external systems must only communicate with Service Link via https://<*SL\_servername*>:6443. You configure your firewall system to deny access to port 6080 from all external systems.

This section does *NOT* describe how to turn off a nonsecure port for the application server or how to configure a firewall system to deny access to a nonsecure port number. Please contact your system administrator, or the vendor of your application server product to obtain the information you need.

### **Clustered vs. Nonclustered Environment**

If Service Link is deployed in a separate application server from Request Center (as in the case of a clustered WebLogic/WebSphere environment, or in the case of a Two-JBoss-Server topology), then to enable SSL for Service Link, you configure the certificate and secure port number only for the application server where Service Link is running.

## **Creating a Certificate Keystore**

It is assumed that you have managed to procure a digital certificate that can be used to secure the Service Link service. This certificate can either be self-signed or obtained through a third-party Certificate Authority like VeriSign. In either case, your digital certificate must be imported into a java keystore (that is, a jks file) that can be accessed by the application server. Furthermore, the signer certificate (aka the public key of your certificate) must be exported into a file in "Base64-encoded ASCII" format, so that it can be given to the external systems that want to communicate with Service Link service in SSL mode.

This document does not describe how to create a keystore file, and how to request a certificate for your web server or application server. The instructions in this section assume that you have already created a keystore file that contains the digital certificate to be used to enable SSL for the application server where Service Link is running. For ease of documentation, assume that your keystore file is named "**slkeystore.jks**". It contains a certificate under the alias called "**servicelink**". The password to open this keystore file is "**slpassword**".

Also assume that the signer certificate has been exported in "Base64-encoded ASCII" format into a file named "**slsigner.ce**r". A "Base64-encoded ASCII" format may look like the following example:

---BEGIN CERTIFICATE--

MIICPDCCAaUCBE17w1cwDQYJKoZIhvcNAQEEBQAwZTELMAkGA1UEBhMCVVMxCzAJBgNVBAgTAkNB MRIwEAYDVQQHEwlTYW4gTWF0ZW8xETAPBgNVBAoTCG5ld1NjYWxlMQswCQYDVQQLEwJRQTEVMBMG A1UEAxMMS2hhbmcgTmd1eWVuMB4XDTExMDMxMjE5MDI0N1oXDTIxMDMwOTE5MDI0N1owZTELMAkG A1UEBhMCVVMxCzAJBgNVBAgTAkNBMRIwEAYDVQQHEwlTYW4gTWF0ZW8xETAPBgNVBAoTCG5ld1Nj YWxlMQswCQYDVQQLEwJRQTEVMBMGA1UEAxMMS2hhbmcgTmd1eWVuMIGfMA0GCSqGSIb3DQEBAQUA A4GNADCBiQKBgQDhTxg2RwarD6Wn4iqYeOOk3ykfXzZiDArf/X63omXquTmN0Up+mg6oJmPAfqJA l7k4+Dn7dfVtAc4h8qra7PBeBU48zrzRqZd6VAK07rz++CilQto64mHXYVomb5vWPGeKA41j9vlv ENj/tE/6++IqbwnxAqeZtY3EvEM7dcCWDwIDAQABMA0GCSqGSIb3DQEBBAUAA4GBAAaqCnfEAovy Uf2S+oAXYDo5N387a035APsz5iiUM5oiKR/KW3oRz/v0P0I/o3n312kDIJ01111pl6qpZRtPEsr1 b00Tu1cXfPmizEtz0ole606qDS+DzkS1+YYz2mLL2Zq40d1EPsMolyqyUmyq3GHaEnuhWemcv2aA wGFgbQYd

-----END CERTIFICATE-----

# **Installing the Keystore for the Application Server**

The subsequent sections contain instructions for installing the certificate file and configuring SSL for each type of application server.

### **JBoss 7.1.1**

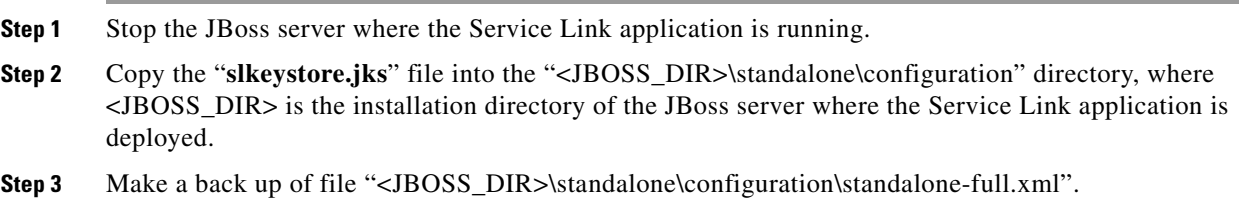

- **Step 4** Use a text editor to open file "standalone-full.xml". Make sure you use a text editor that will not insert any special carriage return characters or any other formatting characters into the file.
- **Step 5** Search for the following line in file "standalone-full.xml":

<connector name="http" protocol="HTTP/1.1" scheme="http" socket-binding="http"/>

**Step 6** Insert the following 3 lines right below it:

```
<connector name="https" protocol="HTTP/1.1" scheme="https" socket-binding="https" 
secure="true">
```

```
<ssl name="ssl" key-alias="servicelink" password="slpassword" 
certificate-key-file="../standalone/configuration/slkeystore.jks"/>
```

```
</connector>
```
**Note** In the above entries, it is assumed that the name of your keystore file is "slkeystore.jks", the alias for the certificate is "servicelink", and the password to open the keystore file is "slpassword".

**Step 7** Search for the following string in file "standalone-full.xml":

<socket-binding name="https" port=

- **Step 8** Make a note of the value for port number. This will be the secure port number used by the JBoss server in SSL mode.
- **Step 9** If you have a Two-JBoss-Server topology, stop the JBoss server where the Request Center application is running. On the other hand, if you have a One-JBoss-Server topology (where both Request Center application and Service Link application are deployed), then do not start up the JBoss server yet; you still have to perform some additional configuration steps below.
- **Step 10** Navigate to the "<JBOSS\_DIR>\standalone\deployments\RequestCenter.war\WEB-INF\classes\config" directory.
- **Step 11** Use a text editor to open file "newscale.properties".
- **Step 12** Search for the following parameter:

isee.base.url=

- **Step 15** Open a Command Prompt window or a Console window and navigate to the "<JAVA\_HOME>\jre\lib\security" directory.
- **Step 16** Execute the following command to import the CA root certification into the trusted certificate keystore used by JDK 6:

<JAVA\_HOME>\bin\keytool -import -trustcacerts -file **slsigner.cer** -alias **servicelink** -keystore **cacerts** -storepass **changeit**

**Note** The Request Center application is communicating with the Service Link application via this URL. This Service Link URL is now SSL enabled, and thus the address needs to be changed to an https address, and the port number needs to be changed to the secure port number used by the JBoss server for Service Link. **Step 13** Change the value for this parameter from http://<hostname>:<nonsecure\_port\_number> to **https**://<hostname>:<**secure\_port\_number**>. **Step 14** Copy file "**slsigner.cer**" to the "<JAVA\_HOME>\jre\lib\security" directory, where <JAVA\_HOME> is the JDK 6 installation directory. (Note: It is assumed that file "slsigner.cer" contains the CA certificate.)

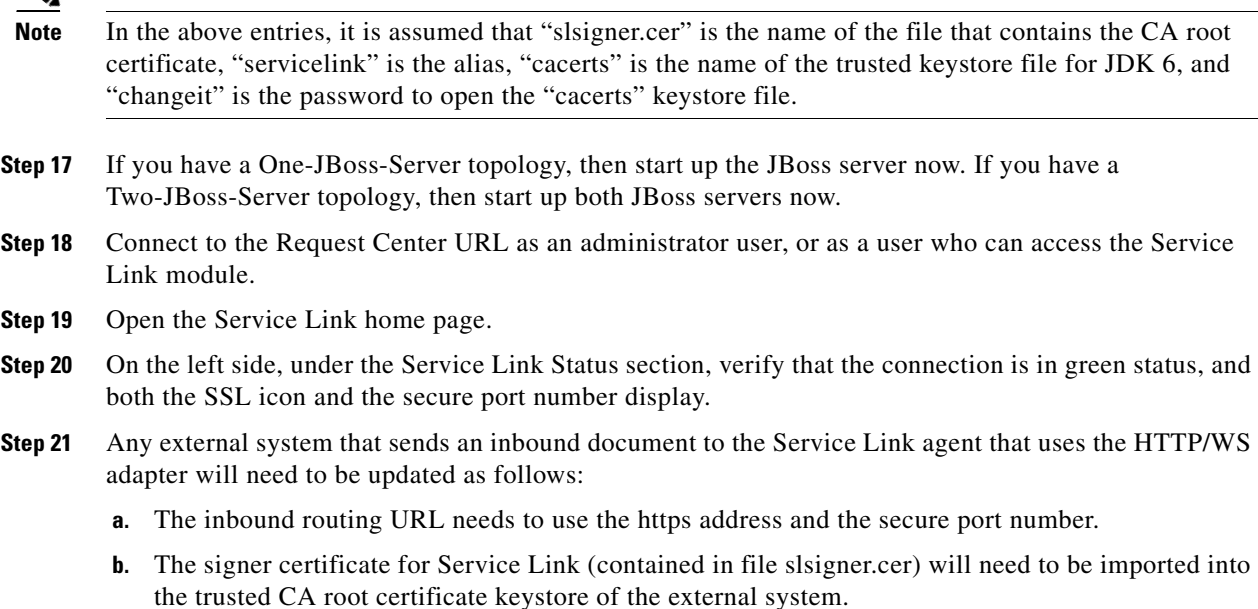

### **WebLogic 10.3**

Perform the following steps as a user who can access the WebLogic Administration Console:

**Step 1** Copy the certificate keystore file "slkeystore.jks" to the "<*JAVA\_HOME*>\jre\lib\ security" directory on the WebLogic machine where Service Link is running.

**Note** In a clustered WebLogic environment, Service Link must be deployed in a WebLogic server that does not belong to the cluster. So, make sure you find the correct WebLogic server for Service Link.

*Verify that <JAVA\_HOME> is the correct Java directory used by the WebLogic application server. Look for the JAVA\_HOME setting inside file "commEnv.cmd" (on UNIX/Linux, look for "commEnv.sh"), located under the "<WL\_HOME>\common\bin" directory. For example:* set JAVA\_HOME=C:\jdk160\_23.

- **Step 2** Log on to the WebLogic Administration Console and navigate to **<***domain***> > Environment > Servers**.
- **Step 3** Click the name of the WebLogic server for Service Link to open its configuration settings.
- **Step 4** Click the **Configuration > Keystores** subtab.

Г

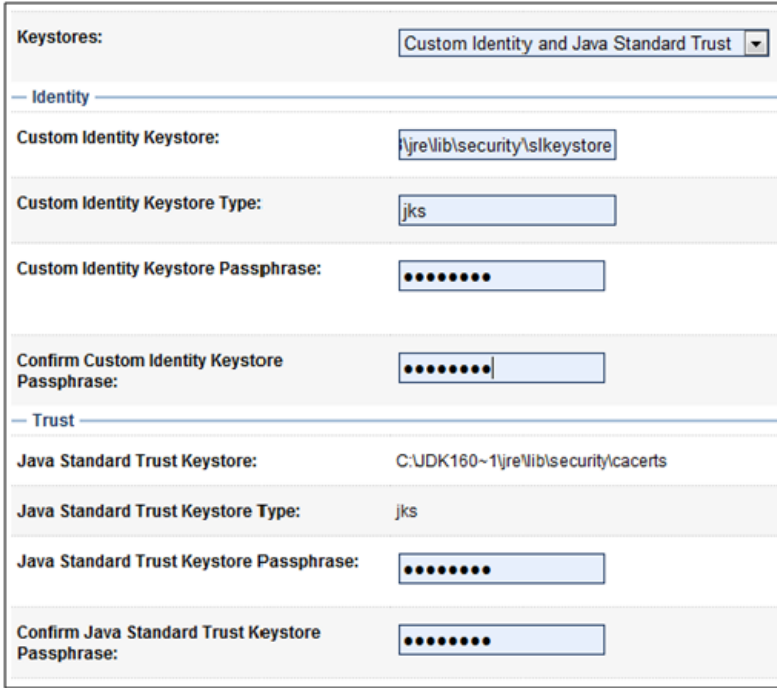

**Step 5** On the Keystores page, enter the following values. Replace <*JAVA\_HOME*> with the full pathname of the Java Directory. (For the read-only fields, verify the values that appear are correct.)

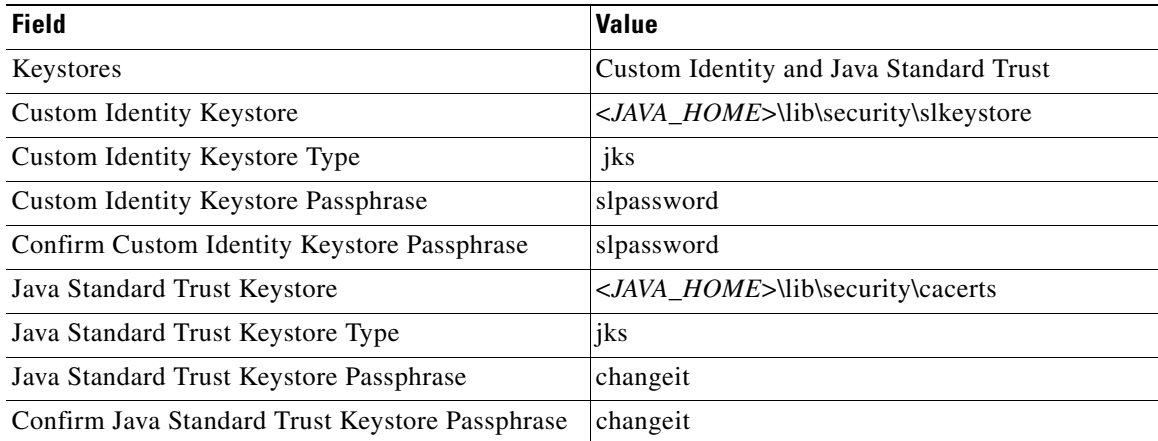

*For the Java Standard Trust Keystore Passphrase: It is assumed that the password for the "cacerts" keystore file is still the default value of "changeit". Replace it with the correct value if the password for "cacerts" has been changed in your environment.*

- **Step 6** Click **Save**.
- **Step 7** Click the **Configuration > SSL** subtab.

a ka

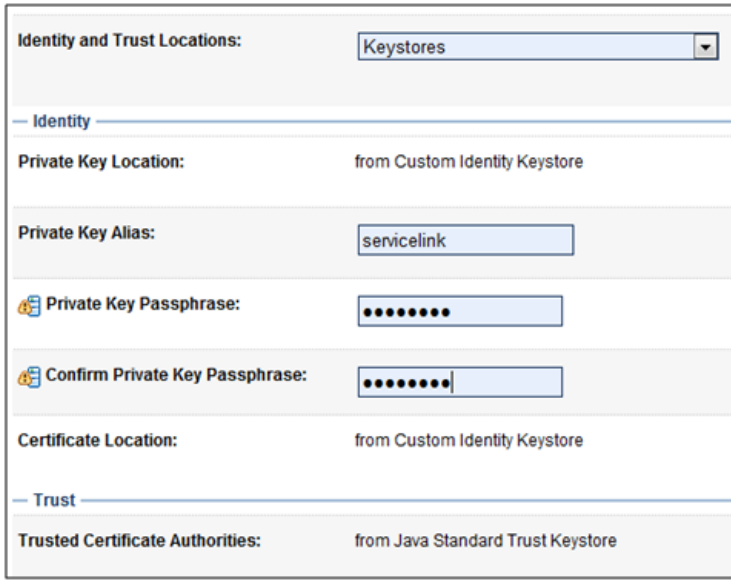

**Step 8** On the SSL page, enter the following values:

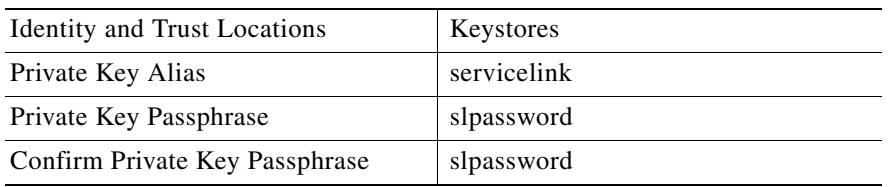

- **Step 9** Click **Save**.
- **Step 10** Click the **Configuration > General** subtab.

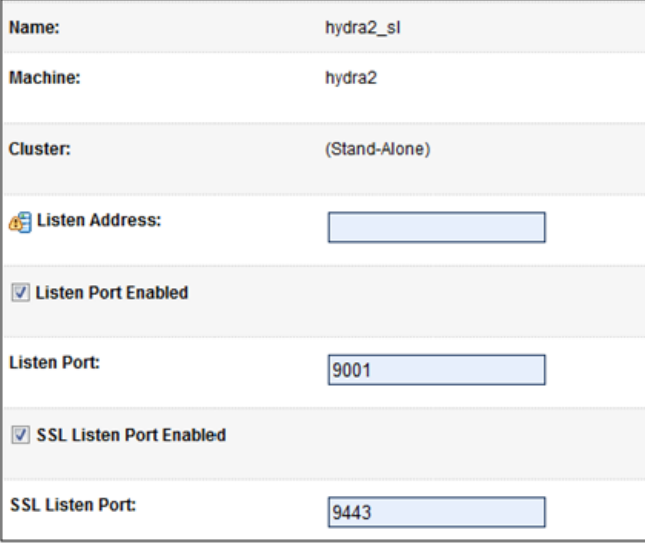

- **Step 11** On the General page, enter the following values:
	- **•** Check the **SSL Listen Port Enabled** check box.
	- **•** SSL Listen Port = <*enter an available port number, for example 9443*>.
- **Step 12** Click **Save**.
- **Step 13** Restart the WebLogic server where Service Link is deployed.
- **Step 14** Look in the log file "<*WL\_servername*>.out" for messages similar to the following, to ensure that the WebLogic server has started up in the secure port (9443):

```
<Notice> <Security> <BEA-090171> <Loading the identity certificate and private key stored 
under the alias hydra2 from the jks keystore file 
C:\jdk160_23\jre\lib\security\slkeystore.>
<Notice> <Server> <BEA-002613> <Channel "DefaultSecure" is now listening on 
192.168.21.72:9443 for protocols iiops, t3s, ldaps, https.>
```
#### **Your Service Link service is now SSL-enabled.**

- **Step 15** Skip this step if you have already created the file "slsigner.cer" that contains the signer certificate for the *servicelink* certificate. Otherwise, you can perform the following procedure to export the signer certificate. There are several methods to export the signer certificate; the following procedure is just one way to do it using the "keytool.exe" utility that comes with the Sun JDK 6 installation.
	- **a.** Execute the following commands on a Command Prompt window:

```
cd <JAVA_HOME>\jre\lib\security
<JAVA_HOME>\bin\keytool -export -rfc -file slsigner.cer -alias servicelink -keystore 
slkeystore.jks -storepass slpassword
```
**b.** To verify that file "slsigner.cer" is good, execute:

<*JAVA\_HOME*>\bin\keytool –printcert –file slsigner.cer

- **Step 16** If you decide to disable the nonsecure port for the Service Link service, send the file "slsigner.cer" to the system administrator who manages the external system which communicates with the Service Link service. Two things will need to be configured for that external system:
	- **a.** The Service Link URL needs to be changed from an http address to an **https** address with the secure port number. For example, previously, the Service Link URL may be:

http://<*sl\_servername*>:9001/IntegrationServer/ishttplistener/ <*agent\_name*>

It must now be changed to:

**https**://<sl\_servername>:**9443**/IntegrationServer/ishttplistener/<*agent\_name*>

**b.** The signer certificate of the *servicelink* certificate (i.e. the contents of file "slsigner.cer") needs to be imported into the *Java Trusted Certificate Authority Keystore* of the external system, so that a trusted handshake can be established during the SSL connection with the Service Link service.

#### **For a clustered WebLogic environment only**

**Step 1** If you decide to disable the nonsecure port for the Service Link service, then you must also import the signer certificate into the *Java Trusted Certificate Authority Keystore* of the Request Center service. This is because Service Link runs a separate WebLogic server that does not belong to the cluster. (Only

Request Center and the Business Engine can be installed on the cluster.) Request Center acts as a "client" that connects to the Service Link service at runtime. Complete the following procedure to import the signer certificate into the *Java Trusted CA Keystore* for Request Center:

- Log on to one of the nodes of the WebLogic cluster where Request Center application is running.
- **b.** Locate the file "**cacerts**" in the directory "<*JAVA\_HOME*>\jre\lib\security", where <*JAVA\_HOME*> is the root directory of the Sun JDK 6 installation. This file is the Trusted CA Keystore that comes with the Sun JDK 6 installation.

*Make sure that <JAVA\_HOME> is the correct Java directory used by your WebLogic application server. To verify this, look for the JAVA\_HOME setting inside file "commEnv.cmd" (on UNIX/Linux, look for "commEnv.sh"), located under the "<WL\_HOME>\common\bin" directory. For example:*

set JAVA\_HOME=C:\jdk160\_23.

- **c.** Copy the file "slsigner.cert" to the "<*JAVA\_HOME*>\jre\lib\security" directory.
- **d.** Import the signer certificate into the "cacerts" keystore by executing the following commands on a Command Prompt window:

```
cd <JAVA_HOME>\jre\lib\security
<JAVA_HOME>\bin\keytool -import -trustcacerts -alias servicelink –noprompt -file 
slsigner.cer -keystore cacerts -storepass changeit
```
*In the command above, the password for the "cacerts" keystore file is still the default value of "changeit". Replace it with the correct value if the password for "cacerts" has been changed in your environment.*

- **e.** Copy file "cacerts" that you just updated in the last step to the "<*JAVA\_HOME*>\jre\lib\security" directory on every node in the WebLogic cluster where Request Center is deployed. For example, if your WebLogic cluster contains three nodes, and each node is a separate machine, then copy the file "cacerts" from this machine to the other two machines.
- **f.** Modify file "**newscale.properties**" under the directory "<*BEA\_HOME*>\ user\_projects\ domains\<*domain\_name*>\servers\<*servername*>\stage\ RequestCenter\config" as follows:

Search for the following parameter:

isee.base.url=http://<*hostname*>:9001

and change it to:

isee.base.url=**https**://<hostname>:**9443**

- **g.** Repeat Step (f) for every node in the WebLogic cluster where Request Center is deployed.
- **h.** Restart the WebLogic cluster for Request Center.
- **Step 2** To avoid Step 1 entirely, you may decide to turn on both the nonsecure and secure ports for the Service Link service. This way the Request Center application can still connect to Service Link using the nonsecure URL (http://<*hostname*>:9001). But you may want to consider taking some measures (such as a firewall system) to block access to the nonsecure port from all external systems.

### **WebSphere 7**

At installation time, the WebSphere setup program automatically configures both the nonsecure port (*WC\_defaulthost*) and secure port (*WC\_defaulthost\_secure*) for your WebSphere server. It also automatically installs a self-signed certificate (with a 1-year expiration date) under the alias named "**default**" for your WebSphere server. You can choose to do one of the followings:

- **•** Use the "*default*" self-signed certificate for your WebSphere server where Service Link is running.
- **•** Use the certificate in the "slkeystore.jks" file that you created at the beginning of this chapter, or
- **•** Create another self-signed certificate for your WebSphere server.

This chapter does NOT describe how to create a self-signed certificate for your WebSphere server. However, the subsequent sections contain the instructions for the following: a) how to use the existing "*default*" certificate, or b) how to use the certificate in the "slkeystore.jks" file.

Before choosing which certificate to use, you must first perform the steps described in the next section to find out what the secure port number and what keystore are used by the WebSphere server on which Service Link is running.

#### **Locating Secure Port Number and Keystore for WebSphere Server**

- **Step 1** Log on to the WebSphere Administration Console, and navigate to **Servers > Application servers**.
- **Step 2** Click the name of your WebSphere server where Service Link is deployed.

*In a clustered WebSphere environment, Service Link must be deployed in a WebSphere server that does not belong to the cluster. Make sure you find the correct WebSphere server for Service Link.*

**Step 3** On the Configuration tab, expand the "Ports" node.

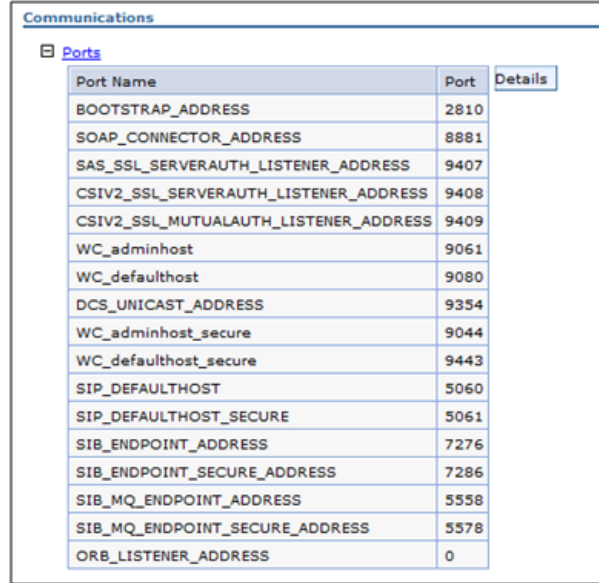

- **Step 4** Find out what port numbers are configured for "**WC\_defaulthost**" and "**WC\_defaulthost\_secure**". The port number for "WC\_defaulthost" is the nonsecure port, and the one for "WC\_defaulthost\_secure" is the secure port. Write down the secure port number as you will need it later.
- **Step 5** Navigate to **Security > SSL certificate and key management**.

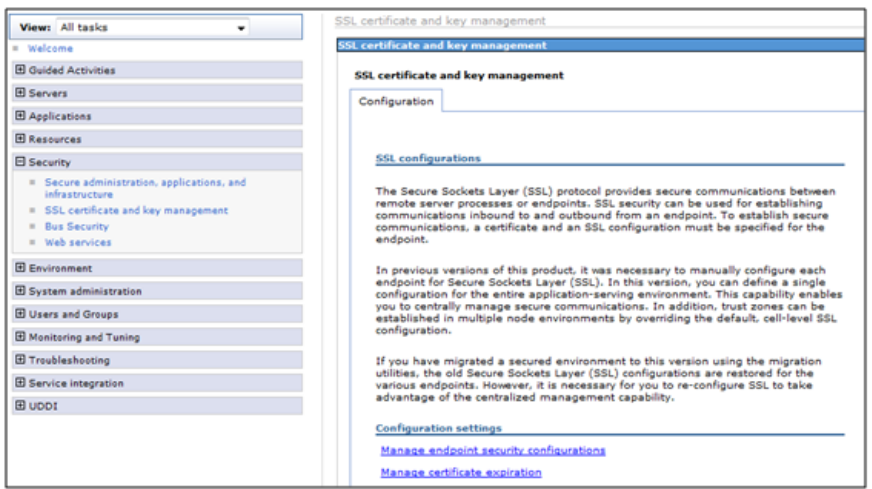

**Step 6** Click **Manage endpoint security configurations**.

**Step 7** Expand "**Inbound > <***cell\_name***> > nodes > <***node\_name***> > servers > <***SL\_server***>**", where <*SL\_server*> is the WebSphere server on which Service Link is deployed.

**Note** In a clustered WebSphere environment, Service Link must be deployed in a WebSphere server that does not belong to the cluster. So, make sure you find the correct server for Service Link.

*The following screenshot and the rest of the screenshots in this section are only examples. Your WebSphere environment will look different with regards to <cell\_name>, <node\_name> and <SL\_server>.*

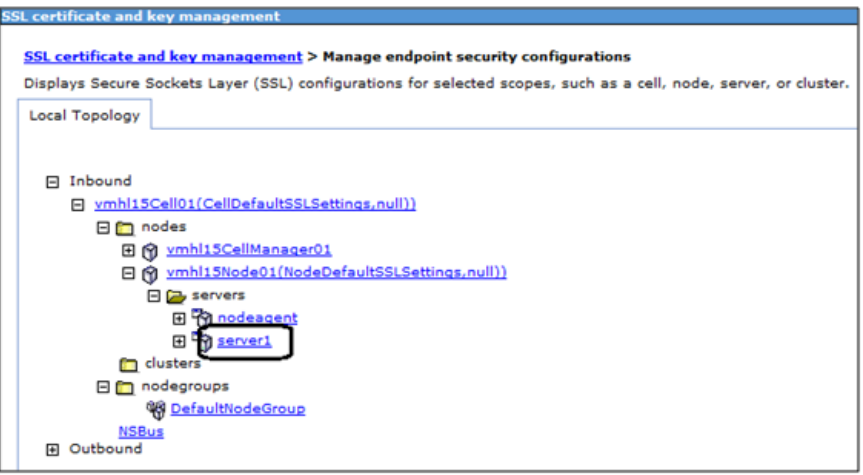

**Step 8** Click the <*SL\_server*> link to open its configuration page. Find out what is displayed in the "Inherited SSL configuration name" field. For example, in the screenshot below, the "Inherited SSL configuration name" field is set to the value "NodeDefaultSSLSettings".

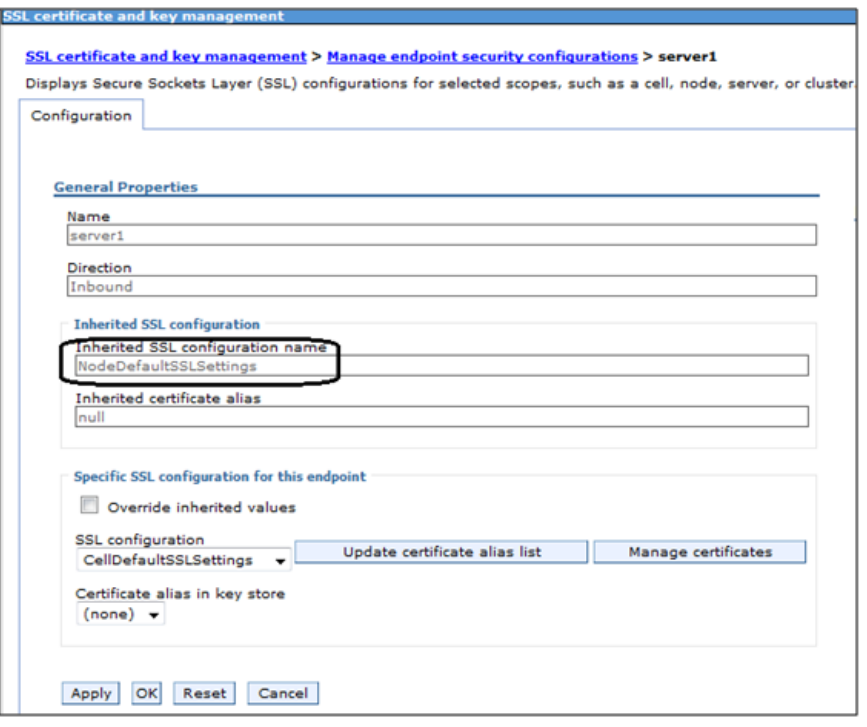

**Step 9** Under the Related Items section on the right-hand side, click **SSL configuration**, then click **NodeDefaultSSLSettings**.

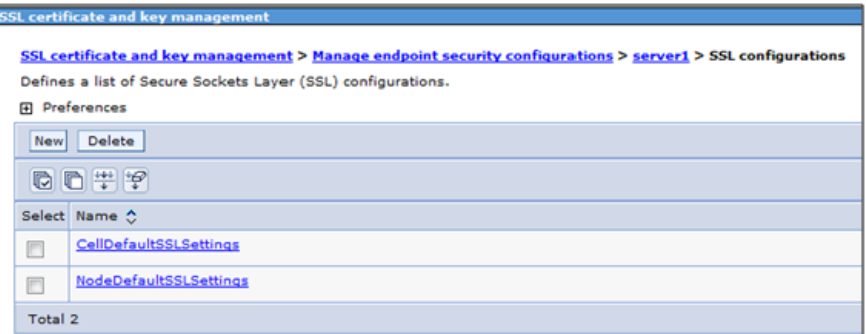

**Step 10** On the NodeDefaultSSLSettings page, set the following values, then click **OK**:

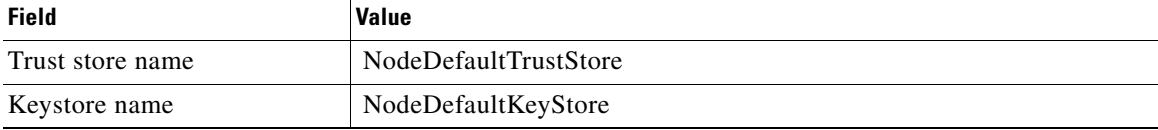

a ka

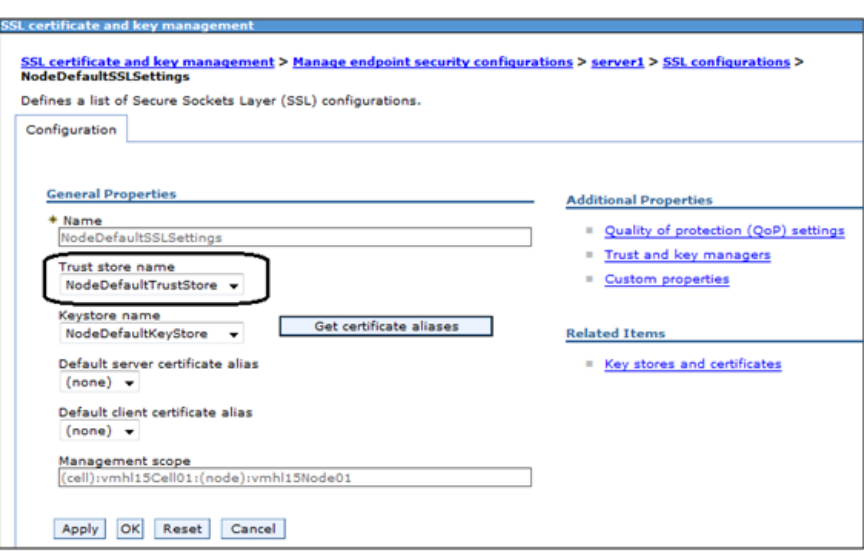

- **Step 11** Click **Save directly to the master configuration**.
- **Step 12** Reopen the "NodeDefaultSSLSettings" page again (as seen in the above screenshot), and click **Key stores and certificates** under the Related Items section on the right-hand side.

| <b>SSL certificate and key management</b><br>SSL certificate and key management > Manage endpoint security configurations > server1 > Key stores and certificates<br>Defines KeyStore types, including cryptography, RACF(R), CMS, Java(TM), and all TrustStore types.<br>Preferences<br>田 |                       |                                                                                                 |                                |  |  |  |
|----------------------------------------------------------------------------------------------------|-----------------------|-------------------------------------------------------------------------------------------------|--------------------------------|--|--|--|
| New Delete<br>Exchange signers                                                                                                    |                       |                                                                                                 |                                |  |  |  |
| 0077                                                                                                    |                       |                                                                                                 |                                |  |  |  |
|                                                                                                    | Select Name C         | Path 0                                                                                          | Remotely managed ☆ Host list ☆ |  |  |  |
| 門                                                                                                    | CellDefaultKeyStore   | \${CONFIG_ROOT}/cells/vmhl15Cell01/key.p12                                                      | false                          |  |  |  |
| n                                                                                                    | CellDefaultTrustStore | \${CONFIG_ROOT}/cells/vmhl15Cell01/trust.p12                                                    | false                          |  |  |  |
| €                                                                                                    | <b>CellLTPAKeys</b>   | \${CONFIG_ROOT}/cells/vmhl15Cell01/ltpa.jceks                                                   | false                          |  |  |  |
| m                                                                                                    | NodeDefaultKeyStore   | \${CONFIG_ROOT}/cells/vmhl15Cell01/nodes/vmhl15Node01/key.p12                                   | false                          |  |  |  |
| m                                                                                                    |                       | NodeDefaultTrustStore   \${CONFIG_ROOT}/cells/vmhl15Cell01/nodes/vmhl15Node01/trust.p12   false |                                |  |  |  |
|                                                                                                    | Total 5               |                                                                                                 |                                |  |  |  |

**Step 13** Click **NodeDefaultKeyStore**.

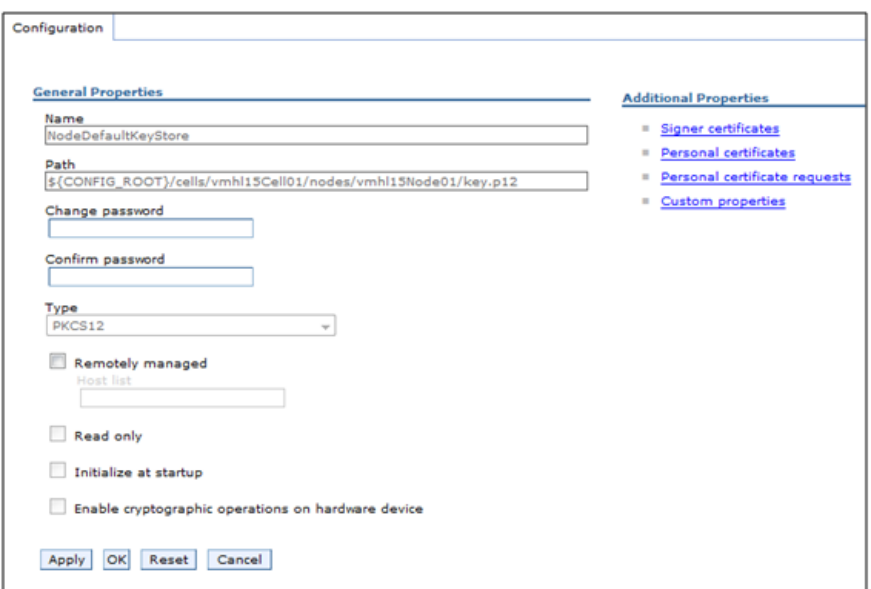

**Step 14** Under the Additional Properties section, click **Personal certificates**.

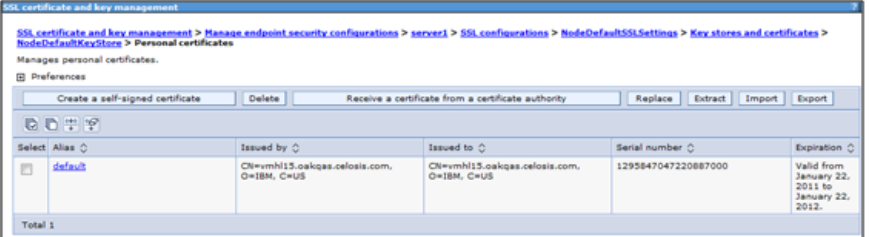

- **Step 15** Look for the alias "*default*", and verify that the certificate has not expired.
- **Step 16** If the "*default*" certificate has not expired and you want to use it for your Service Link service, then proceed to the ["Using the "default" certificate"](#page-177-0) section below.
- **Step 17** On the other hand, if you decide to use the certificate that you created in file "slkeystore.jks" at the beginning of this section, then skip to the ["Using the "slkeystore.jks" file" section on page 5-49](#page-178-0).

#### <span id="page-177-0"></span>**Using the "default" certificate**

**Step 1** On the Personal certificates page, check the check box in front of "*default*" alias, then click **Extract**.

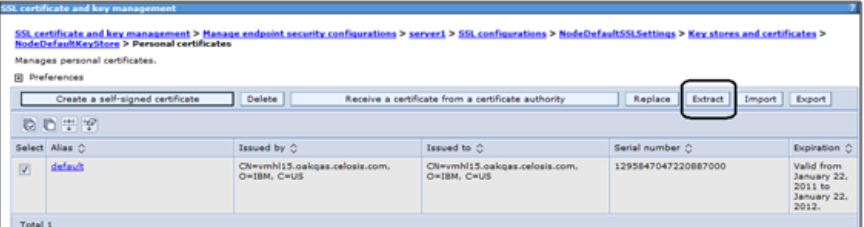

**Step 2** Enter the following values:

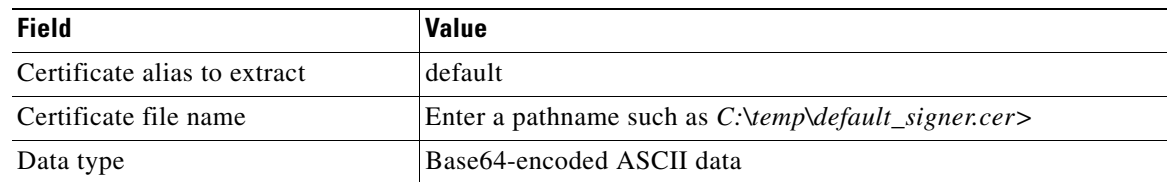

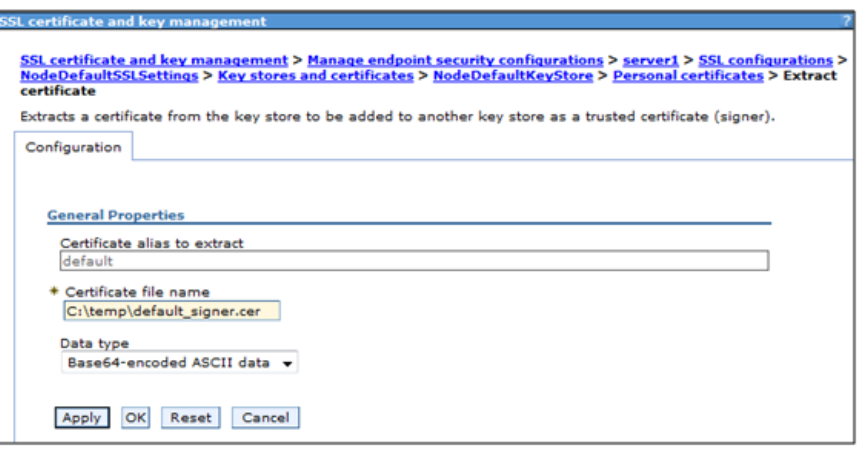

- **Step 3** Click **OK**.
- **Step 4** Restart the WebSphere server where Service Link is deployed.
- **Step 5** Look in the log file "SystemOut.log" for messages similar to the followings, to ensure that the WebSphere server has started up in secure port that is, port 9443):

TCPC0001I: TCP Channel TCP\_4 is listening on host \* (IPv4) port 9443. CHFW0019I: The Transport Channel Service has started chain WCInboundDefaultSecure.

#### **Your Service Link service is now SSL-enabled, and is using the "***default***" certificate.**

**Step 6** If you decide to disable the nonsecure port for the Service Link service, send file "C:\temp\default\_signer.cer" to the system administrator who manages the external system. This file contains the signer certificate for the "*default*" certificate. It must be imported into the truststore of the external system, so that the external system can establish a trusted handshake with the Service Link service during SSL connection. In addition, the external system needs to connect to the **https** URL of the Service Link service. For example, previously, the Service Link URL may look like "http:// <*servername*>:9080/IntegrationServer/ishttplistener/<*agent\_name*>". The URL must now be changed to "https://<*servername*>:9443/IntegrationServer/ ishttplistener/<*agent\_name*>.

#### <span id="page-178-0"></span>**Using the "slkeystore.jks" file**

- **Step 1** Copy file "slkeystore.jks" (that you created at the beginning of this chapter) to a temporary directory on the machine where the WebSphere Administration Server is running. For example, copy the file to C:\temp\slkeystore.jks.
- **Step 2** On the Personal certificates page, click **Import**.

 $\mathbf{r}$ 

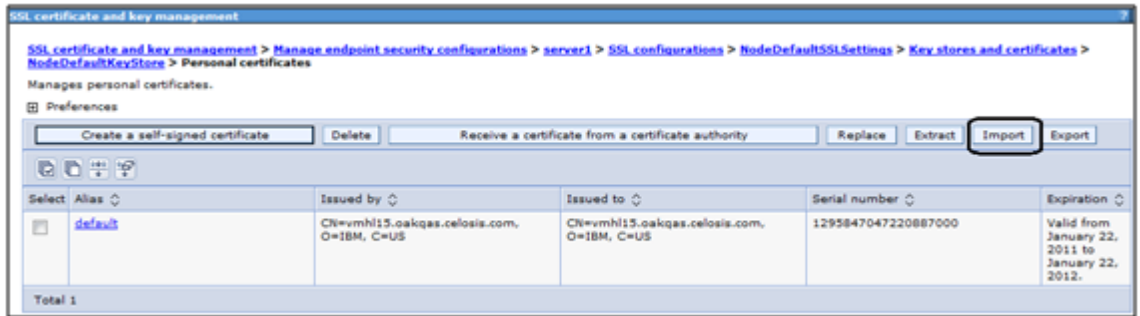

**Step 3** Enter the following values:

| <b>Field</b>                  | <b>Value</b>                                     |  |
|-------------------------------|--------------------------------------------------|--|
| Key file name                 | C:\temp\slkeystore.jks.                          |  |
| <b>Type</b>                   | iks.                                             |  |
| Key file password             | slpassword.                                      |  |
| "Get key file aliases" button | Click the button to refresh the list of aliases. |  |
| Certificate alias to import   | servicelink.                                     |  |

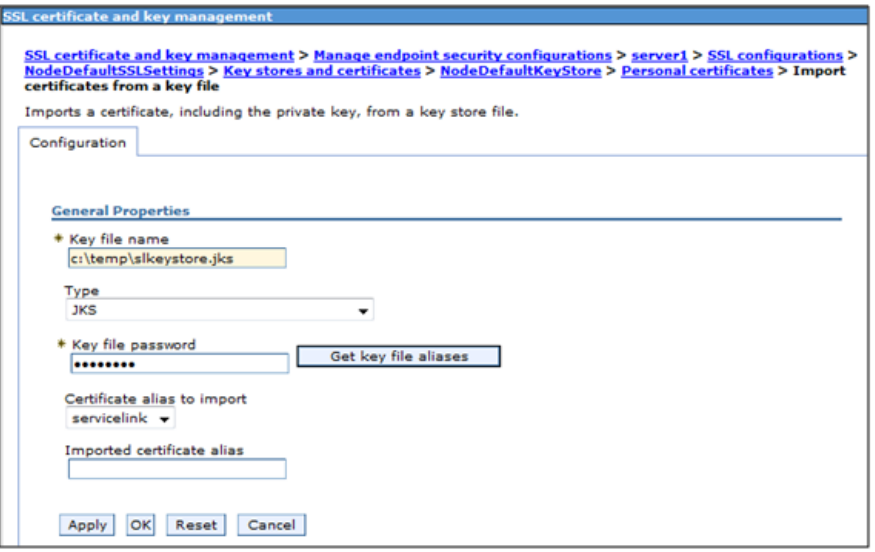

**Step 4** Click **OK**.

### **Step 5** Click **Save directly to the master configuration**.

**Step 6** Verify that the "servicelink" certificate was imported correctly:
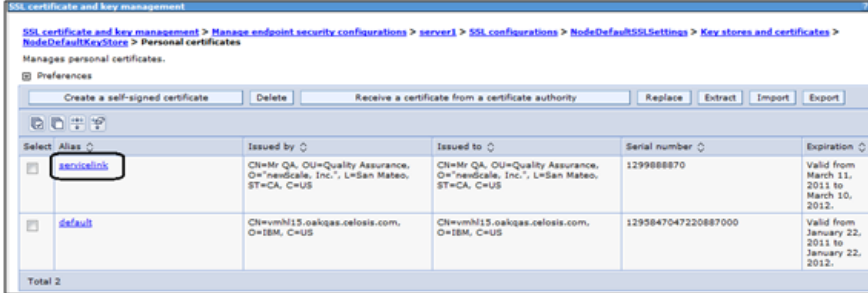

**Step 7** On the breadcrumb at the top of the current page, click the name of your WebSphere server. For example, in the following screenshot, you would click the "server1" link in the breadcrumb:

.<br>SSL certificate and key management > Manage<br>NodeDefaultKeyStore > Personal certificates  $verl > s$ s > Key stores and certific

**Step 8** Enter the following values:

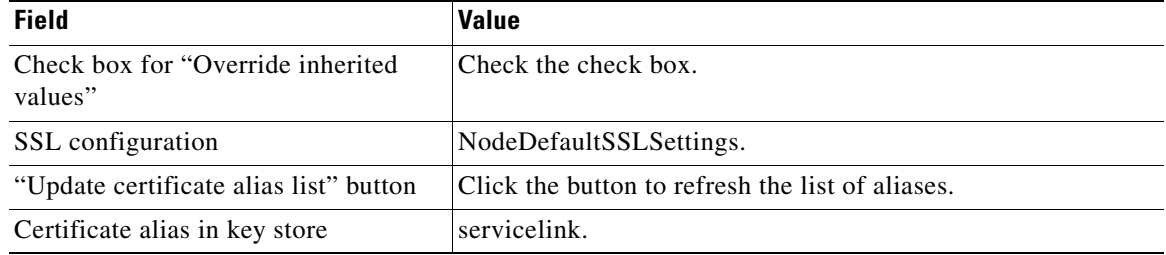

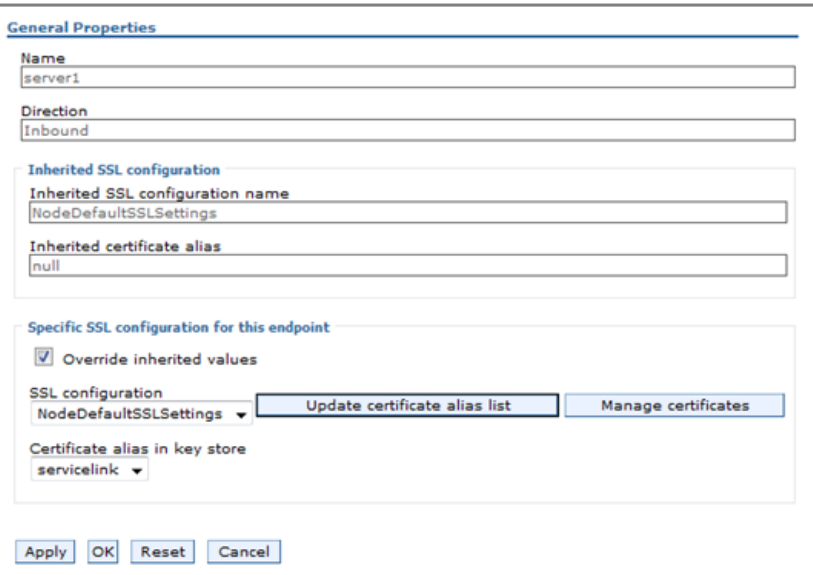

- **Step 9** Click **OK**.
- **Step 10** Click **Save directly to the master configuration**.
- **Step 11** Restart the WebSphere server where Service Link is deployed.

**Step 12** Look in the log file "SystemOut.log" for messages similar to the followings, to ensure that the WebSphere server has started up in secure port (i.e. port 9443):

TCPC0001I: TCP Channel TCP\_4 is listening on host \* (IPv4) port 9443. CHFW0019I: The Transport Channel Service has started chain WCInboundDefaultSecure.

**Your Service Link service is now SSL-enabled, and is using the "servicelink" certificate that you imported from file "slkeystore.jks".**

- **Step 13** If you decide to disable the nonsecure port for the Service Link service, send file "slsigner.cer" (that you created at the beginning of this chapter) to the system administrator who manages the external system. That file contains the signer certificate for the "servicelink" certificate. It must be imported into the truststore of the external system, so that the external system can establish a trusted handshake with the Service Link service during SSL connection. In addition, the external system needs to connect to the **https** URL of the Service Link application. For example, previously, the Service Link URL may look like "http://<*servername*>:9080/ IntegrationServer/ ishttplistener/<*agent\_name*>". The URL must now be changed to "https://<*servername*>:9443/IntegrationServer/ishttplistener/<*agent\_nam*e>".
- **Step 14** If you have not created the file "slsigner.cer", you can do so now, by performing the following procedure:
	- **a.** Navigate back to the **Key stores and certificates > NodeDefaultKeyStore > Personal certificates** page.

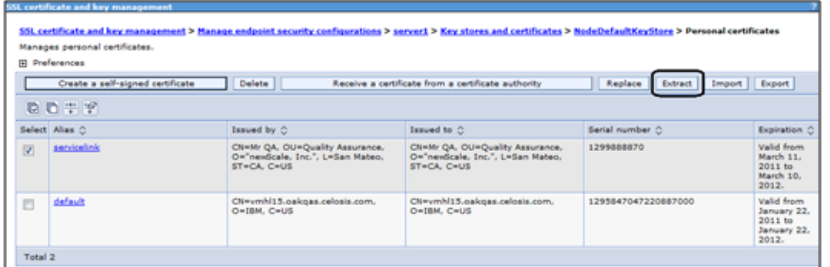

**b.** Check the check box in front of the "servicelink" alias, then click **Extract**.

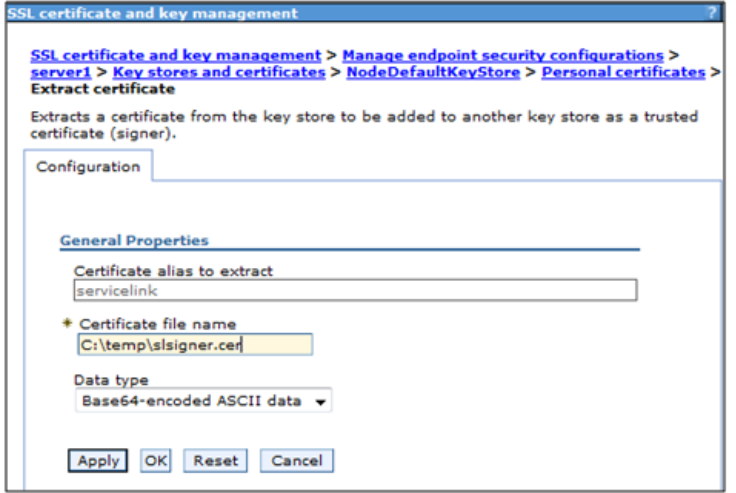

**c.** Enter the following values:

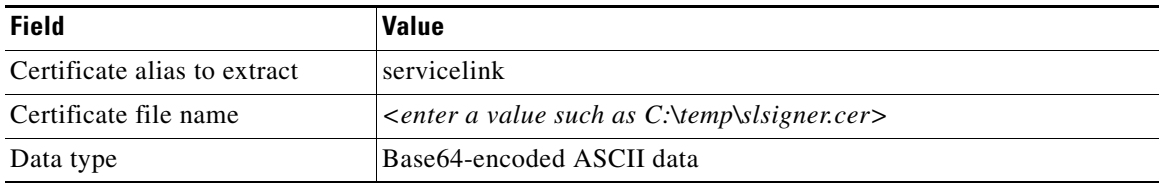

**d.** Click **OK**.

#### **For a clustered WebSphere environment only**

If you decide to disable the nonsecure port for the Service Link service, then you must also import the signer certificate into the *Java Trusted Certificate Authority Keystore* of the Request Center services. This is because Service Link is running on a separate WebSphere server that does not belong to the cluster. (Only Request Center and the Business Engine can be installed on the cluster.) Request Center acts as a "client" that connects to the Service Link service at runtime. Complete the following procedure to import the signer certificate into the truststore for Request Center:

- **Step 1** Log on to the WebSphere Administration Console, and navigate to **Security > SSL certificate and key management**.
- **Step 2** Click **Manage endpoint security configurations**.
- **Step 3** Expand **Outbound > <***cell\_name***> > clusters > <***cluster\_name*>, where <*cluster\_name*> is the WebSphere cluster on which Request Center application is deployed.

*The following screenshot and the rest of the screenshots in this section are only examples. Your WebSphere environment will look different with regards to <cell\_name> and <cluster\_name>.*

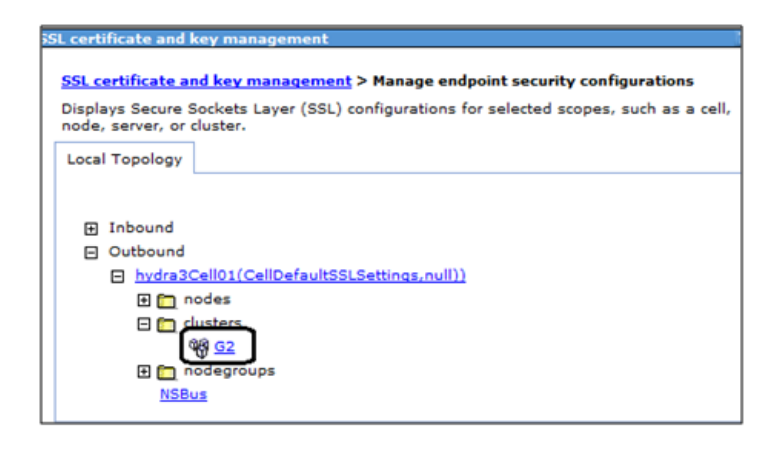

**Step 4** Click the **<***cluster\_name***>** link to open its configuration page. Find out what is displayed in the "Inherited SSL configuration name" field. For example, in the screenshot below, the "Inherited SSL configuration name" field is set to the value "CellDefaultSSLSettings".

Г

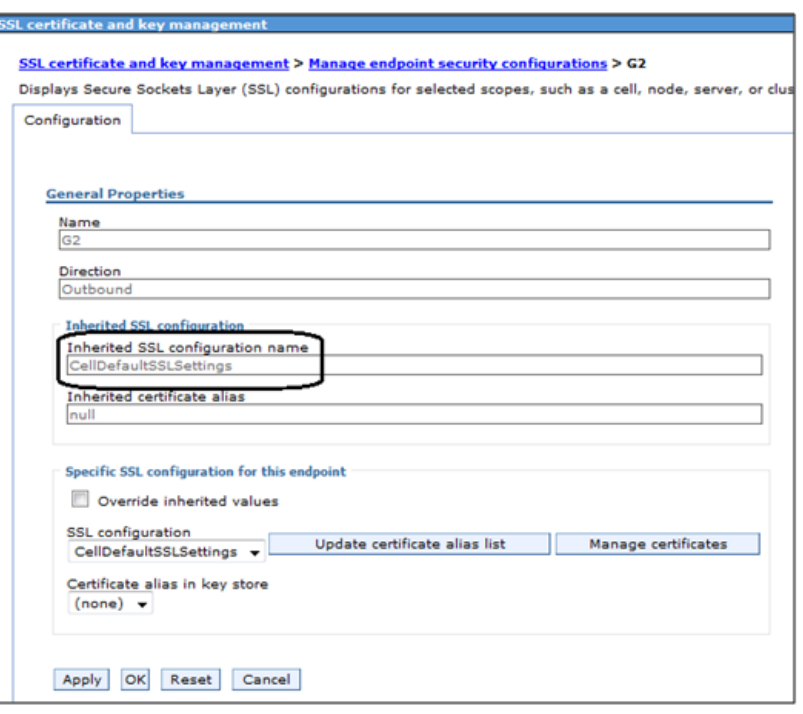

- **Step 5** Under the Related Items section on the right-hand side, click **SSL configuration**, then click **CellDefaultSSLSettings**.
- **Step 6** Check the value in the field "Trust store name". For example, the value is set to "CellDefaultTrustStore".
- **Step 7** Under the Related Items on the right-hand side, click **Key stores and certificates**.
- **Step 8** Click **CellDefaultTrustStore**.
- **Step 9** On the right-hand side, click **Signer certificates**.
- **Step 10** Click **Add**.
- **Step 11** Enter the following values, then click **OK**:

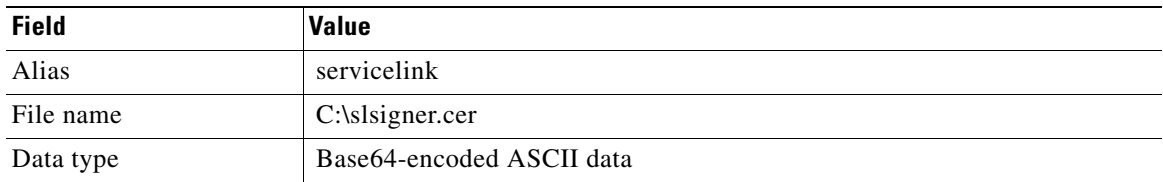

#### **Step 12** Click **Save directly to the master configuration**.

**Step 13** Modify file "**newscale.properties**" under the directory "RequestCenter.war\WEB-INF\classes\config\" as follows:

Search for the following parameter:

isee.base.url=http://<*hostname*>:9080

and change to:

isee.base.url=**https**://<hostname>:**9443**

**Step 14** Repeat Step 13 for every node in the WebSphere cluster where Request Center is deployed.

- **Step 15** Restart the WebSphere cluster for Request Center.
- **Step 16** To avoid Step 1 above, you may decide to turn on both nonsecure port and secure ports for the Service Link service. This way the Request Center application (running in the WebSphere cluster) can still connect to Service Link using the nonsecure URL (http://<*hostname*>:9080). But you may want to consider taking some measures (such as a firewall system) to block access to the nonsecure port from all external systems.

# <span id="page-184-0"></span>**Configuring SSL for Service Link Outbound Documents**

## **Overview**

<span id="page-184-1"></span>When a Service Link agent uses the HTTP/WS adapter to send an outbound message to an external system, it acts as a client that posts http requests or web services request to the external web server. If the external web server is SSL-enabled, Service Link may require some configuration in order to establish a secure connection with that web server.

- The Outbound URL of the Service Link agent must point to the https address with the secured port number of the external web server.
- **•** To establish a trusted handshake via SSL, the client (that is, the Service Link service) must have a valid signer certificate (the public key certificate) that can validate the digital certificate of the external web server. If the certificate of the external web server is not signed by a well-known Certificate Authority (CA) such as VeriSign, then most likely during the SSL handshake, Service Link will not be able to validate the external web server certificate, and the connection will fail. If this is the case, the signer certificate must be imported into the *Trusted Certificate Authority Keystore* used by the Service Link service.

**Note** If Service Link is connecting to multiple SSL-enabled web servers, it may be necessary to import multiple signer certificates, one for each external web server.

Service Link, as a client, does not support Client Certificate Authentication during SSL handshake.

The following sections describe the configuration procedure in more detail.

## **Outbound URL**

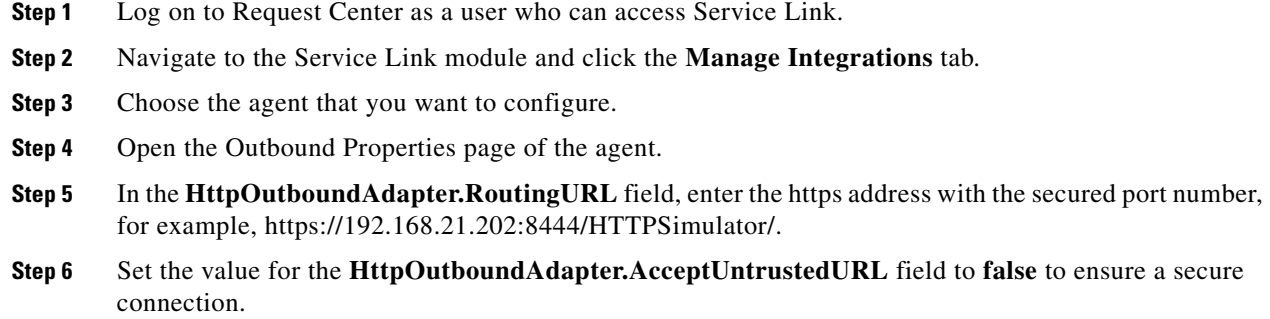

 $\mathbf I$ 

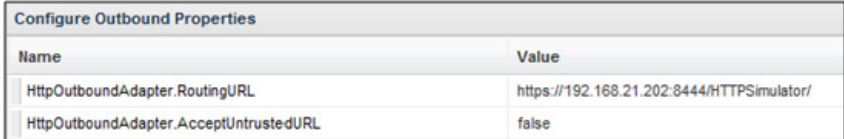

#### **Step 7** Click **Save**.

**Step 8** Open the Control Agents tab, and restart the agent.

## **Importing the Signer Certificate to a Trusted CA Keystore**

The instructions for importing the signer certificate depend on the application server (["JBoss 7.1.1"](#page-185-0), ["WebLogic 10.3",](#page-186-0) or ["WebSphere 7"\)](#page-187-0) that Service Link is running on. Before following the application server-specific instructions, you must complete the following step:

**•** Get the signer certificate of the external web server in a file. To do this, you can contact the system administrator who manages the external web server, and ask him/her to export the signer certificate (the public key) of the digital certificate used to secure that web server. The signer certificate must be exported in the "**Base64-encoded ASCII**" format. The following is an example of what a Base64-encoded signer certificate looks like:

```
--BEGIN CERTIFICATE---
MIICPDCCAaUCBE17w1cwDQYJKoZIhvcNAQEEBQAwZTELMAkGA1UEBhMCVVMxCzAJBgNVBAgTAkNB
MRIwEAYDVQQHEwlTYW4gTWF0ZW8xETAPBgNVBAoTCG5ld1NjYWxlMQswCQYDVQQLEwJRQTEVMBMG
A1UEAxMMS2hhbmcgTmd1eWVuMB4XDTExMDMxMjE5MDI0N1oXDTIxMDMwOTE5MDI0N1owZTELMAkG
A1UEBhMCVVMxCzAJBgNVBAgTAkNBMRIwEAYDVQQHEwlTYW4gTWF0ZW8xETAPBgNVBAoTCG5ld1Nj
YWxlMQswCQYDVQQLEwJRQTEVMBMGA1UEAxMMS2hhbmcgTmd1eWVuMIGfMA0GCSqGSIb3DQEBAQUA
A4GNADCBiQKBgQDhTxg2RwarD6Wn4iqYeOOk3ykfXzZiDArf/X63omXquTmN0Up+mg6oJmPAfqJA
l7k4+Dn7dfVtAc4h8qra7PBeBU48zrzRqZd6VAK07rz++CilQto64mHXYVomb5vWPGeKA41j9vlv
ENj/tE/6++IqbwnxAqeZtY3EvEM7dcCWDwIDAQABMA0GCSqGSIb3DQEBBAUAA4GBAAaqCnfEAovy
Uf2S+oAXYDo5N387a035APsz5iiUM5oiKR/KW3oRz/v0P0I/o3n312kDIJ01111pl6qpZRtPEsr1
b00Tu1cXfPmizEtz0ole606qDS+DzkS1+YYz2mLL2Zq40d1EPsMolyqyUmyq3GHaEnuhWemcv2aA
wGFgbQYd
-----END CERTIFICATE-----
```
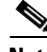

Note If the signer of the external web server certificate is a well-known Certificate Authority like VeriSign or Thawte, then most likely, you can skip this step since Sun JDK already recognizes many well-known CA signers. On WebSphere, you still need to complete this step because the WebSphere truststore does not contain third-party Certificate Authority signers.

## <span id="page-185-0"></span>**JBoss 7.1.1**

Perform the following steps as the "administrator" user of the Service Link machine:

**Step 1** Copy the signer certificate file (of the external system) to a temporary directory on the Service Link machine. For example, if the signer certificate file is called "extws.cer", then copy this file to "C:\temp\extws.cer" on the Service Link machine.

- **Step 2** On the Service Link machine, locate the file "**cacerts**" in the directory "<*JAVA\_HOME*>\jre\lib\security", where <*JAVA\_HOME*> is the root directory of the Sun JDK 6 installation. This file is the *Trusted CA Keystore* that comes with the Sun JDK 6 installation.
- **Step 3** Import the signer certificate into the "cacerts" keystore by executing the following commands in a Command Prompt window or a Console window:

```
cd <JAVA_HOME>\jre\lib\security
```
<*JAVA\_HOME*>\bin\keytool -import -trustcacerts -alias extws –noprompt -file C:\temp\extws.cer -keystore cacerts -storepass changeit

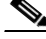

**Note** In the "keytool" command above, it is assumed that the password for the "cacerts" keystore file is still the default value of "changeit". Replace this with the correct value for the password in your environment. For the –alias parameter, you can replace the value "extws" with an appropriate alias you plan to use for this signer certificate. If you import multiple signer certificates, make sure to assign a unique alias name to each signer certificate.

**Step 4** Restart the Service Link service.

### <span id="page-186-0"></span>**WebLogic 10.3**

Perform the following steps as the "root" user (if on UNIX/Linux) or the "administrator" user (if on Windows) of the WebLogic machine:

**Step 1** Copy the signer certificate file (of the external system) to a temporary directory on the WebLogic machine where Service Link service is running. For example, if the signer certificate file is called "extws.cer", then copy this file to "/tmp/extws.cer" on the Service Link machine.

*In a clustered WebLogic environment, Service Link must be deployed in a WebLogic server that does not belong to the cluster. So, make sure you find the correct WebLogic server for Service Link.*

**Step 2** On the Service Link machine, locate file "**cacerts**" in the directory "<*JAVA\_HOME*>/jre/lib/security", where <*JAVA\_HOME*> is the root directory of the Sun JDK 6 installation. This file is the *Trusted CA Keystore* that comes with the Sun JDK 6 installation.

*Make sure that <JAVA\_HOME> is the correct Java directory used by your WebLogic application server. To verify this, look for the JAVA\_HOME setting inside file "commEnv.sh" (on Windows, look for "commEnv.cmd"), located under the "<WL\_HOME>/common/bin" directory. For example: JAVA\_HOME="/opt/jdk1.6.0\_23".*

**Step 3** Import the signer certificate into the "cacerts" keystore by executing the following commands in a Command Prompt window:

cd <*JAVA\_HOME*>/jre/lib/security

<*JAVA\_HOME*>/bin/keytool -import -trustcacerts -alias extws –noprompt -file /tmp/extws.cer -keystore cacerts -storepass changeit

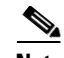

**Note** In the "keytool" command above, it is assumed that the password for the "cacerts" keystore file is still the default value of "changeit". Replace this with the correct value for the password in your environment. For the –alias parameter, you can replace the value "extws" with an appropriate alias you plan to use for this signer certificate. If you import multiple signer certificates, make sure to assign a unique alias name to each signer certificate.

**Step 4** Restart the WebLogic server where Service Link is deployed.

#### <span id="page-187-0"></span>**WebSphere 7**

Perform the following steps as a user who can access the WebSphere Administration Console:

- **Step 1** Copy the signer certificate file (of the external system) to a temporary directory on the machine where the WebSphere Administration Server is running. For example, if the signer certificate file is called "extws.cer", then copy this file to "C:\temp\extws.cer" on the WebSphere machine.
- **Step 2** Log on to the WebSphere Administration Console, and navigate to **Security > SSL certificate and key management**.

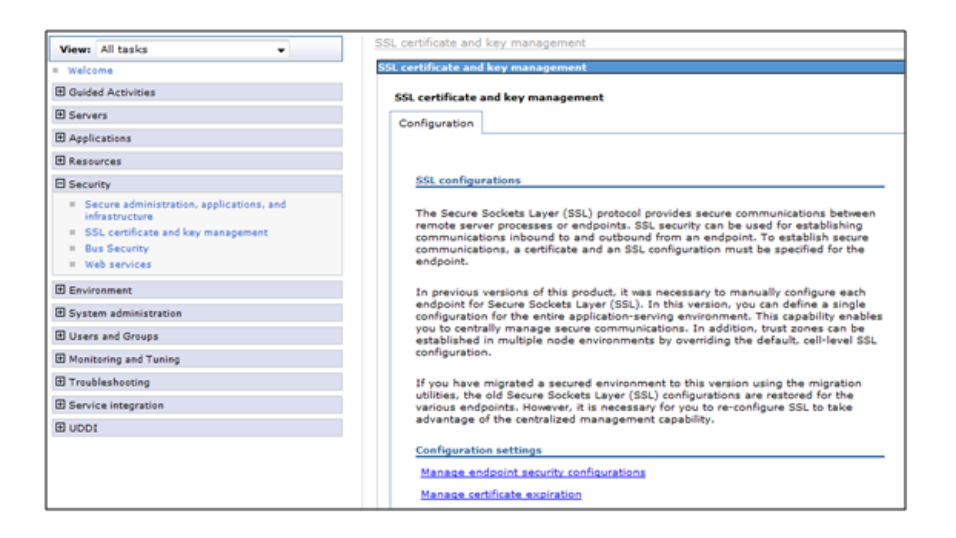

#### **Step 3** Click **Manage endpoint security configurations**.

**Step 4** Expand **Outbound > <***cell\_name***> > nodes > <***node\_name***> > servers > <***SL\_server***>**, where <*SL\_server*> is the WebSphere server on which Service Link is deployed.

*In a clustered WebSphere environment, Service Link must be deployed in a WebSphere server that does not belong to the Cluster. So, make sure you locate the correct WebSphere server for Service Link.*

*All screenshots in this section show sample values for <cell\_name>, <node\_name> and <SL\_server>. Replace these with values appropriate to your WebSphere environment.*

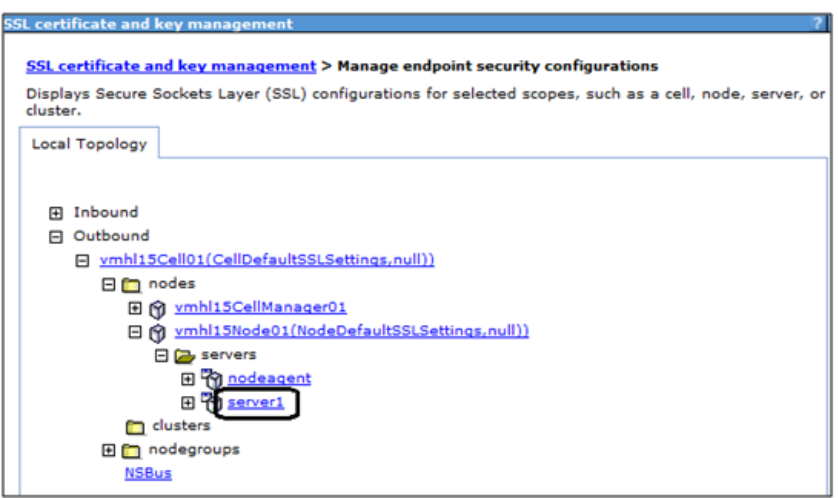

**Step 5** Click the **<***SL\_server***>** link to open its configuration page. Find out what is displayed in the "Inherited SSL configuration name" field. For example, in the screenshot below, the "Inherited SSL configuration name" field is set to the value "NodeDefaultSSLSettings".

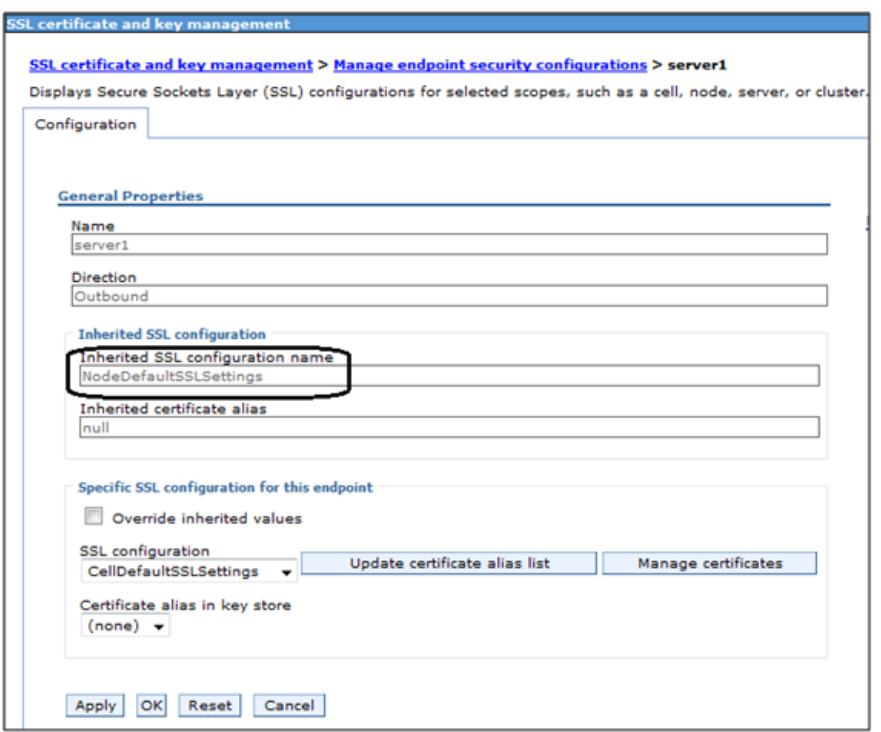

**Step 6** Under the Related Items section on the right-hand side, click **SSL configuration**, then click **NodeDefaultSSLSettings**.

|   | <b>SSL certificate and key management</b>                                                                                                    |  |  |  |  |  |
|---|----------------------------------------------------------------------------------------------------|--|--|--|--|--|
|   | SSL certificate and key management > Manage endpoint security configurations > server1 > SSL configurations<br>Defines a list of Secure Sockets Layer (SSL) configurations.<br>Fil Preferences |  |  |  |  |  |
|   | Delete<br><b>New</b>                                                                                                    |  |  |  |  |  |
|   | 00半字                                                                                                    |  |  |  |  |  |
|   | Select Name $\hat{C}$                                                                                                    |  |  |  |  |  |
| n | CellDefaultSSLSettings                                                                                                    |  |  |  |  |  |
| O | <b>NodeDefaultSSLSettings</b>                                                                                                    |  |  |  |  |  |
|   | Total <sub>2</sub>                                                                                                    |  |  |  |  |  |

**Step 7** On the NodeDefaultSSLSettings page, set the following values, then click **OK**:

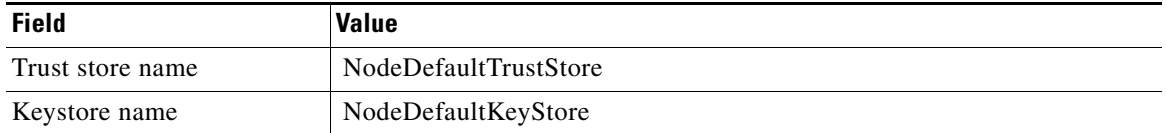

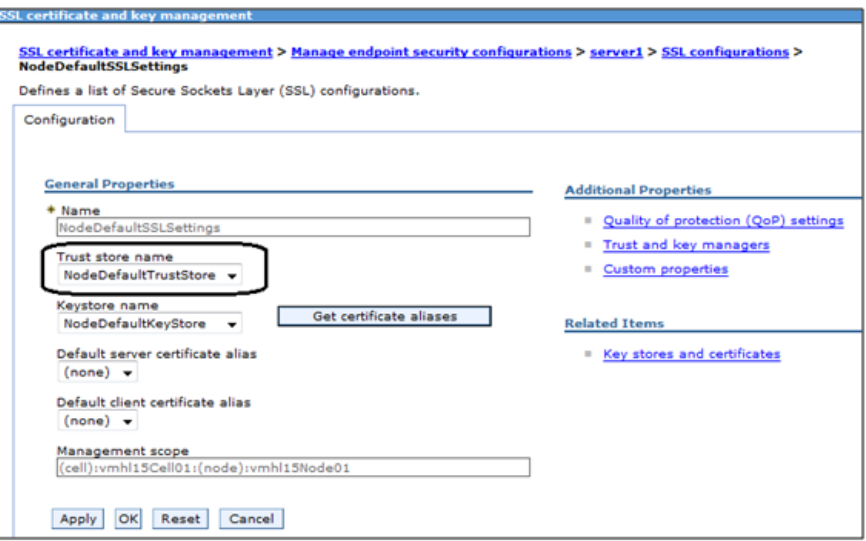

#### **Step 8** Click **Save directly to the master configuration**.

**Step 9** Reopen the "NodeDefaultSSLSettings" page again (as seen the screenshot above), and click **Key stores and certificates** under the Related Items section on the right-hand side.

| <b>SSL certificate and key management</b> |                                                                      |                                                                                                    |                                 |             |  |  |  |  |  |  |
|-------------------------------------------|----------------------------------------------------------------------|----------------------------------------------------------------------------------------------------|---------------------------------|-------------|--|--|--|--|--|--|
| Œ                                         | Preferences                                                          | SSL certificate and key management > Manage endpoint security configurations > server1 > Key stores and certificates<br>Defines KeyStore types, including cryptography, RACF(R), CMS, Java(TM), and all TrustStore types. |                                 |             |  |  |  |  |  |  |
| New Delete<br>Exchange signers            |                                                                      |                                                                                                    |                                 |             |  |  |  |  |  |  |
| 0077                                      |                                                                      |                                                                                                    |                                 |             |  |  |  |  |  |  |
|                                           | Select Name C                                                        | Path 0                                                                                                    | Remotely managed $\diamondsuit$ | Host list 0 |  |  |  |  |  |  |
| 同                                         | CellDefaultKeyStore                                                  | \${CONFIG_ROOT}/cells/vmhl15Cell01/key.p12                                                                                                    | false                           |             |  |  |  |  |  |  |
| 同                                         | CellDefaultTrustStore                                                | \${CONFIG_ROOT}/cells/vmhl15Cell01/trust.p12                                                                                                    | false                           |             |  |  |  |  |  |  |
| 同                                         | \${CONFIG_ROOT}/cells/vmhl15Cell01/ltpa.jceks<br><b>CellLTPAKeys</b> |                                                                                                    | false                           |             |  |  |  |  |  |  |
| 同                                         | NodeDefaultKeyStore                                                  | \${CONFIG_ROOT}/cells/vmhl15Cell01/nodes/vmhl15Node01/key.p12                                                                                                    | false                           |             |  |  |  |  |  |  |
| €                                         |                                                                      | NodeDefaultTrustStore   \${CONFIG_ROOT}/cells/vmhl15Cell01/nodes/vmhl15Node01/trust.p12   false                                                                                                    |                                 |             |  |  |  |  |  |  |
| Total 5                                   |                                                                      |                                                                                                    |                                 |             |  |  |  |  |  |  |

**Step 10** Click **NodeDefaultTrustStore**.

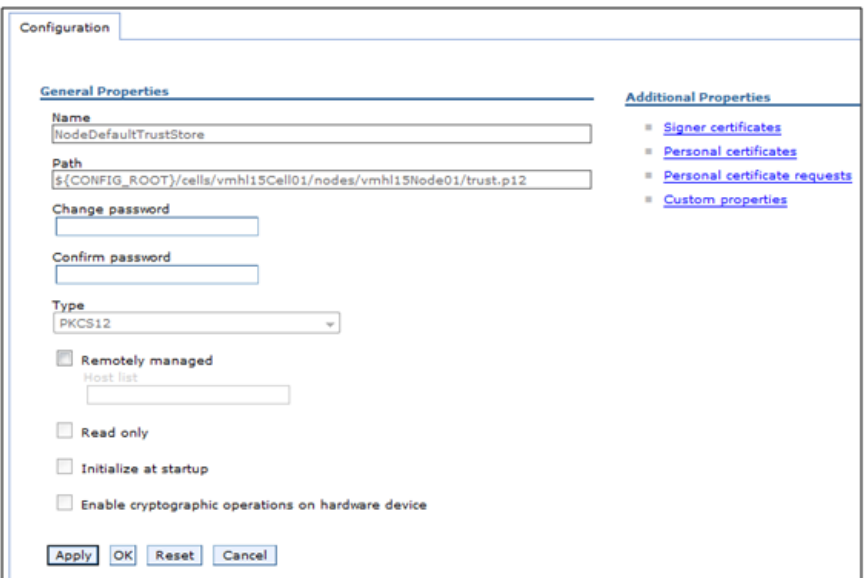

**Step 11** Under the Additional Properties section on the right-hand side, click **Signer certificates**.

| iol. certificate and key management<br>SSL certificate and key management > Manage endpoint security configurations > server1 > Key stores and certificates > NodeDefaultTrustStore<br>> Signer certificates<br>Manages signer certificates in key stores. |                                         |                                                   |                                                             |                                                              |  |  |  |  |  |  |
|----------------------------------------------------------------------------------------------------|-----------------------------------------|---------------------------------------------------|-------------------------------------------------------------|--------------------------------------------------------------|--|--|--|--|--|--|
|                                                                                                    | <b>El Preferences</b>                   |                                                   |                                                             |                                                              |  |  |  |  |  |  |
| Add                                                                                                    | Delete<br>Retrieve from port<br>Extract |                                                   |                                                             |                                                              |  |  |  |  |  |  |
|                                                                                                    | 0077                                    |                                                   |                                                             |                                                              |  |  |  |  |  |  |
|                                                                                                    | Select Alias C                          | Issued to 0                                       | Fingerprint (SHA digest) $\hat{C}$                          | Expiration C                                                 |  |  |  |  |  |  |
| 四                                                                                                    | default                                 | CN=vmhl15.oakgas.celosis.com,<br>$O=$ IRM. $C=US$ | 5E:83:57:98:53:18:AA:51:2A:D6:FA:17:E4:92:22:87:E3:88:4B:A7 | Valid from<br>January 22,<br>2011 to<br>January 22.<br>2012. |  |  |  |  |  |  |
| 四                                                                                                    | dummyclientsigner                       | CN=jclient, OU=SWG, O=IBM,<br>$C = US$            | 08(3F)C9(E0)70(54)58(F7)FD(81)80(70)83(A6)D0(92)38(7A)54(CD | Valid from<br>July 30, 2003<br>to October<br>13. 2021.       |  |  |  |  |  |  |
| 四                                                                                                    | dummyserversigner                       | CN=iserver, OU=SWG, O=IBM,<br>$C = US$            | FB:38:FE:E6:CF:89:BA:01:67:8F:C2:30:74:84:E2:40:2C:B4:B5:65 | Valid from<br>July 30, 2003<br>to October<br>13, 2021.       |  |  |  |  |  |  |
|                                                                                                    | Total 3                                 |                                                   |                                                             |                                                              |  |  |  |  |  |  |

**Step 12** Click **Add**.

**Step 13** Enter the following values, then click **OK**:

| <b>Field</b> | <b>Value</b>                                                            |
|--------------|-------------------------------------------------------------------------|
| Alias        | A value for the signer certificate (that is, "extws").                  |
| File name    | The path to the signer certificate file (that is, "C:\temp\extws.cer"). |
| Data type    | Choose the value "Base64-encoded ASCII data" in the drop-down list.     |

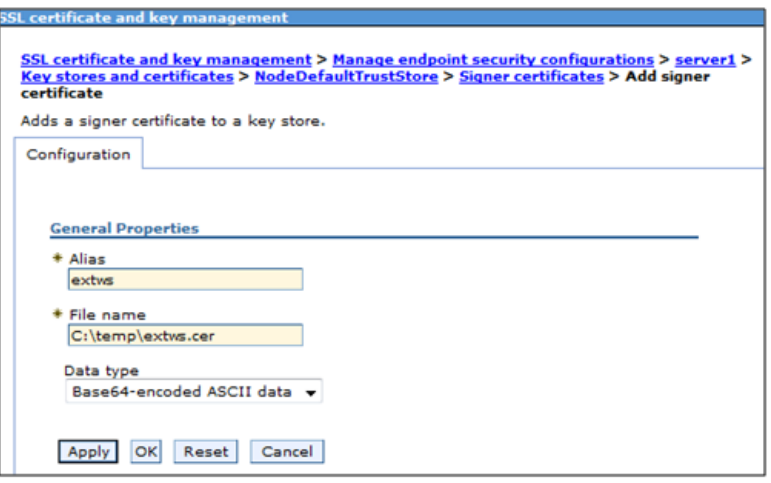

#### **Step 14** Click **Save directly to the master configuration**.

**Step 15** Review the newly added certificate (in this example, "extws") to verify that the information is correct.

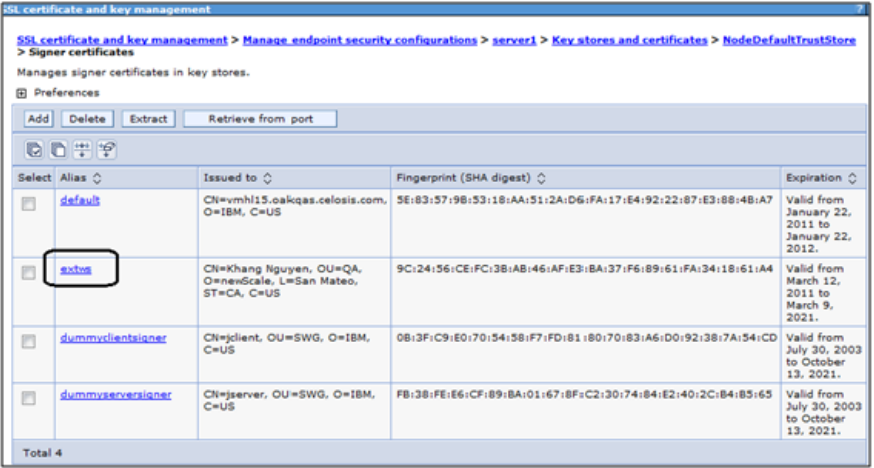

<span id="page-191-0"></span>**Step 16** Restart the WebSphere server where Service Link is deployed.

# <span id="page-192-1"></span>**Troubleshooting**

This section provides information about WebSphere tracing, how to limit outbound email and to control email generation. This section also includes information about contacting Cisco with support questions and methods for keeping track of your system environment and error information.

## **Commonly Monitored Traces and WebSphere Tracing**

## <span id="page-192-0"></span>**Commonly Monitored Traces**

#### **For Database Interactions**

com.newscale.bfw.udkernel.udsql.UdSqlBean com.newscale.bfw.udkernel.util.UdKernelUtil

#### **For LDAP Interactions**

com.newscale.bfw.ldap.jldap.JLDAPApi

#### **For Clustering Issues**

com.opensymphony.oscache.plugins.clustersupport.AbstractBroadcastingListener com.opensymphony.oscache.plugins.clustersupport.JavaGroupsBroadcastingListener

### <span id="page-192-2"></span>**Enabling WebSphere Tracing**

Complete the following steps to enable WebSphere tracing on your system:

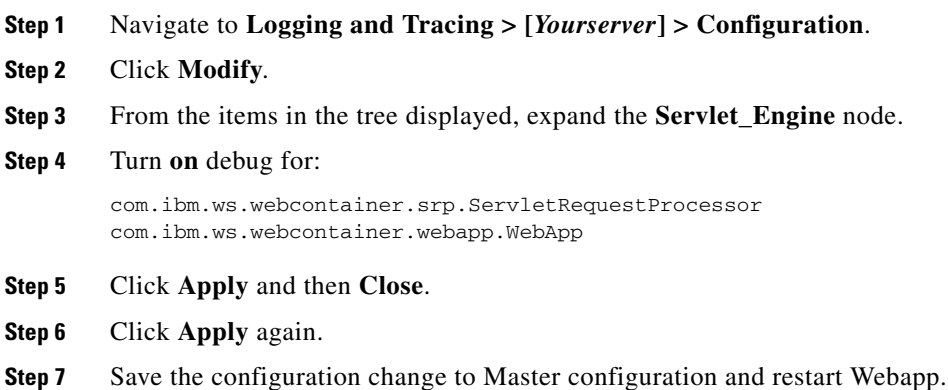

Г

## <span id="page-193-1"></span>**Limiting Outbound Email**

You may want to limit outbound email during service design testing or in nonproduction environments.

By limiting outbound email capabilities, you can limit or prevent the sending of email to actual performers or customers on whose behalf services are ordered.

### **Ways to Limit Outbound Email**

Changing all email templates to have "fake addresses" in a development environment is not really an option. Firstly, it would be very time consuming. More important, much of the testing is invalidated when the template addresses are changed back—you would still need to ascertain that the correct people are receiving the appropriate emails.

If templates use only namespace variables and users in the nonproduction environment are refreshed via directory integration, you could change the LDAP mapping to give everyone the same email address or a similar fake address, for example:

User@<company>.com, or

reqcentertest@<company>.com

by using a mapping similar to:

expr:#cn#=(cannotmatch)?(neverthis):requestcenter@<company>.com

However, this approach also does not allow you to adequately test the accuracy of email delivery.

A more robust solution is to use a dedicated SMTP (email) server for the development instance and any other instances where emails should not be distributed outside the box. You can set up an SMTP server that routes ALL emails (whether fake or correct) to a standard mailbox (for example,

rctestmailbox@company.com) for the development and test servers. This way, you don't have to change Request Center configuration in any way, and emails could be tested very easily. The project team just needs to be able to open that test mailbox.

This requires the customer be able to configure a separate test SMTP server that overrides the recipients to always forward to the test email box. Production would need to point to the production SMTP server, of course.

If you use any of these techniques, add the To/Cc addressees in the HTML body of the email templates surrounded by <!-- Comment --> tags so that testers may validate the namespace expression and other logic for these fields.

#### <span id="page-193-0"></span>**Controlling Email Generation**

Request Center controls the outgoing email envelope and defaults to sending a single message to multiple recipients. The multiple-recipient messages are sent to the same SMTP server.

The alternative is to send single recipient emails has a minimal negative effect on CPU and network bandwidth usage. This is enabled via a setting in the newscale.properties file:

```
Email.One.Per.Recipient=true
```
Use this setting only to avoid SMTP server problems whereby the entire message is rejected if one recipient is invalid.

SMTP connections are tried Email.ServerDownCount=10 times and then paused for Email.RescheduleOffset (msec).

Full mailboxes, bounces or other delivery problems are retried based on the Email.RetryCount=4 setting.

## <span id="page-194-1"></span>**Environment/Platform Overview**

It is useful to document the systems in your environment by using a matrix like the one provided in the ["Sample Environment Matrix" section on page 5-73](#page-202-0).

<span id="page-194-0"></span>Cisco publishes a support matrix detailing the software on which each version of Service Portal is certified. The Cisco Technical Assistance Center (TAC) will always have the most current version of this matrix, adjusted for point releases and Service Packs.

## **When to Call the Cisco Technical Assistance Center (TAC)**

It is a good idea to inform the Cisco Technical Assistance Center (TAC) before performing any system maintenance tasks that may affect:

- **•** server operating system patches/upgrades
- **•** database server patches/upgrades
- Service Portal application server patches or upgrades Validate the update is supported by Cisco first!
- **•** LDAP Directory tree structure changes
- **•** Single Sign-On system upgrades

### **Collecting Troubleshooting Information**

#### <span id="page-194-2"></span>**Site Debugging**

If an "Our Apologies" exception occurs, you may turn on "Debug" via the Debugging option of Administration module Settings.

Debugging

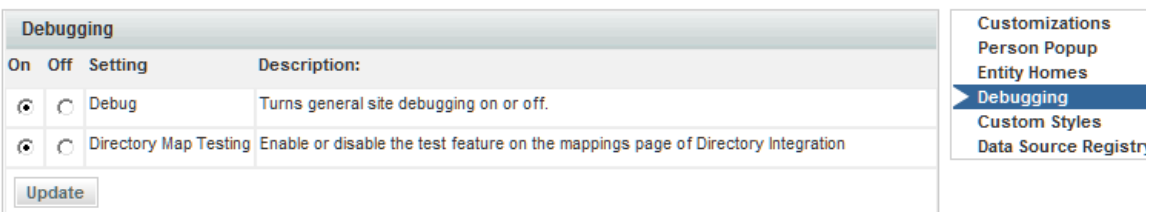

Debugging adds the URL of the current page at the bottom of the page. Clicking on the URL provides links to additional information which may be helpful to Cisco support personnel.

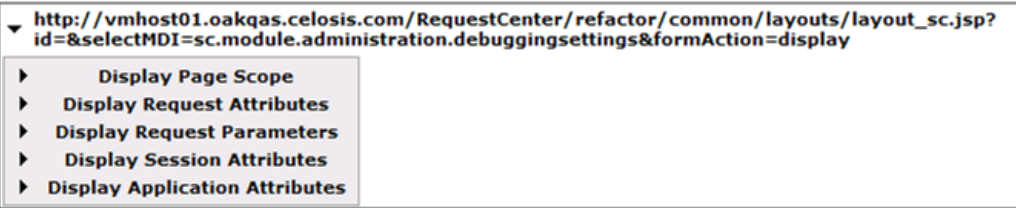

Г

 $\boldsymbol{?}$ 

When you are finished, do not forget to turn debugging off, as it may confuse end-users. It also adversely affects performance.

The application log is a key troubleshooting mechanism. Looking in this log for "Exception" (from the bottom up) often reveals the applicable error message.

<span id="page-195-2"></span>In a clustered environment, it is often useful to browse the log files from all the machines in the cluster for the period in question.

#### **Service Link Log Files**

Logs for the Service Link server show the details of all Service Link transactions for that day. It is often useful to correlate that file to the Request Center server log when troubleshooting issues that have to do with the interaction between the Business Engine and Service Link.

#### <span id="page-195-1"></span>**Performance**

Gather performance information from the log and native\_stderr.log files.

#### **Service Design and Platform Dependence**

Problems that arise during service design may be related to incorrect service configuration. Problems that occur only in a production environment may be data-dependent or platform-dependent. In some cases, the Cisco Technical Assistance Center (TAC) may ask for a dump of the database to be sent, where it can be installed in a testing lab that can closely emulate the environment where the error occurred. Customers should have logins and credentials that allow them to upload the database to the Cisco support site for investigation.

#### **How to Reach Product Support**

<span id="page-195-0"></span>Contact the Cisco Technical Assistance Center (TAC):

- **•** For Solutions
	- **–** Get access to the documentation library
	- **–** Learn about upgrades and patches
	- **–** Learn answers to Common Issues
- <span id="page-195-3"></span>**•** About Cases
	- **–** Log new cases
	- **–** Check status of cases
	- **–** Read/Update case investigation comments
	- **–** Attach logs/files

This section provides information regarding critical error conditions. The information is presented according to individual error messages, and includes the following information for each condition:

- **•** Error Condition
- **•** Error Message
- **•** Probable Cause
- **•** Location of Error Log
- **•** Recommended resolution

## <span id="page-196-1"></span>**Error Log Locations**

Error logs for Service Portal and its related components are in the following locations:

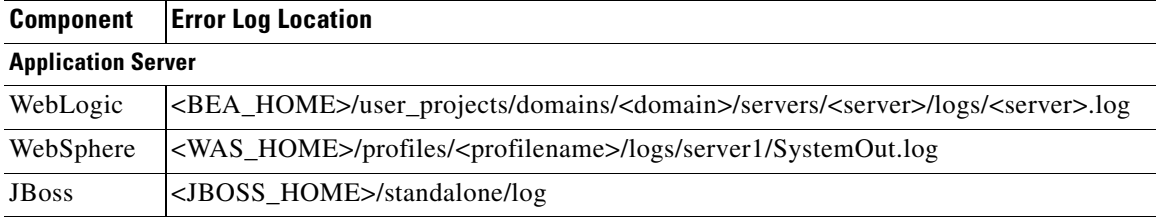

If you have configured the support utilities in Administration module to enable GUI access to the application log files, you can also view and download the above log files from there.

## <span id="page-196-0"></span>**Error Conditions and Error Codes**

The following error conditions are presented according to the error condition or its related error message.

Some error conditions cause the same system behavior although the error itself may stem from one of several different error conditions within the system. For example, if you cannot connect to the LDAP server, several error conditions below may apply. It is important to match the error message to the error you are experiencing.

All errors are written to the Request Center server log file, whose behavior and location are described earlier.

Г

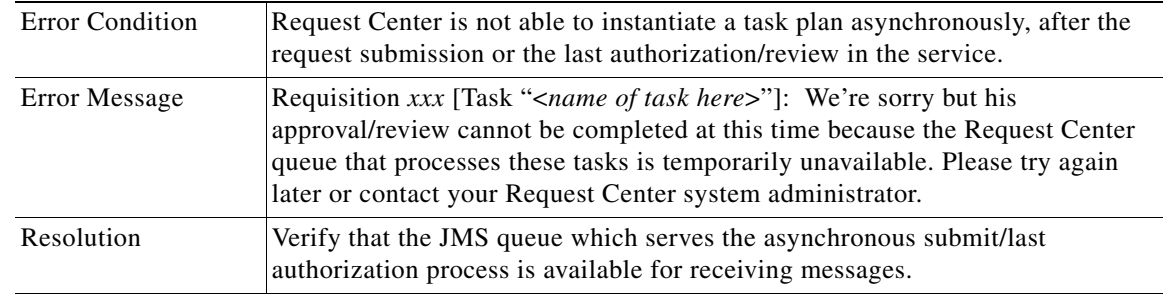

## **Request Center is unable to perform Asynchronous Submit/Authorization**

## **Application Server Loses Connection to the Database**

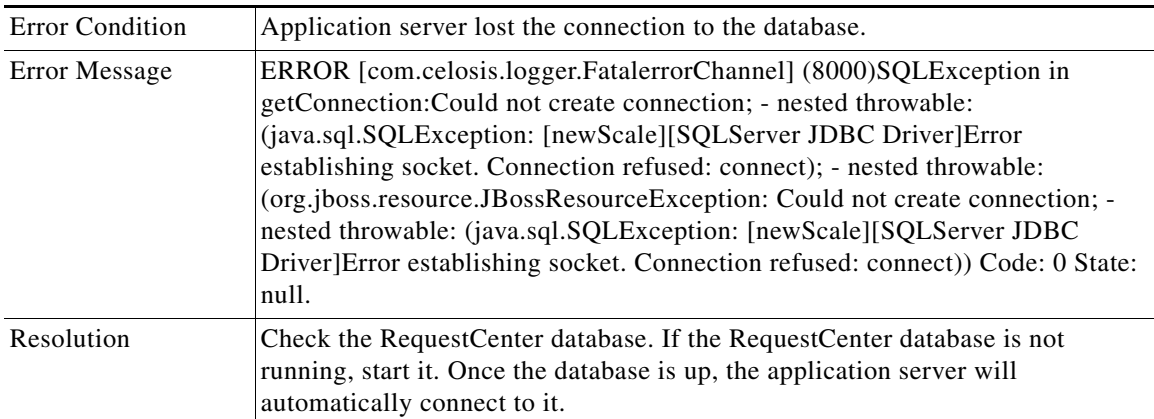

## **Failure to Connect to the LDAP Server – Incorrect Port**

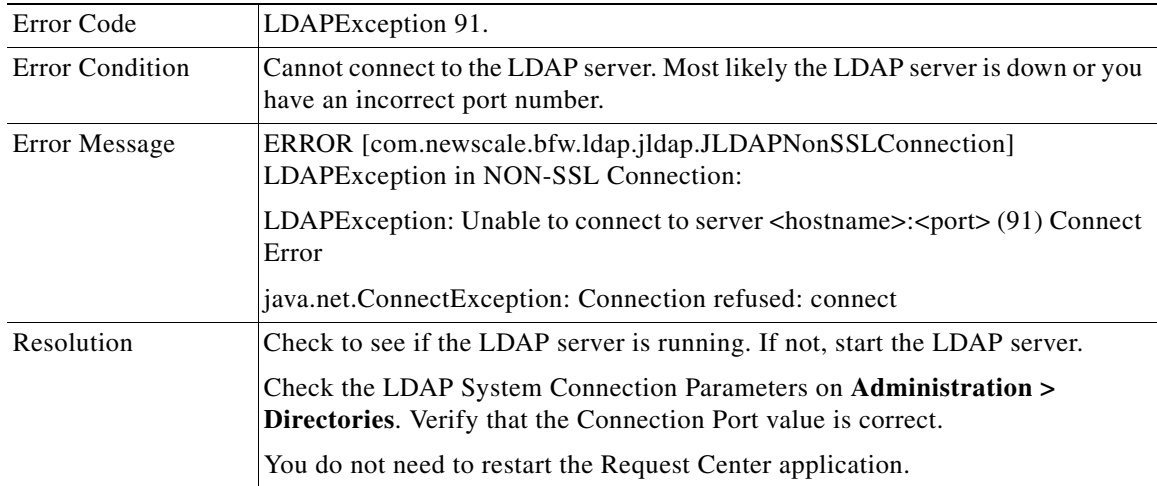

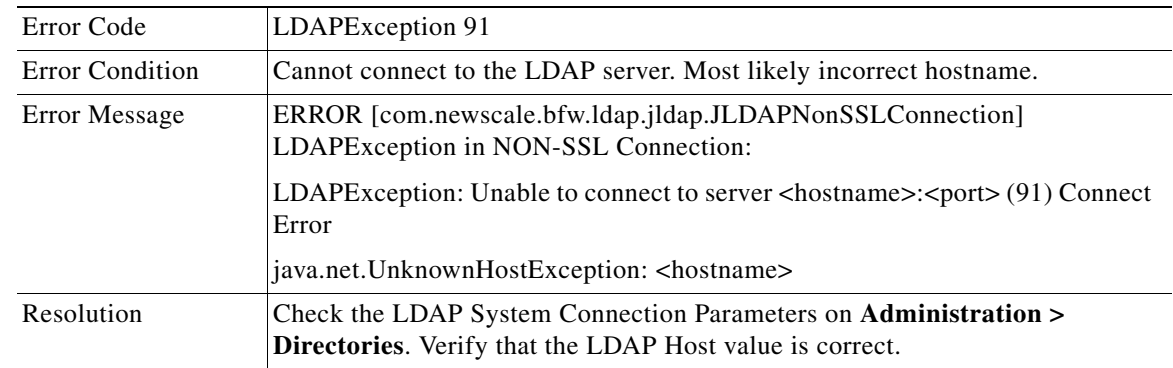

## **Failure to Connect to the LDAP Server – Incorrect Hostname**

## **Failure to Connect to the LDAP Server – LDAPException 32**

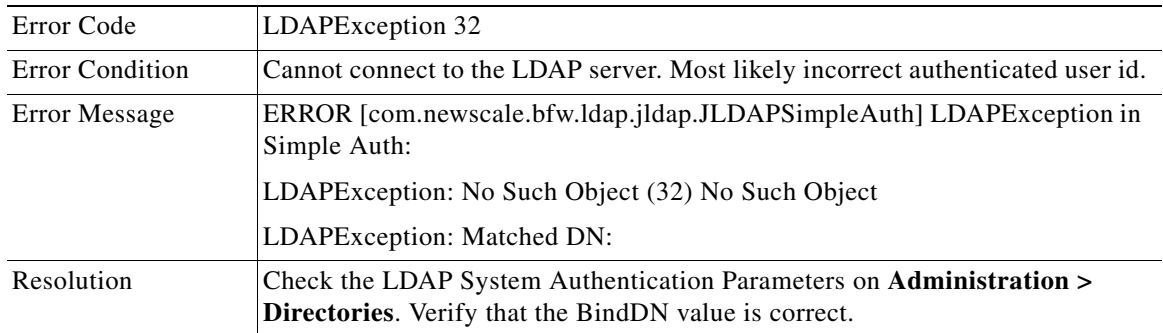

## **Failure to Connect to the LDAP Server – LDAPException 49**

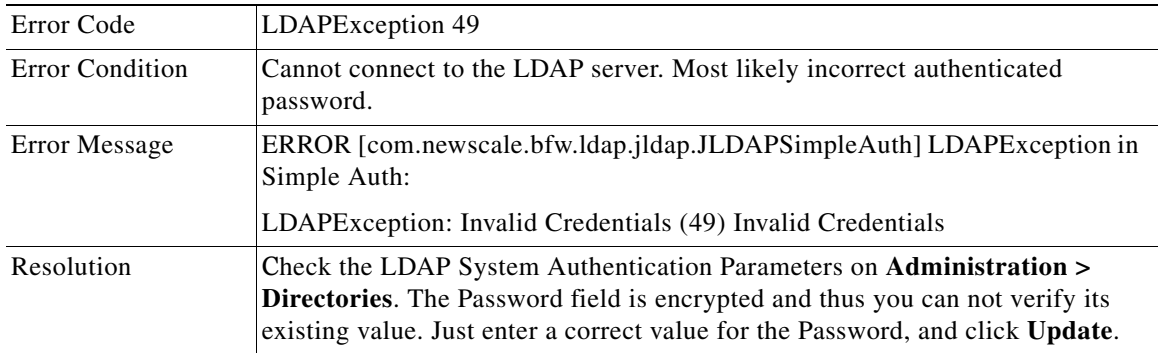

## **Failure to Connect to the LDAP Server**

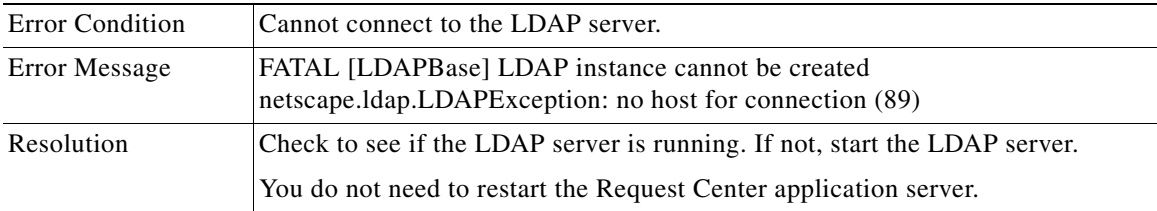

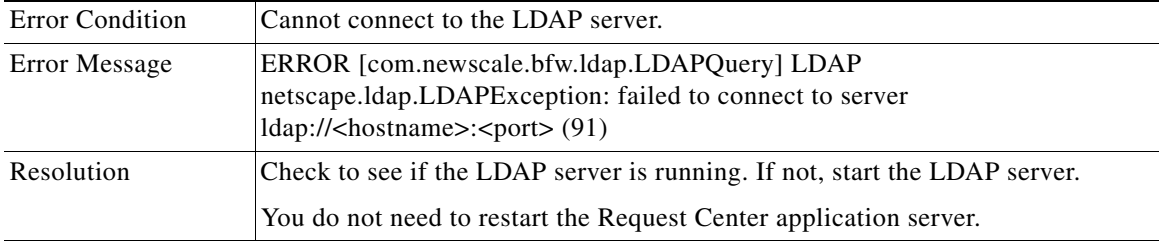

## **Failure to Connect to the LDAP Server**

## **Failure to Authenticate with the LDAP Server**

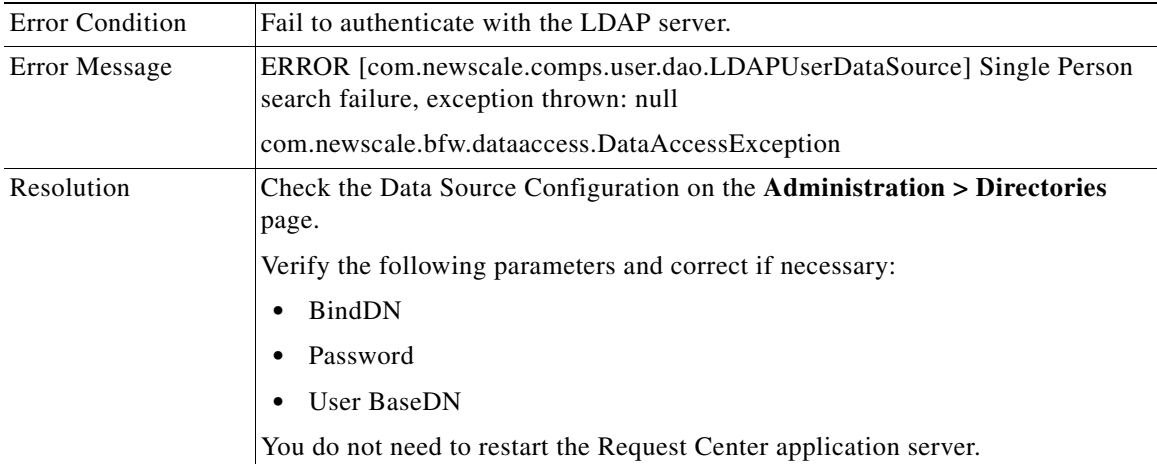

## **Attribute Name is Mapped Incorrectly**

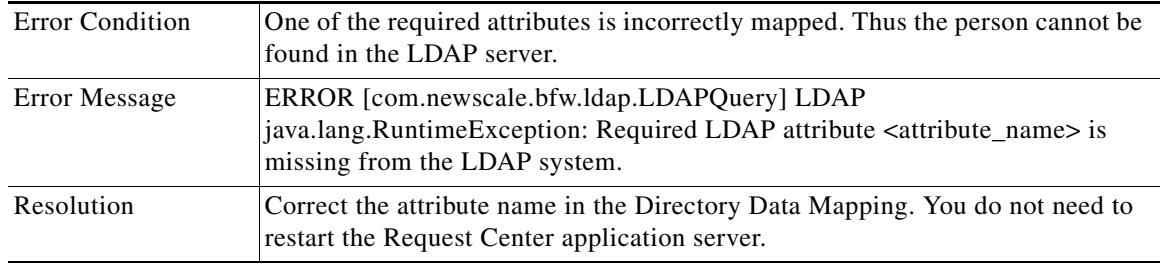

## **User Base DN in LDAP Server is Missing**

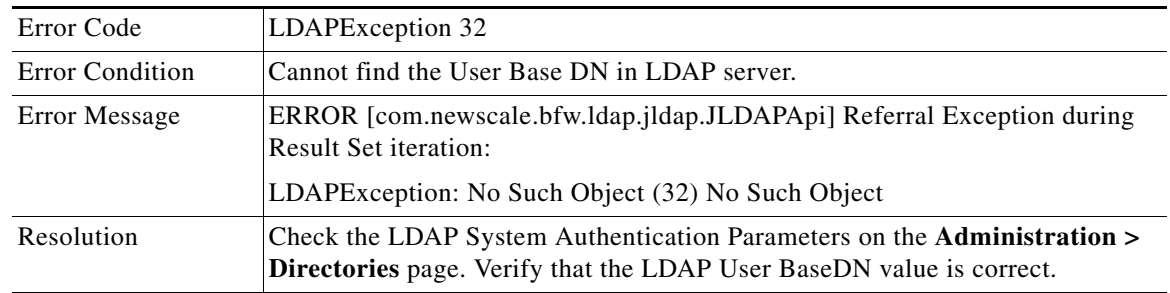

## **Failure to Connect to the LDAP Server in SSL Mode**

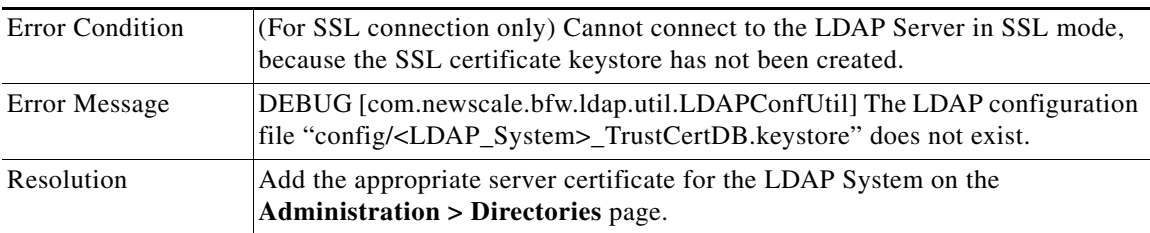

## **Failure to Connect to the LDAP Server in SSL Mode**

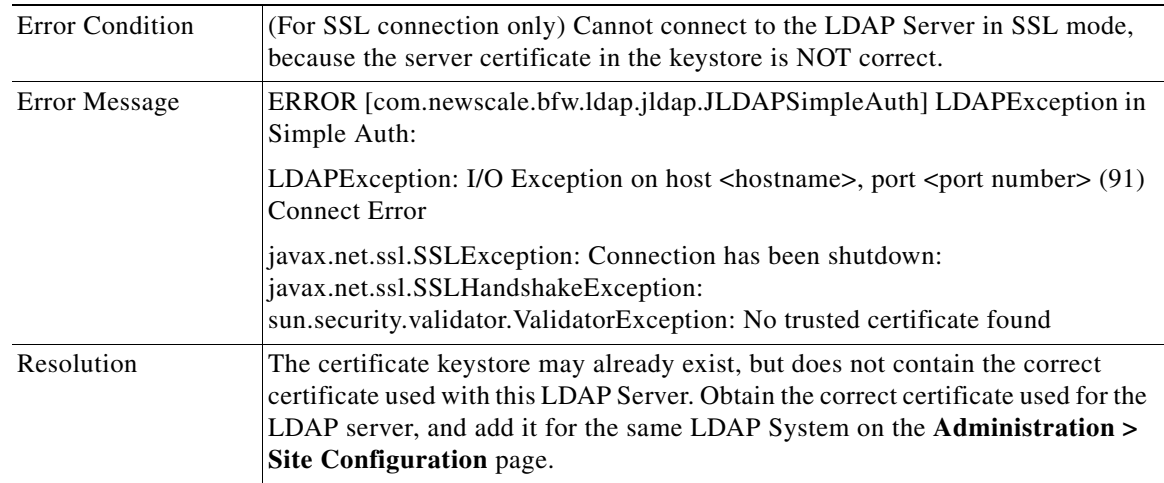

## **"Common OU for new users" Configuration Value is Missing**

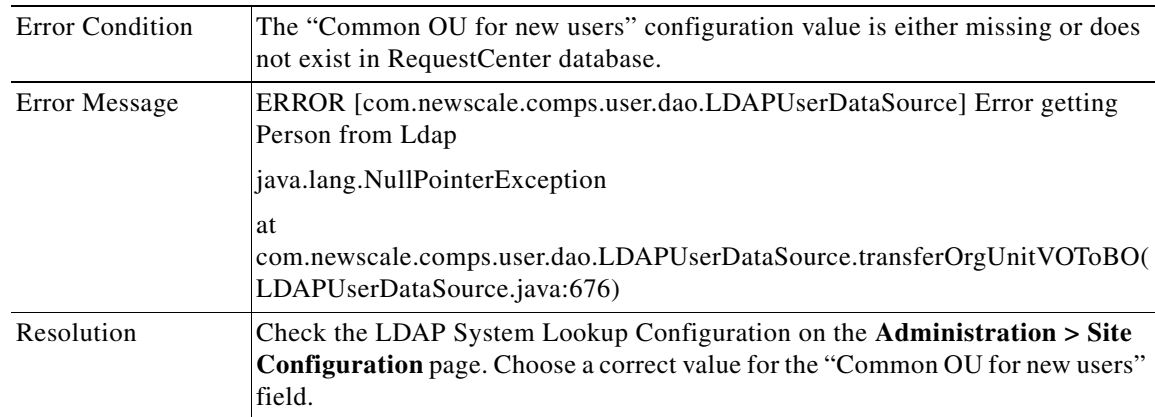

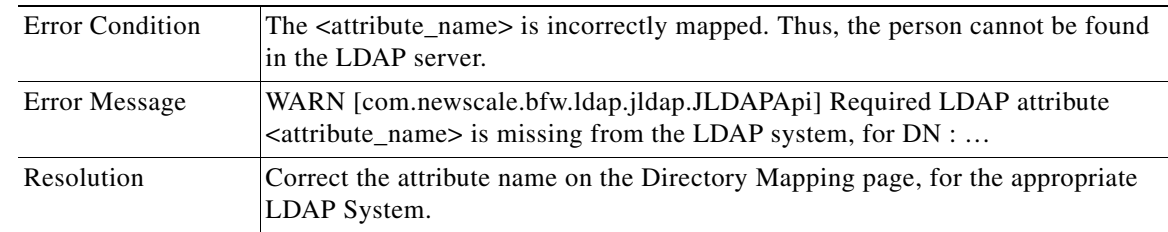

## **User cannot be Found in the LDAP Server**

## **Failure to Connect to a Referral LDAP System**

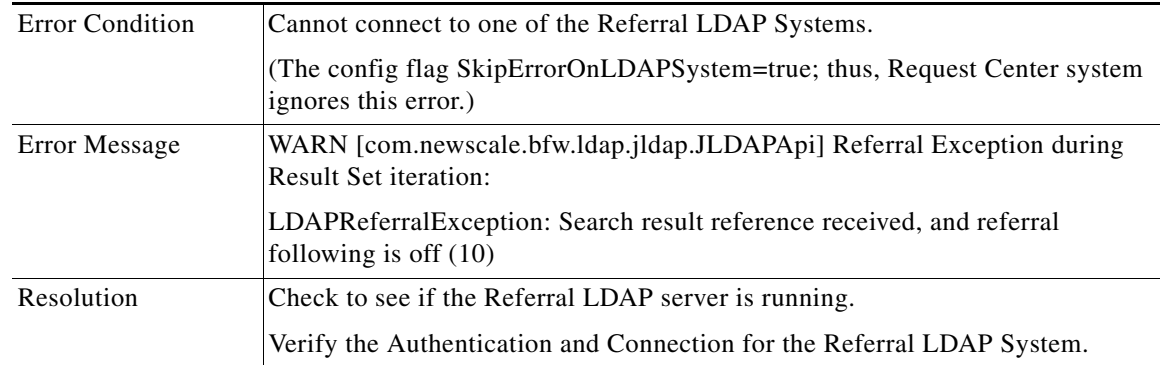

## **Failure to Connect to the External Data Dictionary Database**

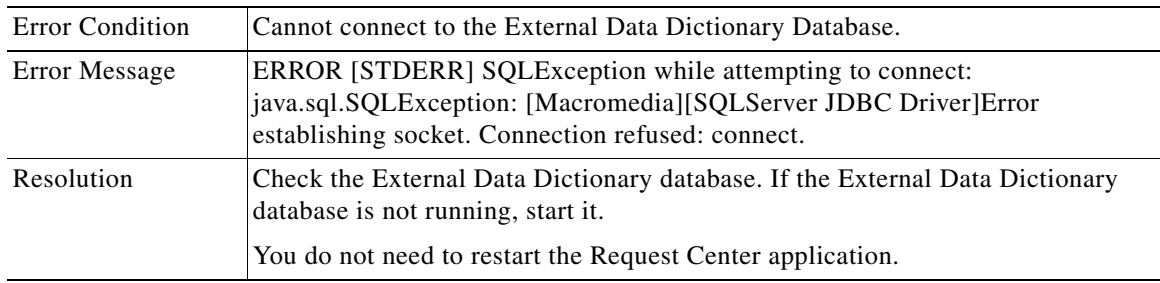

## **Lost Connection to the Database**

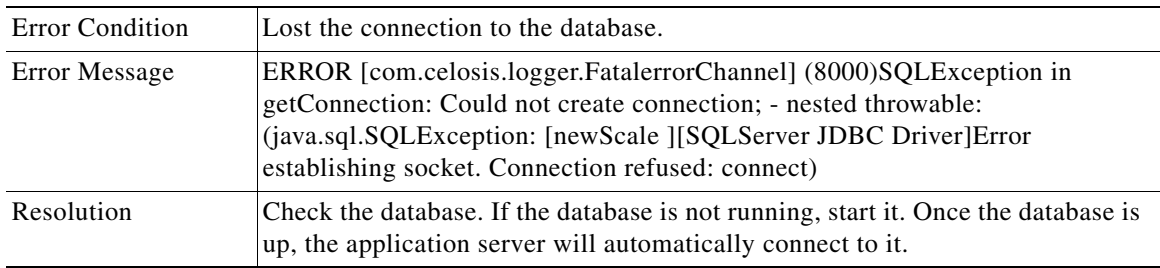

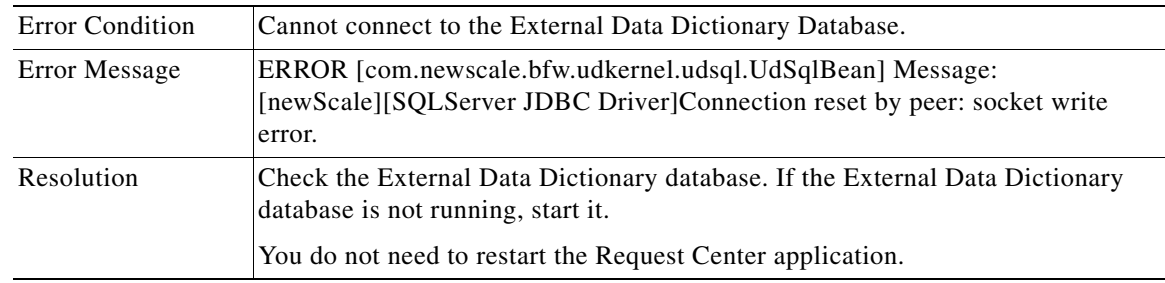

## **Failure to Connect to the External Data Dictionary Database**

# <span id="page-202-1"></span><span id="page-202-0"></span>**Sample Environment Matrix**

.

<span id="page-202-2"></span>It is a standard practice of the Universal Development Methodology (UDM) to complete a column in this matrix for each site in an implementation, as the site comes online. Cisco Advanced Services deliverables typically include a soft copy of this matrix, which administrators should keep up to date.

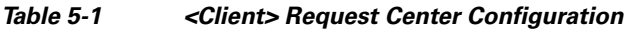

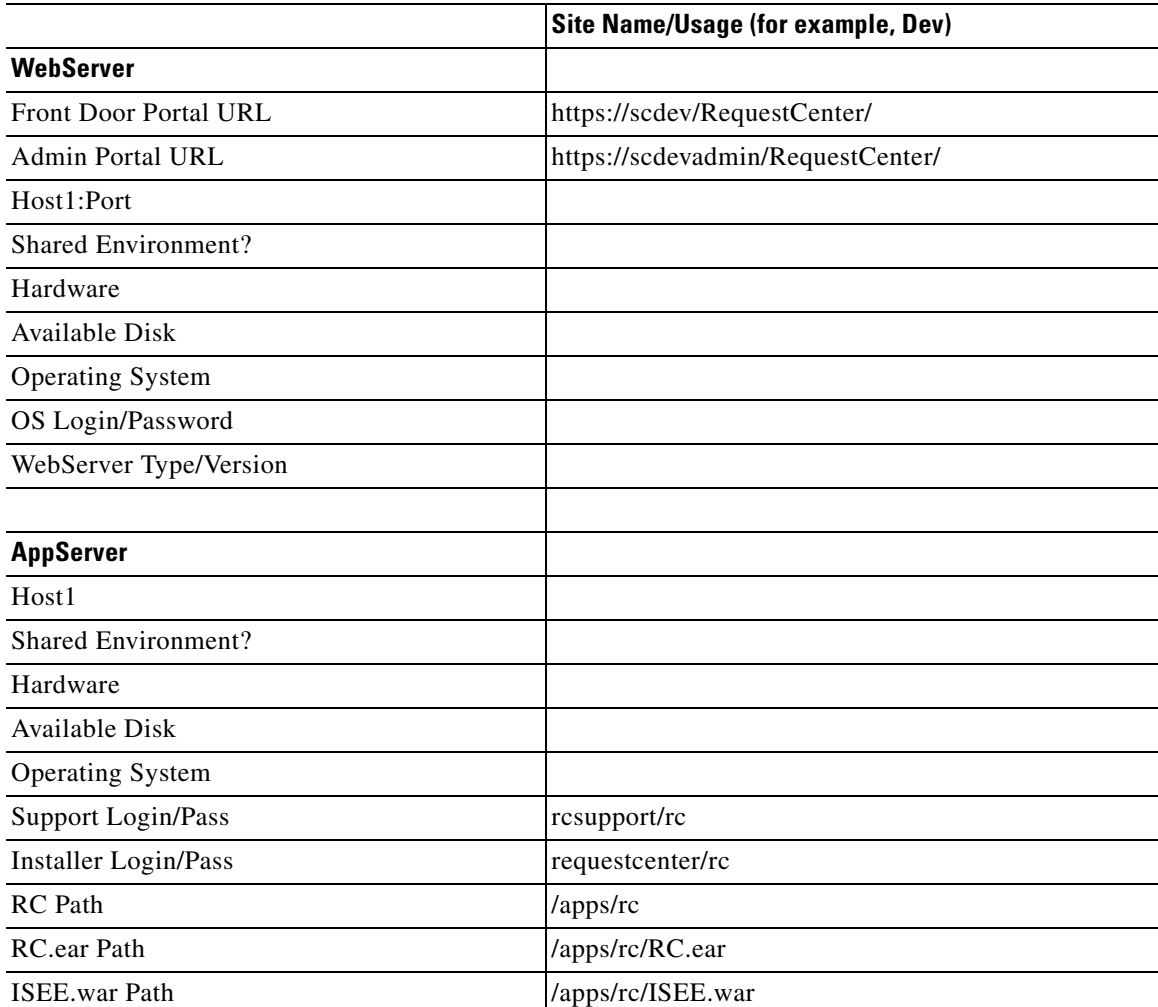

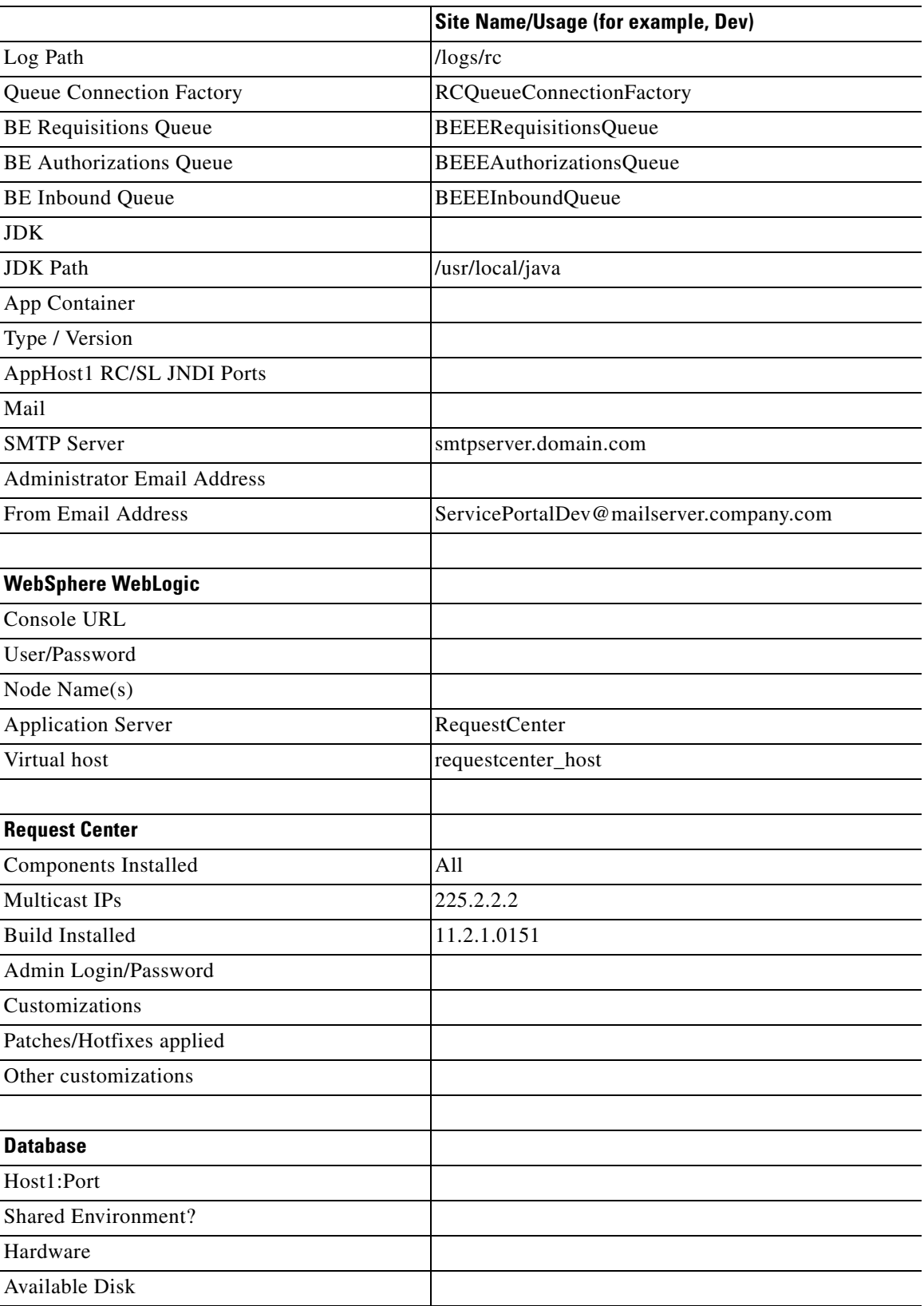

٦

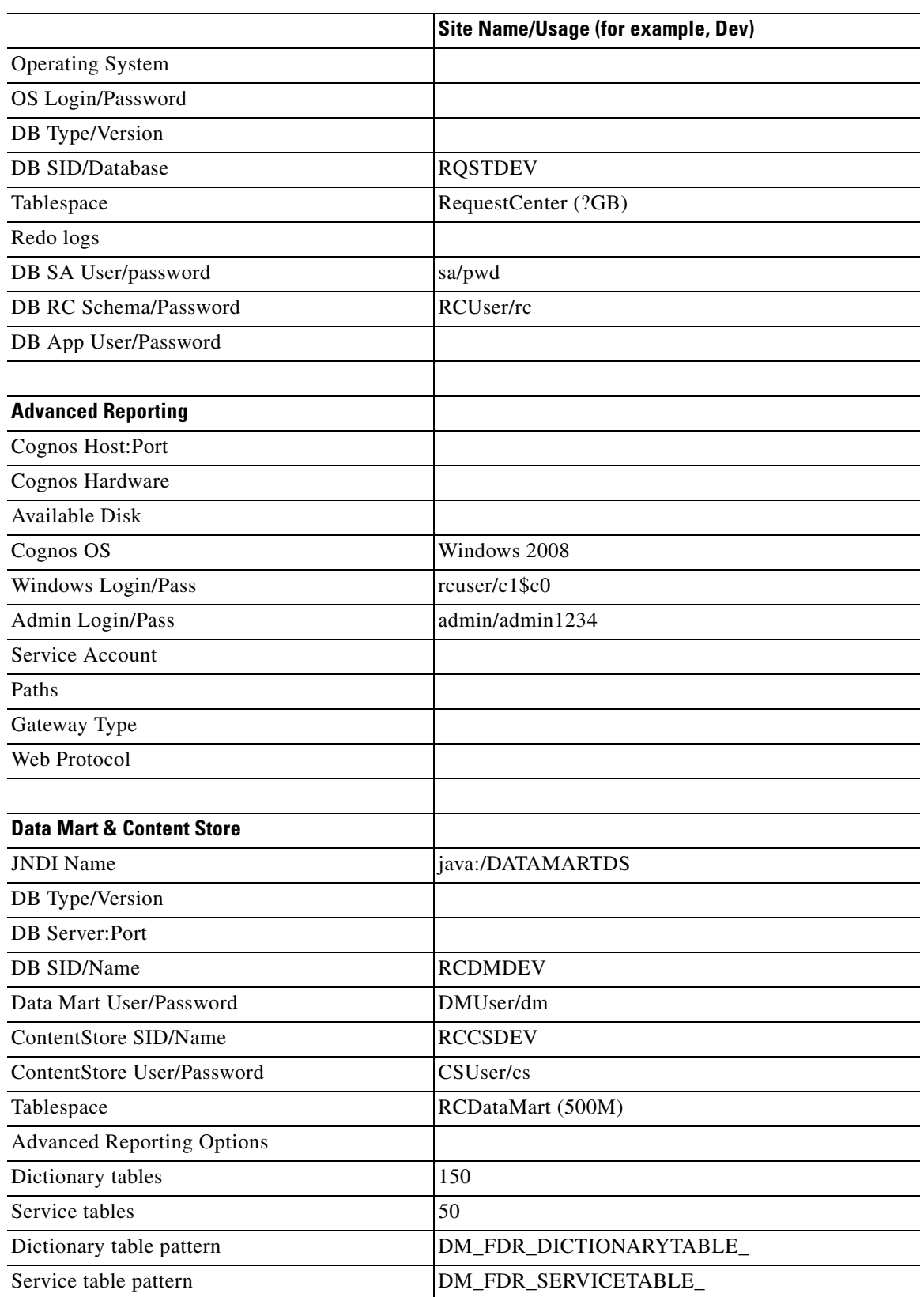

 $\blacksquare$ 

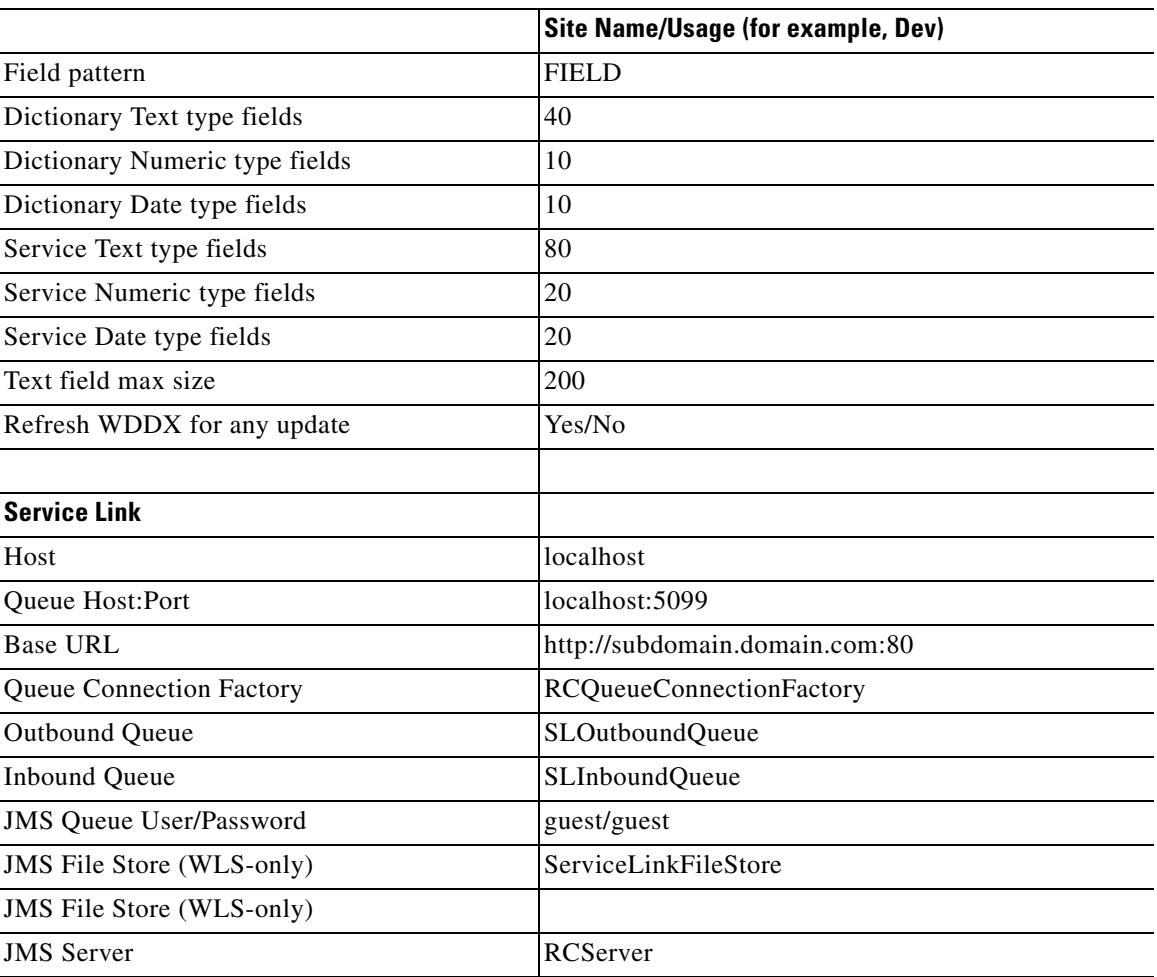

٠

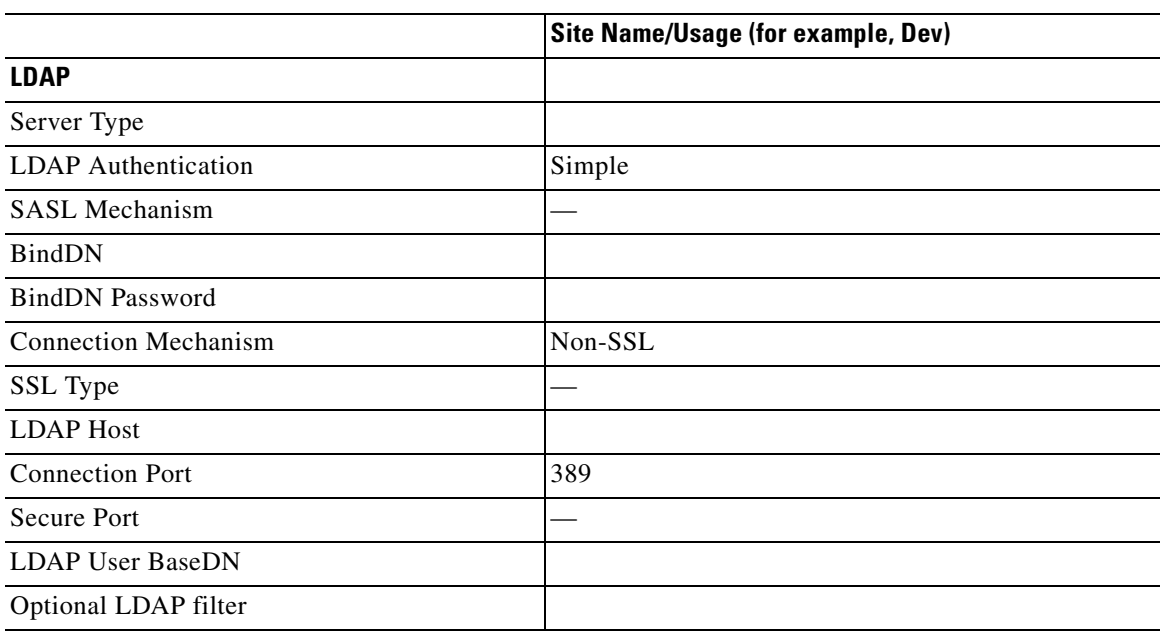

 $\blacksquare$ 

 **Errors**

H

П

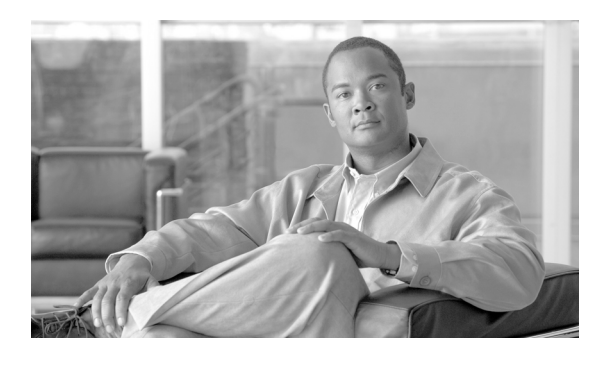

### **A**

Active Form Rules **[5-31](#page-160-0)** Administration **[1-6](#page-17-0)** Administration, Settings Tab **[3-14](#page-83-0)** Administration Module **[3-1](#page-70-0)** Administrative Rights **[1-7](#page-18-0)** Anyone **[1-6](#page-17-1)** Anyone Role **[1-36](#page-47-0)** Application Server Installing the Keystore **[5-37 to](#page-166-0) [5-55](#page-184-0)** Tuning **[5-3](#page-132-0)** Asynchronous Submission **[3-15](#page-84-0)** Messages **[3-28](#page-97-0)** Authorizations **[1-12,](#page-23-0) [3-2 to](#page-71-0) [3-8](#page-77-0)** Defined **[3-2](#page-71-1)** Enabling **[3-3](#page-72-0)** Reviews **[3-2](#page-71-2)** Site-Wide **[3-2](#page-71-3)** Authorizations Portlet **[3-20,](#page-89-0) [3-21](#page-90-0)**

### **B**

Backup Methodology **[5-3](#page-132-1)** Breadcrumb Trail **[1-3](#page-14-0)** Browser Cache Setting **[3-16](#page-85-0)** Business Engine **[3-8](#page-77-1)** Caching **[5-22](#page-151-0)** Purging Temporary Data **[3-36](#page-105-0)** Business Goals and Initiatives List **[3-12](#page-81-0)** Business Units **[1-8](#page-19-0)**

## **INDEX**

### **C**

Calendar Configuring for a Person **[1-28](#page-39-0)** Queue **[1-22](#page-33-0)** User **[2-3](#page-66-0)** Capabilities **[1-40 to](#page-51-0) [1-46](#page-57-0)** Administration **[1-45](#page-56-0)** Assigning Role Capabilities **[1-47](#page-58-0)** Defined **[1-40](#page-51-1)** My Services **[1-41](#page-52-0)** Organization Designer **[1-44](#page-55-0)** Reporting **[1-43](#page-54-0)** Service Designer **[1-42](#page-53-0)** Service Link **[1-43](#page-54-1)** Service Manager **[1-44](#page-55-1)** Cascading Style Sheets **[3-28,](#page-97-1) [4-1,](#page-110-0) [4-2](#page-111-0)** Catalog Deployer **[5-34](#page-163-0)** User Counter Reset **[3-28](#page-97-2)** Certificate File Creating **[5-37](#page-166-1)** Installing **[5-37 to](#page-166-0) [5-55](#page-184-0)** Cisco Technical Assistance Center (TAC) **[5-65,](#page-194-0) [5-66](#page-195-0)** Cognos Server, Restarting **[5-2](#page-131-0)** Columns, adjusting **[3-39](#page-108-0)** Common Settings **[3-16](#page-85-1)** Common Tasks Pane **[1-2](#page-13-0)** Common Tasks Portlet **[3-22](#page-91-0)** Configuration Files **[5-17](#page-146-0)** Content Pane **[1-2](#page-13-1)** Cost Drivers List **[3-12](#page-81-1)** Custom Code **[5-30](#page-159-0)** Custom Header Footer **[4-20](#page-129-0)**

Enabling **[3-29,](#page-98-0) [4-4](#page-113-0)** Customizations **[3-14](#page-83-1)** Customized Installation **[5-31](#page-160-1)** Customizing Sites **[3-13,](#page-82-0) [4-1](#page-110-0)** Custom Mappings **[5-30](#page-159-1)** Custom Roles **[1-46 to](#page-57-1) [1-49](#page-60-0)** Samples **[1-49 to](#page-60-1) [1-51](#page-62-0)** Custom Styles **[3-25,](#page-94-0) [4-2 to](#page-111-1) [4-12](#page-121-0)** Browser Cache Setting **[4-5](#page-114-0)** Built-In Modules **[4-2,](#page-111-2) [4-12](#page-121-1)** Buttons **[4-9](#page-118-0)** Defining **[3-28,](#page-97-3) [4-3](#page-112-0)** Enabling **[3-16,](#page-85-2) [3-29,](#page-98-1) [4-4](#page-113-1)** Navigation Bars **[4-8](#page-117-0)** Page Headers **[4-6](#page-115-0)** Preserving **[4-10](#page-119-0)** Recommended Practices **[4-18](#page-127-0)** Service Forms **[4-9](#page-118-1)** User-Defined Modules **[4-18](#page-127-1)** User-Defined Portals **[4-3](#page-112-1)**

### **D**

Database Copying **[5-34](#page-163-1)** Security **[5-23](#page-152-0)** Tuning **[5-5](#page-134-0)** Data Security **[5-23](#page-152-1)** Data Source Registry **[3-30](#page-99-0)** Data Sources **[5-20](#page-149-0)** Date Formats **[2-4](#page-67-0)** Debugging Settings **[3-27](#page-96-0)** Default Service Manager Status (for task search) **[2-5](#page-68-0)** Default Service Manager View **[2-4](#page-67-1)** Demand Center Settings **[3-24](#page-93-0)** Destination Folder **[3-32](#page-101-0)** Directory Integration **[1-7,](#page-18-1) [3-2,](#page-71-4) [5-29](#page-158-0)** Enabling **[3-16,](#page-85-3) [3-18](#page-87-0)** Directory Mappings **[5-29](#page-158-1)**

## **E**

Email Controlling Generation **[5-64](#page-193-0)** Limiting Outbound **[5-64](#page-193-1)** Email Templates **[3-9](#page-78-0)** Configuring **[3-10](#page-79-0)** Demand Center **[3-10](#page-79-1)** Using Namespaces **[3-10](#page-79-2)** Viewing **[3-9](#page-78-1)** Encryption **[3-17](#page-86-0)** Entities **[1-5](#page-16-0)** Administration **[1-6](#page-17-0)** Copying **[1-6](#page-17-2)** Creating **[1-5](#page-16-1)** Deactivating **[1-6](#page-17-3)** Deleting **[1-6](#page-17-4)** Relationships **[1-7](#page-18-2)** System-defined **[1-7](#page-18-3)** Entity Homes **[3-26](#page-95-0)** Environment Matrix, Sample **[5-73](#page-202-1)** Error Conditions and Error Codes **[5-67 to](#page-196-0) [5-73](#page-202-2)** Error Log Locations **[5-67](#page-196-1)** Escalation Manager **[3-8,](#page-77-2) [5-25](#page-154-0)** Escalations **[3-8](#page-77-3)** Extensions **[1-27](#page-38-0)** External Dictionaries, Backing Tables **[5-20](#page-149-1)**

### **F**

Form Data Viewer **[3-38](#page-107-0)** Form Monitor **[3-21](#page-90-1)** Show/Hide **[3-20](#page-89-1)** Functional Positions **[1-11,](#page-22-0) [1-30](#page-41-0)** Creating New **[1-32](#page-43-0)** Deleting **[1-32](#page-43-1)** Modifying **[1-32](#page-43-2)**

## **G**

Groups **[1-15 to](#page-26-0) [1-19](#page-30-0)** Configuring **[1-16](#page-27-0)** Defined **[1-15](#page-26-1)** Members **[1-17](#page-28-0)** Roles **[1-17](#page-28-1)** Using in Service Design **[1-18](#page-29-0)**

## **H**

Headers and Footers, Custom **[4-20](#page-129-0)** Home Organizational Unit (OU) **[1-9](#page-20-0)**

### **I**

Installation Custom **[5-31](#page-160-1)** Service Portal **[5-26](#page-155-0)** Integration Types **[5-28](#page-157-0)** Interactive Service Forms (ISF) **[5-28](#page-157-1)** Defined **[5-31](#page-160-2)** [ISF. See Interactive Service Forms \(ISF\).](#page-160-2)

## **K**

Keystore Creating **[5-37](#page-166-1)** Installing **[5-37 to](#page-166-0) [5-55](#page-184-0)**

### **L**

Language, Preferred **[2-3](#page-66-1)** Language List **[3-13](#page-82-1)** Last Approval **[3-15](#page-84-1)** Limiting Outbound Email **[5-64](#page-193-1)** Lists **[3-11](#page-80-0)** Business Goals and Initiatives **[3-12](#page-81-0)**

Cost Drivers **[3-12](#page-81-1)** Language **[3-13](#page-82-1)** Objectives **[3-12](#page-81-2)** Offering Attributes **[3-13](#page-82-0)** Unit of Measure **[3-12](#page-81-3)** Log Files JBoss **[5-20](#page-149-2)** Managing **[5-18](#page-147-0)** Performance **[5-66](#page-195-1)** Service Link **[5-66](#page-195-2)** View and Download **[3-34](#page-103-0)** WebLogic **[5-20](#page-149-3)** WebSphere **[5-19](#page-148-0)** [Log Folder. See Server Log Folder.](#page-101-0) Login Module **[2-4](#page-67-2)** Login Settings **[3-17,](#page-86-1) [3-19](#page-88-0)** Logs and Properties Tab **[3-31](#page-100-0)** Adjusting the Pane Displays **[3-39](#page-108-1)**

### **M**

Manage Email Templates **[3-9](#page-78-2)** Manage Service Team, Permissions **[1-12](#page-23-1)** Modules, Customizing **[3-28](#page-97-4)** Monitored Traces **[5-63](#page-192-0)** Multicast Settings **[5-27](#page-156-0)** My Services Portlets **[3-22](#page-91-1)** Settings **[3-19](#page-88-1)**

### **N**

Navigation Bar, Organization Designer **[1-3](#page-14-1)** Navigation Pane **[1-2](#page-13-2)** Notifications **[3-9](#page-78-3)**

### **O**

Objectives List **[3-12](#page-81-2)** Object-Level Permissions **[1-39](#page-50-0)** Offering Attributes List **[3-13](#page-82-0)** Oracle **[5-19](#page-148-1)** Order on Behalf Permission **[1-12](#page-23-2)** Organizational Unit (OU) **[1-8](#page-19-1)** Configuring **[1-9](#page-20-1)** Create a Person/OU Relationship. **[1-10](#page-21-0)** Create a Queue/OU Relationship **[1-11](#page-22-1)** Deactivating **[1-9](#page-20-2)** General Page **[1-9](#page-20-1)** Hierarchies **[1-10](#page-21-1)** Home Organizational Unit (OU) **[1-9](#page-20-0)** Language Displayed **[1-10](#page-21-2)** Maintaining **[1-9](#page-20-3)** Roles **[1-13](#page-24-0)** Organization Designer Accessing **[1-1](#page-12-0)** Administration **[1-14](#page-25-0)** Component-Specific Search **[1-4](#page-15-0)** Home Page **[1-2](#page-13-3)** Home Page Search **[1-3](#page-14-2)** Navigation Bar **[1-3](#page-14-1)** Organization Summary Pane **[1-2](#page-13-4)** [OU. See Organization Unit \(OU\).](#page-20-3)

## **P**

People **[1-23 to](#page-34-0) [1-30](#page-41-1)** Assign to an Organizational Unit **[1-10](#page-21-0)** Calendar **[1-28](#page-39-0)** Configuring **[1-24](#page-35-0)** Creating New **[1-23](#page-34-1)** Deactivating **[1-30](#page-41-2)** Deleting **[1-30](#page-41-3)** Extensions **[1-27](#page-38-0)** Performance Logs **[5-66](#page-195-1)**

Permissions **[1-12](#page-23-3)** Assigning **[1-48](#page-59-0)** Assigning for an Organizational Unit **[1-12](#page-23-4)** Assigning to a Person **[1-29](#page-40-0)** Manage Service Team **[1-12](#page-23-1)** Object-Level **[1-39](#page-50-0)** Order on Behalf **[1-12](#page-23-2)** Queues **[1-22](#page-33-1)** Portlet Authorizations **[3-20,](#page-89-0) [3-21](#page-90-0)** Common Tasks **[3-22](#page-91-0)** My Services **[3-22](#page-91-1)** Requisitions **[3-22](#page-91-2)** Service Items **[3-20,](#page-89-2) [3-21](#page-90-2)** Preferences User **[2-4](#page-67-3)** Preferred Language **[2-3](#page-66-1)** Profile **[1-28,](#page-39-1) [2-1](#page-64-0)** Calendar **[2-3](#page-66-0)** Information **[2-1](#page-64-1)** Preferences **[2-4](#page-67-3)** Preferred Language **[2-3](#page-66-1)** Property Files View and Download **[3-34](#page-103-0)** Purge Business Engine **[3-36](#page-105-0)** Requisitions **[3-36,](#page-105-1) [5-10 to](#page-139-0) [5-13](#page-142-0)** Service Link Messages **[3-36](#page-105-2)** Sevice Link Message Purge Utility **[5-15 to](#page-144-0) [5-16](#page-145-0)** Workflow Purge Utility **[5-13 to](#page-142-1) [5-15](#page-144-1)** Purge Utilities **[3-35](#page-104-0)**

### **Q**

Queues **[1-20 to](#page-31-0) [1-23](#page-34-2)** Assign a Queue to an OU. **[1-11](#page-22-1)** Assigning Service Teams to a Queue **[1-21](#page-32-0)** Calendar **[1-22](#page-33-0)** Configuring **[1-20](#page-31-1)**

**Cisco Service Portal Configuration Guide**

Contact **[1-21](#page-32-1)** Permissions **[1-22](#page-33-1)**

### **R**

[RBAC. See Role-Based Access Control \(RBAC\).](#page-44-0) Relationship Manager **[5-26](#page-155-1)** Reporting and Advanced Reporting, Scripts **[5-24](#page-153-0)** Requisition Purge **[5-10 to](#page-139-0) [5-13](#page-142-0)** Requisitions Purging **[3-36](#page-105-1)** Requisitions Portlet **[3-22](#page-91-2)** Reviews, Defined **[3-2](#page-71-2)** Role-Based Access Control (RBAC) **[1-33](#page-44-0)** Roles **[1-13,](#page-24-0) [1-33](#page-44-0)** Anyone **[1-36](#page-47-0)** Assigning to a Person **[1-30](#page-41-4)** Configuring **[1-37](#page-48-0)** Creating a Role/Member association **[1-38](#page-49-0)** Custom **[1-46 to](#page-57-1) [1-49](#page-60-0)** Hierarchy **[1-33](#page-44-1)** Sample Custom Roles **[1-49 to](#page-60-1) [1-51](#page-62-0)** Searching **[1-36](#page-47-1)** Shown Inherited Roles **[1-14](#page-25-1)** Site Administrator **[1-36](#page-47-2)** System-Defined **[1-33,](#page-44-2) [1-34](#page-45-0)**

### **S**

Scripts, Reporting and Advanced Reporting **[5-24](#page-153-0)** Searching **[1-3](#page-14-3)** Component-Specific Search **[1-4](#page-15-0)** Home Page Search **[1-3](#page-14-2)** Roles **[1-36](#page-47-1)** Security **[5-23](#page-152-1)** Application **[5-23](#page-152-2)** Server Log Folder **[3-32](#page-101-0)** Service Export, Configuring **[5-21](#page-150-0)**

Service Items Portlet **[3-20,](#page-89-2) [3-21](#page-90-2)** Service Link **[5-31](#page-160-3)** Configuring SSL for Service Link Inbound Documents **[5-36 to](#page-165-0) [5-55](#page-184-0)** Configuring SSL for Service Link Outbound Documents **[5-55 to](#page-184-1) [5-62](#page-191-0)** Message Purge Utility **[5-15 to](#page-144-0) [5-16](#page-145-0)** Purging Messages **[3-36](#page-105-2)** Recreating Missing Service Link Messages **[5-65](#page-194-1)** Setting **[3-24](#page-93-1)** Service Link Adapters Installing Additional **[5-36](#page-165-1)** Service Manager **[5-26](#page-155-2)** Settings **[3-23](#page-92-0)** Service Portal Installation **[5-26](#page-155-0)** Managing **[5-17](#page-146-1)** Service Teams **[1-8](#page-19-2)** Settings Common **[3-16](#page-85-1)** Debugging **[3-27](#page-96-0)** Demand Center **[3-24](#page-93-0)** Login **[3-17,](#page-86-1) [3-19](#page-88-0)** Multicast **[5-27](#page-156-0)** My Services **[3-19](#page-88-1)** Service Link **[3-24](#page-93-1)** Service Manager **[3-23](#page-92-0)** Site **[3-14](#page-83-0)** Web Services **[3-24](#page-93-2)** Show Inherited Roles Option **[1-14](#page-25-1)** Single Sign-On **[3-16,](#page-85-4) [3-18,](#page-87-1) [3-19,](#page-88-2) [5-30](#page-159-2)** Site Administrator Role **[1-36](#page-47-2)** Site Configuration Settings **[5-22](#page-151-1)** Site Debugging **[5-65](#page-194-2)** Site Settings **[3-13](#page-82-0)** Site-Wide Authorizations **[3-2](#page-71-3)** SSL, Configuring **[5-37 to](#page-166-0) [5-55](#page-184-0)** Startup and Shutdown Procedures **[5-2](#page-131-1)** Subgroups, Adding or Removing **[1-16](#page-27-1)**

Support Utilities **[3-31 to](#page-100-1) [3-40](#page-109-0)** System-Defined Roles **[1-33,](#page-44-2) [1-34](#page-45-0)**

## **T**

[TAC. See Cisco Technical Assisatance Center.](#page-194-0) Time Format **[2-5](#page-68-1)** Troubleshooting **[5-63 to](#page-192-1) [5-66](#page-195-3)**

## **U**

Unit of Measure List **[3-12](#page-81-3)** [User Profile. See Profile.](#page-64-0) Use Support Utilities **[3-31](#page-100-2)** Utilities **[3-31 to](#page-100-1) [3-40](#page-109-0)**

## **V**

Version History **[3-37](#page-106-0)**

## **W**

Web Services Setting **[3-24](#page-93-2)** WebSphere Tracing, Enabling **[5-63](#page-192-2)** Workflow Purge Utility **[5-13 to](#page-142-1) [5-15](#page-144-1)**